# $\frac{d\ln\ln}{d\log\log n}$

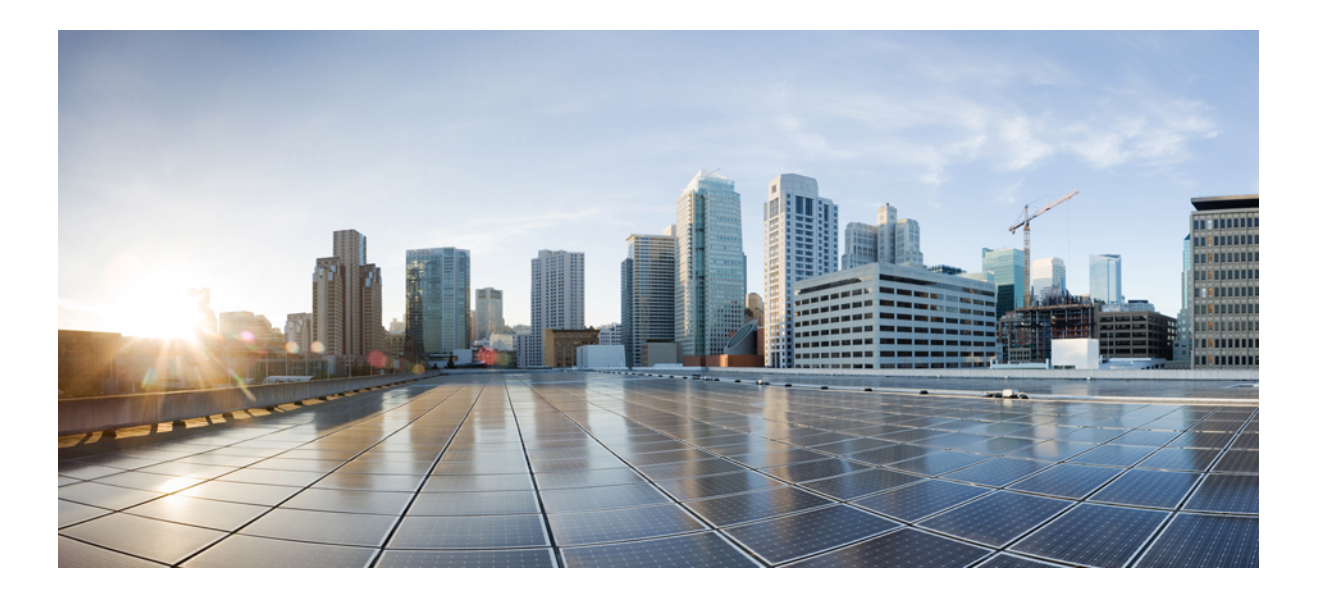

## **Cisco APIC Troubleshooting Guide**

**Last Modified:** 2016-09-28

### **Americas Headquarters**

Cisco Systems, Inc. 170 West Tasman Drive San Jose, CA 95134-1706 USA http://www.cisco.com Tel: 408 526-4000 800 553-NETS (6387) Fax: 408 527-0883

THE SPECIFICATIONS AND INFORMATION REGARDING THE PRODUCTS IN THIS MANUAL ARE SUBJECT TO CHANGE WITHOUT NOTICE. ALL STATEMENTS, INFORMATION, AND RECOMMENDATIONS IN THIS MANUAL ARE BELIEVED TO BE ACCURATE BUT ARE PRESENTED WITHOUT WARRANTY OF ANY KIND, EXPRESS OR IMPLIED. USERS MUST TAKE FULL RESPONSIBILITY FOR THEIR APPLICATION OF ANY PRODUCTS.

THE SOFTWARE LICENSE AND LIMITED WARRANTY FOR THE ACCOMPANYING PRODUCT ARE SET FORTH IN THE INFORMATION PACKET THAT SHIPPED WITH THE PRODUCT AND ARE INCORPORATED HEREIN BY THIS REFERENCE. IF YOU ARE UNABLE TO LOCATE THE SOFTWARE LICENSE OR LIMITED WARRANTY, CONTACT YOUR CISCO REPRESENTATIVE FOR A COPY.

The Cisco implementation of TCP header compression is an adaptation of a program developed by the University of California, Berkeley (UCB) as part of UCB's public domain version of the UNIX operating system. All rights reserved. Copyright © 1981, Regents of the University of California.

NOTWITHSTANDING ANY OTHER WARRANTY HEREIN, ALL DOCUMENT FILES AND SOFTWARE OF THESE SUPPLIERS ARE PROVIDED "AS IS" WITH ALL FAULTS. CISCO AND THE ABOVE-NAMED SUPPLIERS DISCLAIM ALL WARRANTIES, EXPRESSED OR IMPLIED, INCLUDING, WITHOUT LIMITATION, THOSE OF MERCHANTABILITY, FITNESS FOR A PARTICULAR PURPOSE AND NONINFRINGEMENT OR ARISING FROM A COURSE OF DEALING, USAGE, OR TRADE PRACTICE.

IN NO EVENT SHALL CISCO OR ITS SUPPLIERS BE LIABLE FOR ANY INDIRECT, SPECIAL, CONSEQUENTIAL, OR INCIDENTAL DAMAGES, INCLUDING, WITHOUT LIMITATION, LOST PROFITS OR LOSS OR DAMAGE TO DATA ARISING OUT OF THE USE OR INABILITY TO USE THIS MANUAL, EVEN IF CISCO OR ITS SUPPLIERS HAVE BEEN ADVISED OF THE POSSIBILITY OF SUCH DAMAGES.

Any Internet Protocol (IP) addresses and phone numbers used in this document are not intended to be actual addresses and phone numbers. Any examples, command display output, network topology diagrams, and other figuresincluded in the document are shown for illustrative purposes only. Any use of actual IP addresses or phone numbersin illustrative content is unintentional and coincidental.

Cisco and the Cisco logo are trademarks or registered trademarks of Cisco and/or its affiliates in the U.S. and other countries. To view a list of Cisco trademarks, go to this URL: [http://](http://www.cisco.com/go/trademarks) [www.cisco.com/go/trademarks](http://www.cisco.com/go/trademarks). Third-party trademarks mentioned are the property of their respective owners. The use of the word partner does not imply a partnership relationship between Cisco and any other company. (1110R)

© 2014-2016 Cisco Systems, Inc. All rights reserved.

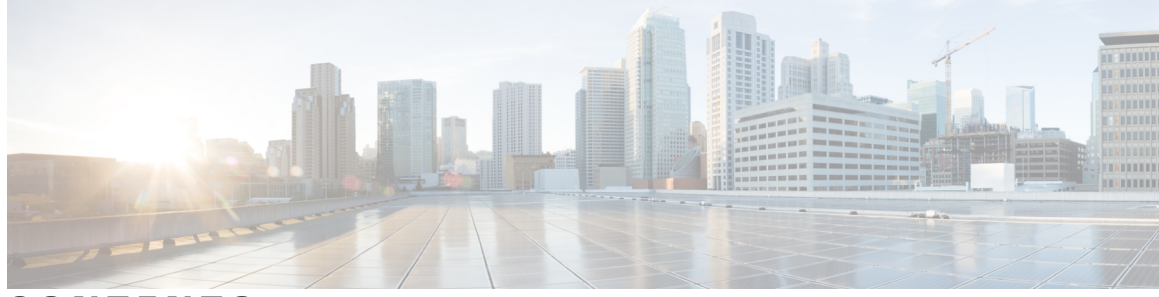

### **CONTENTS**

 $\Gamma$ 

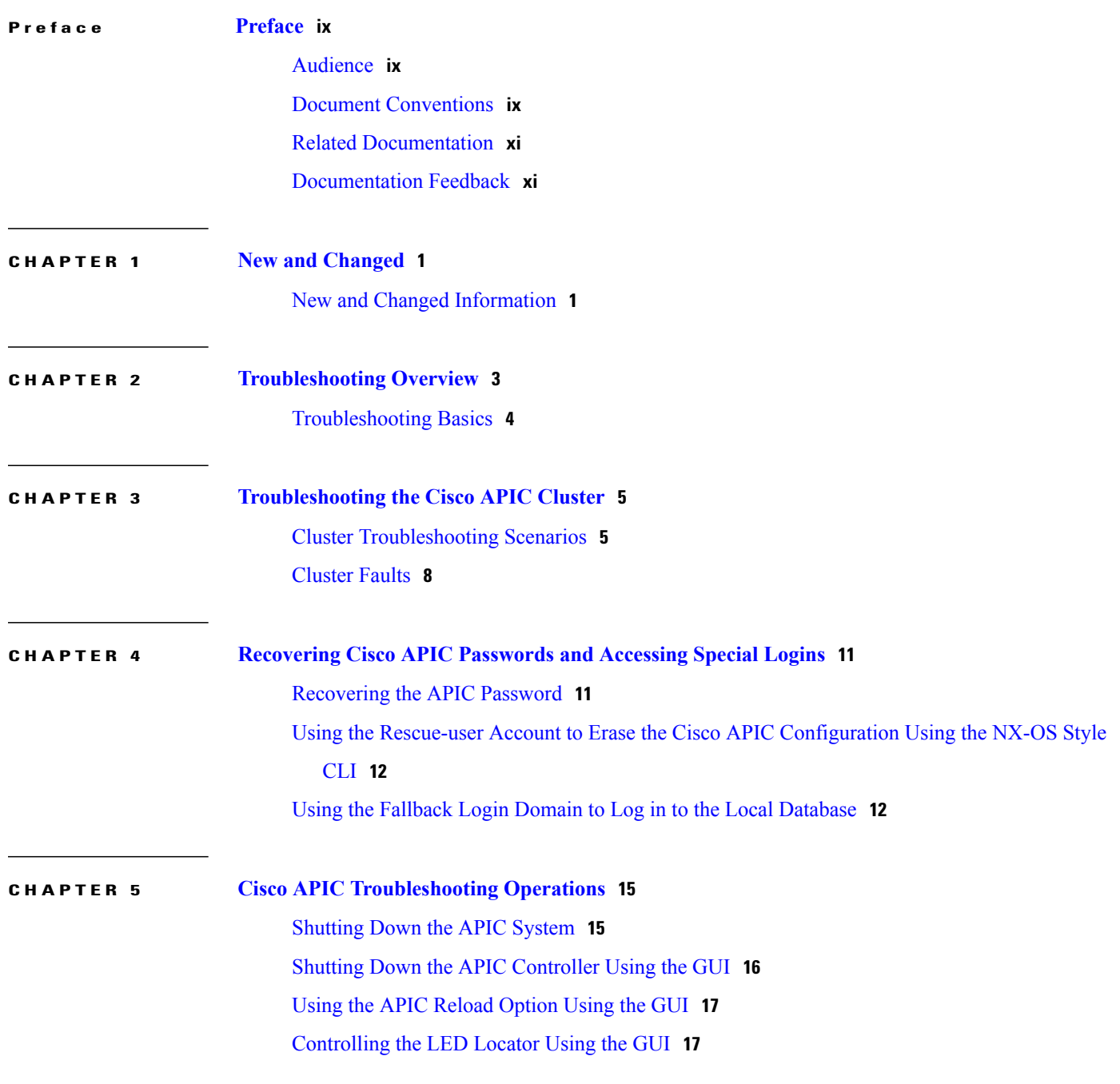

### **CHAPTER 6 Using the Cisco APIC [Troubleshooting](#page-30-0) Tools 19**

 $\overline{\phantom{a}}$ 

I

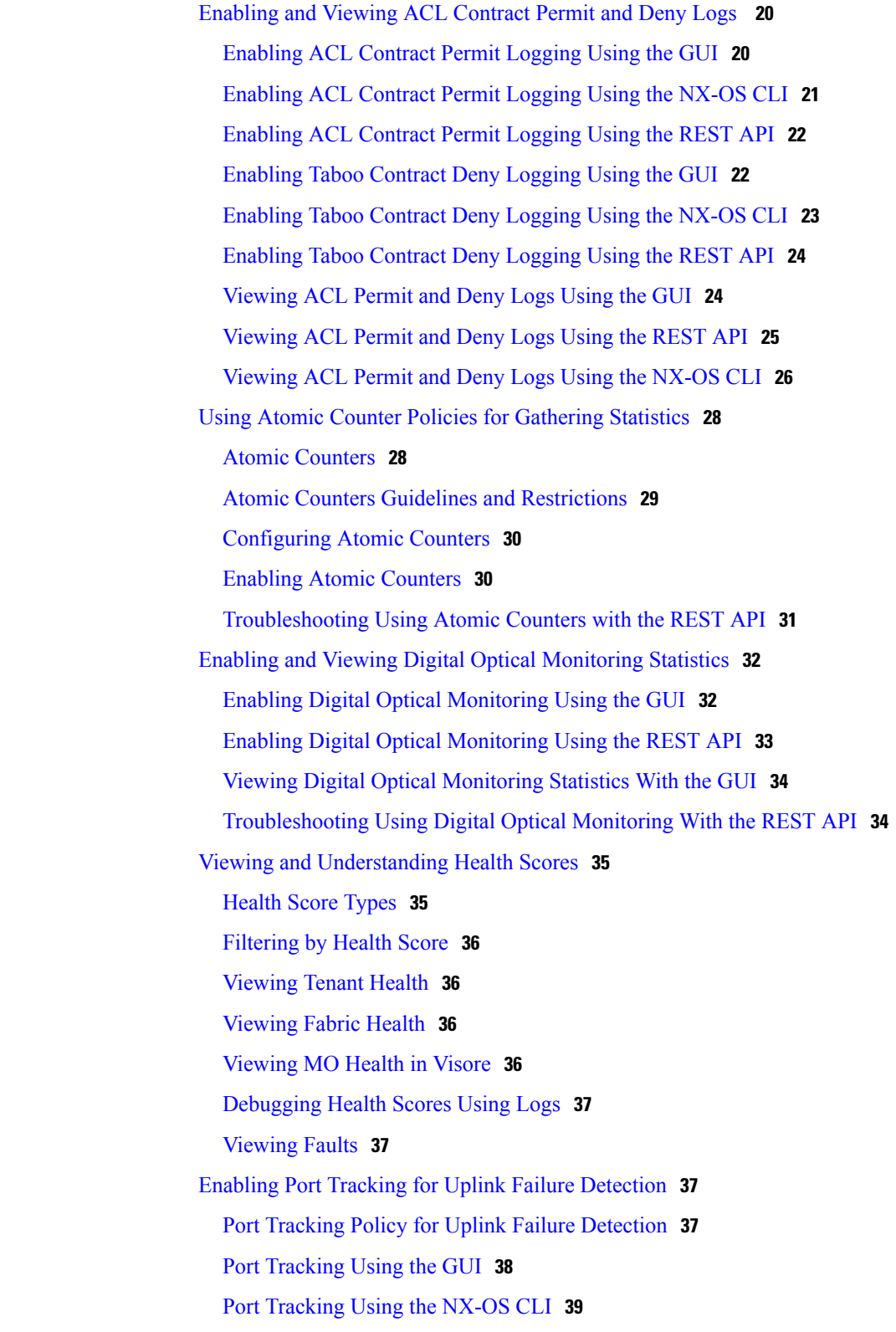

Port [Tracking](#page-50-1) Using the REST API **39** [Configuring](#page-51-0) SNMP for Monitoring and Managing Devices **40** About [SNMP](#page-51-1) **40** SNMP Access [Support](#page-51-2) in ACI **40** [Configuring](#page-51-3) the SNMP Policy Using the GUI **40** [Configuring](#page-53-0) an SNMP Trap Destination Using the GUI **42** [Configuring](#page-54-0) an SNMP Trap Source Using the GUI **43** [Monitoring](#page-54-1) the System Using SNMP **43** [Configuring](#page-54-2) SPAN for Traffic Monitoring **43** [About](#page-55-0) SPAN **44** SPAN Guidelines and [Restrictions](#page-55-1) **44** [Configuring](#page-56-0) a SPAN Session **45** Using [Statistics](#page-57-0) **46** Viewing [Statistics](#page-57-1) in the GUI **46** Switch Statistics [Commands](#page-58-0) **47** Managing Statistics [Thresholds](#page-59-0) Using the GUI **48** Statistics [Troubleshooting](#page-59-1) Scenarios **48** [Statistics](#page-61-0) Cleanup **50** Specifying Syslog Sources and [Destinations](#page-62-0) **51** About [Syslog](#page-62-1) **51** Creating a Syslog [Destination](#page-63-0) and Destination Group **52** [Creating](#page-63-1) a Syslog Source **52** [Enabling](#page-65-0) Syslog to Display in NX-OS CLI Format, Using the REST API **54** Discovering Paths and Testing [Connectivity](#page-65-1) with Traceroute **54** About [Traceroute](#page-66-0) **55** Traceroute Guidelines and [Restrictions](#page-66-1) **55** [Performing](#page-66-2) a Traceroute Between Endpoints **55** Using the [Troubleshooting](#page-67-0) Wizard **56** Getting Started with the [Troubleshooting](#page-67-1) Wizard **56** Generating [Troubleshooting](#page-70-0) Reports **59** Topology in the [Troubleshooting](#page-73-0) Wizard **62** Using the Faults [Troubleshooting](#page-74-0) Screen **63** Using the Drop/Statistics [Troubleshooting](#page-77-0) Screen **66** Using the Contracts [Troubleshooting](#page-81-0) Screen **70** Using the Events [Troubleshooting](#page-84-0) Screen **73**

Using the Traceroute [Troubleshooting](#page-87-0) Screen **76** Using the Atomic Counter [Troubleshooting](#page-90-0) Screen **79** Using the SPAN [Troubleshooting](#page-92-0) Screen **81** L4 - L7 Services Validated [Scenarios](#page-93-0) **82** List of APIs for Endpoint to Endpoint [Connections](#page-94-0) **83** [interactive](#page-95-0) API **84** [createsession](#page-96-0) API **85** [modifysession](#page-97-0) API **86** [atomiccounter](#page-97-1) API **86** [traceroute](#page-98-0) API **87** [span](#page-98-1) API **87** [generatereport](#page-100-0) API **89** [schedulereport](#page-100-1) API **89** [getreportstatus](#page-101-0) API **90** [getreportslist](#page-101-1) API **90** [getsessionslist](#page-101-2) API **90** [getsessiondetail](#page-101-3) API **90** [deletesession](#page-102-0) API **91** [clearreports](#page-103-0) API **92** [contracts](#page-103-1) API **92** List of APIs for Endpoint to Layer 3 External [Connections](#page-103-2) **92** [interactive](#page-104-0) API **93** [createsession](#page-104-1) API **93** [modifysession](#page-105-0) API **94** [atomiccounter](#page-106-0) API **95** [traceroute](#page-107-0) API **96** [span](#page-108-0) API **97** [generatereport](#page-109-0) API **98** [schedulereport](#page-110-0) API **99** [getreportstatus](#page-111-0) API **100** [getreportslist](#page-111-1) API **100** [getsessionslist](#page-112-0) API **101** [getsessiondetail](#page-113-0) API **102** [deletesession](#page-114-0) API **103** [clearreports](#page-114-1) API **103**

 $\overline{\phantom{a}}$ 

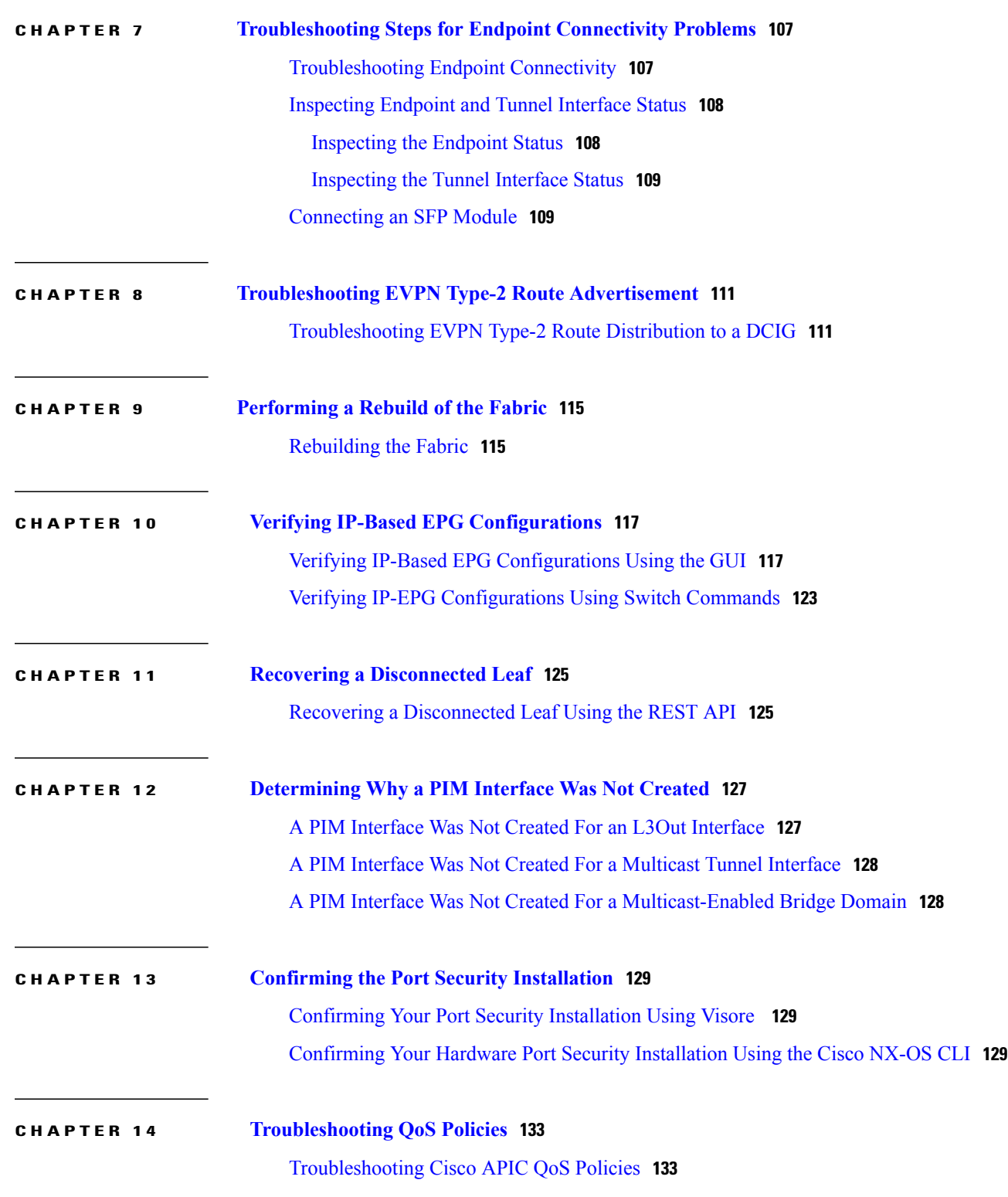

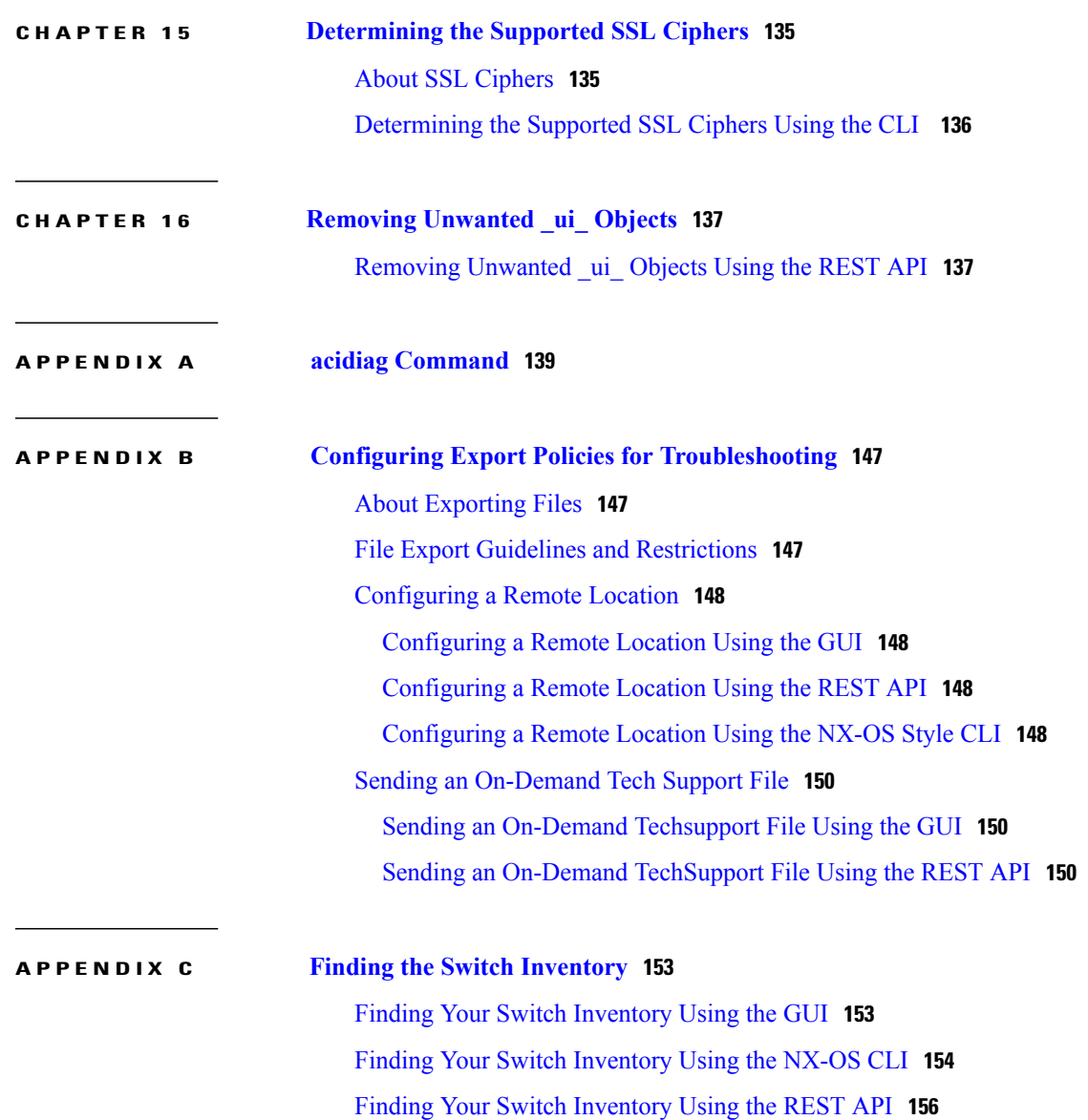

 $\overline{\phantom{a}}$ 

 $\mathbf I$ 

<span id="page-8-0"></span>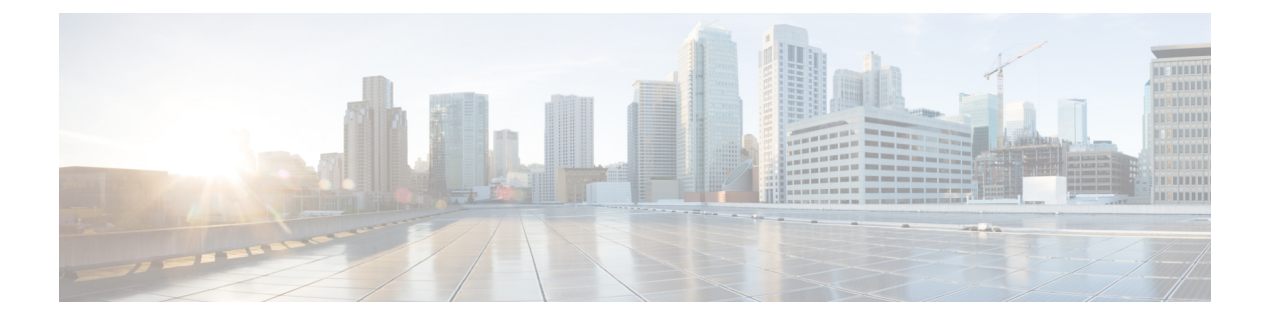

# **Preface**

This preface includes the following sections:

- [Audience,](#page-8-1) page ix
- Document [Conventions,](#page-8-2) page ix
- Related [Documentation,](#page-10-0) page xi
- [Documentation](#page-10-1) Feedback, page xi

# <span id="page-8-2"></span><span id="page-8-1"></span>**Audience**

Г

This guide is intended for system and network engineers with a background in troubleshooting data systems, networks, and storage systems.

# **Document Conventions**

Command descriptions use the following conventions:

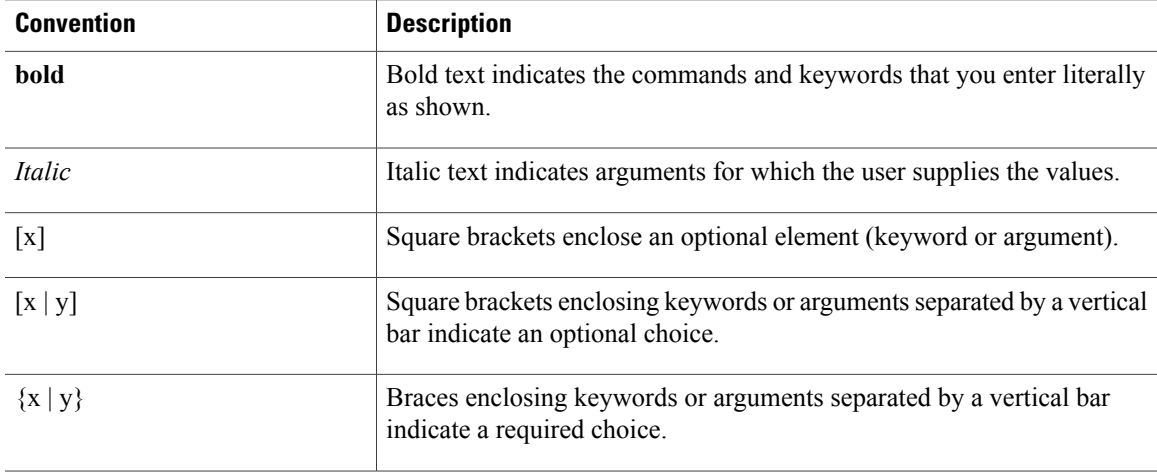

I

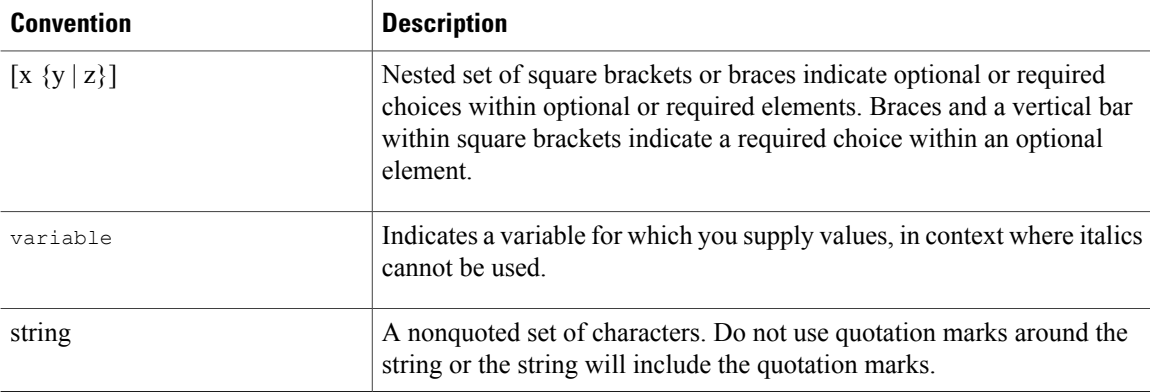

Examples use the following conventions:

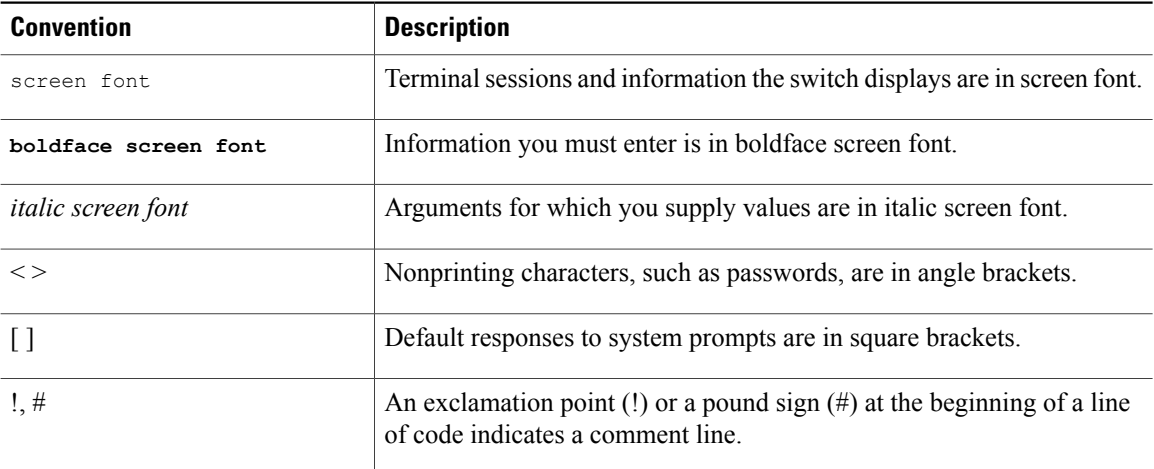

This document uses the following conventions:

 $\overline{\mathscr{C}}$ **Note**

Means *reader take note*. Notes contain helpful suggestions or references to material not covered in the manual.

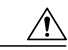

**Caution**

Means *reader be careful*. In this situation, you might do something that could result in equipment damage or loss of data.

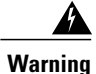

### IMPORTANT SAFETY INSTRUCTIONS

This warning symbol means danger. You are in a situation that could cause bodily injury. Before you work on any equipment, be aware of the hazards involved with electrical circuitry and be familiar with standard practices for preventing accidents. Use the statement number provided at the end of each warning to locate its translation in the translated safety warnings that accompanied this device.

SAVE THESE INSTRUCTIONS

## <span id="page-10-0"></span>**Related Documentation**

#### **Cisco Application Centric Infrastructure (ACI) Documentation**

The ACI documentation is available at the following URL: [http://www.cisco.com/c/en/us/support/](http://www.cisco.com/c/en/us/support/cloud-systems-management/application-policy-infrastructure-controller-apic/tsd-products-support-series-home.html) [cloud-systems-management/application-policy-infrastructure-controller-apic/](http://www.cisco.com/c/en/us/support/cloud-systems-management/application-policy-infrastructure-controller-apic/tsd-products-support-series-home.html) [tsd-products-support-series-home.html](http://www.cisco.com/c/en/us/support/cloud-systems-management/application-policy-infrastructure-controller-apic/tsd-products-support-series-home.html).

#### **Cisco Application Centric Infrastructure (ACI) Simulator Documentation**

The Cisco ACI Simulator documentation is available at [http://www.cisco.com/c/en/us/support/](http://www.cisco.com/c/en/us/support/cloud-systems-management/application-centric-infrastructure-simulator/tsd-products-support-series-home.html) [cloud-systems-management/application-centric-infrastructure-simulator/tsd-products-support-series-home.html.](http://www.cisco.com/c/en/us/support/cloud-systems-management/application-centric-infrastructure-simulator/tsd-products-support-series-home.html)

#### **Cisco Nexus 9000 Series Switches Documentation**

The Cisco Nexus 9000 Series Switches documentation is available at [http://www.cisco.com/c/en/us/support/](http://www.cisco.com/c/en/us/support/switches/nexus-9000-series-switches/tsd-products-support-series-home.html) [switches/nexus-9000-series-switches/tsd-products-support-series-home.html.](http://www.cisco.com/c/en/us/support/switches/nexus-9000-series-switches/tsd-products-support-series-home.html)

#### **Cisco Application Virtual Switch Documentation**

The Cisco Application Virtual Switch (AVS) documentation is available at [http://www.cisco.com/c/en/us/](http://www.cisco.com/c/en/us/support/switches/application-virtual-switch/tsd-products-support-series-home.html) [support/switches/application-virtual-switch/tsd-products-support-series-home.html](http://www.cisco.com/c/en/us/support/switches/application-virtual-switch/tsd-products-support-series-home.html).

#### **Cisco Application Centric Infrastructure (ACI) Integration with OpenStack Documentation**

Cisco ACI integration with OpenStack documentation is available at [http://www.cisco.com/c/en/us/support/](http://www.cisco.com/c/en/us/support/cloud-systems-management/application-policy-infrastructure-controller-apic/tsd-products-support-series-home.html) [cloud-systems-management/application-policy-infrastructure-controller-apic/](http://www.cisco.com/c/en/us/support/cloud-systems-management/application-policy-infrastructure-controller-apic/tsd-products-support-series-home.html) [tsd-products-support-series-home.html](http://www.cisco.com/c/en/us/support/cloud-systems-management/application-policy-infrastructure-controller-apic/tsd-products-support-series-home.html).

## <span id="page-10-1"></span>**Documentation Feedback**

To provide technical feedback on this document, or to report an error or omission, please send your comments to [apic-docfeedback@cisco.com](mailto:apic-docfeedback@cisco.com). We appreciate your feedback.

 $\mathbf l$ 

 $\mathbf I$ 

<span id="page-12-0"></span>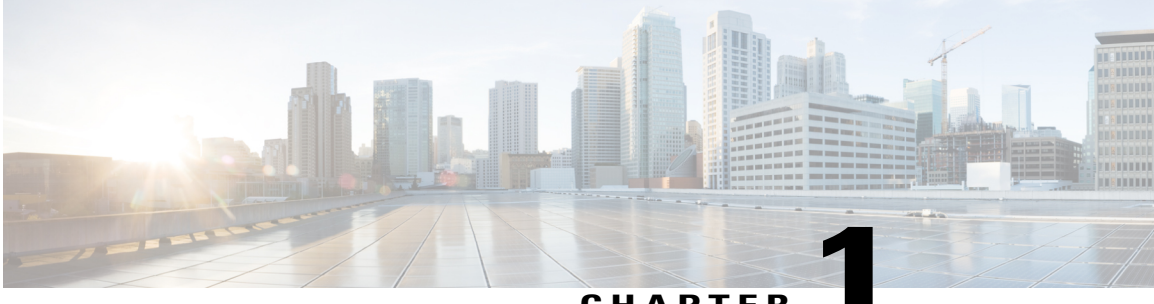

**CHAPTER 1**

# **New and Changed**

• New and Changed [Information,](#page-12-1) page 1

## <span id="page-12-1"></span>**New and Changed Information**

Г

The following table provides an overview of the significant changes to this guide up to this current release. The table does not provide an exhaustive list of all changes made to the guide or of the new features up to this release.

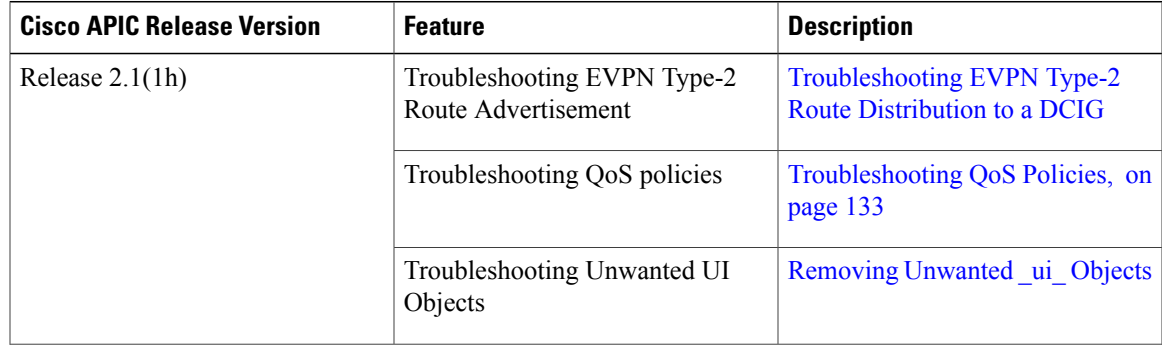

I

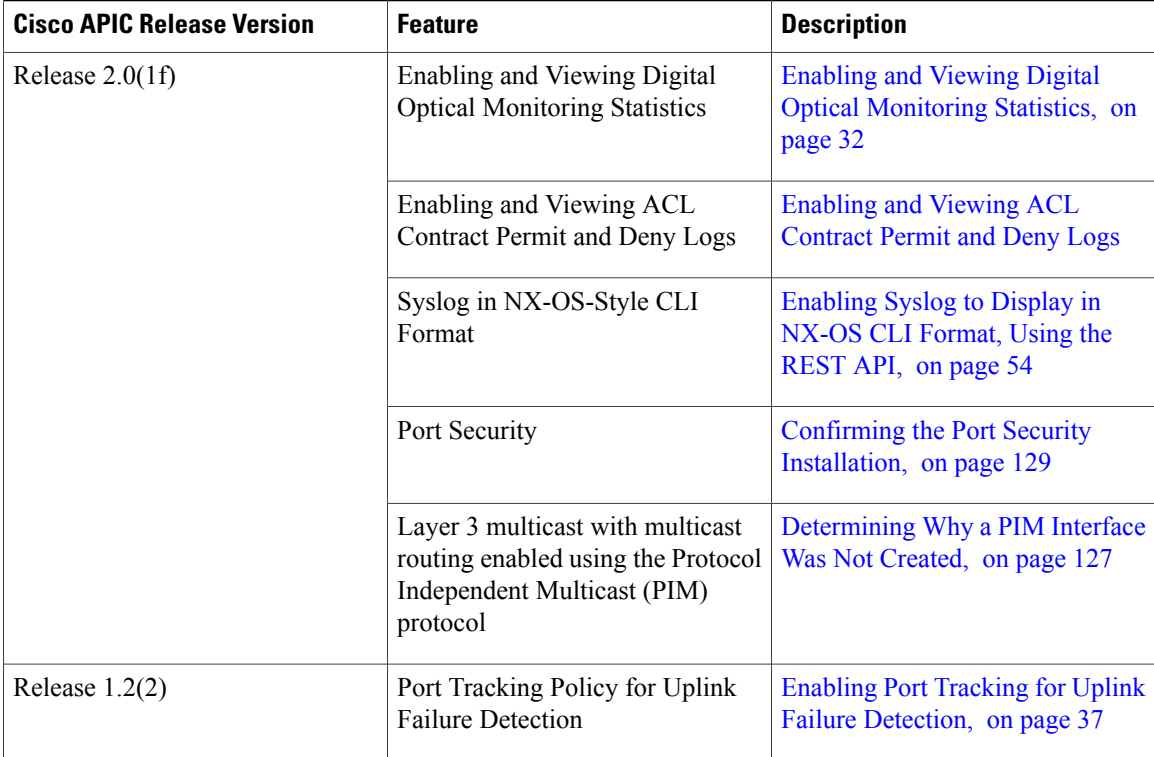

<span id="page-14-0"></span>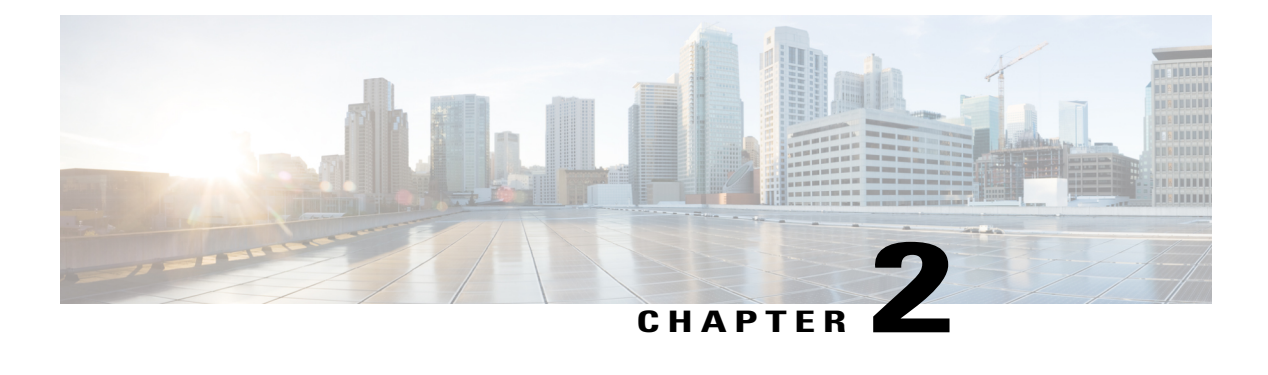

## **Troubleshooting Overview**

The chapters in this guide describe common troubleshooting tips for specific Cisco APIC features and provide information about monitoring tools you can use for troubleshooting problems.

The features, issues, and tasks covered in this guide are listed below.

- **\_ui\_ Objects**—Explains how to remove unwanted \_ui\_ objects caused by making changes with the **Basic Mode** or the NX-OS CLI before using the **Advanced Mode**.
- **acidiag**—Explains how to use the acidiag command for troubleshooting operations on the Cisco APIC.
- **Cisco APIC Cluster**—Explains how to diagnose cluster faults and troubleshoot common cluster issues.
- **Cisco APIC Password Recovery and Emergency/Hidden Login Access**—Explains how to recover a password, how to access the rescue-user login to run troubleshooting commands, including erasing the configuration, and how to access a hidden login domain in case of a lockout.
- **Cisco APIC Troubleshooting Operations**—Explains how to gather information about your switches and how perform troubleshooting operations such as shutting down the system, shutting down the Cisco APIC controller, reloading the APIC controller, and turning on the LED locator.
- **Cisco APIC Troubleshooting Tools**—Explains how to use the Cisco APIC troubleshooting tools for monitoring traffic, debugging, and detecting issues such as traffic drops, misrouting, blocked paths, and uplink failures.
- **Endpoint Connectivity**—Explains how to troubleshoot endpoint connectivity using the Cisco APIC troubleshooting tools, such as traceroute, atomic counters, and SPAN, and how to connect an SFP module to a new card.

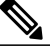

**Note**

- Information about the Cisco APIC troubleshooting tools is located in the [Using](#page-30-1) the Cisco APIC [Troubleshooting](#page-30-1) Tools, on page 19 chapter.
- **EVPN Type-2 Host Routes**—Provides verification steps for this feature.
- **Export Policies**—Enables you to export statistics, tech support collections, faults and events, and to process core files and debug data from the fabric to any external hosts in a variety of formats.
- **Fabric Rebuild**—Explains how to rebuild your fabric.
- **IP-Based EPG**—Explains how to verify that you have correctly configured an IP-based EPG using the Cisco APIC GUI and using switch commands.
- **Leaf Connectivity**—Explains how to recover a disconnected leaf using the REST API.
- **PIM Interfaces**—Explains what to check when aPIM interface is not created for an L3Out, a multicast tunnel interface, or for a multicast-enabled bridge domain.
- **Port Security**—Explains how to confirm your port security hardware and software installations.
- **QoS**—Provides specific troubleshooting scenarios for this feature.
- **SSL Ciphers**—Explains how to determine if an SSL cipher is supported.
- **Switch Inventory**—Explains how to find the switch serial and model numbers. This helps TAC troubleshoot issues that you may experience.
- [Troubleshooting](#page-15-0) Basics, page 4

## <span id="page-15-0"></span>**Troubleshooting Basics**

The following are basic steps for troubleshooting:

### **Before You Begin**

- Familiarize yourself with the tools listed in Using the Cisco APIC [Troubleshooting](#page-30-1) Tools, on page 19.
- Familiarize yourself with the Cisco APIC [Troubleshooting](#page-26-2) Operations, on page 15.
- For issues with a specific feature, check the main contents of this guide for your feature. Troubleshooting tips are listed per-feature.

**Step 1** Gather information that defines the specific symptoms. In many cases, you can use the tools listed and described in the Using the Cisco APIC [Troubleshooting](#page-30-1) Tools, on page 19 chapter to gather useful troubleshooting information. **Note Step 2** Identify all potential problems that could be causing the symptoms. **Step 3** Systematically eliminate each potential problem (from most likely to least likely) until the symptoms disappear. This guide provides step-by-step instructions for confirming the installation and configuration of specific features such as port security, endpoint connectivity, PIM, and IP-based EPGs. Following the instructions can help you to narrow down and resolve problems you are experiencing. **Note**

<span id="page-16-0"></span>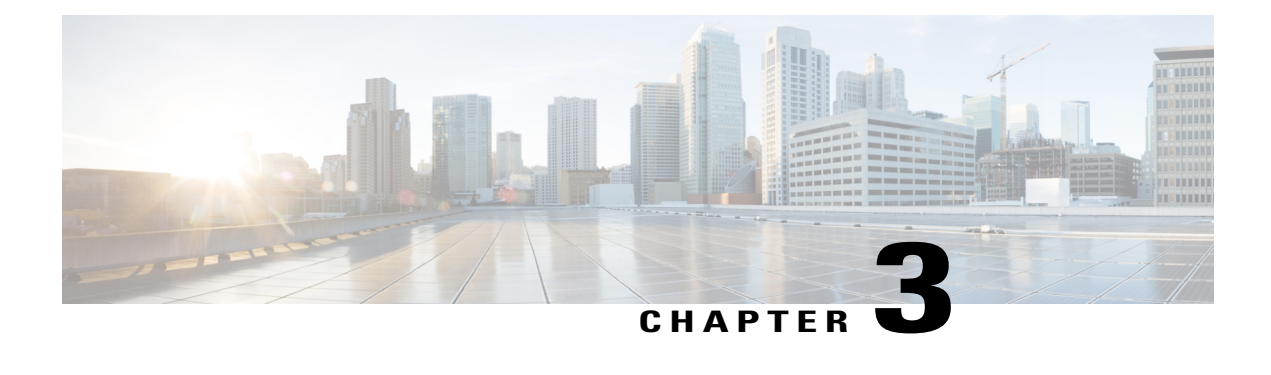

# **Troubleshooting the Cisco APIC Cluster**

This chapter contains information about cluster faults and possible solutions for common scenarios such as when a cluster does not expand and when a Cisco APIC has any of the following issues:

- Fails in the cluster
- Loses connection to the fabric and leaf switch
- Cannot communicate with another Cisco APIC after a reboot
- Joins a cluster when decommissioned
- Displays faults during changes to the cluster size
- Is unable to join a cluster
- Is unreachable in a cluster
- Is down
- Has a mismatched ChassisID after a reboot

This chapter contains the following sections:

- Cluster [Troubleshooting](#page-16-1) Scenarios, page 5
- [Cluster](#page-19-0) Faults, page 8

## <span id="page-16-1"></span>**Cluster Troubleshooting Scenarios**

The following table summarizes common cluster troubleshooting scenarios for the Cisco APIC.

I

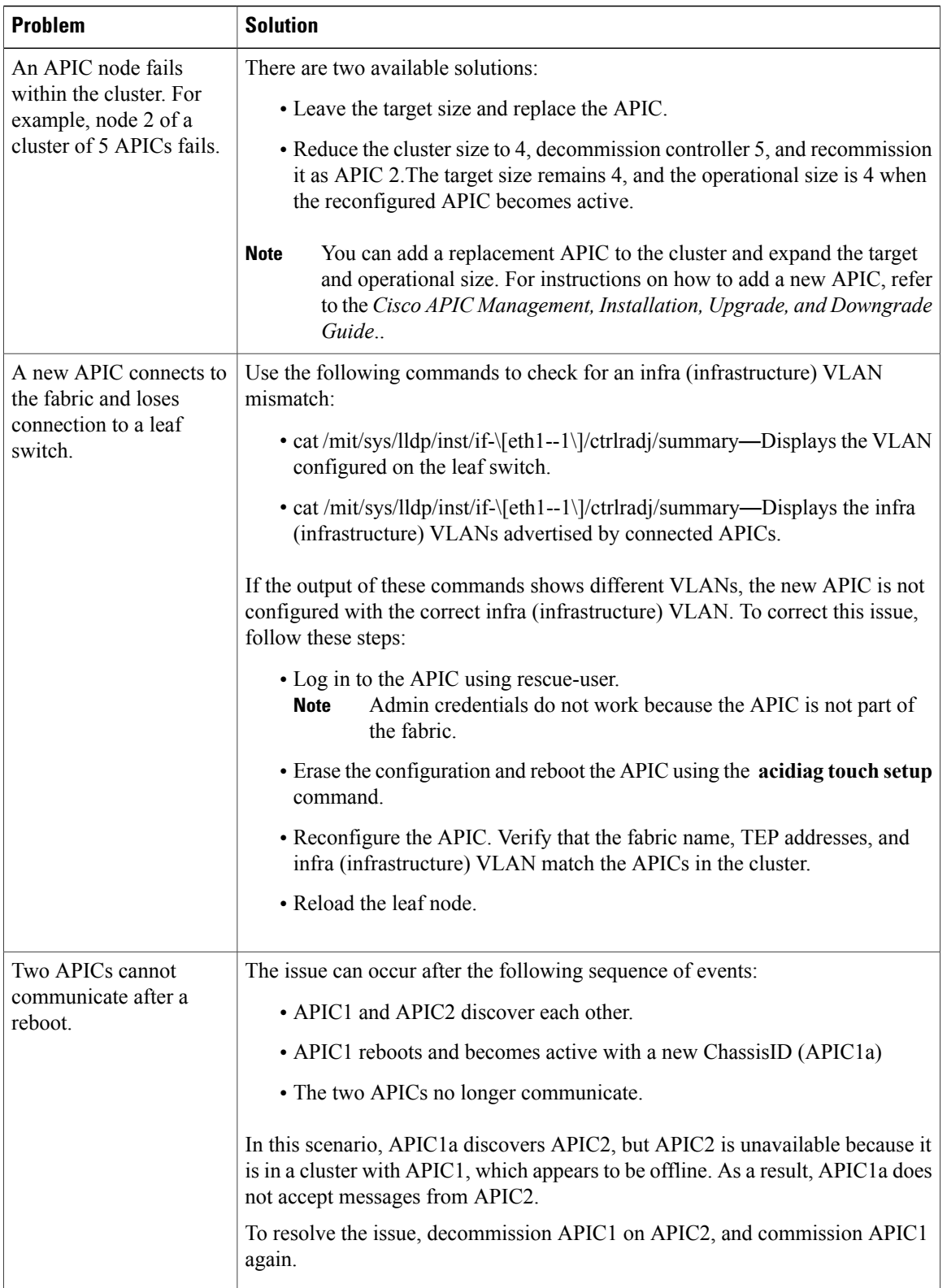

 $\mathbf I$ 

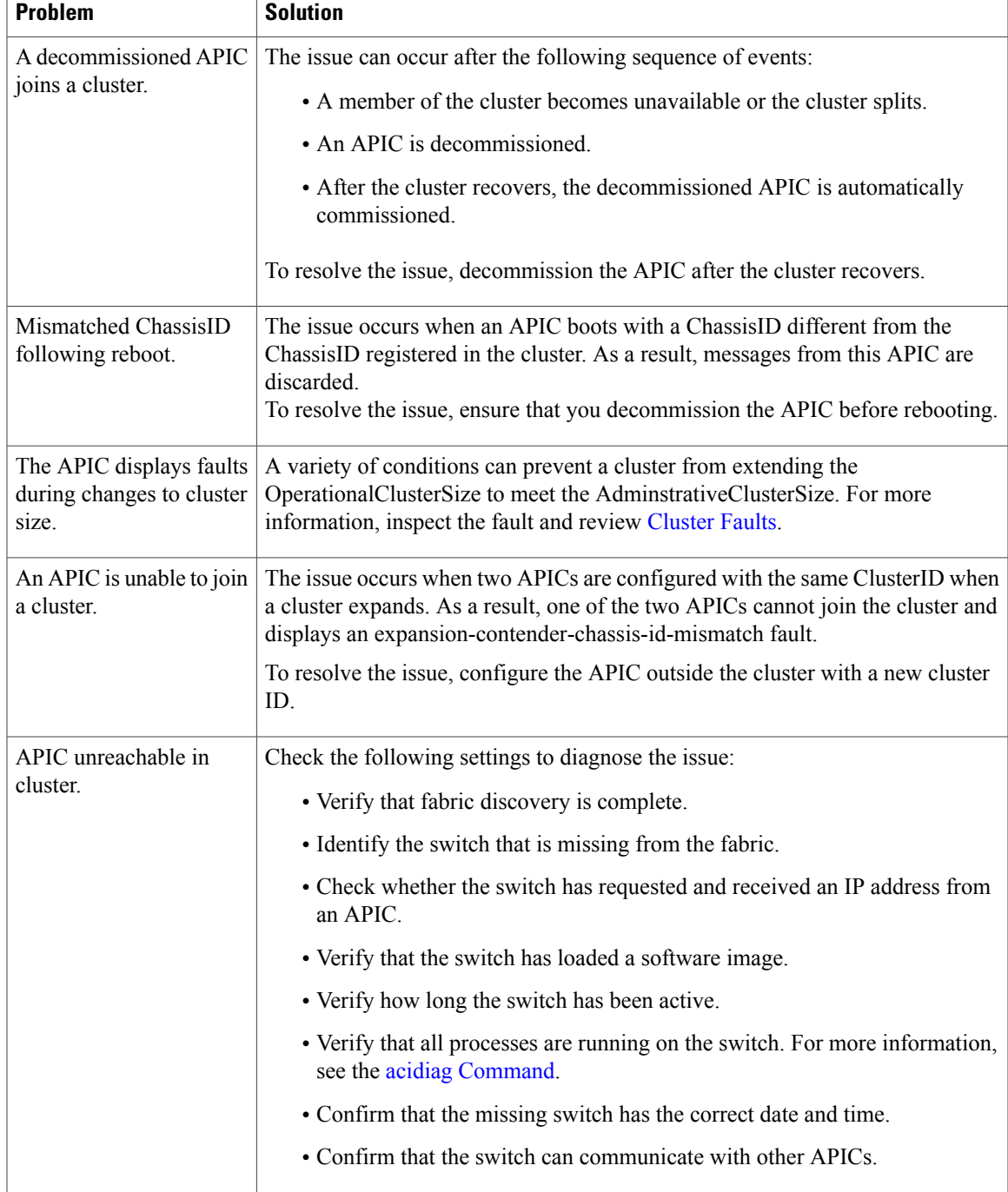

 $\overline{\phantom{a}}$ 

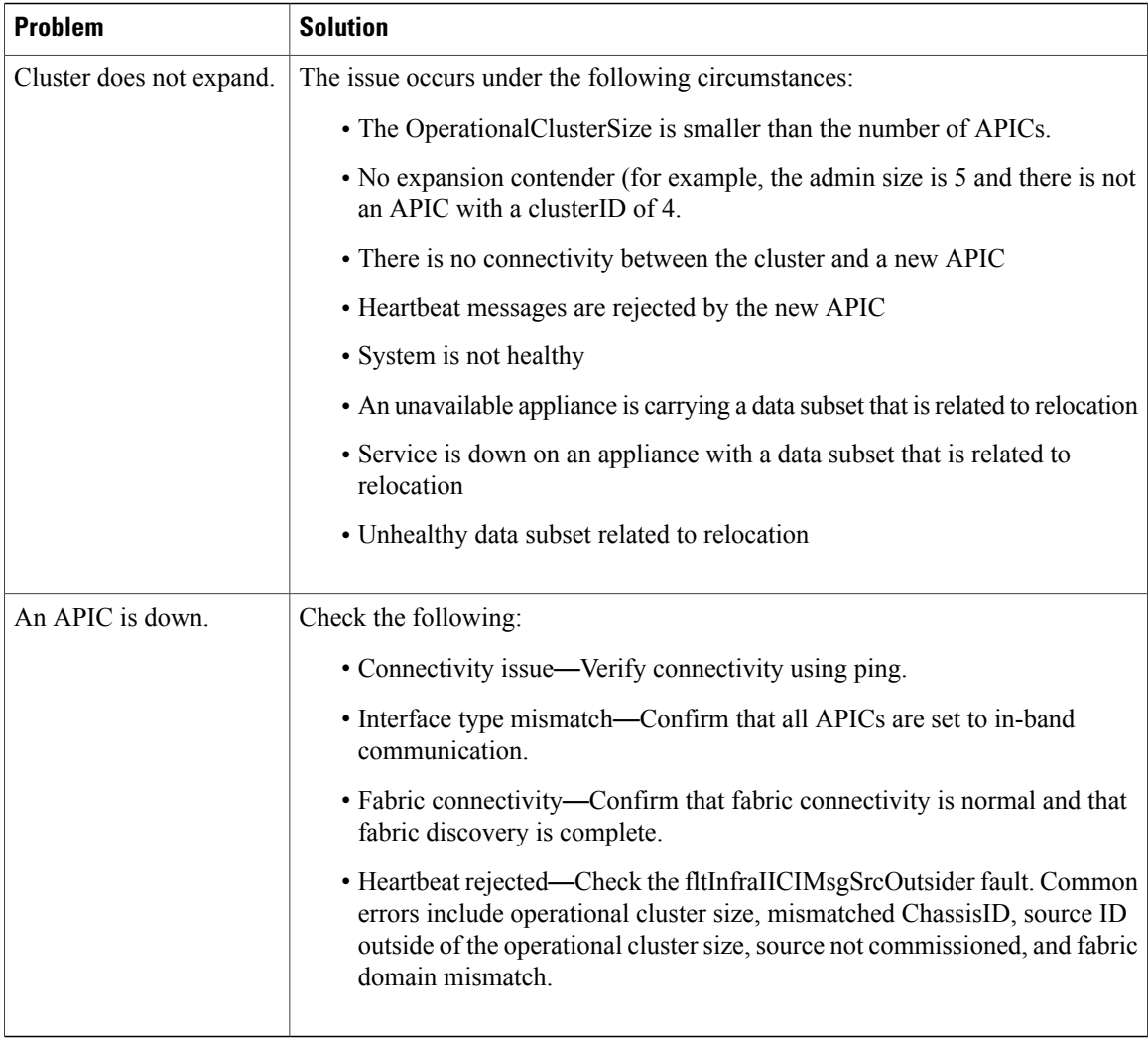

## <span id="page-19-0"></span>**Cluster Faults**

The APIC supports a variety of faults to help diagnose cluster problems. The following sections describe the two major cluster fault types.

### **Discard Faults**

The APIC discards cluster messages that are not from a current cluster peer or cluster expansion candidate. If the APIC discards a message, it raises a fault that contains the originating APIC's serial number, cluster ID, and a timestamp. The following table summarizes the faults for discarded messages:

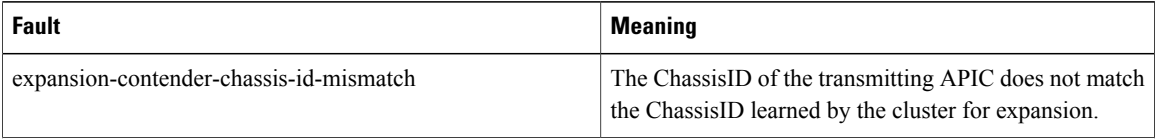

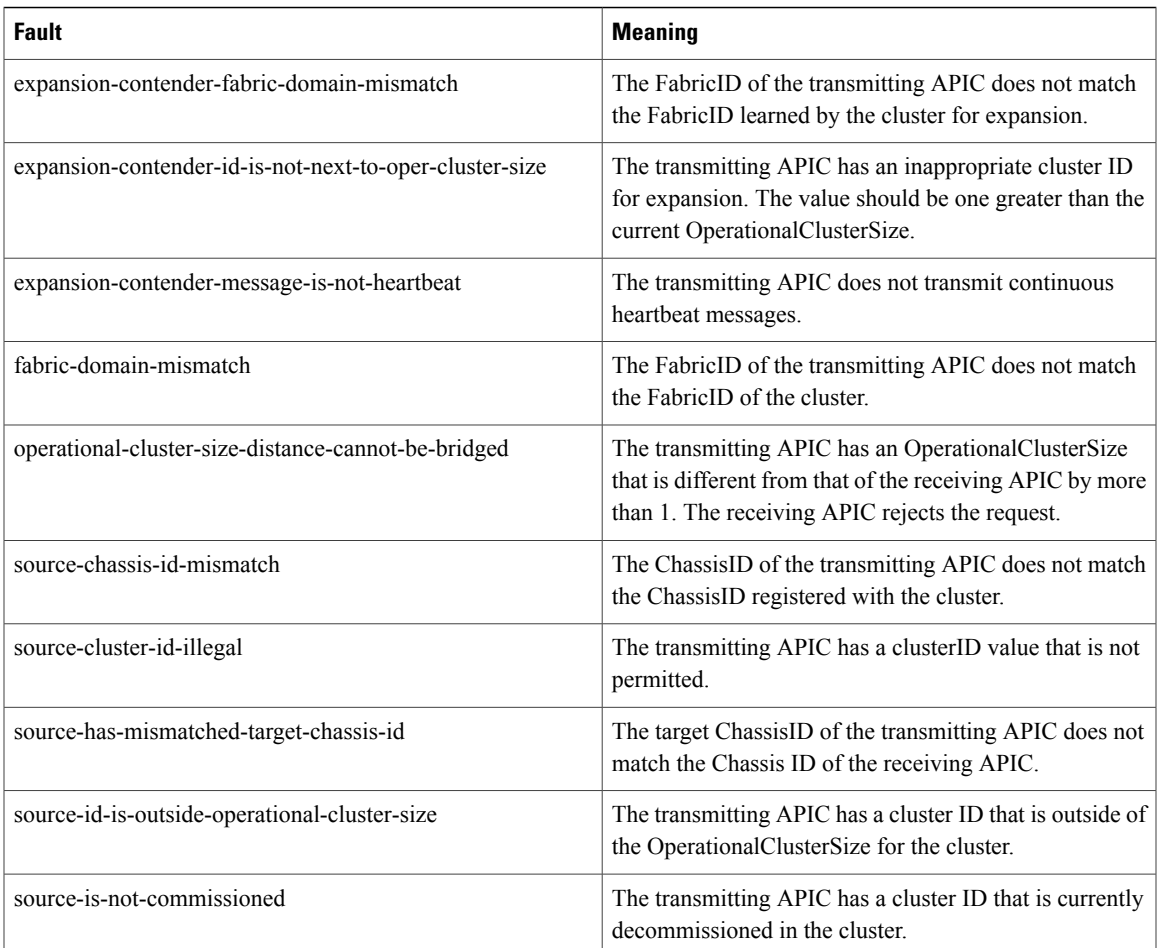

### **Cluster Change Faults**

 $\mathbf I$ 

The following faults apply when there is an error during a change to the APIC cluster size.

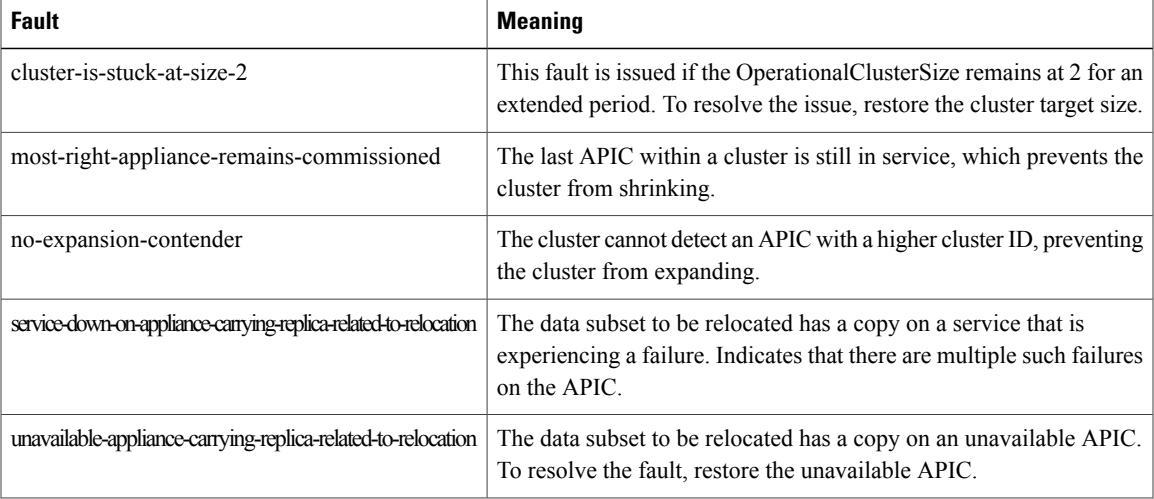

T

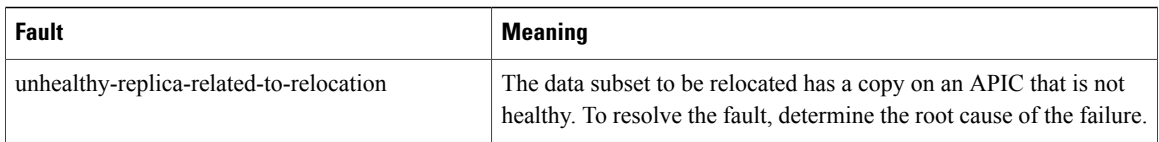

### **APIC Unavailable**

The following cluster faults can apply when an APIC is unavailable:

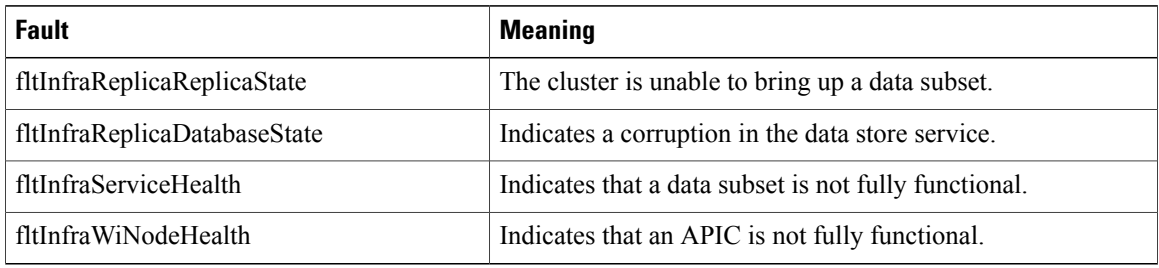

<span id="page-22-0"></span>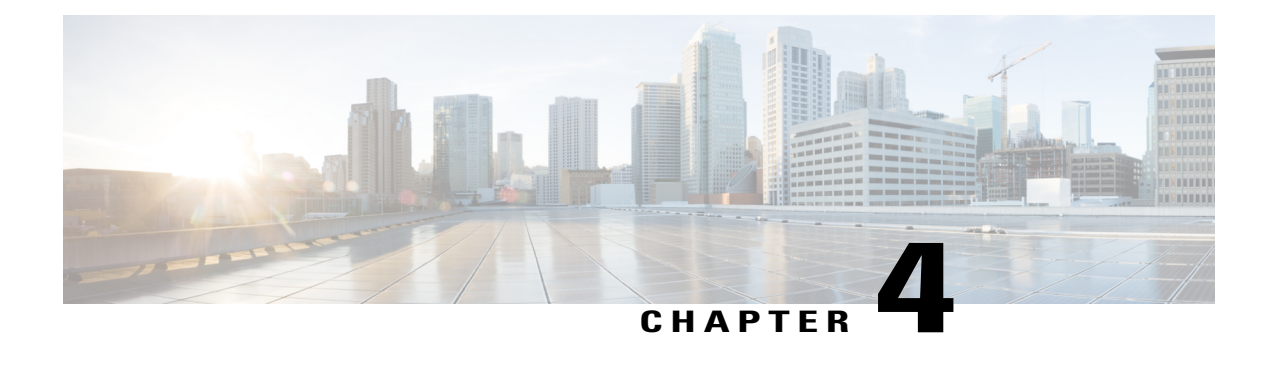

# **Recovering Cisco APIC Passwords and Accessing Special Logins**

This chapter explains how to recover your Cisco APIC password, how to access the rescue-user login to run troubleshooting commands, including the command for erasing the configuration, and how to access a hidden login domain that allows you to log in using the local user database in case of a lockout.

This chapter contains the following sections:

- [Recovering](#page-22-1) the APIC Password, page 11
- Using the Rescue-user Account to Erase the Cisco APIC [Configuration](#page-23-0) Using the NX-OS Style CLI, [page](#page-23-0) 12
- Using the Fallback Login Domain to Log in to the Local [Database,](#page-23-1) page 12

## <span id="page-22-1"></span>**Recovering the APIC Password**

Follow these steps to recover the APIC password.

- **Step 1** Create and save an empty file named "aci-admin-passwd-reset.txt".
- **Step 2** Add the file to a USB drive.
- **Step 3** Connect the USB drive to one of the rear USB ports on the Cisco APIC.
- **Step 4** Reboot the APIC using Cisco Integrated Management Controller (CIMC) or by hard power cycling the device.
- **Step 5** When the APIC displays the "Press any key to enter the menu" prompt, press a key to interrupt the boot process.
- **Step 6** The APIC displays supported Linux versions. Highlight the version installed on your system and press **e** to edit the boot command.
- **Step 7** Highlight the kernel and press **e** to edit the command in boot sequence.
- **Step 8** Add the name of the empty file to the end of the command, shown as follows:

#### **Example:**

```
Minimal BASH-like line editing is supported. For the first word, TAB
lists possible command completions. Anywhere else TAB lists the possible
completions of a device/filename. ESC at any time cancels. ENTER
```
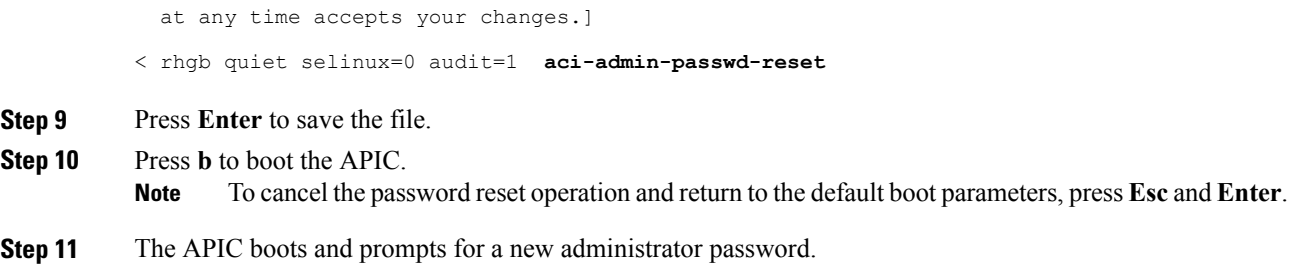

## <span id="page-23-0"></span>**Using the Rescue-user Account to Erase the Cisco APIC Configuration Using the NX-OS Style CLI**

The rescue-user is an emergency login that provides access to the APIC even when it is not in a cluster. You can use this login to run troubleshooting commands including erasing the configuration.

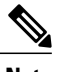

**Note** If the APIC is part of a healthy cluster, the rescue-user account is protected with the admin password.

**Step 1** Access the APIC using the Cisco Integrated Management Controller (CIMC) console. **Step 2** Login as rescue-user. If an admin password is in place and the APIC is logged onto the fabric, the rescue-user password is the same as the admin password. Otherwise there is no rescue-user password. **Note Step 3** Use the **acidiag touch** command to clear the configuration.

#### **Example:**

<span id="page-23-1"></span>apic1# acidiag touch setup

## **Using the Fallback Login Domain to Log in to the Local Database**

There is a hidden login domain named "fallback" that allows you to log in using the local user database in case of lockout. The format of the username used for the authentication method is  $apicffallback\&s$ 

Use the fallback login domain to log in to the local database in the GUI:

### Application Centric Infrastructure - ACI

### Please sign in to connect to APIC

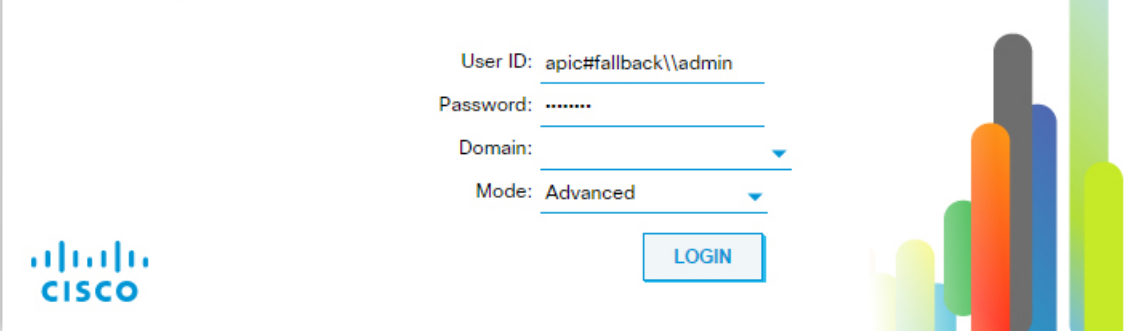

Or, log in to the fallback login domain using the NX-OS CLI, shown as follows:

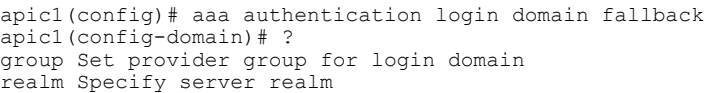

Or, you can use the REST API to log in to the fallback login domain, shown as follows:

- URL: <https://ifav41-ifc1/api/aaaLogin.xml>
- DATA:

Г

```
<aaaUser name="apic#fallback\\admin"
pwd="passwordhere"/>
```
 $\mathbf{I}$ 

I

<span id="page-26-2"></span><span id="page-26-0"></span>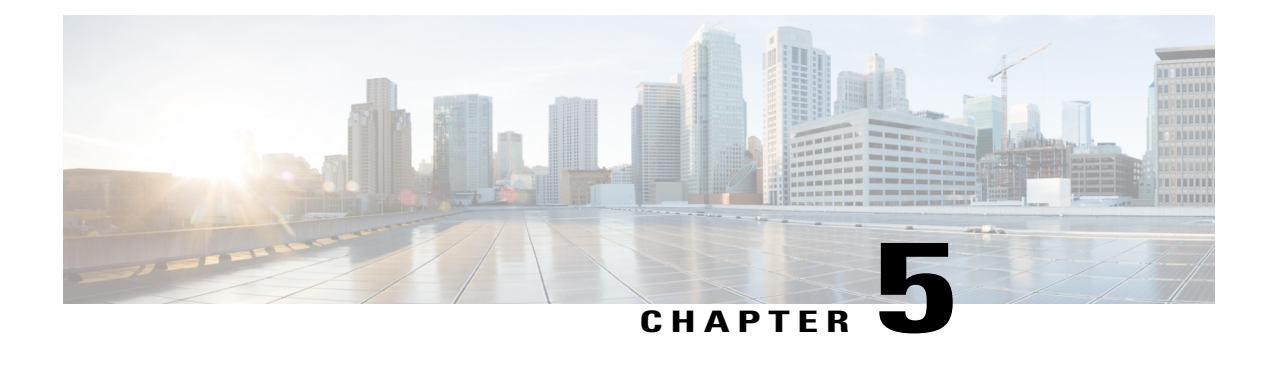

# **Cisco APIC Troubleshooting Operations**

This chapter explains how to perform the basic troubleshooting operations and containsthe following sections:

- [Shutting](#page-26-1) Down the APIC System, page 15
- Shutting Down the APIC [Controller](#page-27-0) Using the GUI, page 16
- Using the APIC [Reload](#page-28-0) Option Using the GUI, page 17
- [Controlling](#page-28-1) the LED Locator Using the GUI, page 17

## <span id="page-26-1"></span>**Shutting Down the APIC System**

This procedure explains how to shut down the APIC system.

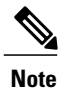

After you shut down the system, you will move it (re-locate the entire fabric) then power it up, then update the time zone and/or NTP servers accordingly.

**1** Shut down one APIC at a time by right-clicking on it then selecting **Shutdown** from the pull-down menu:

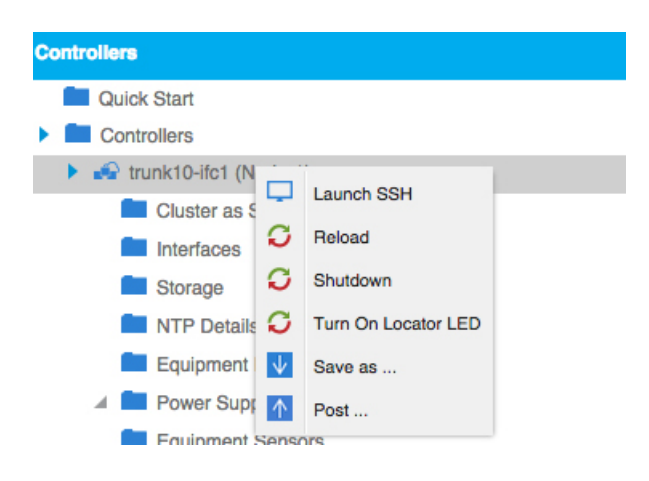

**2** Start up the APIC at the new location.

**3** Check that the cluster has fully converged as follows:

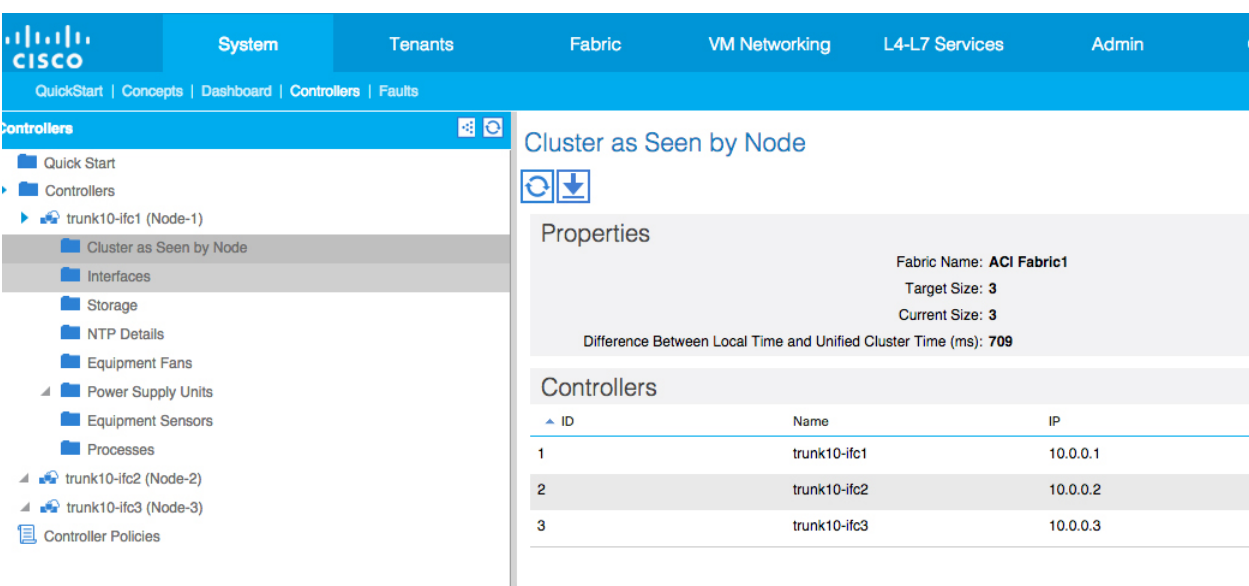

**4** Proceed with the next APIC.

#### **Before You Begin**

Ensure cluster health is fully fit.

## <span id="page-27-0"></span>**Shutting Down the APIC Controller Using the GUI**

This document describes how to shut down the APIC controller.

**Note**

This procedure instructs on how to shut down the APIC controller only (not the entire APIC system itself). Following this procedure causes the controller to shut down immediately. Use caution in performing a shutdown because the only way to bring the controller back up is to do so from the actual machine. If you need to access the machine, refer to the "Turning on the Locator LED Using the GUI" section in this chapter.

Shut down a single APIC controller as follows:

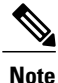

If possible, move APICs one at a time. As long as there are at least two APICs in the cluster online, there is read/write access. If you need to relocate more than one APIC at a time, this results in one or no remaining controllers online, and the fabric will go into a read-only mode when they are shutdown. During thistime there can be no policy changesincluding Endpoint moves(including Virtual Machine movement). Once the APICs are shut down using the following procedure, relocate the controller, and power it back up under the new rack. Then, confirm that the cluster health returns to fully fit status.

- **1** In the menu bar, click **System**.
- **2** In the submenu bar, click **Controllers**.
- **3** Under **Controllers,** click the APIC node that you would like to reload, for example, **apic1 (Node-1).**
- **4** In the right window pane, at the top of the screen, click the **General** tab.
- **5** In the right window pane, at the top of the screen and under the tabs, click the **ACTIONS**pull-down menu.
- **6** Select **Shutdown** from the pull-down menu to immediately reload the APIC controller.

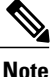

Another way to use this Shutdown option is to right-click on the APIC node (such as **apic1 (Node-1)**, and select **Shutdown** from the pull-down list.

- **7** Relocate the controller, then power it up.
- **8** Confirm cluster health returns to fully fit status.

## <span id="page-28-0"></span>**Using the APIC Reload Option Using the GUI**

This document describes how to reload the APIC controller (not the entire APIC system) using the GUI. Reload the APIC controller as follows:

- **1** In the menu bar, click **System**.
- **2** In the submenu bar, click **Controllers**.
- **3** Under Controllers, click the APIC node that you would like to reload, for example, **apic1 (Node-1).**
- **4** In the right window pane, at the top of the screen, click the **General** tab.
- **5** In the right window pane, at the top of the screen and under the tabs, click the **ACTIONS**pull-down menu.
- **6** Select **Reload** from the pull-down menu to immediately reload the APIC controller.

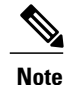

Another way to use this Reload option is to right-click on the APIC node (such as **apic1 (Node-1)**, and select **Reload** from the pull-down list.

## <span id="page-28-1"></span>**Controlling the LED Locator Using the GUI**

This document describes how to turn on the LED locator for the APIC controller using the GUI.

Turn on (or turn off) the LED locator of the APIC controller using the GUI as follows:

- **1** In the menu bar, click **System**.
- **2** In the submenu bar, click **Controllers**.
- **3** Under Controllers, click the APIC node that you would like to reload, for example, **apic1 (Node-1).**

 $\overline{\phantom{a}}$ 

- **4** In the right window pane, at the top of the screen, click the **General** tab.
- **5** In the right window pane, at the top of the screen and under the tabs, click the **ACTIONS**pull-down menu.
- **6** Select **Turn On LED Locator** (or **Turn Off LED Locator**) from the pull-down menu.

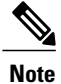

Another way to use this option is to right-click on the APIC node (such as **apic1 (Node-1)**, and select **Turn On LED Locator** (or **Turn Off LED Locator**) from the pull-down list.

<span id="page-30-1"></span><span id="page-30-0"></span>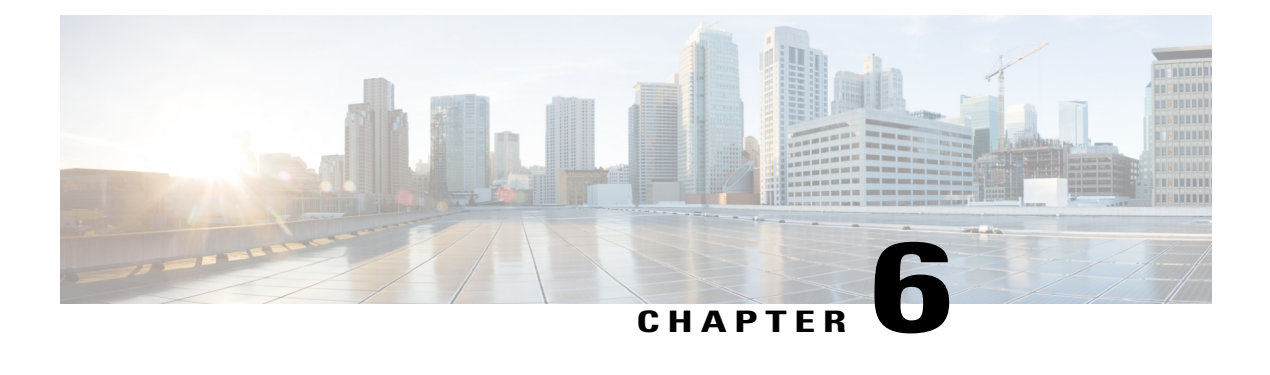

# **Using the Cisco APIC Troubleshooting Tools**

This chapter introduces the tools and methodology commonly used to troubleshoot problems you may experience. These tools can assist you with monitoring traffic, debugging, and detecting issuessuch astraffic drops, misrouting, blocked paths, and uplink failures. See the tools listed below for a summary overview of the tools described in this chapter:

- **ACL Contract Permit and Deny Logs**—Enables the logging of packets or flows that were allowed to be sent because of contract permit rules and the logging of packets or flows dropped because of taboo contract deny rules.
- **Atomic Counters**—Enables you to gather statistics about traffic between flows for detecting drops and misrouting in the fabric and for enabling quick debugging and isolation of application connectivity issues.
- **Digital Optical Monitoring**—Enables you to view digital optical monitoring (DOM) statistics about a physical interface.
- **Health Scores**—Enables you to isolate performance issues by drilling down through the network hierarchy to isolate faults to specific managed objects (MOs).
- **Port Tracking**—Enables you to monitor the status of links between leaf switches and spine switches for detecting uplink failure.
- **SNMP**—Simple Network Management Protocol (SNMP) enables you to remotely monitor individual hosts (APIC or another host) and find out the state of any particular node.
- **SPAN**—Switchport Analizer (SPAN) enables you to perform detailed troubleshooting or to take a sample of traffic from a particular application host for proactive monitoring and analysis.
- **Statistics**—Provides real-time measures of observed objects. Viewing statistics enable you to perform trend analysis and troubleshooting.
- **Syslog**—Enables you to specify the minimum severity level of messages to be sent, the items to be included in the syslog messages, and the syslog destination. The format can also be displayed in NX-OS CLI format.
- **Traceroute—Enables you to find the routes that packets actually take when traveling to their destination.**
- **Troubleshooting Wizard**—Enables administrators to troubleshoot issues that occur during specific time frames, which can be designated by selecting two endpoints.

This chapter contains the following sections:

- [Enabling](#page-31-0) and Viewing ACL Contract Permit and Deny Logs , page 20
- Using Atomic Counter Policies for [Gathering](#page-39-0) Statistics, page 28
- Enabling and Viewing Digital Optical [Monitoring](#page-43-0) Statistics, page 32
- Viewing and [Understanding](#page-46-0) Health Scores, page 35
- Enabling Port Tracking for Uplink Failure [Detection,](#page-48-2) page 37
- [Configuring](#page-51-0) SNMP for Monitoring and Managing Devices, page 40
- [Configuring](#page-54-2) SPAN for Traffic Monitoring, page 43
- Using [Statistics,](#page-57-0) page 46
- Specifying Syslog Sources and [Destinations,](#page-62-0) page 51
- Discovering Paths and Testing [Connectivity](#page-65-1) with Traceroute, page 54
- Using the [Troubleshooting](#page-67-0) Wizard, page 56

## <span id="page-31-0"></span>**Enabling and Viewing ACL Contract Permit and Deny Logs**

To log and/or monitor the traffic flow for a contract rule, you can enable and view the logging of packets or flows that were allowed to be sent because of contract permit rules and the logging of packets or flows that were dropped because of taboo contract deny rules.

For information on contracts, see the *Cisco Application Centric Infrastructure Fundamentals* guide.

### <span id="page-31-1"></span>**Enabling ACL Contract Permit Logging Using the GUI**

The following steps show how to enable Contract permit logging using the GUI:

- **Step 1** On the menu bar, choose **Tenants** > **<tenant name>**.
- **Step 2** In the **Navigation** pane, expand **Security Policies**.
- **Step 3** Right-click **Contracts** and choose **Create Contract**.
- **Step 4** In the Create Contract dialog box, perform the following actions:
	- a) In the **Name** field, type the name for the contract.
	- b) In the **Scope** field, choose the scope for it (VRF, Tenant, or Global).
	- c) Optional. Set the target DSCP or QoS class to be applied to the contract.

d) Expand **Subjects**.

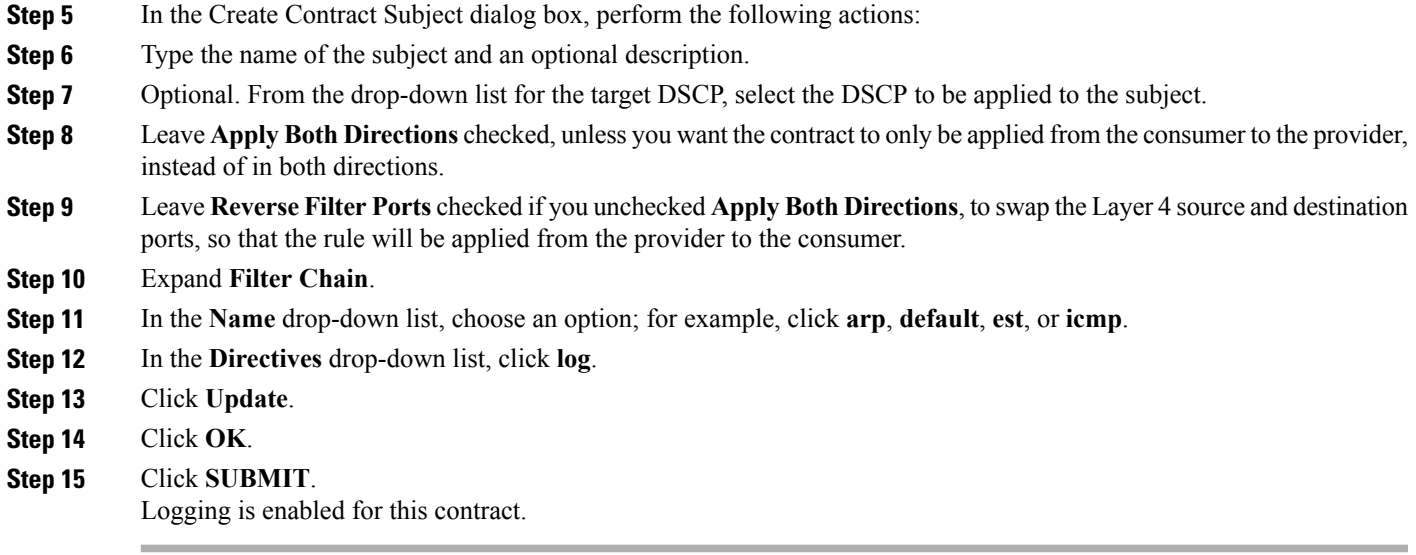

### <span id="page-32-0"></span>**Enabling ACL Contract Permit Logging Using the NX-OS CLI**

The following example shows how to enable Contract permit logging using the NX-OS CLI.

```
Step 1 To enable logging of packets or flows that were allowed to be sent because of Contract permit rules, use the following
            commands:
```

```
configure
tenant <tenantName>
contract <contractName> type <permit>
subject <subject Name>
access-group <access-list> <in/out/both> log
```
#### **Example:**

For example: apic1# configure apic1(config)# tenant BDMode1 apic1(config-tenant)# contract Logicmp type permit apic1(config-tenant-contract)# subject icmp apic1(config-tenant-contract-subj)# access-group arp both log

**Step 2** To disable the permit logging use the **no** form of the access-group command; for example, use the no access-group arp both log command.

### <span id="page-33-0"></span>**Enabling ACL Contract Permit Logging Using the REST API**

The following example shows you how to enable Contract permit logging using the REST API.

```
To enable Contract permit logging, post data such as the following example:
POST https://192.0.20.123/api/node/mo/uni/tn-sgladwin_t1/brc-ICMP_Contract.json
{
"vzBrCP":{
   "attributes":{
      "dn" : "uni/tn-sgladwin_t1/brc-ICMP_Contract",
      "name" : "ICMP_Contract",
      "rn" : "brc-ICMP_Contract","
      "status" : "created"},
   "children":[{
      "vzSubj":{
         "attributes":{
            "dn" : "uni/tn-sgladwin_t1/brc-ICMP_Contract/subj-Permit_Contract_ICMP",
            "name" : "Permit Contract ICMP", "rn": "subj-Permit Contract ICMP",
            "status":"created"},
   "children":[{
      "vzRsSubjFiltAtt":{
            "attributes":{
            "status":"created,modified",
            "tnVzFilterName":"icmp",
            "directives":"log"},
   "children":[]}}]}}]}}
response: {"totalCount":"0","imdata":[]}
```
### <span id="page-33-1"></span>**Enabling Taboo Contract Deny Logging Using the GUI**

The following steps show how to enable Taboo Contract deny logging using the GUI:

- **Step 1** On the menu bar, choose **Tenants** > **<tenant name>**.
- **Step 2** In the **Navigation** pane, expand **Security Policies**.
- **Step 3** Right-click **Taboo Contracts** and choose **Create Taboo Contract**.
- **Step 4** In the Create Taboo Contract dialog box, perform the following actions to specify the Taboo contract:
	- a) In the **Name** field, type the name for the contract.
	- b) Optional. In the **Description** field, type a description of the Taboo contract.
	- c) Expand **Subjects**.
- **Step 5** In the Create Taboo Contract Subject dialog box, perform the following actions:
	- a) In the Specify Identity of Subject area, type a name and optional description.
	- b) Expand **Filters**.
- c) From the **Name** drop-down list, choose one of the following values:**<tenant\_name>/arp**, **<tenant\_name>/default**, **<tenant\_name>/est**, **<tenant\_name>/icmp**, or **Create Filter.**
- If you chose **Create Filter**, in the Specify Filter Identity Area, perform the following actions to specify criteria for the ACL Deny rule: **Note**
	- **1** Type a name and optional description.
	- **2** Expand **Entries**, type a name for the rule, and choose the ACL Deny criteria for the rule.
	- **3** Click **Update**.
	- **4** Click **Submit**.
- **Step 6** In the Directives drop-down list, click **log**.
- **Step 7** Click **Update**.
- **Step 8** Click **OK**.
- <span id="page-34-0"></span>**Step 9** Click **SUBMIT**.
	- Logging is enabled for this Taboo contract.

### **Enabling Taboo Contract Deny Logging Using the NX-OS CLI**

The following example shows how to enable Taboo Contract deny logging using the NX-OS CLI.

```
Step 1 To enable logging of packets or flows dropped because of Taboo Contract deny rules, use the following commands:
          configure
           tenant <tenantName>
           contract <contractName> type <deny>
          subject <subject Name>
          access-group <access-list> <both> log
          Example:
          For example:
          apic1# configure
          apic1(config)# tenant BDMode1
           apic1(config-tenant)# contract dropFTP type deny
           apic1(config-tenant-contract)# subject dropftp
          apic1(config-tenant-contract-subj)# access-group https both log
```
**Step 2** To disable the deny logging use the **no** form of the access-group command; for example, use the no access-group https both log command.

### <span id="page-35-0"></span>**Enabling Taboo Contract Deny Logging Using the REST API**

The following example shows you how to enable Taboo Contract deny logging using the REST API.

```
To enable ACL deny logging, post data such as the follow example:
POST https://192.0.20.123/api/node/mo/uni/tn-sgladwin_t1/taboo-TCP_Taboo_Contract.json
{
"vzTaboo":{
   "attributes":{
      "dn":"uni/tn-sgladwin_t1/taboo-TCP_Taboo_Contract",
      "name":"TCP_Taboo_Contract",
      "rn":"taboo-TCP_Taboo_Contract",
      "status":"created"},
   "children":[{
      "vzTSubj":{
         "attributes":{
            "dn":"uni/tn-sgladwin_t1/taboo-TCP_Taboo_Contract/tsubj-TCP_Filter_Subject",
            "name": "TCP_Filter_Subject",
            "rn":"tsubj-TCP_Filter_Subject",
            "status":"created"},
         "children":[{
            "vzRsDenyRule":{
               "attributes":{
                  "tnVzFilterName":"TCP_Filter",
                  "directives":"log",
                  "status":"created"},
         "children":[]}}]}}]}}
response: {"totalCount":"0","imdata":[]}
```
### <span id="page-35-1"></span>**Viewing ACL Permit and Deny Logs Using the GUI**

The following steps show how to view ACL permit and deny logs (if they are enabled) for traffic flows, using the GUI:

- **Step 1** On the menu bar, choose **Tenants** > **<tenant name>**.
- **Step 2** In the **Navigation** pane, click on **Tenant <tenant name>**.
- **Step 3** In the **Tenants <tenant name> Work** pane, click the **Operational** tab.
- **Step 4** Under the **Operational** tab, click the **Flows** tab. Under the **Flows** tab, click one of the tabs to view log data for Layer 2 permit logs (**L2 Permit**) Layer 3 permit logs (**L3 Permit**, Layer 2 deny logs (**L2 Drop**), or Layer 3 deny logs (**L3 Drop**). On each tab, you can view ACL logging data, if traffic is flowing. The data points differ according to the log type and ACL rule; for example, the following data points are included for **L3 Permit** logs:
	- Timestamp
- VRF
- Source IP address
- Destination IP address
- Protocol
- Source Port
- Destination Port
- Source MAC address
- Destination MAC address
- Node (switch where data came from)
- Source interface
- VLAN
- VRF encapsulation
- You can also use the **Packets** tab (next to the **Flows** tab) to access ACL logs for groups of packets (up to 10) with the same signature, source and destination. You can see what type of packets are being sent and which are being dropped. **Note**

### **Viewing ACL Permit and Deny Logs Using the REST API**

The following example shows how to view permit and deny log data for traffic flows, using the REST API:

#### **Before You Begin**

You must enable permit or deny logging, before you can view ACL contract permit and deny log data.

```
Send the following query using the REST API:
GET
https://apic-ip-address/api/node/mo/uni/tn-sgladwin_t1.json?rsp-subtree-include=stats&rsp-subtree-class=fvOverallHealthHist15min
{
"totalCount":"1",
"imdata":[{
"fvTenant":{
   "attributes":{
       "childAction":"",
       "descr":"",
       "dn":"uni/tn-sgladwin_t1",
        "lcOwn":"local",
        "modTs":"2016-06-22T15:46:30.745+00:00",
        "monPolDn":"uni/tn-common/monepg-default",
        "name":"sgladwin_t1",
        "ownerKey":"",
```

```
"ownerTag":"",
       "status":"",
       "uid":"15374"
}}}]}
```
### **Viewing ACL Permit and Deny Logs Using the NX-OS CLI**

The following steps show how to view ACL log details using the NX-OS CLI **show acllog** command.

The full syntax for the command is **show acllog {permit | drop} l3 {pkt | flow} tenant <tenant name> vrf <vrf name> srcip <source ip> dstip <destination ip> srcport <source port> dstport <destination port> protocol <protocol> srcintf <source interface> start-time <startTime> end-time <endTime>**

**Step 1** The following example shows how to use the **show acllog permit 13 pkt** tenant **stenant** name> vrf **sume>** [detail] command to display detailed information about the common VRF ACL Layer 3 permit packets that were sent:

```
apic1# show acllog permit l3 pkt tenant common vrf default detail
acllog permit l3 packets detail:
srcIp : 10.2.0.19
dstIp : 10.2.0.16
protocol : udp
srcPort : 13124
dstPort : 4386
srcIntf : port-channel5
vrfEncap : VXLAN: 2097153
pktLen : 112
srcMacAddr : 00:00:15:00:00:28
dstMacAddr : 00:00:12:00:00:25
timeStamp : 2015-03-17T21:31:14.383+00:00
```
**Step 2** The following example shows how to use the **show acllog** command to display information about common VRF Layer 3 UDP packets with source IP address 10.2.0.19, destination IP address 10.2.0.16, source port 13124, destination port 4386, source interface port-channel15, start -time 2015-03-17T21:00:00, and end-time 2015-03-18T00:00:00:

```
apic1# show acllog permit l3 pkt tenant common vrf copy srcip 10.2.0.19 dstip 10.2.0.16 srcport 13124
dstport 4386
protocol 17 srcintf port-channel5 start-time 2015-03-17T21:00:00 end-time 2015-03-18T00:00:00
acllog Permit L3 Packets
    srcIp dstIp protocol srcport dstport Node srcIntf vrfEncap
   pktLen timeStamp
 ------------ ----------- ----- -------- ------- ------ --------- -------------
  -------- --------------
  10.2.0.19 10.2.0.16 udp 13124 4386 101 port-channel5 VXLAN: 2097153
  112 2015-03-17T21:
```

```
31:14.383+00:00
```
**Step 3** The following example shows how to use the **show acllog permit l2 pkt tenant <tenant name> vrf <vrf name> [detail]** command to view detailed information about default VRF Layer 2 packets that were sent:

```
apic1# show acllog permit l2 pkt tenant common vrf default detail
acllog permit l2 packets detail:
srcIntf : port-channel5
pktLen : 1
srcMacAddr : 00:00:66:00:00:66
dstMacAddr : 00:00:89:00:00:00
timeStamp : 2015-03-17T21:31:14.383+00:00
```
**Step 4** The following example shows how to use the **show acllog permit l2** pkt tenant <tenant name>  $\text{vrf}$  <vrf name> srcintf **<s interface>** command to view information about default VRF Layer 2 packets sent from interface port-channel15:

```
apic1# show acllog permit l2 pkt tenant common vrf default srcintf port-channel5
acllog permit L2 Packets
     Node srcIntf pktLen timeStamp
 -------------- -------------- -------- --------------
              port-channel5 1 2015-03-17T21:
                                      31:14.383+00:00
```
**Step 5** The following example shows how to use the **show acllog drop l3 pkt tenant <tenant name> vrf <vrf name> [detail]** command to show detailed information about packets that were dropped due to an ACL deny rule:

```
apic1# show acllog drop l3 pkt tenant common vrf copy detail
acllog drop l3 packets detail:
srcIp : 10.2.0.19
dstIp : 10.2.0.16
protocol : udp
srcPort : 13124
dstPort : 4386
srcIntf : port-channel5
vrfEncap : VXLAN: 2097153
pktLen : 112
srcMacAddr : 00:00:15:00:00:28
dstMacAddr : 00:00:12:00:00:25
timeStamp : 2015-03-17T21:31:14.383+00:00
```
**Step 6** The following example shows how to use the **show acllog drop l3 flow tenant <tenant name> vrf <vrf name> srcip <source ip> dstip <dst ip> srcport <src port> dstport <dst port> protocol <protocol> srcintf <src intf>** command to show information about UDP packets that were dropped, that had source IP address 10.2.0.19, destination IP address 10.2.0.16, source port 13124, destination port 4386, and souce interface port-channel15:

```
apic1# show acllog drop l3 pkt tenant common vrf copy srcip 10.2.0.19 dstip 10.2.0.16 srcPort 13124
dstPort 4386 protocol 17 srcintf port-channel5
acllog drop L3 Packets
    srcIp dstIp protocol srcPort dstPort Node srcIntf
vrfEncap pktLen timeStamp
 -------------- -------------- -------- -------- -------- -------------- --------------
-------------- -------- --------------
  10.2.0.19 10.2.0.16 udp 13124 4386 port-channel5 VXLAN:
2097153 112 2015-03-17T21: 31:14.383+00:00
```
**Step 7** The following example shows how to use the **show acllog drop l2 pkt tenant <tenant name> vrf <vrf name> [detail]** command to view detailed information about packets that were dropped because of an ACL deny rule:

```
apic1# show acllog drop l2 pkt tenant common vrf copy detail
acllog drop l2 packets detail:
srcIntf : port-channel87
pktLen : 1122
srcMacAddr : 00:00:11:00:00:11
dstMacAddr : 11:00:32:00:00:33
timeStamp : 2015-03-17T21:31:14.383+00:00
```
**Step 8** The following example shows how to use the **show acllog drop l2 pkt tenant <tenant name> vrf <vrf name> srcintf <srcintf name>** command to view information about packets dropped that originated from a specific interface:

```
apic1# show acllog drop l2 pkt tenant common vrf copy srcintf port-channel87
acllog drop L2 Packets
     Node srcIntf pktLen timeStamp
   -------------- -------------- -------- --------------
                port-channel87 1122 2015-03-17T21:
                                           31:14.383+00:00
```
# **Using Atomic Counter Policies for Gathering Statistics**

Atomic counter policies enable you to gather statistics about your traffic between a combination of endpoints, endpoint groups, external interfaces, and IP addresses. The information gathered enables you to detect drops and misrouting in the fabric, which enables you to perform quick debugging and to isolate application connectivity issues.

### **Atomic Counters**

Atomic Counters are useful for troubleshooting connectivity between endpoints, EPGs, or an application within the fabric. A user reporting application may be experiencing slowness, or atomic counters may be needed for monitoring any traffic loss between two endpoints. One capability provided by atomic counters is the ability to place a trouble ticket into a proactive monitoring mode, for example when the problem is intermittent, and not necessarily happening at the time the operator is actively working the ticket.

Atomic counters can help detect packet loss in the fabric and allow the quick isolation of the source of connectivity issues. Atomic counters require NTP to be enabled on the fabric.

Leaf-to-leaf (TEP to TEP) atomic counters can provide the following:

- Counts of drops, admits, and excess packets
- Short-term data collection such as the last 30 seconds, and long-term data collection such as 5 minutes, 15 minutes, or more
- A breakdown of per-spine traffic (available when the number of TEPs, leaf or VPC, is less than 64)
- Ongoing monitoring

Leaf-to-leaf (TEP to TEP) atomic counters are cumulative and cannot be cleared. However, because 30 second atomic counters reset at 30 second intervals, they can be used to isolate intermittent or recurring problems.

Tenant atomic counters can provide the following:

- Application-specific counters for traffic across the fabric, including drops, admits, and excess packets
- Modes include the following:
- Endpoint to endpoint MAC address, or endpoint to endpoint IP address. Note that a single target endpoint could have multiple IP addresses associated with it.
- EPG to EPG with optional drill down
- EPG to endpoint
- EPG to  $*(any)$
- Endpoint to external IP address

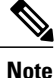

Atomic counters track the amount packets of between the two endpoints and use this as a measurement. They do not take into account drops or error counters in a hardware level.

Dropped packets are calculated when there are less packets received by the destination than transmitted by the source.

Excess packets are calculated when there are more packets received by the destination than transmitted by the source.

### **Atomic Counters Guidelines and Restrictions**

- Use of atomic counters is not supported when the endpoints are in different tenants or in different contexts (VRFs) within the same tenant.
- In pure layer 2 configurations where the IP address is not learned (the IP address is 0.0.0.0), endpoint-to-EPG and EPG-to-endpoint atomic counter policies are not supported. In these cases, endpoint-to-endpoint and EPG-to-EPG policies are supported. External policies are virtual routing and forwarding (VRF)-based, requiring learned IP addresses, and are supported.
- When the atomic counter source or destination is an endpoint, the endpoint must be dynamic and not static. Unlike a dynamic endpoint (fv:CEp), a static endpoint (fv:StCEp) does not have a child object (fv:RsCEpToPathEp) that is required by the atomic counter.
- In a transit topology, where leaf switches are not in full mesh with all spine switches, then leaf-to-leaf (TEP to TEP) counters do not work as expected.
- For leaf-to-leaf (TEP to TEP) atomic counters, once the number of tunnels increases the hardware limit, the system changes the mode from trail mode to path mode and the user is no longer presented with per-spine traffic.
- The atomic counter does not count spine proxy traffic.
- Packets dropped before entering the fabric or before being forwarded to a leaf port are ignored by atomic counters.
- Packets that are switched in the hypervisor (same Port Group and Host) are not counted.
- Atomic counters require an active fabric Network Time Protocol (NTP) policy.
- Atomic counters work for IPv6 sources and destinations but configuring source and destination IP addresses across IPv4 and IPv6 addresses is not allowed.
- An atomic counter policy configured with fvCEp as the source and/or destination counts only the traffic that is from/to the MAC and IP addresses that are present in the fvCEp managed objects (MOs). If the fvCEp MO has an empty IP address field, then all traffic to/from that MAC address would be counted regardless of the IP address. If the APIC has learned multiple IP addresses for an fvCEp, then traffic from only the one IP address in the fvCEp MO itself is counted as previously stated. In order to configure an atomic counter policy to/from a specific IP address, use the fvIp MO as the source and/or destination.
- If there is an fvIp behind an fvCEp, you must add fvIP-based policies and not fvCEp-based policies.

### **Configuring Atomic Counters**

- **Step 1** In the menu bar, click **Tenants**.
- **Step 2** In the submenu bar, click the desired tenant.
- **Step 3** In the **Navigation** pane, expand the tenant and expand **Troubleshoot Policies**.
- **Step 4** Under **Troubleshoot Policies**, expand **Atomic Counter Policy** and choose a traffic topology. You can measure traffic between a combination of endpoints, endpoint groups, external interfaces, and IP addresses.
- **Step 5** Right-click the desired topology and choose **Add** *topology* **Policy** to open an **Add Policy** dialog box.
- **Step 6** In the **Add Policy** dialog box, perform the following actions:
	- a) In the **Name** field, enter a name for the policy.
	- b) choose or enter the identifying information for the traffic source. The required identifying information differs depending on the type of source (endpoint, endpoint group, external interface, or IP address).
	- c) choose or enter the identifying information for the traffic destination.
	- d) (Optional) (Optional) In the **Filters** table, click the **+** icon to specify filtering of the traffic to be counted. In the resulting **Create Atomic Counter Filter** dialog box, you can specify filtering by the IP protocol number (TCP=6, for example) and by source and destination IP port numbers.
	- e) Click **Submit** to save the atomic counter policy.
- **Step 7** In the **Navigation** pane, under the selected topology, choose the new atomic counter policy. The policy configuration is displayed in the **Work** pane.
- **Step 8** In the **Work** pane, click the **Operational** tab and click the **Traffic** subtab to view the atomic counter statistics.

### **Enabling Atomic Counters**

To enable using Atomic Counters to detect drops and misrouting in the fabric and enable quick debugging and isolation of application connectivity issues, create one or more Tenant Atomic Counter Policies, which can be one of the following types:

• EP to EP—Endpoint to endpoint (**dbgacEpToEp**)

- EP to EPG—Endpoint to endpoint group (**dbgacEpToEpg**)
- EP to Ext—Endpoint to external IP address (**dbgacEpToExt**)
- EPG to EP—Endpoint group to endpoint(**dbgacEpgToEp**)
- EPG\_to\_EPG—Endpoint group to endpoing group (**dbgacEpgToEpg**)
- EPG to IP—Endpoint group to IP address (**dbgacEpgToIp**)
- Ext to EP—External IP address to endpoint (**dbgacExtToEp**)
- IP to EPG—IP address to endpoint group (**dbgacIpToEpg**)
- Any\_to\_EP—Any to endpoint (**dbgacAnyToEp**)
- EP to Any—Endpoint to any (**dbgacEpToAny**)

**Step 1** To create an EP\_to\_EP policy using the REST API, use XML such as the following example:

#### **Example:**

```
<dbgacEpToEp name="EP_to_EP_Policy" ownerTag="" ownerKey=""
dn="uni/tn-Tenant64/acEpToEp-EP_to_EP_Policy" descr="" adminSt="enabled">
<dbgacFilter name="EP_to_EP_Filter" ownerTag="" ownerKey="" descr=""
srcPort="https" prot="tcp" dstPort="https"/>
</dbgacEpToEp>
```
**Step 2** To create an EP to EPG policy using the REST API, use XML such as the following example:

#### **Example:**

```
<dbgacEpToEpg name="EP_to_EPG_Pol" ownerTag="" ownerKey=""
dn="uni/tn-Tenant64/epToEpg-EP_to_EPG_Pol" descr="" adminSt="enabled">
<dbgacFilter name="EP_to_EPG_Filter" ownerTag="" ownerKey="" descr=""
srcPort="http" prot="tcp" dstPort="http"/>
<dbgacRsToAbsEpg tDn="uni/tn-Tenant64/ap-VRF64_app_prof/epg-EPG64"/>
</dbgacEpToEpg>
```
### **Troubleshooting Using Atomic Counters with the REST API**

**Step 1** To get a list of the endpoint to endpoint atomic counters deployed within the fabric and the associated details such as dropped packet statistics and packet counts, use the **dbgEpToEpTsIt** class in XML such as the following example:

#### **Example:**

https://*apic-ip-address*/api/node/class/dbgEpToEpRslt.xml

**Step 2** To get a list of external IP to endpoint atomic counters and the associated details, use the **dbgacExtToEp** class in XML such as the following example:

#### **Example:**

https://*apic-ip-address*/api/node/class/dbgExtToEpRslt.xml

ι

# **Enabling and Viewing Digital Optical Monitoring Statistics**

Real-time digital optical monitoring (DOM) data is collected from SFPs, SFP+, and XFPs periodically and compared with warning and alarm threshold table values. The DOM data collected are transceiver transmit bias current, transceiver transmit power, transceiver receive power, and transceiver power supply voltage.

## **Enabling Digital Optical Monitoring Using the GUI**

**Step 2** In the **Navigation** pane, expand **Switch Policies** > **Policies** > **Fabric Node Controls**.

Before you can view digital optical monitoring (DOM) statistics about a physical interface, enable DOM on the leaf or spine interface, using a switch policy, associated to a policy group.

To enable DOM using the GUI:

**Step 1** On the menu bar, choose **Fabric** > **Fabric Policies**.

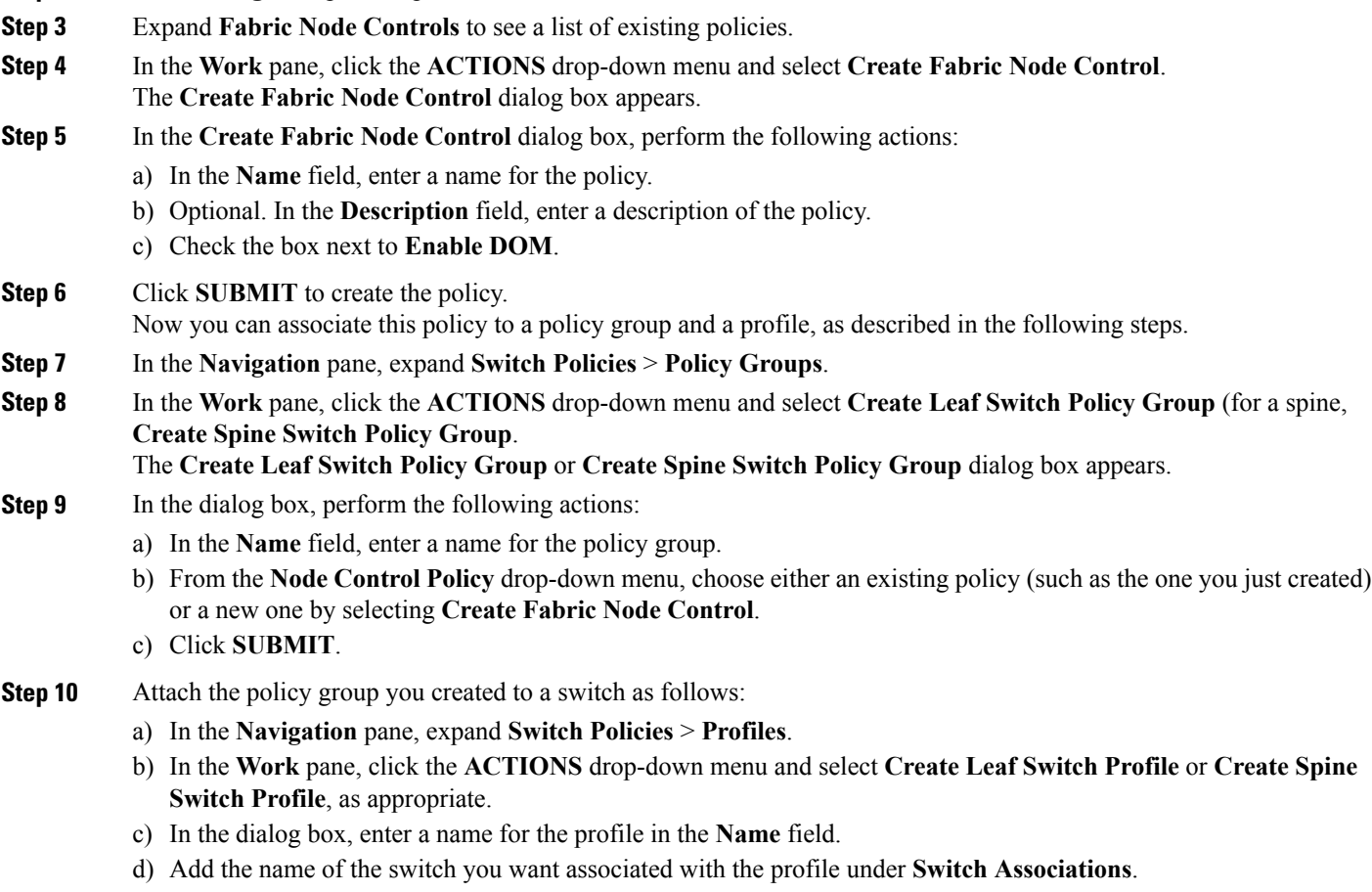

e) From the **Blocks** pull-down menu, check the boxes next to the applicable switches.

- f) From the **Policy Group** pull-down menu, select the policy group you created earlier.
- g) Click **UPDATE**, then click **SUBMIT**.

### **Enabling Digital Optical Monitoring Using the REST API**

Before you can view digital optical monitoring (DOM) statistics about a physical interface, enable DOM on the interface.

To enable DOM using the REST API:

```
Step 1 Create a fabric node control policy (fabricNodeControlPolicy) as in the following example:
           <fabricNodeControl dn="uni/fabric/nodecontrol-testdom" name="testdom" control="1"
           rn="nodecontrol-testdom" status="created" />
```
**Step 2** Associate a fabric node control policy to a policy group as follows:

```
<?xml version="1.0" encoding="UTF-8" ?>
<fabricLeNodePGrp dn="uni/fabric/funcprof/lenodepgrp-nodegrp2" name="nodegrp2"
rn="lenodepgrp-nodegrp2" status="created,modified" >
```

```
<fabricRsMonInstFabricPol tnMonFabricPolName="default" status="created,modified" />
<fabricRsNodeCtrl tnFabricNodeControlName="testdom" status="created,modified" />
```
</fabricLeNodePGrp>

**Step 3** Associate a policy group to a switch (in the following example, the switch is 103) as follows:

```
<?xml version="1.0" encoding="UTF-8" ?>
<fabricLeafP>
  <attributes>
  <dn>uni/fabric/leprof-leafSwitchProfile</dn>
  <name>leafSwitchProfile</name>
  <rn>leprof-leafSwitchProfile</rn>
  <status>created,modified</status>
  </attributes>
  <children>
   <fabricLeafS>
    <attributes>
    <dn>uni/fabric/leprof-leafSwitchProfile/leaves-test-typ-range</dn>
    <type>range</type>
    <name>test</name>
    <rn>leaves-test-typ-range</rn>
    <status>created,modified</status>
    </attributes>
    <children>
     <fabricNodeBlk>
      <attributes>
       <dn>uni/fabric/leprof-leafSwitchProfile/leaves-test-typ-range/nodeblk-09533c1d228097da</dn>
      <from >103</from >
```

```
<to_>103</to_>
      <name>09533c1d228097da</name>
      <rn>nodeblk-09533c1d228097da</rn>
      <status>created,modified</status>
    </attributes>
    </fabricNodeBlk>
  </children>
   <children>
   <fabricRsLeNodePGrp>
     <attributes>
     <tDn>uni/fabric/funcprof/lenodepgrp-nodegrp2</tDn>
     <status>created</status>
    </attributes>
   </fabricRsLeNodePGrp>
  </children>
 \langle fabricLeafS\rangle</children>
</fabricLeafP>
```
### **Viewing Digital Optical Monitoring Statistics With the GUI**

To view DOM statistics using the GUI:

### **Before You Begin**

You must have previously enabled digital optical monitoring (DOM) statistics for an interface, before you can view the DOM statistics for it.

- **Step 1** In the Menu bar, choose **Fabric** and **Inventory**.
- **Step 2** In the Navigation pane, expand the Pod and Leaf node where the physical interface you are investigating is located.
- **Step 3** Expand **Interfaces**.
- **Step 4** Expand **Physical Interfaces**.
- **Step 5** Expand the physical interface you are investigating.
- **Step 6** Choose **DOM Stats**. DOM statitistics are displayed for the interface.

### **Troubleshooting Using Digital Optical Monitoring With the REST API**

To view DOM statistics using an XML REST API query:

### **Before You Begin**

You must have previously enabled digital optical monitoring (DOM) on an interface, before you can view the DOM statistics for it.

The following example shows how to view DOM statistics on a physical interface, eth1/25 on node-104, using a REST API query:

GET https://*apic-ip-address*/api/node/mo/topology/pod-1/node-104/sys/phys-[eth1/25]/phys/domstats.xml? query-target=children&target-subtree-class=ethpmDOMRxPwrStats&subscription=yes The following response is returned:

```
response : {
   "totalCount":"1",
      "subscriptionId":"72057611234705430",
          "imdata":[
{"ethpmDOMRxPwrStats":{
   "attributes":{
      "alert":"none",
      "childAction":"",
      "dn":"topology/pod-1/node-104/sys/phys[eth1/25]/phys/domstats/rxpower",
      "hiAlarm":"0.158490",
      "hiWarn":"0.079430",
      "loAlarm":"0.001050",
      "loWarn":"0.002630",
      "modTs":"never",
      "status":"",
       "value":"0.139170"}}}]}
```
## **Viewing and Understanding Health Scores**

The APIC uses a policy model to combine data into a health score. Health scores can be aggregated for a variety of areas such as for infrastructure, applications, or services. The health scores enable you to isolate performance issues by drilling down through the network hierarchy to isolate faults to specific managed objects (MOs). You can view network health by viewing the health of an application (by tenant) or by the health of a leaf switch (by pod).

For more information about health scores, faults, and health score calculation see the *Cisco APIC Fundamentals Guide.*

### **Health Score Types**

The APIC supports the following health score types:

- System—Summarizes the health of the entire network.
- Leaf—Summarizes the health of leaf switches in the network. Leaf health includes hardware health of the switch including fan tray, power supply, and CPU.
- Tenant—Summarizes the health of a tenant and the tenant's applications.

### **Filtering by Health Score**

You can filter health scores using the following tools:

- Health Scroll Bar—You can use the health scroll bar to dictate which objects are visible; lowering the score allows you to see only objects with a degraded health score.
- Displaying Degraded Health Scores—To display only the degraded health scores, click the Gear icon and choose **Show only degraded health score**.

### **Viewing Tenant Health**

To view application health, click **Tenants** > *tenant-name* in the menu bar, then click the tenant name in the **Navigation** pane. The GUI displays a summary of the tenant's health including applications and EPGs. To drill down on the tenant configuration, double-click the health score.

For a health summary, click the **Health**tab in the **Work**pane. This view of the network displays health scores and relationships between MOs in the network so that you can isolate and resolve performance issues. For example, a common sequence of managed objects in the tenant context is **Tenant> Application profile > Application EPG > EPP > Fabric location > EPG to Path Attachment > Network Path Endpoint > Aggregation Interface > Aggregated Interface > Aggregated Member Interface**.

### **Viewing Fabric Health**

To view fabric health, click **Fabric** in the menu bar. In the **navigation** pane, choose a pod. The GUI displays a summary of the pod health including nodes. To drill down on part of the fabric configuration, double-click the health score.

For a health summary, click the **Health** tab in the **work** pane. This view of the network displays health scores and relationships between MOs in the network so that you can isolate and resolve performance issues. For example, a common sequence of managed objects in the fabric context is **Pod > Leaf> Chassis> Fan tray slot> Line module slot > Line module > Fabric Port > Layer 1 Physical Interface Configuration > Physical Interface Runtime State.**

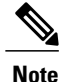

Fabric issues, such as physical network problems, can impact tenant performance when MOs are directly related.

### **Viewing MO Health in Visore**

To view the health of an MO in Visore, click the **H** icon.

Use the following MOs to display health information:

- health:Inst
- health:NodeInst
- observer:Node

• observer:Pod

For more information about Visore, see the *Cisco Application Centric Infrastructure Fundamentals* guide.

### **Debugging Health Scores Using Logs**

You can use the following log files to debug health scores on the APIC:

- svc ifc eventmgr.log
- svc ifc observer.log

Check the following items when debugging health scores using logs:

- Verify the source of the syslog (fault or event).
- Check whether a syslog policy is configured on the APIC.
- Check whether the syslog policy type and severity is set correctly.
- You can specify a syslog destination of console, file, RemoteDest, or Prof. ForRemoteDest, ensure that the syslog server is running and reachable.

## **Viewing Faults**

You can view a summary of faults as follows:

- System Faults—Choose **System** > **Faults**.
- Tenant Faults-—Click **Tenants** > *tenant-name*, click the tenant name in the left pane, and choose the **Faults** tab in the right pane.
- Fabric Faults—Click **Fabric**, click a Pod in the left pane, and click the **Faults** tab in the right pane.

# **Enabling Port Tracking for Uplink Failure Detection**

This section explains how to enable port tracking using the GUI, NX-OS CLI, and the REST API.

### **Port Tracking Policy for Uplink Failure Detection**

Uplink failure detection can be enabled in the fabric access global port tracking policy. The port tracking policy monitors the status of links between leaf switches and spine switches. When an enabled port tracking policy is triggered, the leaf switches take down all access interfaces on the switch that have EPGs deployed on them.

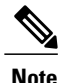

In the advanced GUI, port tracking is located under **Fabric** > **Access Policies** > **Global Policies** > **Port Tracking**.

In the basic GUI, port tracking is located under **System** > **System Settings** > **Port Tracking**.

Depending on the model of leaf switch, each leaf switch can have 6, 8, or 12 uplink connections to each spine switch. The port tracking policy specifies the number of uplink connections that trigger the policy, and a delay timer for bringing the leaf switch access ports back up after the number of specified uplinks is exceeded.

The following example illustrates how a port tracking policy behaves:

- The leaf switches each have 6 active uplink connections to the spine switches.
- The port tracking policy specifies that the threshold of active uplink connections each leaf switch that triggers the policy is 2.
- The port tracking policy triggers when the number of active uplink connections from the leaf switch to the spine switches drops to 2.
- Each leaf switch monitors its uplink connections and triggers the port tracking policy according to the threshold specified in the policy.
- When the uplink connections come back up, the leaf switch waits for the delay timer to expire before bringing its access ports back up. This gives the fabric time to reconverge before allowing traffic to resume on leaf switch access ports. Large fabrics may need the delay timer to be set for a longer time.

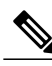

Use caution when configuring this policy. If the port tracking setting for the number of active spine links that triggers port tracking is too high, all leaf switch access ports will be brought down. **Note**

### **Port Tracking Using the GUI**

This procedure explains how to use the Port Tracking feature using the GUI.

- **Step 1** From the **Fabric** menu, select **Access Policies**.
- **Step 2** In the left navigation pane of the **Access Policies** screen, select **Global Polices**.
- **Step 3** Under **Global Policies** tab, select the **Port Tracking** tab.
- **Step 4** Turn on the Port Tracking feature by selecting **on** next to **Port tracking state** under Properties.
- **Step 5** Turn off the Port Tracking feature by selecting **off** next to **Port tracking state** under Properties.
- **Step 6** Set the **Delay restore timer**, which is the configuration parameter used to specify the number of seconds before restoring and bringing up the downlinks after the fabric port tracking starts.
- **Step 7** Enter the maximum number of links (any configuration value from 0 12) that are left up before you trigger this configuration. (The default is zero.)
- **Step 8** Click **Submit** to push your desired Port Tracking configuration to all switches on the fabric.

## **Port Tracking Using the NX-OS CLI**

This procedure explains how to use the Port Tracking feature using the NX-OS CLI.

**Step 1** Turn on the Port Tracking feature as follows:

**Example:** apic1# show porttrack Configuration Admin State : on<br>Bringup Delay(s) : 120 Bringup Delay(s) Bringdown # Fabric Links up : 0

**Step 2** Turn off the Port Tracking feature as follows:

#### **Example:**

apic1# show porttrack Configuration Admin State : off Bringup Delay(s) : 120 Bringdown # Fabric Links up : 0

### **Port Tracking Using the REST API**

### **Before You Begin**

This procedure explains how to use the Port Tracking feature using the REST API.

```
Step 1 Turn on the Port Tracking feature using the REST API as follows (admin state: on):
           <polUni>
           <infraInfra dn="uni/infra">
           <infraPortTrackPol name="default" delay="5" minlinks="4" adminSt="on">
           </infraPortTrackPol>
           </infraInfra>
           </polUni>
Step 2 Turn off the Port Tracking feature using the REST API as follows (admin state: off):
           <polUni>
           <infraInfra dn="uni/infra">
           <infraPortTrackPol name="default" delay="5" minlinks="4" adminSt="off">
           </infraPortTrackPol>
           </infraInfra>
           </polUni>
```
# **Configuring SNMP for Monitoring and Managing Devices**

This section explains how to configure SNMP using the GUI.

### **About SNMP**

The Cisco Application Centric Infrastructure (ACI) provides extensive SNMPv1, v2, and v3 support, including Management Information Bases (MIBs) and notifications (traps). The SNMP standard allows any third-party applications that support the different MIBs to manage and monitor the ACI fabric.

SNMPv3 provides extended security. Each SNMPv3 device can be selectively enabled or disabled for SNMP service. In addition, each device can be configured with a method of handling SNMPv1 and v2 requests.

For more information about using SNMP, see the *Cisco ACI MIB Quick Reference*.

### **SNMP Access Support in ACI**

SNMP support in ACI is as follows:

- SNMP read queries (Get, Next, Bulk, Walk) are supported by leaf and spine switches and by APIC.
- SNMP write commands (Set) are not supported by leaf and spine switches or by APIC.
- SNMP traps (v1, v2c, and v3) are supported by leaf and spine switches and by APIC.

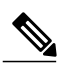

**Note** ACI supports a maximum of 10 trap receivers.

• SNMPv3 is supported by leaf and spine switches and by APIC.

**Table 1: SNMP Support Changes by Cisco APIC Release**

| <b>Release</b> | <b>Description</b>                                                                                                 |
|----------------|----------------------------------------------------------------------------------------------------|
| 1.2(2)         | IPv6 support is added for SNMP trap destinations.                                                                  |
| 1.2(1)         | SNMP support for the APIC controller is added. Previous releases support SNMP<br>only for leaf and spine switches. |

For the complete list of MIBs supported in ACI, see [http://www.cisco.com/c/en/us/td/docs/switches/datacenter/](http://www.cisco.com/c/en/us/td/docs/switches/datacenter/aci/apic/sw/1-x/mib/list/mib-support.html) [aci/apic/sw/1-x/mib/list/mib-support.html](http://www.cisco.com/c/en/us/td/docs/switches/datacenter/aci/apic/sw/1-x/mib/list/mib-support.html).

### **Configuring the SNMP Policy Using the GUI**

This procedure configures and enables the SNMP policy on ACI switches.

### **Before You Begin**

To allow SNMP communications, you must configure the following:

- Configure an out-of-band contract allowing SNMP traffic. SNMP traffic typically uses UDP port 161 for SNMP requests.
- Configure the APIC out-of-band IP addresses in the 'mgmt' tenant. Although the out-of-band addresses are configured during APIC setup, the addresses must be explicitly configured in the 'mgmt' tenant before the out-of-band contract will take effect.
- **Step 1** In the menu bar, click **Fabric**.
- **Step 2** In the submenu bar, click **Fabric Policies**.
- **Step 3** In the **Navigation** pane, expand **Pod Policies**.
- **Step 4** Under **Pod Policies**, expand **Policies**.
- **Step 5** Right-click **SNMP** and choose **Create SNMP Policy**.

As an alternative to creating a new SNMP policy, you can edit the **default** policy fields in the same manner as described in the following steps.

- **Step 6** In the SNMP policy dialog box, perform the following actions:
	- a) In the **Name** field, enter an SNMP policy name.
	- b) In the **Admin State** field, select **Enabled**.
	- c) In the **Community Policies** table, click the **+** icon, enter a **Name** and click **Update**.
	- d) (Optional) In the **SNMP v3 Users** table, click the **+** icon, enter a **Name**, enter the user's authentication data, and click **Update**.

This step is needed only if SNMPv3 access is required.

- **Step 7** To configure allowed SNMP management stations, perform the following actions in the SNMP policy dialog box:
	- a) In the **Client Group Policies** table, click the **+** icon to open the **Create SNMP Client Group Profile** dialog box.
	- b) In the **Name** field, enter an SNMP client group profile name.
	- c) From the **Associated Management EPG** drop-down list, choose the management EPG.
	- d) In the **Client Entries** table, click the **+** icon.
	- e) Enter a client's name in the **Name** field, enter the client's IP address in the **Address** field, and click **Update**.
- **Step 8** Click **OK**.
- **Step 9** Click **Submit**.
- **Step 10** Under **Pod Policies**, expand **Policy Groups** and choose a policy group or right-click **Policy Groups** and choose **Create POD Policy Group**.

You can create a new pod policy group or you can use an existing group. The pod policy group can contain other pod policies in addition to the SNMP policy.

- **Step 11** In the pod policy group dialog box, perform the following actions:
	- a) In the **Name** field, enter a pod policy group name.
- b) From the **SNMP Policy** drop-down list, choose the SNMP policy that you configured and click **Submit**.
- **Step 12** Under **Pod Policies**, expand **Profiles** and click **default**.
- **Step 13** In the **Work pane**, from the **Fabric Policy Group** drop-down list, choose the pod policy group that you created.
- **Step 14** Click **Submit**.
- **Step 15** Click **OK**.

## **Configuring an SNMP Trap Destination Using the GUI**

This procedure configures the host information for an SNMP manager that will receive SNMP trap notifications.

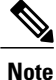

ACI supports a maximum of 10 trap receivers. If you configure more than 10, some will not receive notifications.

- **Step 1** In the menu bar, click **Admin**.
- **Step 2** In the submenu bar, click **External Data Collectors**.
- **Step 3** In the **Navigation** pane, expand **Monitoring Destinations**.
- **Step 4** Right-click **SNMP** and choose **Create SNMP Monitoring Destination Group**.
- **Step 5** In the **Create SNMP Monitoring Destination Group** dialog box, perform the following actions:
	- a) In the **Name** field, enter an SNMP destination name and click **Next**.
	- b) In the **Create Destinations** table, click the **+** icon to open the **Create SNMP Trap Destination** dialog box.
	- c) In the **Host Name/IP** field, enter an IP address or a fully qualified domain name for the destination host. **Note** Cisco APIC Release 1.2(2) and later releases support IPv6 SNMP trap destinations.
	- d) Choose the **Port** number and SNMP **Version** for the destination.
	- e) For SNMP v1 or v2c destinations, enter one of the configured community names as **Security Name** and choose **noauth** as **v3 Security Level**.
	- f) For SNMP v3 destinations, enter one of the configured SNMP v3 user names as **Security Name** and choose the desired **v3 Security Level**.
	- g) From the **Management EPG** drop-down list, choose the management EPG.
	- h) Click **OK**.
	- i) Click **Finish**.

## **Configuring an SNMP Trap Source Using the GUI**

This procedure selects and enables a source object within the fabric to generate SNMP trap notifications.

**Step 1** In the menu bar, click **Fabric**.

**Step 2** In the submenu bar, click **Fabric Policies**.

- **Step 3** In the **Navigation** pane, expand **Monitoring Policies**. You can create an SNMP source in the **Common Policy**, the **default** policy, or you can create a new monitoring policy.
- **Step 4** Expand the desired monitoring policy and choose **Callhome/SNMP/Syslog**. If you chose the **Common Policy**, right-click **Common Policy**, choose **CreateSNMP Source**, and follow the instructions below for that dialog box.
- **Step 5** In the **Work** pane, from the **Monitoring Object** drop-down list, choose **ALL**.
- **Step 6** From the **Source Type** drop-down list, choose **SNMP**.
- **Step 7** In the table, click the **+** icon to open the **Create SNMP Source** dialog box.
- **Step 8** In the **Create SNMP** Source dialog box, perform the following actions:
	- a) In the **Name** field, enter an SNMP policy name.
	- b) From the **Dest Group** drop-down list, choose an existing destination for sending notifications or choose **Create SNMP Monitoring Destination Group** to create a new destination. The steps for creating an SNMP destination group are described in a separate procedure.
	- c) Click **Submit**.

## **Monitoring the System Using SNMP**

You can remotely monitor individual hosts (APIC or another host) and find out the state of any particular node.

You can check the system's CPU and memory usage using SNMP to find out if the CPU is spiking or not. The SNMP, a network management system, uses an SNMP client and accesses information over the APIC and retrieves information back from it.

You can remotely access the system to figure out if the information is in the context of the network management system and you can learn whether or not it is taking too much CPU or memory, or if there are any system or performance issues. Once you learn the source of the issue, you can check the system health and verify whether or not it is using too much memory or CPU.

Refer to the *Cisco ACI MIB Quick Reference Manual* for additional information.

# **Configuring SPAN for Traffic Monitoring**

This section lists the SPAN guidelines and restrictions and explains how to configure SPAN sessions.

### **About SPAN**

You can use the Switched Port Analyzer (SPAN) utility to perform detailed troubleshooting or to take a sample of traffic from a particular application host for proactive monitoring and analysis.

SPAN copies traffic from one or more ports, VLANs, or endpoint groups (EPGs) and sends the copied traffic to one or more destinations for analysis by a network analyzer. The process is nondisruptive to any connected devices and is facilitated in the hardware, which prevents any unnecessary CPU load.

You can configure SPAN sessions to monitor traffic received by the source (ingress traffic), traffic transmitted from the source (egress traffic), or both. By default, SPAN monitors all traffic, but you can configure filters to monitor only selected traffic.

### **Multinode SPAN**

APIC traffic monitoring policies can SPAN policies at the appropriate places to track members of each application group and where they are connected. If any member moves, APIC automatically pushes the policy to the new leaf switch. For example, when an endpoint VMotions to a new leaf switch, the SPAN configuration automatically adjusts.

## **SPAN Guidelines and Restrictions**

- Use SPAN for troubleshooting. SPAN traffic competes with user traffic for switch resources. To minimize the load, configure SPAN to copy only the specific traffic that you want to analyze.
- You cannot specify an l3extLIfP layer 3 subinterface as a SPAN source. You must use the entire port for monitoring traffic from external sources.
- Tenant and access SPAN use the encapsulated remote extension of SPAN (ERSPAN) type I, while fabric SPAN uses ERSPAN type II. For information regarding ERSPAN headers, refer to the IETF Internet Draft at this URL: [https://tools.ietf.org/html/draft-foschiano-erspan-00.](https://tools.ietf.org/html/draft-foschiano-erspan-00)
- ERSPAN destination IPs must be learned in the fabric as an endpoint.
- SPAN supports IPv6 traffic but the destination IP for the ERSPAN cannot be an IPv6 address.
- See the *Verified Scalability Guide for Cisco ACI* document for SPAN-related limits, such as the maximum number of active SPAN sessions.

## **Configuring a SPAN Session**

This procedure shows how to configure a SPAN policy to forward replicated source packets to a remote traffic analyzer.

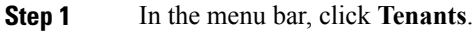

- **Step 2** In the submenu bar, click the tenant that contains the source endpoint.
- **Step 3** In the **Navigation** pane, expand the tenant, expand **Troubleshooting Policies**, and expand **SPAN**.
- **Step 4** Under **SPAN**, right-click **SPAN Destination Groups** and choose **Create SPAN Destination Group**.
- **Step 5** In the **Create SPAN Destination Group** dialog box, perform the following actions:
	- a) In the **Name** field, enter a name for the SPAN destination group.
	- b) In the **Create Destinations** table, click the **+** icon to open the **Create SPAN Destination** dialog box.
	- c) In the **Name** field, enter a name for the SPAN destination.
	- d) From the **Destination EPG** drop-down lists, choose or enter the destination tenant, application profile, or EPG to which replicated packets will be forwarded.
	- e) In the **Destination IP** field, enter the IP address of the remote server that will receive the replicated packets.
	- f) In the **Source IP Prefix** field, enter the base IP address of the IP subnet of the source packets.
	- g) (Optional) In the **Flow ID** field, increment or decrement the flow ID value of the SPAN packet.
	- h) (Optional) In the **TTL** field, increment or decrement the IP time-to-live (TTL) value of the packets in the SPAN traffic.
	- i) (Optional) In the **MTU** field, increment or decrement the MTU truncation size for the packets.
	- j) (Optional) In the **DSCP** field, increment or decrement the IP DSCP value of the packets in the SPAN traffic.
	- k) Click **OK** to save the SPAN destination.
	- l) Click **Submit** to save the SPAN destination group.
- **Step 6** Under **SPAN**, right-click **SPAN Source Groups** and choose **Create SPAN Source Group**.
- **Step 7** In the **Create SPAN Source Group** dialog box, perform the following actions:
	- a) In the **Name** field, enter a name for the SPAN source group.
	- b) From the **Destination Group** drop-down list, choose the SPAN destination group that you configured previously.
	- c) In the **Create Sources** table, click the **+** icon to open the **Create ERSPAN Source** dialog box.
	- d) In the **Name** field, enter a name for the source.
	- e) In the **Direction** field, choose the radio button based on whether you want to replicate and forward packets that are incoming to the source, outgoing from the source, or both incoming and outgoing.
	- f) From the**Source EPG** drop-down list, choose the EPG (identified by Tenant/ApplicationProfile/EPG) whose packets will be replicated and forwarded to the SPAN destination.
	- g) Click **OK** to save the SPAN source.
	- h) Click **Submit** to save the SPAN source group.

### **What to Do Next**

Using a traffic analyzer at the SPAN destination, you can observe the data packets from the SPAN source EPG to verify the packet format, addresses, protocols, and other information.

# **Using Statistics**

Statistics provide real-time measures of observed object and enable trend analysis and troubleshooting. Statistics gathering can be configured for ongoing or on-demand collection and can be collected in cumulative counters and gauges.

Policies define what statistics are gathered, at what intervals, and what actions to take. For example, a policy could raise a fault on an EPG if a threshold of dropped packets on an ingress VLAN is greater than 1000 per second.

Statistics data are gathered from a variety of sources, including interfaces, VLANs, EPGs, application profiles,ACL rules, tenants, or internal APIC processes. Statistics accumulate data in 5-minute, 15-minute, 1-hour, 1-day, 1-week, 1-month, 1-quarter, or 1-yearsampling intervals.Shorter duration intervalsfeed longer intervals. A variety of statistics properties are available, including last value, cumulative, periodic, rate of change, trend, maximum, min, average. Collection and retention times are configurable. Policies can specify if the statistics are to be gathered from the current state of the system or to be accumulated historically or both. For example, a policy could specify that historical statistics be gathered for 5-minute intervals over a period of 1 hour. The 1 hour is a moving window. Once an hour has elapsed, the incoming 5 minutes of statistics are added, and the earliest 5 minutes of data are abandoned.

**Note**

The maximum number of 5-minute granularity sample records is limited to 12 samples (one hour of statistics). All other sample intervals are limited to 1,000 sample records. For example, hourly granularity statistics can be maintained for up to 41 days.

## **Viewing Statistics in the GUI**

You can view statistics for many objects using the APIC GUI, including application profiles, physical interfaces, bridge domains, and fabric nodes. To view statistics in the GUI, choose the object in the **navigation** pane and click the STATS tab.

Follow these steps to view statistics for an interface:

- **Step 1** On the menu bar, choose **FABRIC > INVENTORY**.
- **Step 2** In the **Navigation** pane, choose a pod.
- **Step 3** Expand the pod, and expand a switch.
- **Step 4** In the **Navigation** pane, expand **Interfaces** and choose **eth1/1**.
- **Step 5** In the **Work** pane, choose the **STATS** tab.

The APIC displays interface statistics.

### **What to Do Next**

You can use the following icons in the **Work** pane to manage how the APIC displays statistics:

• Refresh—Manually refreshes statistics.

- Show Table View—Toggles between table and chart views.
- Start or Stop Stats—Enables or disables automatic refresh for statistics.
- Select Stats—Specifies the counters and sample interval to display.
- Download Object as XML—Downloads the object in XML format.
- Measurement Type (Gear icon)—Specifies the statistics measurement type. Options include cumulative, periodic, average, or trend.

## **Switch Statistics Commands**

Г

You can use the following commands to display statistics on ACI leaf switches.

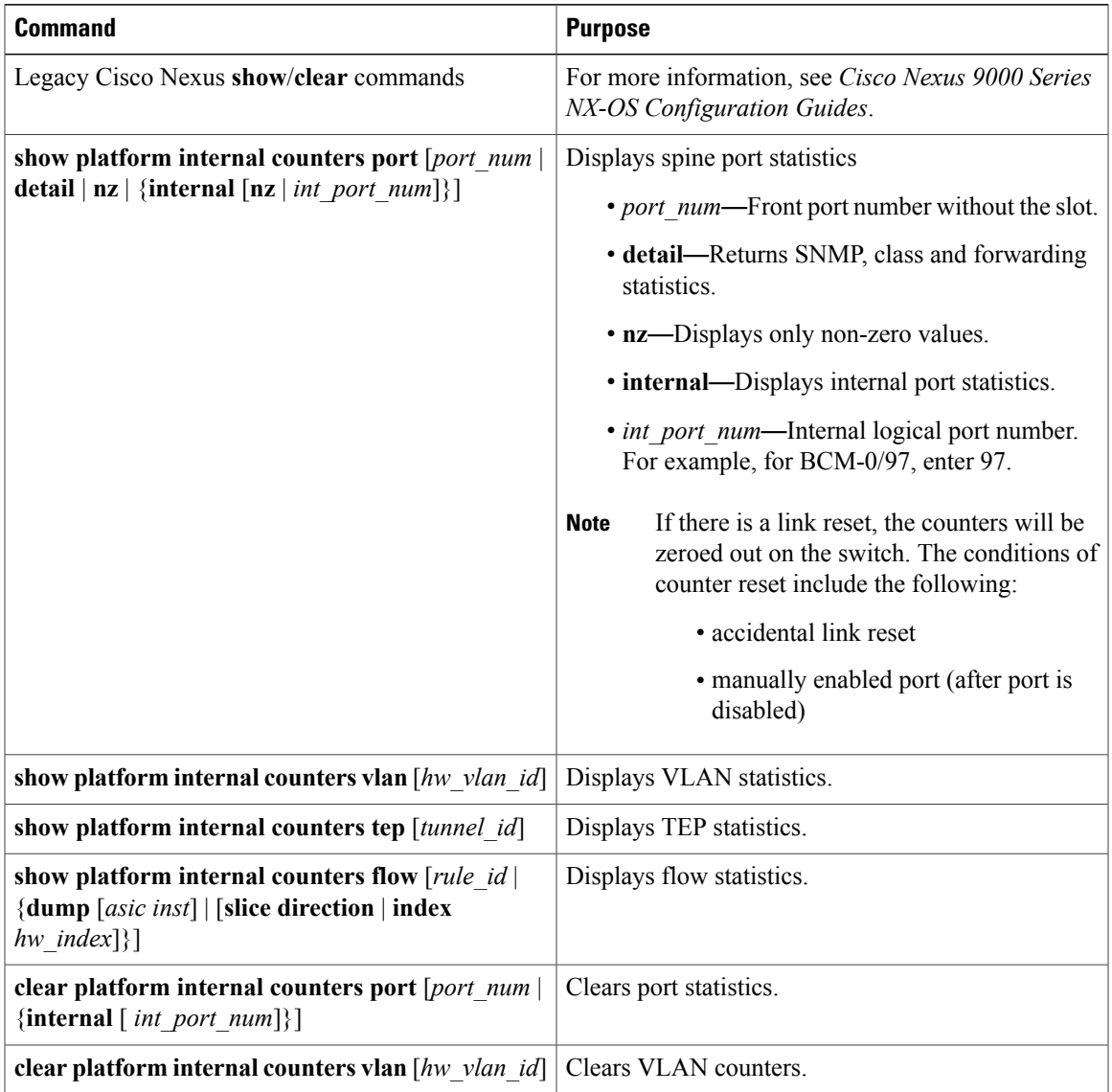

I

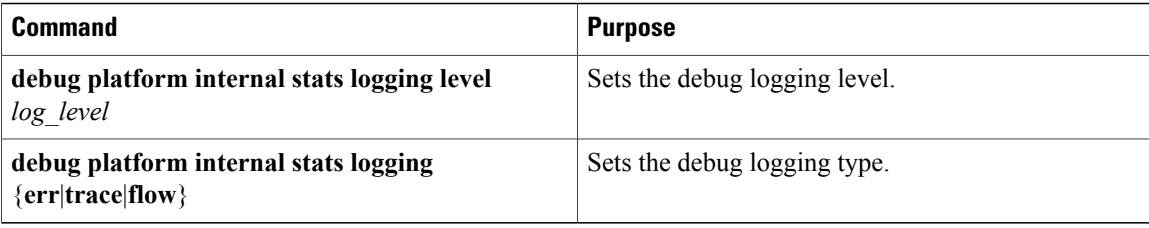

# **Managing Statistics Thresholds Using the GUI**

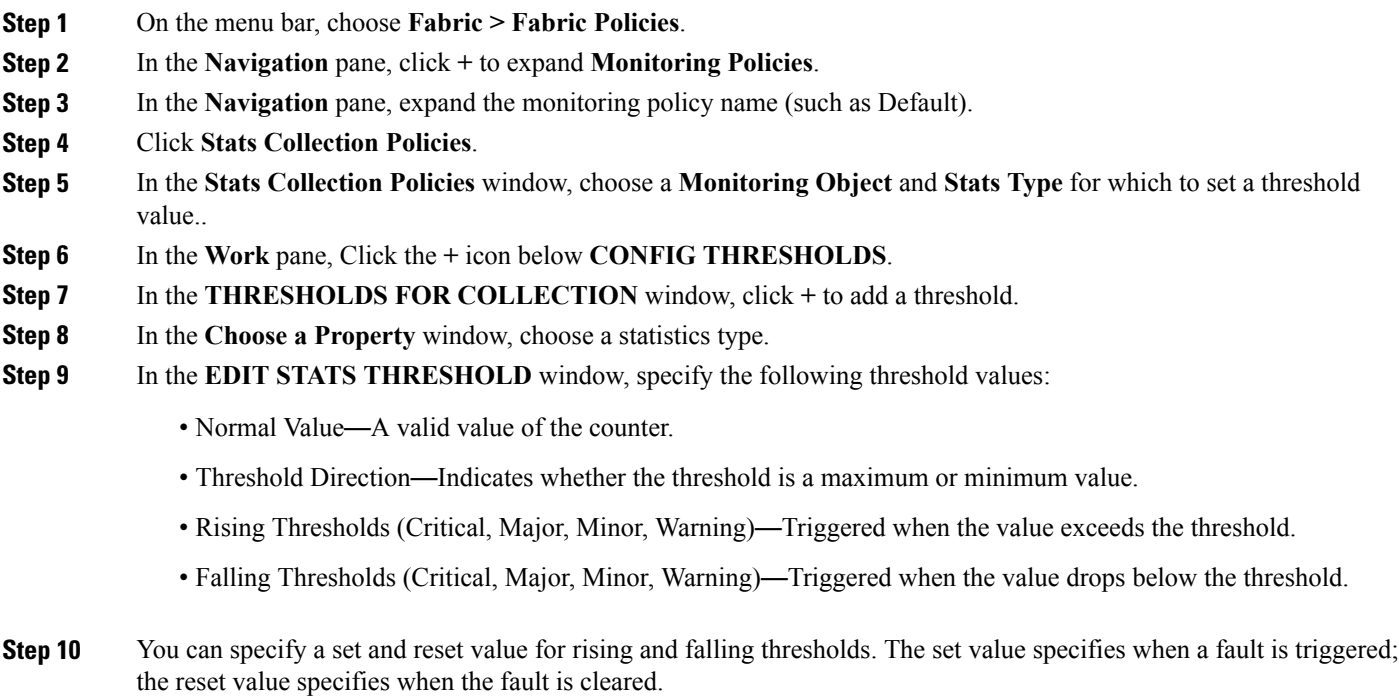

- **Step 11** Click **SUBMIT** to save the threshold value.
- **Step 12** In the **THRESHOLDS FOR COLLECTION** window, click **CLOSE**.

## **Statistics Troubleshooting Scenarios**

The following table summarizes common statistics troubleshooting scenarios for the Cisco APIC.

 $\mathbf I$ 

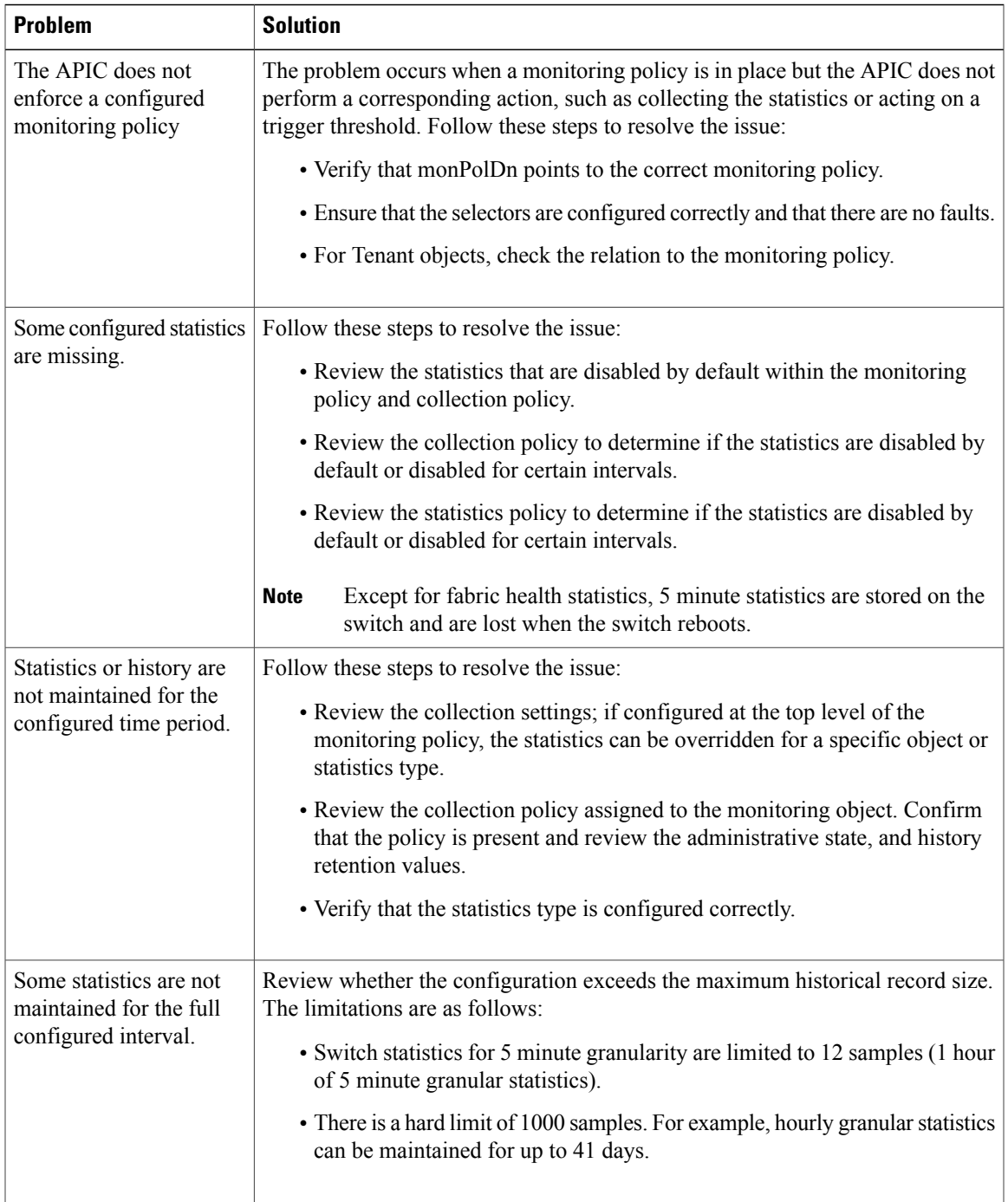

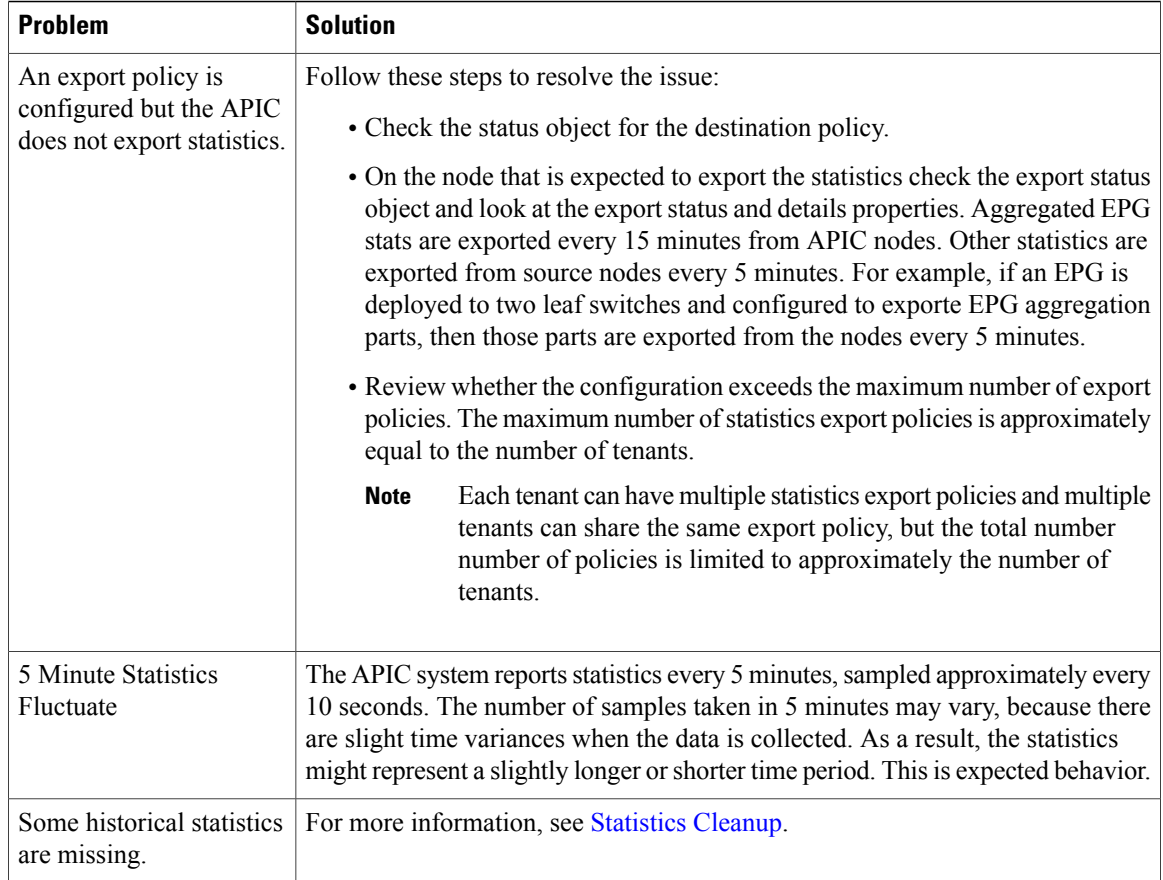

## <span id="page-61-0"></span>**Statistics Cleanup**

The APIC and switches clean up statistics as follows:

- Switch—The switch cleans up statistics as follows:
	- ◦5 minute statistics on switches are purged if no counter value isreported for 5 minutes. Thissituation can occur when an object is deleted or statistics are disabled by a policy.
	- ◦Statistics of larger granularity are purged if statistics are missing for more than one hour, which can occur when:
		- ◦Statistics are disabled by a policy.
		- ◦A switch is disconnected from an APIC for more than one hour.
	- ◦The switch cleans up statistics for deleted objects after 5 minutes. If an object is recreated within this time, statistics counts remain unchanged.
	- ◦Disabled object statistics are deleted after 5 minutes.
	- ◦If the system state changes so that statistics reporting is disabled for 5 minutes, this switch cleans up statistics.

• APIC—The APIC cleans up objects including interfaces, EPGs, temperature sensors, and health statistics after one hour.

# **Specifying Syslog Sources and Destinations**

This section explains how to create syslog destination groups, a syslog source, and how to enable syslog to display in NX-OS CLI format using the REST API.

### **About Syslog**

During operation, a fault or event in the Cisco Application Centric Infrastructure (ACI) system can trigger the sending of a system log (syslog) message to the console, to a local file, and to a logging server on another system. A system log message typically contains a subset of information about the fault or event. A system log message can also contain audit log and session log entries.

**Note**

For a list of syslog messages that the APIC and the fabric nodes can generate, see [http://www.cisco.com/](http://www.cisco.com/c/en/us/td/docs/switches/datacenter/aci/apic/sw/1-x/syslog/guide/aci_syslog/ACI_SysMsg.html) [c/en/us/td/docs/switches/datacenter/aci/apic/sw/1-x/syslog/guide/aci\\_syslog/ACI\\_SysMsg.html](http://www.cisco.com/c/en/us/td/docs/switches/datacenter/aci/apic/sw/1-x/syslog/guide/aci_syslog/ACI_SysMsg.html).

Many system log messages are specific to the action that a user is performing or the object that a user is configuring or administering. These messages can be the following:

- Informational messages, providing assistance and tips about the action being performed
- Warning messages, providing information about system errors related to an object, such as a user account or service profile, that the user is configuring or administering

In order to receive and monitor system log messages, you must specify a syslog destination, which can be the console, a local file, or one or more remote hosts running a syslog server. In addition, you can specify the minimum severity level of messages to be displayed on the console or captured by the file or host. The local file for receiving syslog messages is /var/log/external/messages.

A syslog source can be any object for which an object monitoring policy can be applied. You can specify the minimum severity level of messagesto be sent, the itemsto be included in the syslog messages, and the syslog destination.

You can change the display format for the Syslogs to NX-OS style format.

Additional details about the faults or events that generate these system messages are described in the *Cisco APIC Faults, Events, and System Messages Management Guide*, and system log messages are listed in the *Cisco ACI System Messages Reference Guide*.

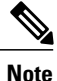

Not all system log messages indicate problems with your system. Some messages are purely informational, while others may help diagnose problems with communications lines, internal hardware, or the system software.

### **Creating a Syslog Destination and Destination Group**

This procedure configures syslog data destinations for logging and evaluation. You can export syslog data to the console, to a local file, or to one or more syslog servers in a destination group.

- **Step 1** In the menu bar, click **Admin**.
- **Step 2** In the submenu bar, click **External Data Collectors**.
- **Step 3** In the **Navigation** pane, expand **Monitoring Destinations**.
- **Step 4** Right-click **Syslog** and choose **Create Syslog Monitoring Destination Group**.
- **Step 5** In the **Create Syslog Monitoring Destination Group** dialog box, perform the following actions:
	- a) In the group and profile **Name** field, enter a name for the monitoring destination group and profile.
	- b) In the group and profile **Admin State** drop-down list, choose **enabled**.
	- c) To enable sending of syslog messages to a local file, choose **enabled** from the Local File Destination **Admin State** drop-down list and choose a minimum severity from the Local File Destination **Severity** drop-down list. The local file for receiving syslog messages is /var/log/external/messages.
	- d) To enable sending of syslog messages to the console, choose **enabled** from the Console Destination **Admin State** drop-down list and choose a minimum severity from the Console Destination **Severity** drop-down list.
	- e) Click **Next**.
	- f) In the **Create Remote Destinations** area, click **+** to add a remote destination.
	- Risk of hostname resolution failure for remote Syslog destinations, if the DNS server used is configured to be reachable over in-band connectivity. To avoid the issue, configure the Syslog server using the IP address, or if you use a hostname, ensure that the DNS server is reachable over an out-of-band interface. **Caution**
- **Step 6** In the **Create Syslog Remote Destination** dialog box, perform the following actions:
	- a) In the **Host** field, enter an IP address or a fully qualified domain name for the destination host.
	- b) (Optional) In the **Name** field, enter a name for the destination host.
	- c) In the **Admin State** field, click the **enabled** radio button.
	- d) (Optional) Choose a minimum severity **Severity**, a **Port** number, and a syslog **Forwarding Facility**.
	- e) From the **Management EPG** drop-down list, choose the management endpoint group.
	- f) Click **OK**.
- **Step 7** (Optional) To add more remote destinations to the remote destination group, click + again and repeat the steps in the **Create Syslog Remote Destination** dialog box

**Step 8** Click **Finish**.

### **Creating a Syslog Source**

A syslog source can be any object for which an object monitoring policy can be applied.

### **Before You Begin**

Create a syslog monitoring destination group.

**Step 1** From the menu bar and the navigation frame, navigate to a **Monitoring Policies** menu for the area of interest. You can configure monitoring policies for tenants, fabric, and access.

- **Step 3** Under the monitoring policy, click **Callhome/SNMP/Syslog**.
- **Step 4** In the **Work** pane, choose **Syslog** from the **Source Type** drop-down list.
- **Step 5** From the **Monitoring Object** list, choose a managed object to be monitored. If the desired object does not appear in the list, follow these steps:
	- a) Click the Edit icon to the right of the **Monitoring Object** drop-down list.
	- b) From the **Select Monitoring Package** drop-down list, choose an object class package.
	- c) Select the checkbox for each object that you want to monitor.
	- d) Click **Submit**.
- **Step 6** In a tenant monitoring policy, if you select a specific object instead of **All**, a **Scope** selection appears. In the **Scope** field, select a radio button to specify the system log messages to send for this object:
	- **all—Send all events and faults related to this object**
	- **specific event**—Send only the specified event related to this object. From the **Event** drop-down list, choose the event policy.
	- **specific fault**—Send only the specified fault related to this object. From the **Fault** drop-down list, choose the fault policy.
- **Step 7** Click + to create a syslog source.
- **Step 8** In the **Create Syslog Source** dialog box, perform the following actions:
	- a) In the **Name** field, enter a name for the syslog source.
	- b) From the **Min Severity** drop-down list, choose the minimum severity of system log messages to be sent.
	- c) In the **Include** field, check the checkboxes for the type of messages to be sent.
	- d) From the **Dest Group** drop-down list, choose the syslog destination group to which the system log messages will be sent.
	- e) Click **Submit**.
- **Step 9** (Optional) To add more syslog sources, click **+** again and repeat the steps in the **Create Syslog Source** dialog box

**Step 2** Expand **Monitoring Policies**, then select and expand a monitoring policy. Under **Fabric > Fabric Policies > Monitoring Policies > Common Policy** is a basic monitoring policy that applies to all faults and events and is automatically deployed to all nodes and controllers in the fabric. Alternatively, you can specify an existing policy with a more limited scope.

## **Enabling Syslog to Display in NX-OS CLI Format, Using the REST API**

By default the Syslog format is RFC 5424 compliant. You can change the default display of Syslogs to NX-OS type format, similar to the following example: apic1# **moquery -c "syslogRemoteDest"** Total Objects shown: 1

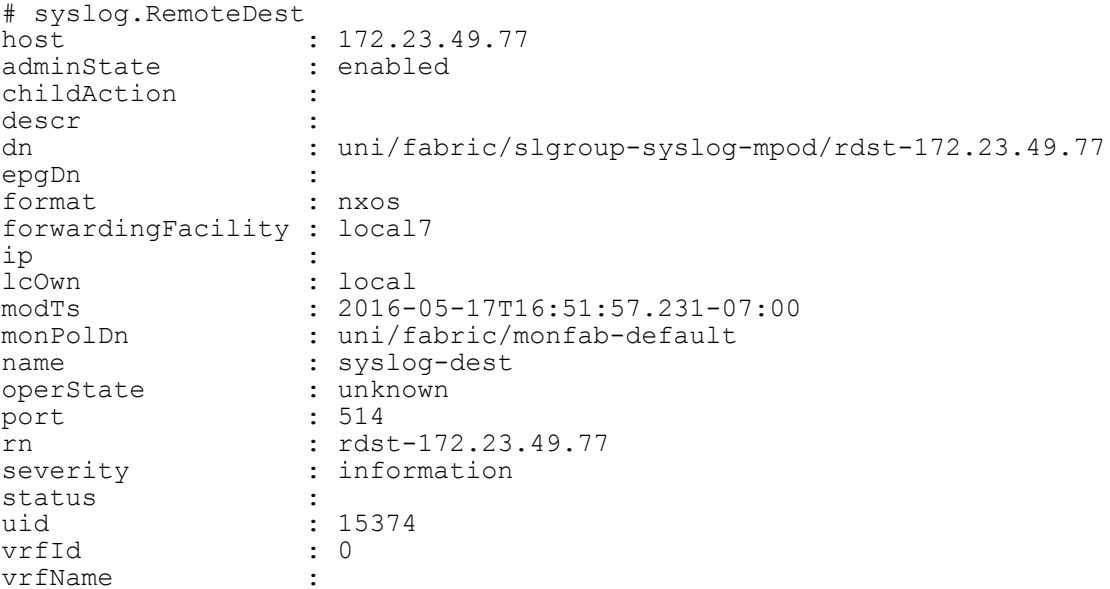

To enable the Syslogs to display in NX-OS type format, perform the following steps, using the REST API.

**Step 1** Enable the Syslogs to display in NX-OS type format, as in the following example: POST https://192.168.20.123/api/node/mo/uni/fabric.xml <syslogGroup name="DestGrp77" format="nxos"> <syslogRemoteDest name="slRmtDest77" host="172.31.138.20" severity="debugging"/> </syslogGroup> The syslogGroup istheSyslog monitoring destination group, the sysLogRemoteDest isthe name you previously configured for your Syslog server, and the host is the IP address for the previously configured Syslog server.

### **Step 2** Set the Syslog format back to the default RFC 5424 format, as in the following example:

```
POST https://192.168.20.123/api/node/mo/uni/fabric.xml
<syslogGroup name="DestGrp77" format="aci">
<syslogRemoteDest name="slRmtDest77" host="172.31.138.20" severity="debugging"/>
</syslogGroup>
```
# **Discovering Paths and Testing Connectivity with Traceroute**

This section lists the traceroute guidelines and restriction and explains how to perform a traceroute between endpoints.

### **About Traceroute**

The traceroute tool is used to discover the routes that packets actually take when traveling to their destination. Traceroute identifies the path taken on a hop-by-hop basis and includes a time stamp at each hop in both directions. You can use traceroute to test the connectivity of ports along the path between the generating device and the device closest to the destination. If the destination cannot be reached, the path discovery traces the path up to the point of failure.

A traceroute that is initiated from the tenant endpoints shows the default gateway as an intermediate hop that appears at the ingress leaf switch.

Traceroute supports a variety of modes, including endpoint-to-endpoint, and leaf-to-leaf (tunnel endpoint, or TEP to TEP). Traceroute discovers all paths across the fabric, discovers point of exits for external endpoints, and helps to detect if any path is blocked.

### **Traceroute Guidelines and Restrictions**

- When the traceroute source or destination is an endpoint, the endpoint must be dynamic and not static. Unlike a dynamic endpoint (fv:CEp), a static endpoint (fv:StCEp) does not have a child object (fv:RsCEpToPathEp) that is required for traceroute.
- Traceroute works for IPv6 source and destinations but configuring source and destination IP addresses across IPv4 and IPv6 addresses is not allowed.
- See the *Verified Scalability Guide for Cisco ACI* document for traceroute-related limits.

## **Performing a Traceroute Between Endpoints**

**Step 1** In the menu bar, click **Tenants**.

**Step 2** In the submenu bar, click the tenant that contains the source endpoint.

- **Step 3** In the **Navigation** pane, expand the tenant and expand **Troubleshoot Policies**.
- **Step 4** Under **Troubleshoot Policies**, right-click **Endpoint-to-Endpoint Traceroute Policies** and choose **Create Endpoint-to-Endpoint Traceroute Policy**.
- **Step 5** In the **Create Endpoint-to-Endpoint Traceroute Policy** dialog box, perform the following actions:
	- a) In the **Name** field, enter a name for the traceroute policy.
	- b) In the **Source End Points** table, click the **+** icon to edit the traceroute source.
	- c) From the **Source** drop-down list, choose or enter the IP address of the source endpoint and click **Update**.
	- d) In the **Destination End Points** table, click the **+** icon to edit the traceroute destination.
	- e) From the **Destination** drop-down list, choose or enter the IP address of the destination endpoint and click **Update**.
	- f) (Optional) From the **IP Protocol** drop-down list, choose a protocol for the traceroute packets. By default, the protocol is undefined (0), but it might be necessary to specify a protocol in order for the traceroute packets to traverse a filter or firewall.
	- g) (Optional) From the **Source Port** and **Destination Port** drop-down lists, choose source and destination protocol numbers for the traceroute packets.
	- h) From the **Admin State** drop-down list, choose **Start**.
- i) Click **Submit** to launch the traceroute.
- **Step 6** In the **Navigation** pane or the **Traceroute Policies** table, click the traceroute policy. The traceroute policy is displayed in the **Work** pane.
- **Step 7** In the **Work** pane, click the **Operational** tab, click the **Source End Points** tab, and click the **Results** tab.
- **Step 8** In the **Traceroute Results** table, verify the path or paths that were used in the trace. More than one path might have been traversed from the source node to the destination **Note**

node.<br>**Note** For readability, you can increase the width of one or more columns, such as the Name column.

# **Using the Troubleshooting Wizard**

The Troubleshooting Wizard allows you understand and visualize how your network is behaving, which can ease your networking concerns should issues arise.

This wizard allows you (the Administrative user) to troubleshoot issues that occur during specific time frames, which can be designated by selecting two endpoints. For example, you may have two endpoints that are having intermittent packet loss but you don't understand why. Through the troubleshooting GUI, you can evaluate the issue so that you can effectively resolve it rather than logging onto each machine that you suspect to be causing this faulty behavior.

Since you may want to revisit the session later, you should give the session a unique name. You may also choose to use a pre-configured test. You can debug from endpoint to endpoint, or from an internal or external endpoint, or from an external to an internal endpoint.

Further, you can define a time window in which you want to perform the debug. The Troubleshooting GUI allows you to enter a source and destination endpoint for the endpoints you are looking for. You can do this with a MAC, IPv4, or IPv6 address and then select by tenant. You also have the option to generate a troubleshooting report that can be sent to TAC.

The following section describes the topology of the Troubleshooting Wizard, which is a simplified view of the fabric with only the elements that are relevant to your two endpoints under inspection.

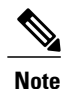

For a list of Troubleshooting Wizard CLI commands, see the *Cisco APIC Command-Line Interface User Guide*.

### **Getting Started with the Troubleshooting Wizard**

Before you start using the Troubleshooting Wizard, you must be logged on as an Administrative user. Then you must designate Source and Destination endpoints (Eps) and select a time window for your troubleshooting session. The time window is used for retrieving Events, Fault Records, Deployment Records, Audit Logs, and Statistics. (The description and time window can only be edited in the first page of the wizard, before clicking on **Start**.)

**Note**

You cannot modify the Source and Destination endpoints once you have clicked either the **GENERATE REPORT** button or the **START** button. If you want to change the Source and Destination information after you have entered it, you have to start a new session.

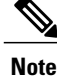

As you navigate through the screens of the Troubleshooting Wizard, you have the option to take a screen

shot at any time and send it to a printer (or save it as a PDF) by clicking the Print icon  $($ ) at the top,

right side of the screen. There are also Zoom In and Zoom Out icons  $($  ) that you can use to modify your view of any screen.

To set up your troubleshooting session information:

**Step 1** Select **OPERATIONS** from the top of the screen, then select **VISIBILITY & TROUBLESHOOTING**, shown as follows:

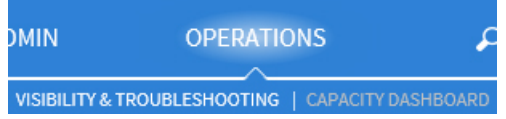

#### The **Visibility & Troubleshooting** screen appears.

**Step 2** You can choose to either use an existing troubleshooting session (using the drop-down menu) or you can create a new one. To create a new one, enter a name for it in the **Session Name** field (shown as follows using the example, "tsw session2").

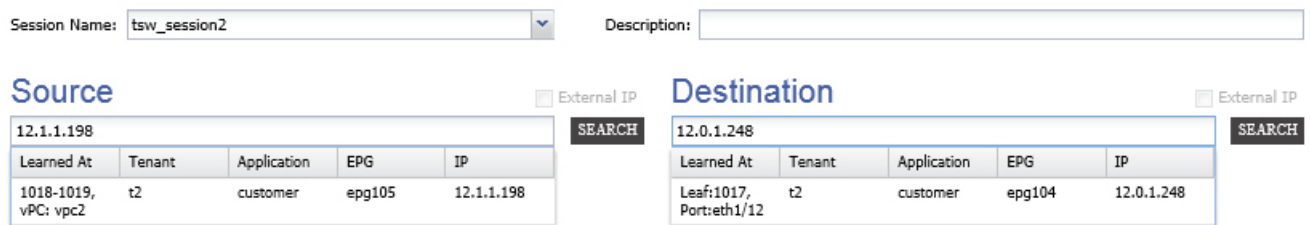

- **Step 3** Enter a description in the **Description** field to provide additional information.
	- (This step is optional.)
- **Step 4** From the **Source** pull-down menu, enter a MAC, IPv4, or IPv6 address or choose an existing one.
- **Step 5** Click **SEARCH**.

A box appears(shown asfollows) displaying one or multiple rows with detailed information to help you make a selection. Each row shows that the IP address (in the **IP** column) you entered is in a specific endpoint group (in the **EPG** column), which belongs to a certain application (in the **Application** column), which is in a particular tenant (in the **Tenant** column). The leaf number, fex number, and port details are shown in the **Learned At** column.

**Step 6** From the **Destination** pull-down menu, enter a MAC, IPv4, or IPv6 address or choose an existing one.

#### **Step 7** Click **SEARCH**.

A box appears displaying one or multiple rows to help you make a selection (as previously described for the **Source** endpoint search).

**Step 8** Check the **External IP** checkbox if you are using an endpoint to external internet protocol.

- For more information about endpoints and external IPs, refer to the *Cisco Application Centric Infrastructure Fundamentals* guide. **Note**
- Ideally, you should select the Source and Destination endpoints from the same tenant or some of the troubleshooting functionality may be impacted, as explained later in this document. Once you make selections for these endpoints, you can learn about the topology that connects the two in the **Faults** troubleshooting screen. **Note**
- **Step 9** Select a time window by making selections from the **From** (for session Start time) and **To** (for session End time) pull-down menus.

The **Time Window** (shown as follows) is used for debugging an issue that occurred during a specific time frame in the past, and is used for retrieving Events, All Records, Deployment Records, Audit Logs, and Statistics. There are two sets of windows; one for all records and one for individual leafs (or nodes).

- You have two options for setting the time window, which you can toggle back and forth from using the **Use fixed time** checkbox. **Note**
	- You can specify a rolling time window based on any number of "Latest Minutes" (the default is 240 minutes but this can be changed), shown as follows:

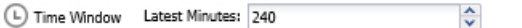

Use fixed time

• Or, you can specify a fixed time window for the session in the **From** and **To** fields by checking the **Use fixed time** checkbox, shown as follows:

To: now

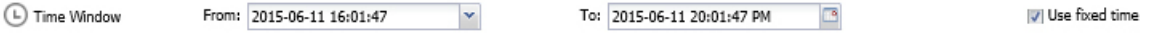

The default time window is based on a default of "latest 240 minutes" (which means that the session contains data for the past 240 minutes) preceding the time you created the session. You can also set up or modify time window information from the bottom of the left navigation pane, shown as follows: **Note**

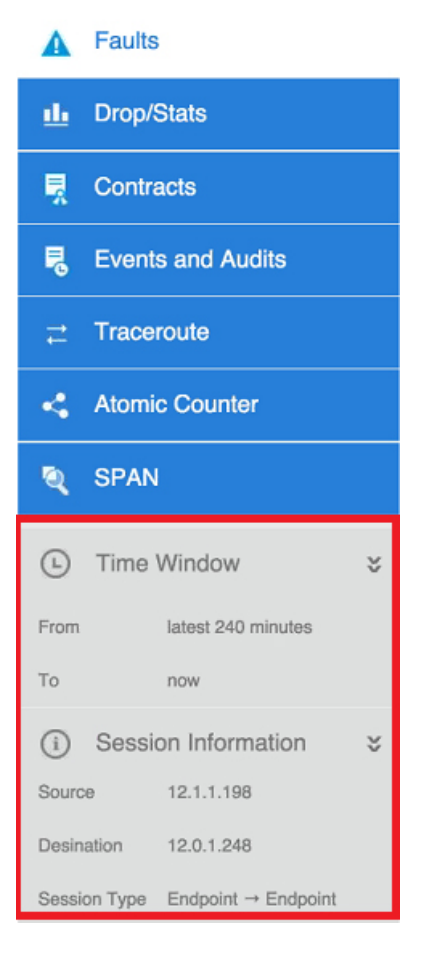

**Step 10** Click **START** at the bottom right side of the screen to begin your troubleshooting session. The topology diagram for your troubleshooting session loads and then appears. Note For a list of Troubleshooting Wizard CLI commands, see the *Cisco APIC Command-Line Interface User Guide*.

## **Generating Troubleshooting Reports**

You can generate a troubleshooting report in several formats, including JSON, XML, PDF, and HTML. Once you select a format, you can download the report (or schedule a download of the report) and use it for offline analysis or you can send it to TAC so that a support case can be created.

To generate a troubleshooting report:

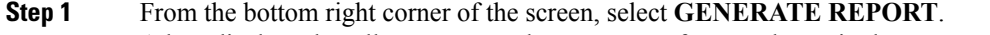

A box displays that allows you to select an output format, shown in the next step.

**Step 2** Select an output format from the **Generate Report** drop-down box, (**XML, HTML, JSON,** or **PDF**), shown as follows:

I

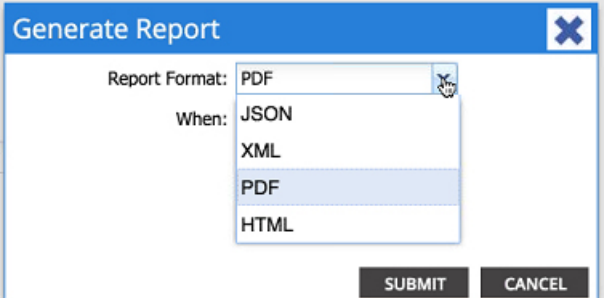

**Step 3** If you want to schedule the download of the report to happen immediately, select the **Now** button, (shown as follows) then click **SUBMIT**.

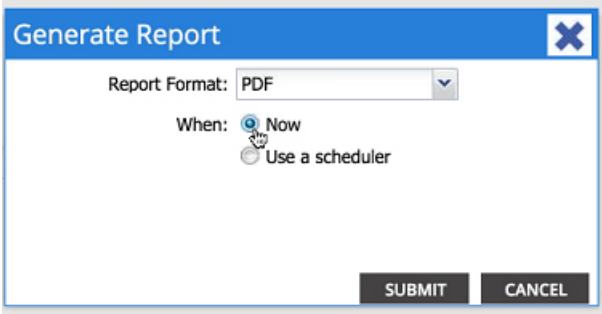

An **Information** box (shown as follows) appears indicating where to obtain the report once it has been generated.

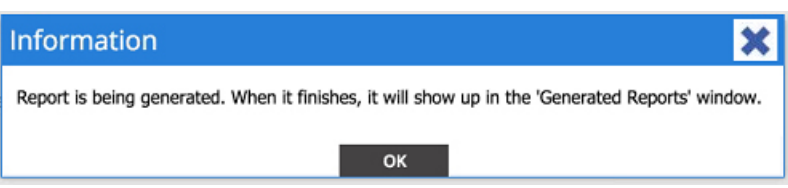

**Step 4** If you want to schedule the generation of the report for a later time, you can select a schedule by clicking **Use a scheduler**, shown as follows:

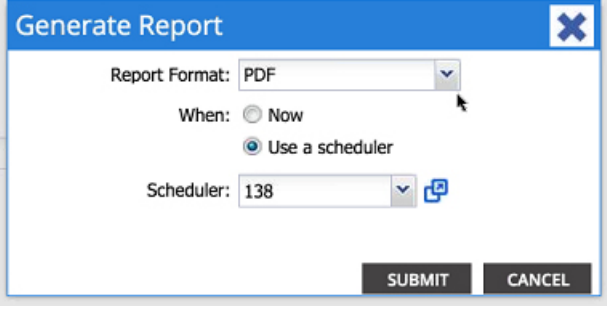
From the Scheduler pull-down menu, select either an existing schedule or create a new one by selecting Create Scheduler. shown as follows:

The **CREATE TRIGGER SCHEDULE** window appears, shown as follows:

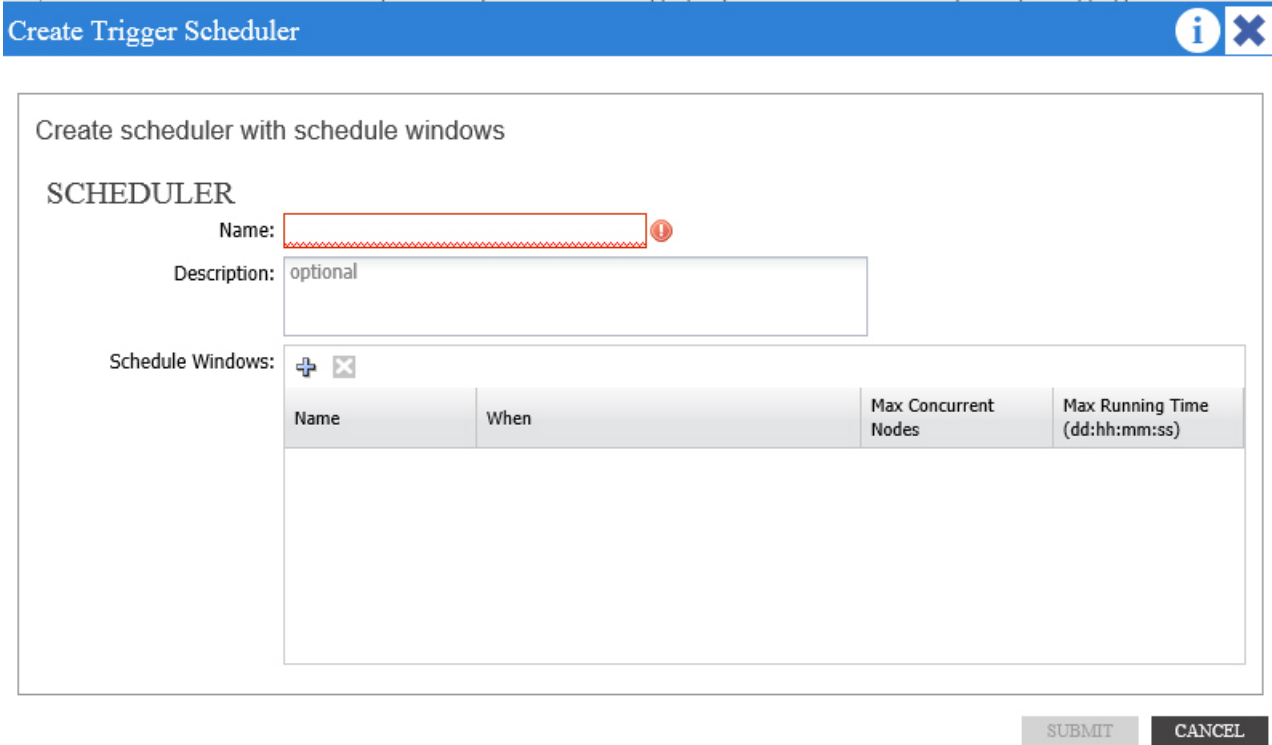

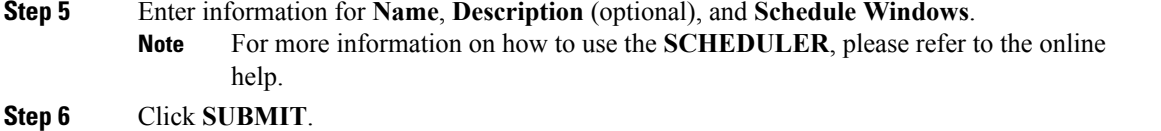

The reports take some time to generate (from a couple of minutes to up to ten minutes), depending on the size of the fabric and how many faults or events exist. A status message displays while the report is being generated, shown as follows:

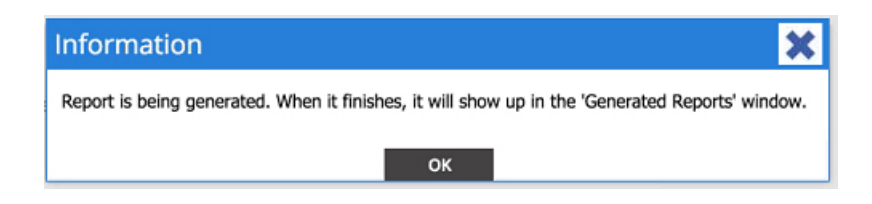

To retrieve and view the troubleshooting report, select **SHOW GENERATED REPORTS**.

Supply the credentials (**User Name** and **Password**) of the server in the **Authentication Required** window. The troubleshooting report is then downloaded locally to your system.

The **ALL REPORTS** window appears (shown as follows) showing a list of all the reports that have been generated, including the one you just triggered. From there, you can click the link to either download or immediately view the report, depending on the output file format you selected (for example, if the file is a PDF, it may open immediately in your browser).

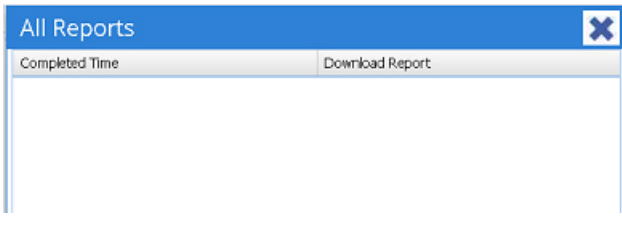

### **Topology in the Troubleshooting Wizard**

This section explains the topology in the Troubleshooting Wizard. The topology shows how the Source and Destination end points (Eps) are connected to the fabric, what the network path is from the Source to the Destination, and what the intermediate switches are.

The Source end point is displayed on the left side of the topology and the Destination end point is on the right, as shown in the following wizard topology diagram.

**Note**

This wizard topology only shows the leafs, spines, and fexes of the devices involved in the traffic from the Source end point to the Destination end point. However, there may be many other leafs (tens or hundreds of leafs and many other spines) that exist.

This topology also shows links, ports, and devices. If you hover over the  $\Box$  icon), you can see the tenant that the Ep belongsto, which application it belongsto, and the traffic encapsulation it is using (such as VLAN).

There is a color legend on the left side of the screen (shown as follows) that describes the severity levels associated with each color in the topology diagram (for example, critical versus minor).

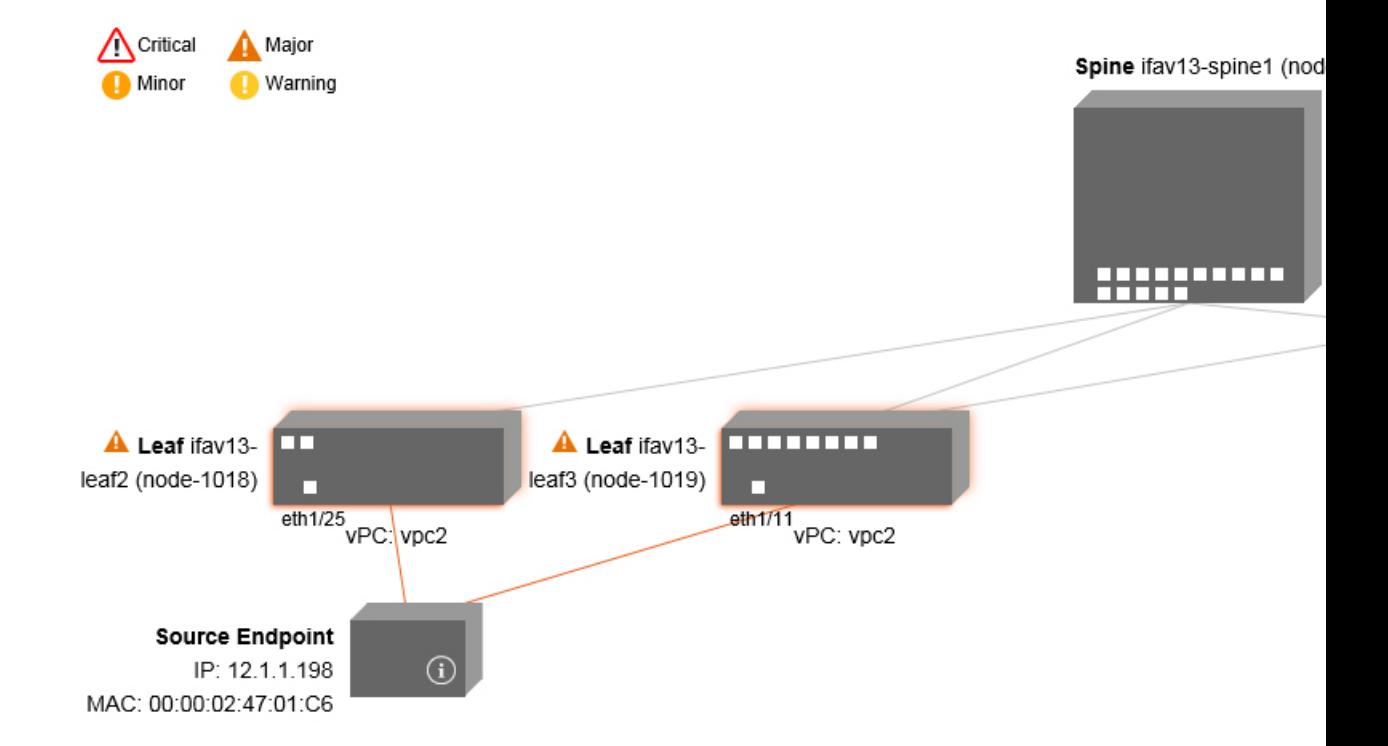

Hovering over items such as boxes or ports in the topology provides more detailed information. If the port or link has a color, this means that there is a problem for you to troubleshoot. For example, if the color is red or orange, this indicates that there is a fault on a port or link. If the color is white, then there are no faults that exist. If the link has a number in a circle, it indicates how many parallel links between the same two nodes are affected by a fault of the severity given by the color of the circle. Hovering over a port allows you to see which port is connected to the Source Ep.

Right-clicking on a leaf allows you to access the console of the switch. A pop-up window appears that allows you to log into that device.

**Note** • If there are L4 though L7 services (firewall and load balancer) they will be shown in the topology as well

- For a topology with the load balancer, the destination is expected to be the VIP (Virtual IP)
- When the endpoint is behind an ESX server, the ESX is shown in the topology

# **Using the Faults Troubleshooting Screen**

Click **Faults** in the left navigation pane (shown as follows) to begin using the **Faults** troubleshooting screen.

Π

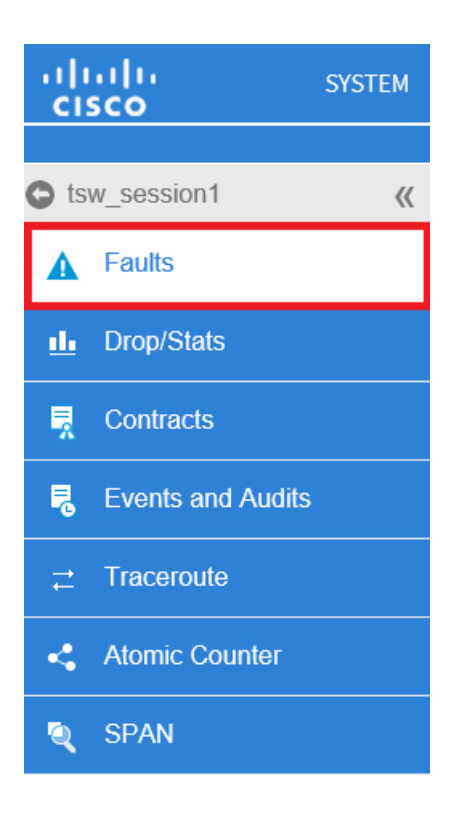

The **Faults** screen shows the topology that connects the two endpoints that you previously selected as well as the faults that were found. Only faults for the designated communication are shown. Wherever there are faults, they are highlighted in a certain color to convey the severity. Refer to the color legend at the top of the screen (shown as follows) to understand the severity levels associated with each color. This topology also shows the relevant leafs, spines, and fexes to your troubleshooting session. Hovering over items such as leafs, spines, and fexes (or clicking on faults) provides more detailed information for analysis.

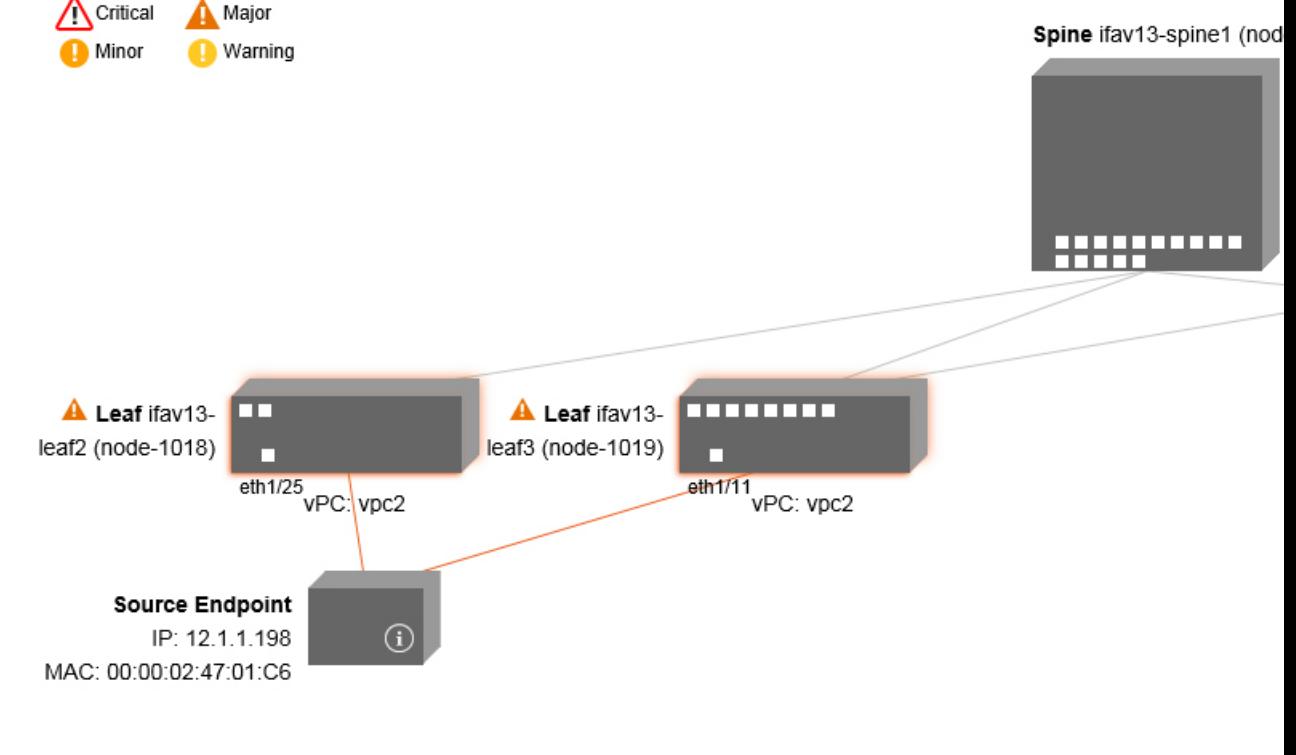

**Note** White boxes indicate that there are no issues to troubleshoot in that particular area.

Clicking on a fault provides a box with two tabs (**FAULTS** and **RECORDS**) that contain more detailed information for analysis, including**Severity, Affected Object, Creation Time, Last Transaction, Lifecycle**, and **Description** (shown as follows).

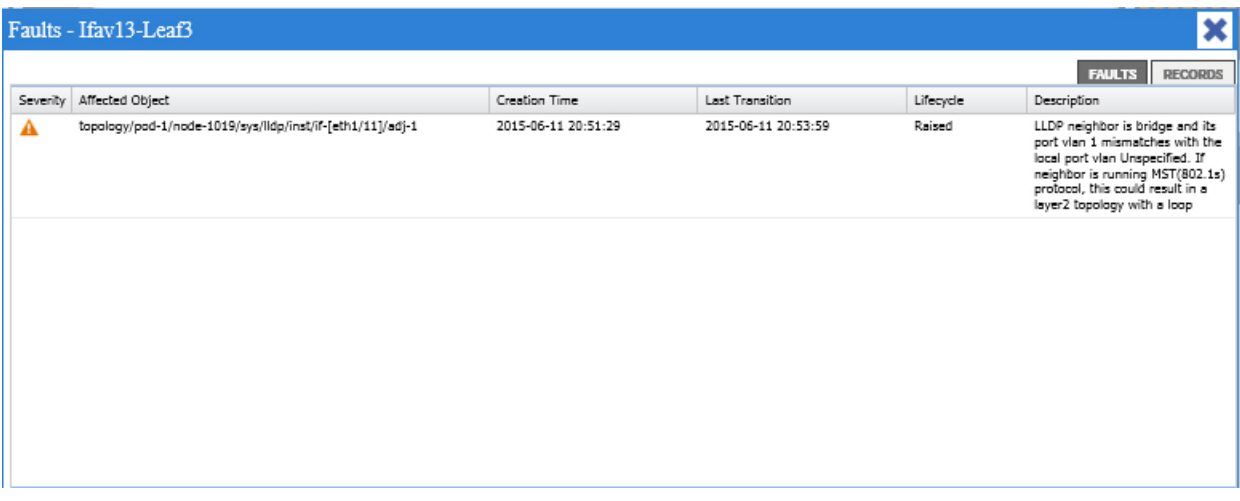

#### **Related Topics**

Π

Using the Drop/Statistics [Troubleshooting](#page-77-0) Screen, on page 66

 $\overline{\phantom{a}}$ 

# <span id="page-77-0"></span>**Using the Drop/Statistics Troubleshooting Screen**

Click **Drop/Stats**in the left navigation pane (shown asfollows) to begin using the **Drop/Stats**troubleshooting screen.

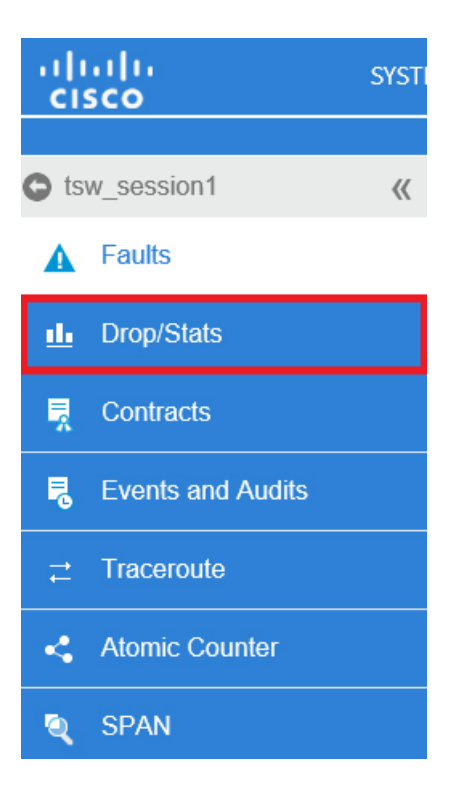

The **Drop/Stats** screen displays the topology with all the statistics from the drops so that you can clearly see where drops exist or not. You can click on any drop image to see more information for analysis.

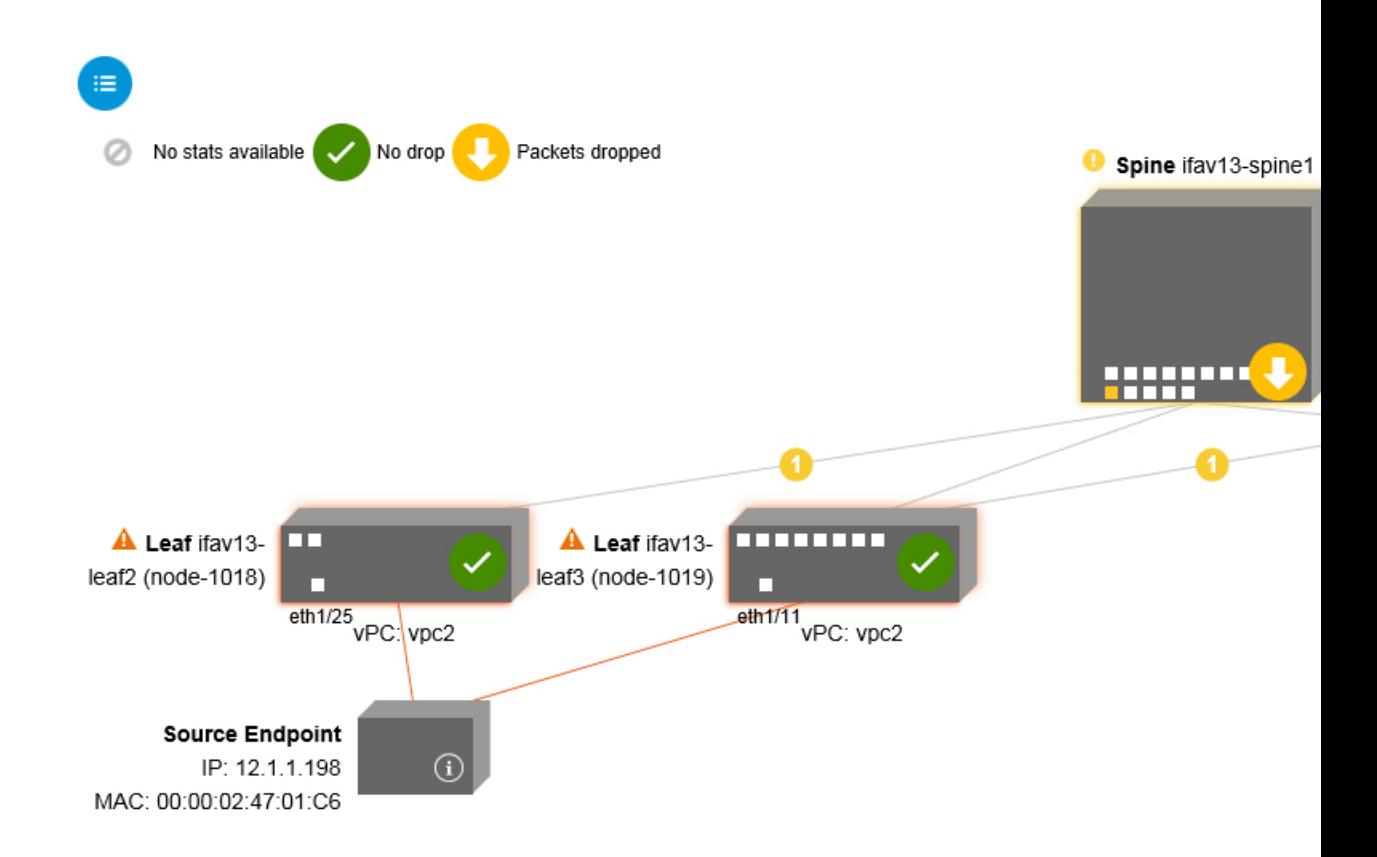

Once you click a drop image, there are three tabs at the top of the **Drop/Stats** screen, and the statistics shown are localized to that particular leaf or switch.

The three statistics tabs are:

#### • **DROP STATS**

This tab shows the statistics for drop counters. The packets that are dropped at various levels are shown here.

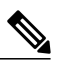

By default, counters with zero values are hidden but the user can choose to see all the values. **Note**

#### • **CONTRACT DROPS**

This tab shows a list of the contract drops that have occurred, which are individual packet logs (ACL logs), and shows information for each packet such as the **Source Interface, Source IP address, Source Port, Destination IP address, Destination Port,** and **Protocol**.

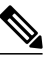

**Note** Not every packet is displayed here.

#### • **TRAFFIC STATS**

This tab shows the statistics that indicate ongoing traffic. These are how many packets have been transferring.

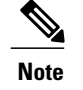

By default, counters with zero values are hidden but the user can choose to see all the values.

You can also view all of the statistics for all managed objects at once by clicking the All icon ( $\Box$ ) located in the top, left corner of the screen.

You also have the option to pick zero or non-zero drops. Checking the box for **Show stats with zero values** (located in the top, left corner of the screen) allows you to see all the existing drops. The fields for **Time, Affected Object, Stats**, and **Value** become populated with data for all the zero values, shown as follows:

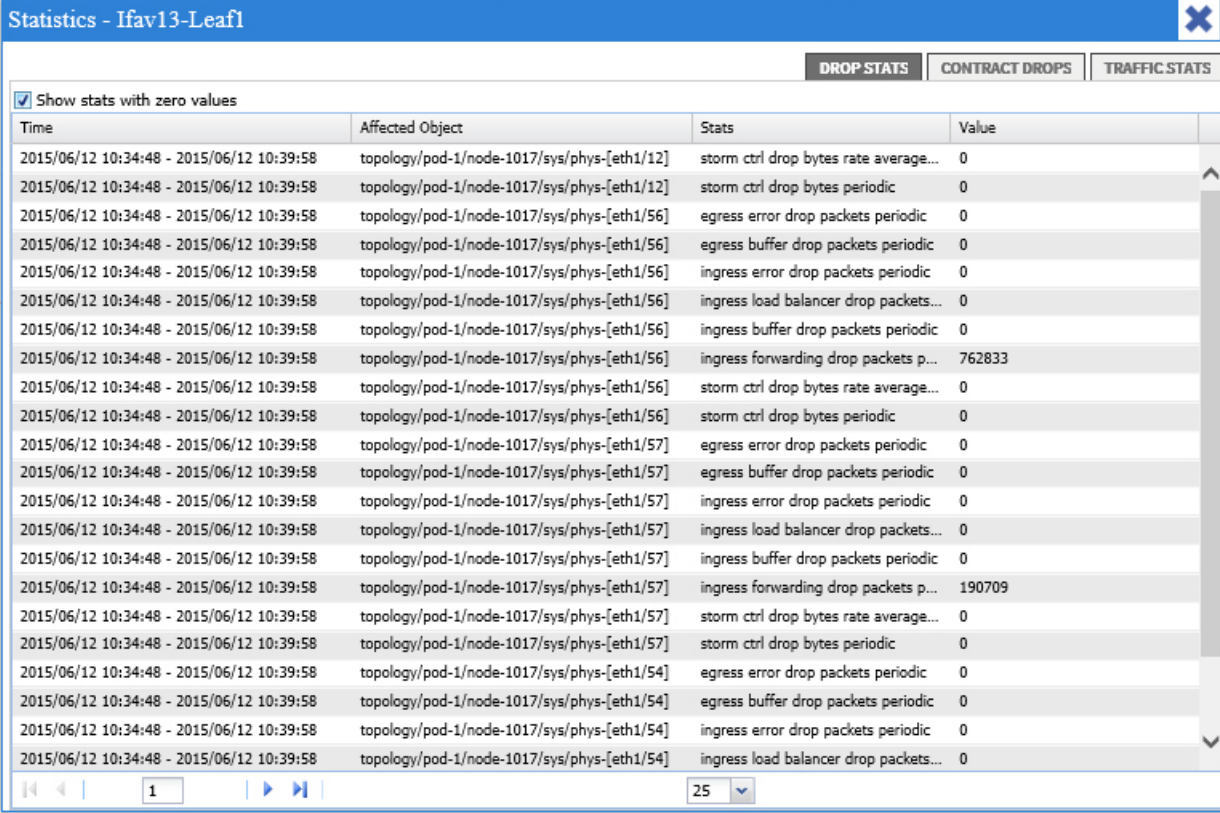

If you do not check the **Show stats with zero values** box, you will see results with non-zero drops as follows:

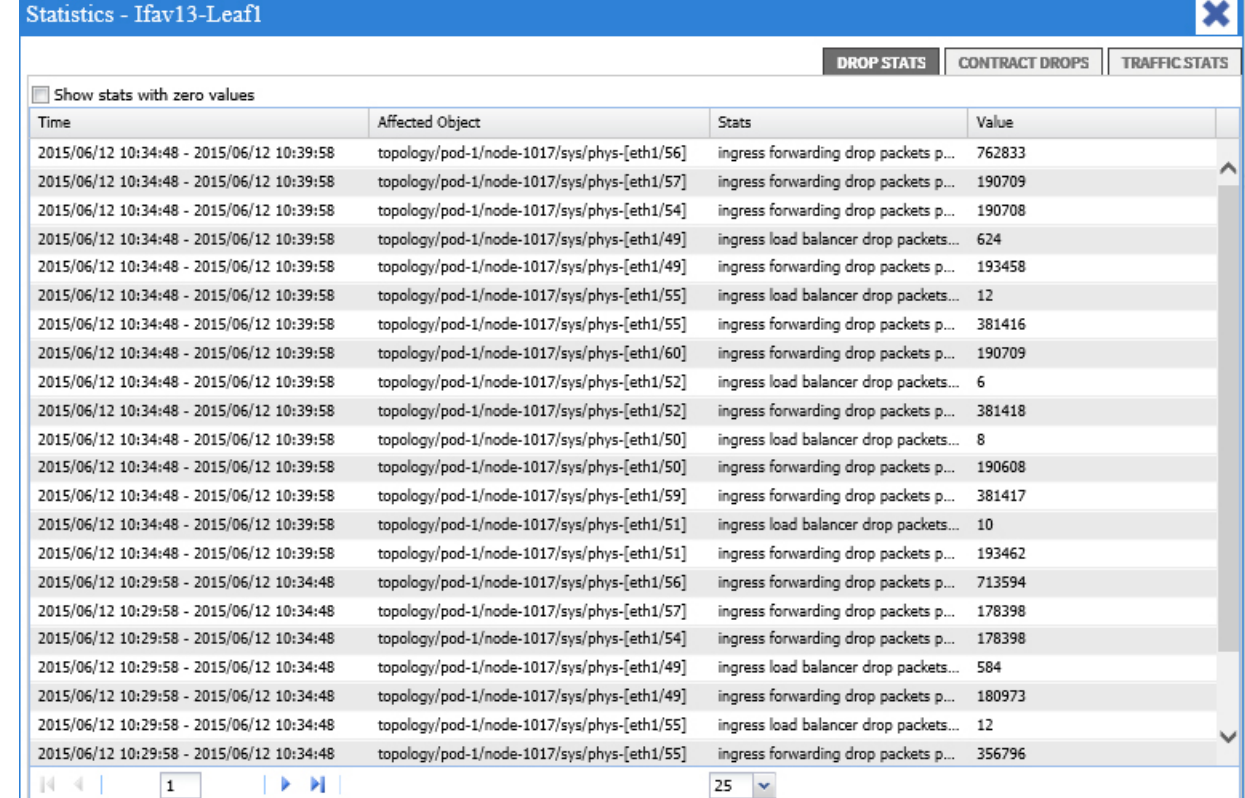

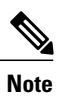

 $\mathbf I$ 

The same logic applies if you click the **All** icon. All three tabs (**DROP STATS**, **CONTRACT DROPS**, and **TRAFFIC STATS)** are also available and have the same type of information appearing. The following shows the **Statistics - All** screen with **Show stats with zero values** checked.

 $\overline{\phantom{a}}$ 

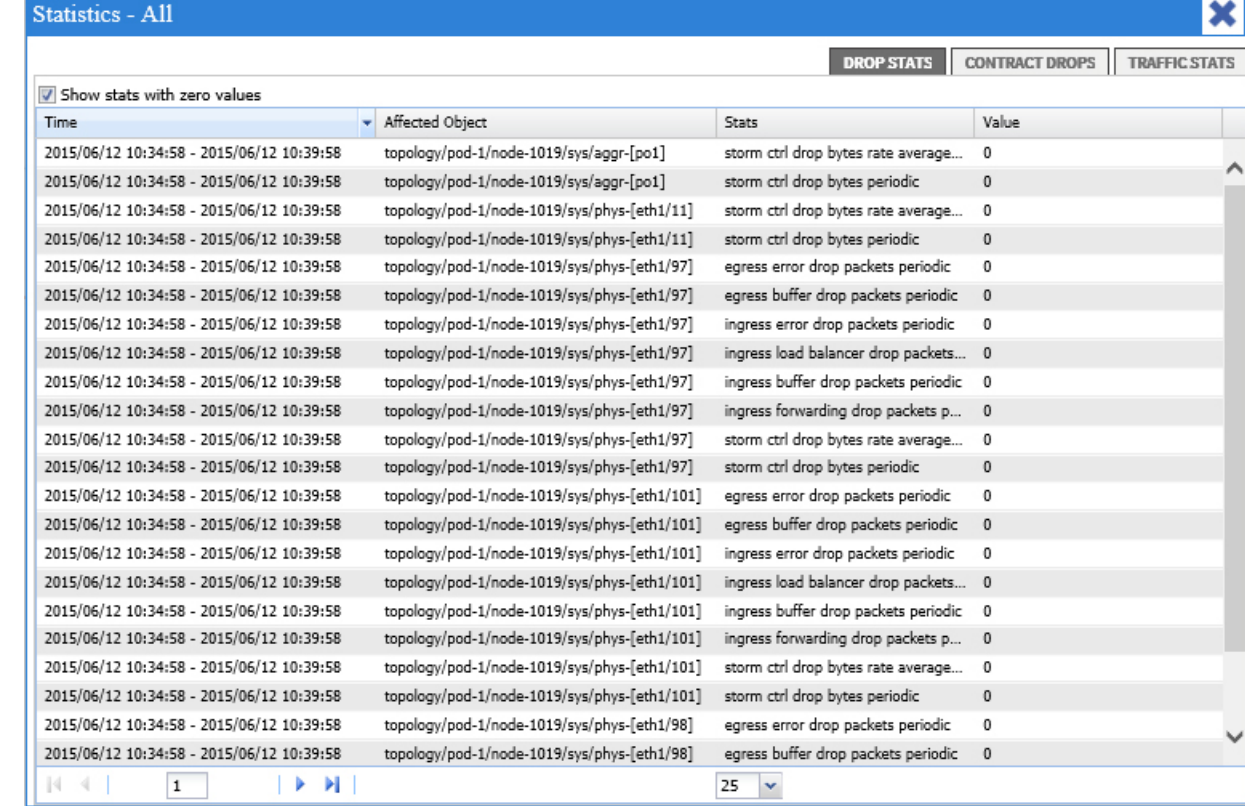

#### **Related Topics**

Using the Contracts [Troubleshooting](#page-81-0) Screen, on page 70

# <span id="page-81-0"></span>**Using the Contracts Troubleshooting Screen**

Click **Contracts** in the left navigation pane (shown as follows) to begin using the **Contracts** troubleshooting screen.

 $\mathbf I$ 

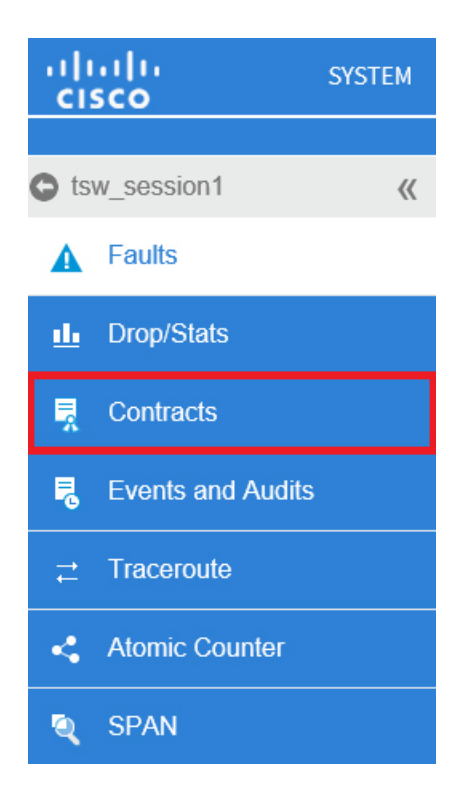

The **Contracts** troubleshooting screen displays the contracts that are applicable from the Source to the Destination and from the Destination to the Source, shown as follows:

I

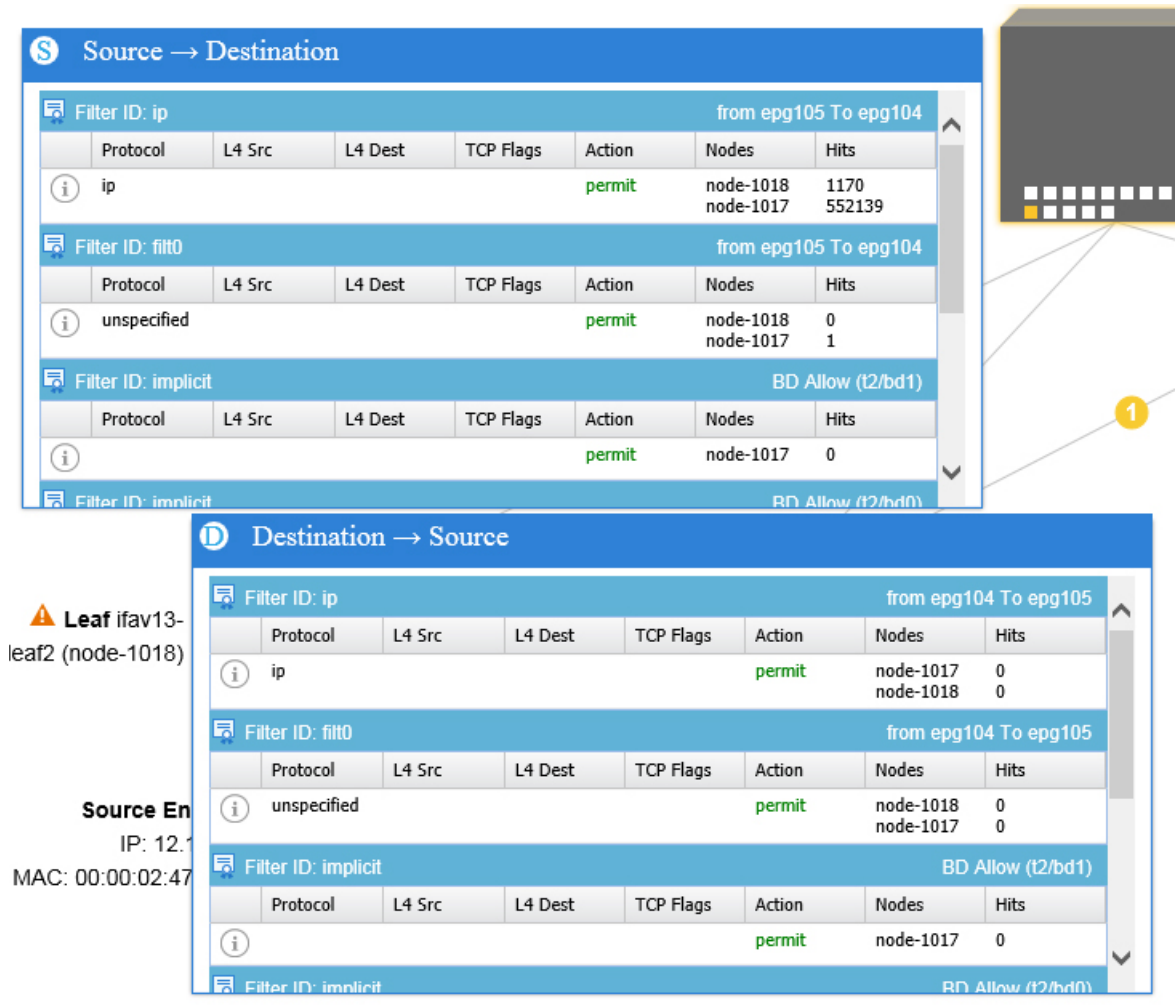

Each one of the blue table heading rows (shown above) indicates a filter. There are multiple rows under each filter that indicate multiple filter entries (**Protocol, L4 Src, L4 Dest, TCP Flags, Action, Nodes**, and **Hits**) for a particular leaf or switch.

Hovering over the certificate icon (shown as follows), shows you the contract name and the contract filter name.

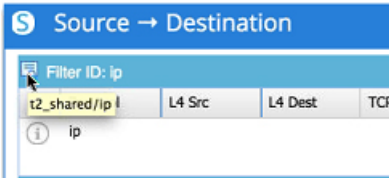

The text appearing on the right side of each blue table heading row (or filter) tells what type of contract it is, for example:

- Epg to Epg
- BD Allow
- Any to Any
- Context Deny

These contracts are categorized from the Source to the Destination and from the Destination to the Source.

**Note**

The hits shown for each filter are cumulative (that is, the total hits for that contract hit, contract filter, or rule are shown for each particular leaf.) Statistics are refreshed automatically every (one) minute.

You can get policy information by hovering over the Information ( $\Box$ ) icon. You can also see which EPGs are being referred to.

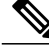

**Note**

If there are no contracts between the endpoints, this will be indicated with a **There is no contract data** pop-up.

#### **Related Topics**

Using the Events [Troubleshooting](#page-84-0) Screen, on page 73

### <span id="page-84-0"></span>**Using the Events Troubleshooting Screen**

Click **Events and Audits**in the left navigation pane (shown asfollows) to begin using the **Events and Audits** troubleshooting screen.

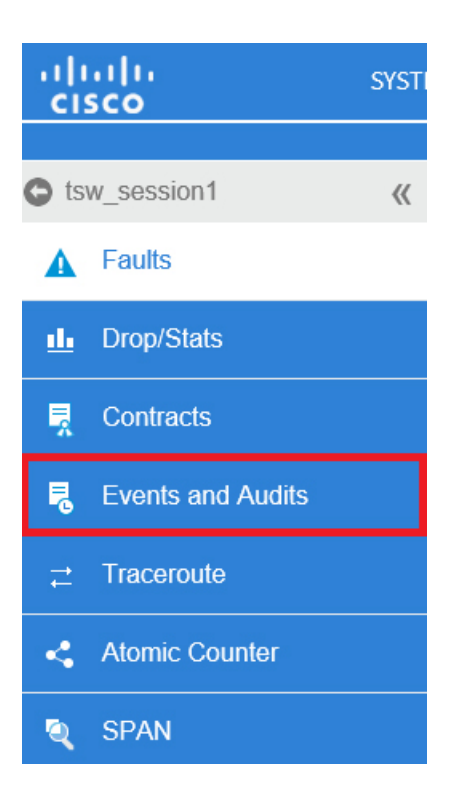

If you click on an individual leaf (shown as follows) or spine, you can see more detailed information about that individual event.

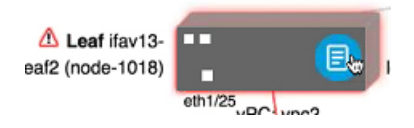

An example of this individual event information is shown as follows:

#### Changes - Ifav13-Leaf3

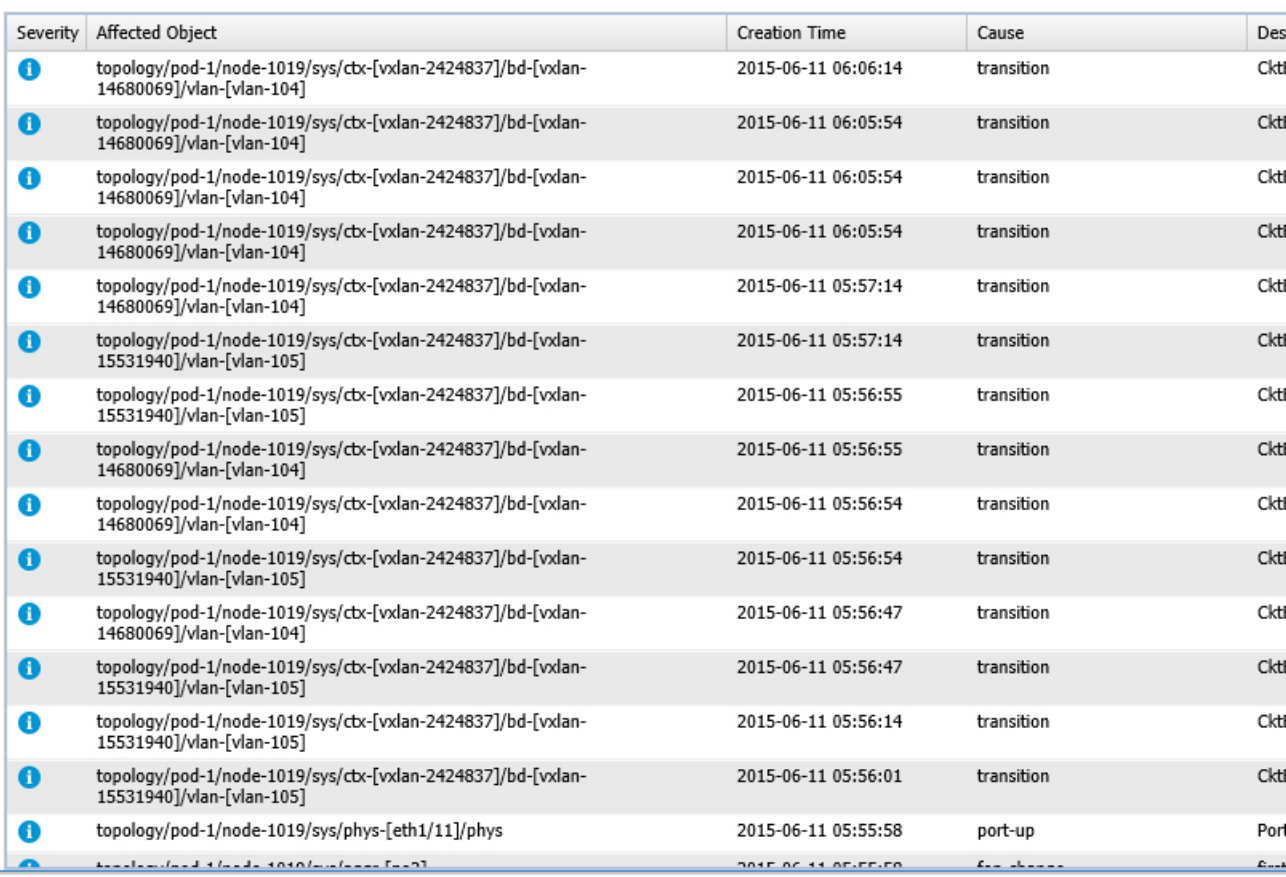

The two tabs available on this screen are **EVENTS** and **DEPLOYMENT RECORDS**.

- **EVENTS** show event records for any changes that have occurred in systems (such as physical interfaces or VLANS, for example). There are individual events listed for each particular leaf. You can sort these events based on **Severity, Affected Object, Creation Time, Cause**, and **Description**.
- **DEPLOYMENT RECORDS**show the deployment of policies on physical interfaces, VLANs, VXLANs, and L3 CTXs. These records show the time when a VLAN was placed on a leaf because of the epg.

Π

If you select the All icon ( ) for the **All Changes**screen, you can see all the eventsindicating any changes that have occurred during your specified time interval (or troubleshooting session):

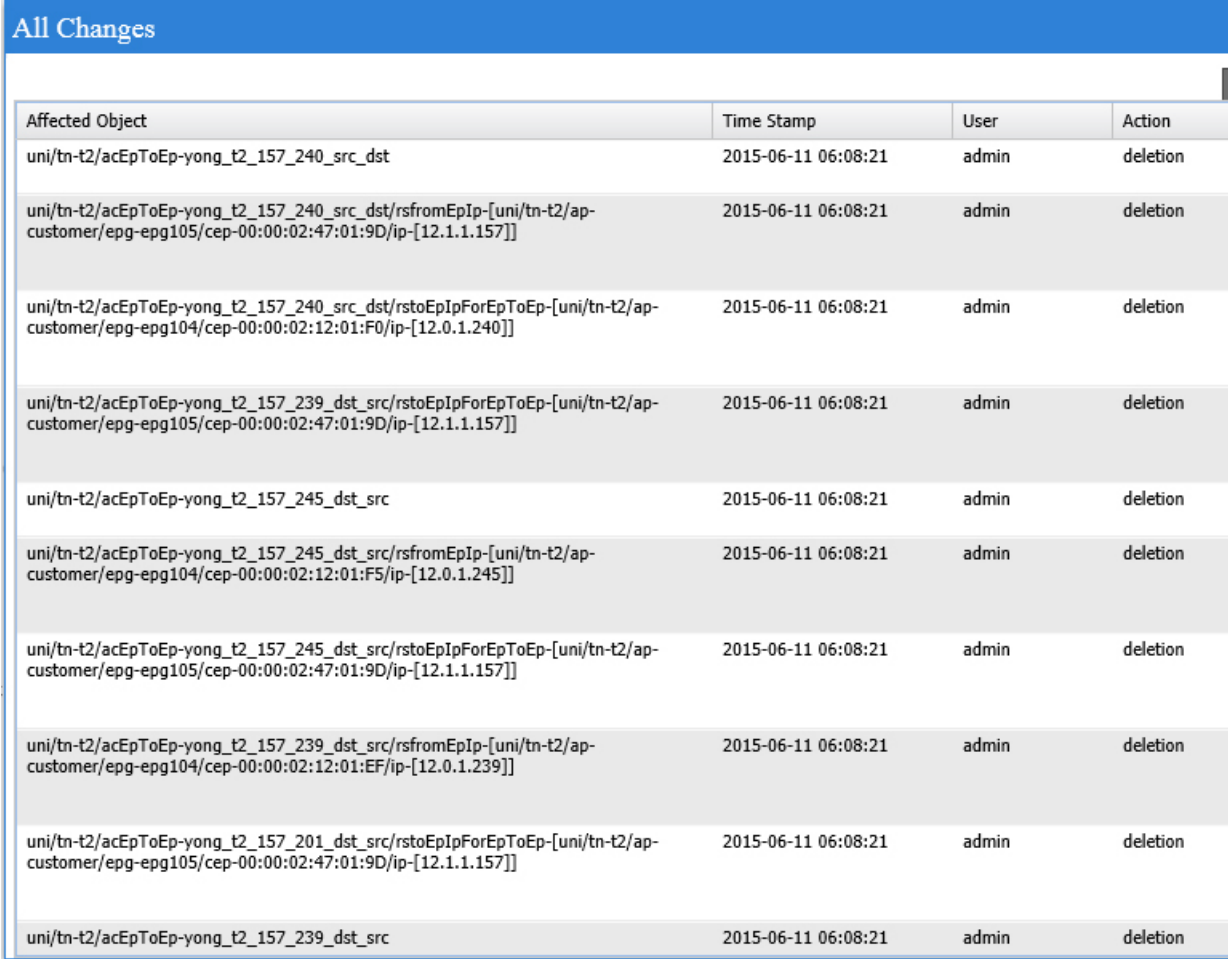

There are three tabs in the **All Changes** screen, including:

• **AUDITS**

Audits do not have a leaf association, which is why they are only available in the **All Changes** screen.

- **EVENTS** (described above)
- **DEPLOYMENT RECORDS** (described above)

#### **Related Topics**

I

Using the Traceroute [Troubleshooting](#page-87-0) Screen, on page 76

I

# <span id="page-87-0"></span>**Using the Traceroute Troubleshooting Screen**

Click **Traceroute** in the left navigation pane (shown asfollows) to begin using the **Traceroute** troubleshooting screen.

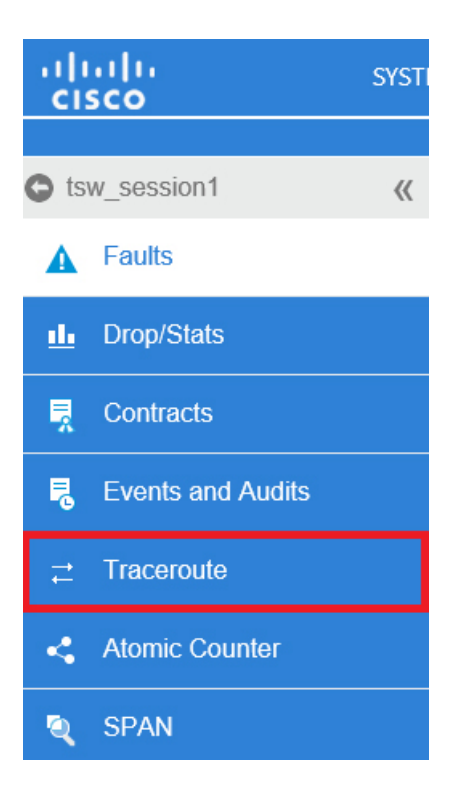

To create and run a traceroute for troubleshooting:

- **1** In the **TRACEROUTE** box, select a destination port from the **Destination Port** pull-down menu.
- **2** Select a protocol from the **Protocol** pull-down menu, shown as follows:

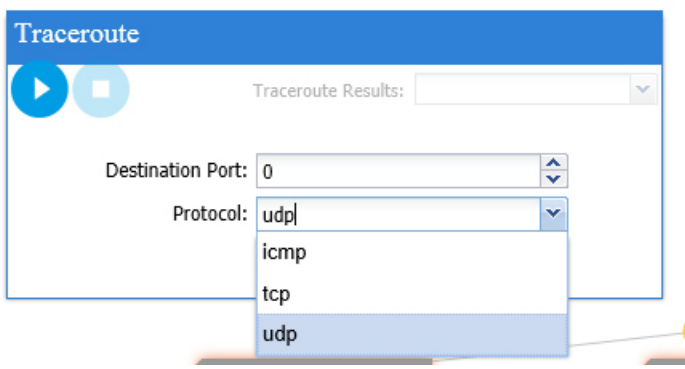

The options supported include:

• **icmp**

This protocol is uni-directional, in that it does a traceroute from the Source leaf to the Destination endpoint only.

• **tcp**

This protocol is also bi-directional, as described above for the **udp** protocol.

• **udp**

This protocol is bi-directional, in that it does a traceroute from the Source leaf to the Destination endpoint, then from the Destination leaf back to the Source endpoint.

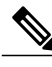

**Note** UDP, TCP and ICMP are the only supported protocols for IPv4. For IPv6, only UDP is supported.

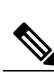

**3** Once you create a traceroute, click the **Play** (or Start) button to start the traceroute, shown as follows:

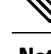

**Note** When you press the **Play** button, the polices are created on the system.

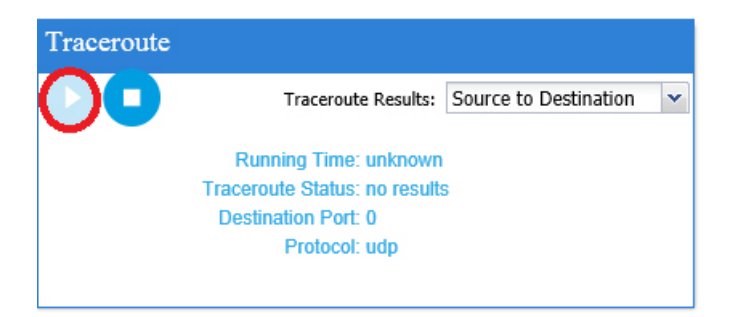

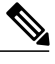

**Note** A **Warning** message appears, shown as follows:

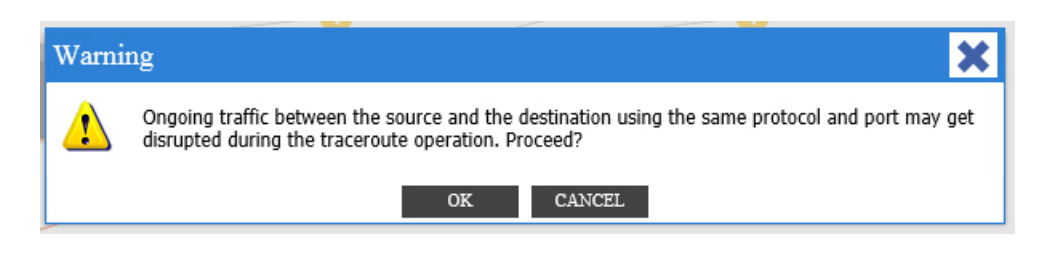

- **4** Click**OK** to proceed and the traceroute starts to run.
- **5** Click the **Stop** button to end the traceroute.

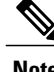

**Note** When you press the **Stop** button, the policies are removed from the system.

Once the traceroute completes, you can see where it waslaunched and what the result was. There is a pull-down menu next to **Traceroute Results** that shows where the traceroute was launched (from the Source to the Destination or from the Destination to the Source), shown as follows:

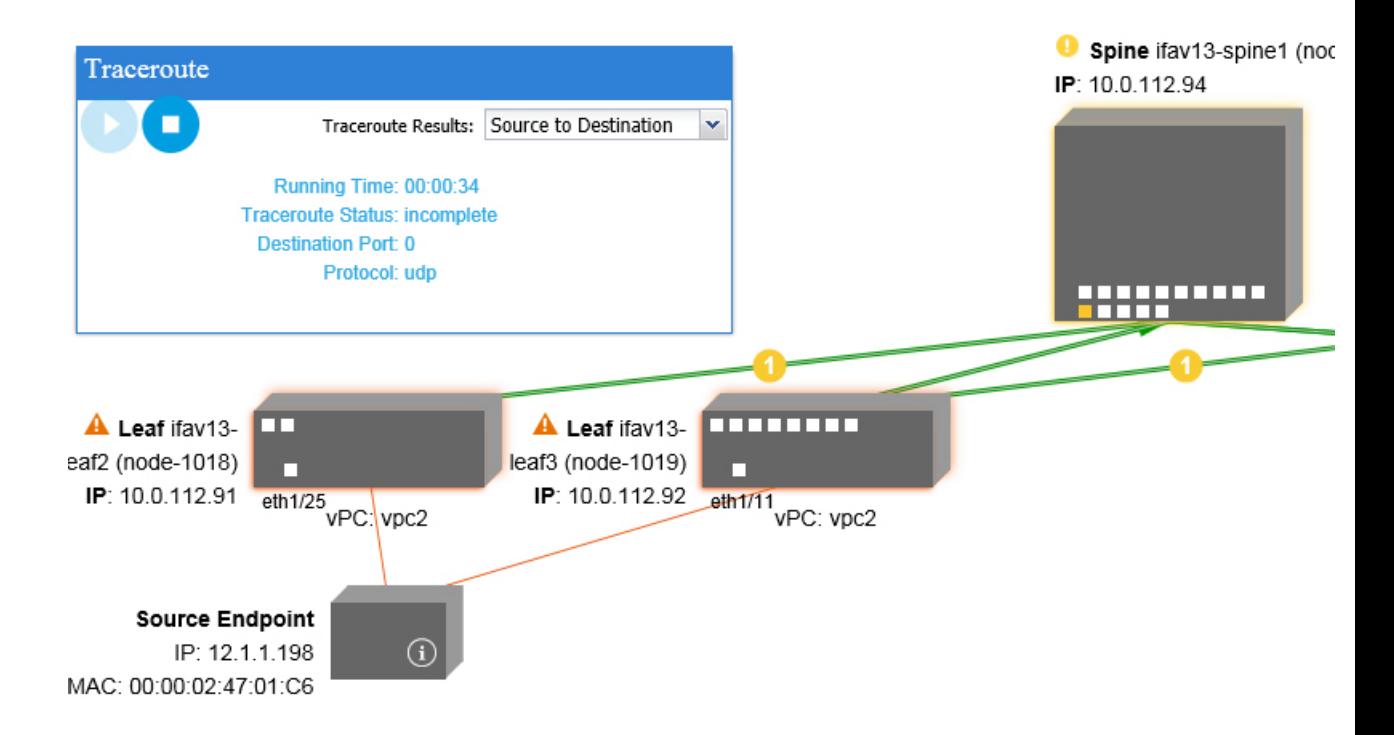

The result is also shown in the **Traceroute** box (shown above), which includes information for **Running Time, Traceroute Status, Destination Port,** and **Protocol**.

The results are represented by green and/or red arrows. A green arrow is used to represent each node in the path that responded to the traceroute probes. The beginning of a red arrow represents where the path ends as that's the last node that responded to the traceroute probes. You don't choose which direction to launch the traceroute. Instead, the traceroute is always started for the session. If the session is:

- EP to external IP or external IP to EP, the traceroute is always launched from EP to external IP.
- EP to EP and protocol is ICMP, the traceroute is always launched from the source to the destination.
- EP to EP and protocol is UDP/TCP, the traceroute is always bidirectional.

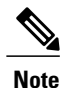

The **Traceroute Results** drop-down menu can be used to expose/visualize the results for each direction for scenario #3 above. In scenarios #1 and #2, it's always greyed out.

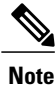

If the **Traceroute Status** shows as incomplete, this means you are still waiting for part of the data to come back. If the **Traceroute Status** shows as **complete**, then it is actually complete.

#### **Related Topics**

Using the Atomic Counter [Troubleshooting](#page-90-0) Screen, on page 79

# <span id="page-90-0"></span>**Using the Atomic Counter Troubleshooting Screen**

Click **Atomic Counter** in the left navigation pane (shown as follows) to begin using the **Atomic Counter** troubleshooting screen.

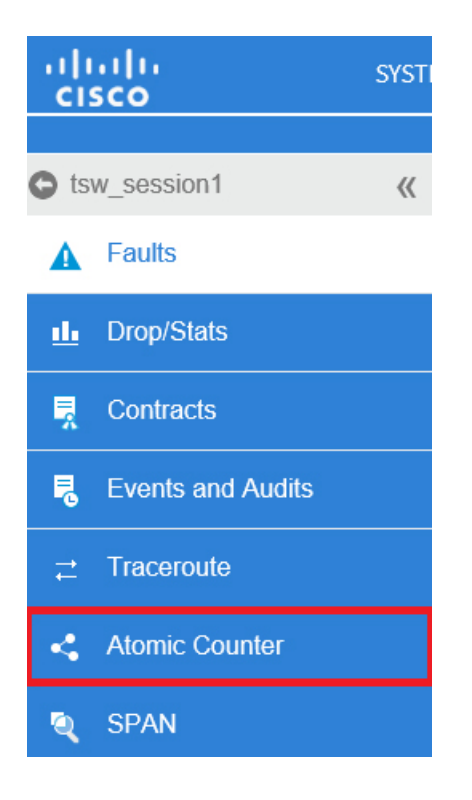

The Atomic Counter screen is used to take source and destination information and create a counter policy based on that. You can create an atomic counter policy between two endpoints and monitor the traffic going back and forth from the Source to the Destination and from the Destination to the Source. You can determine how much traffic is going through and especially determine if any anomalies (drops or excess packets) are reported between the source and destination leaves.

There are **Play** (or Start) and **Stop** buttons at the top of the screen so that you can start and stop the atomic counter policy at any point and can count the packets that are being sent (shown as follows)

**Note**

When you press the **Play** button, the polices are created on the system and the packet counter starts. When you press the **Stop** button, the policies are removed from the system.

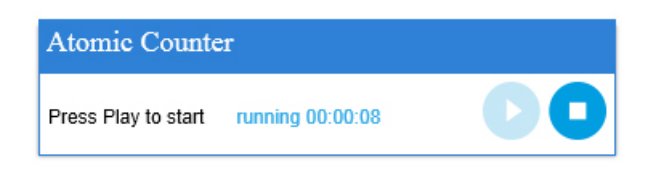

The results are shown in two different formats. You can view them in either a brief format, which includes a summary, or in a longer format (by clicking on the **Expand** button). Both brief and expanded formats show both directions. The expanded format shows the cumulative counts plus the counts for each of the latest 30s intervals, while the brief format only shows the counts for cumulative and last interval.

The brief format is shown as follows:

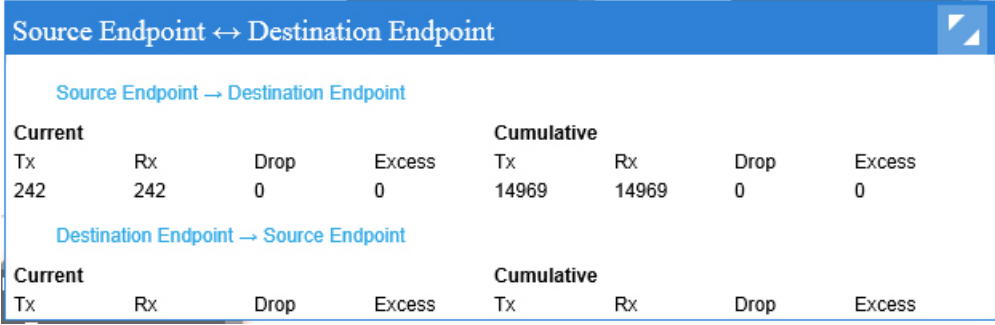

The expanded format is shown as follows:

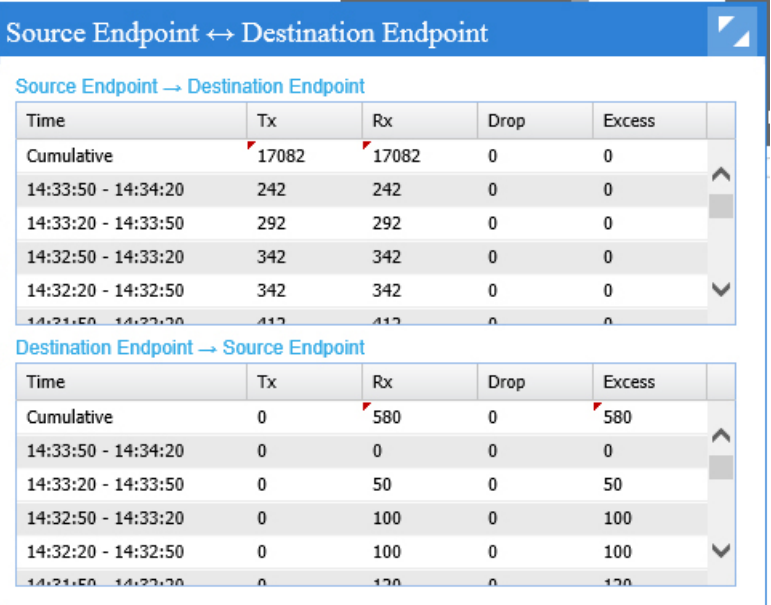

#### **Related Topics**

Using the SPAN [Troubleshooting](#page-92-0) Screen, on page 81

Г

## <span id="page-92-0"></span>**Using the SPAN Troubleshooting Screen**

Click **SPAN** in the left navigation pane (shown as follows) to begin using the **SPAN** troubleshooting screen.

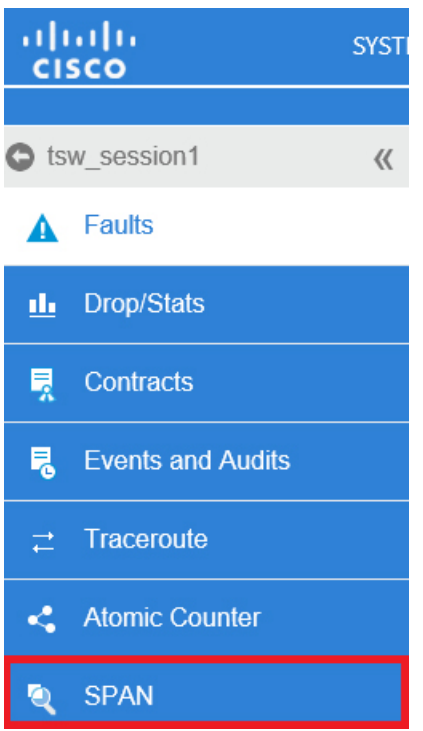

Using this screen, you can span (or mirror) bi-directional traffic and redirect it to the analyzer. In a SPAN session, you are making a copy and sending it to the analyzer.

This copy goes to a particular host (the analyzer IP address) and then you can use a software tool such as Wireshark to view the packets. The session information has source and destination information, session type, and the timestamp range.

The SPAN - Bidirectional ERSPAN box is shown as follows:

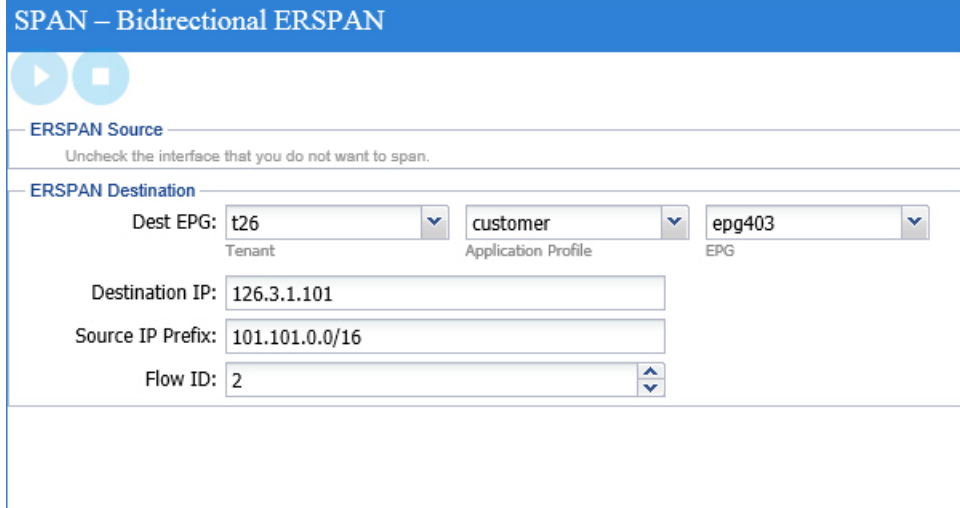

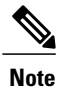

When you press the **Play** button, the polices are created on the system. When you press the **Stop** button, the policies are removed from the system.

**Note**

For a list of Troubleshooting Wizard CLI commands, see the *Cisco APIC Command-Line Interface User Guide*.

# **L4 - L7 Services Validated Scenarios**

The Troubleshooting Wizard allows you to provide two endpoints and see the corresponding topology between those endpoints. When L4 - L7 services exist between the two endpoints in the topology, you are able to view these as well.

This section describes the L4 - L7 scenarios that have been validated for this release. Within the L4 - L7 services, the number of topologies is very high, which means that you can have different configurations for firewalls, load balancers, and combinations of each. If a firewall exists between the two endpoints in the topology, the Troubleshooting Wizard retrieves the firewall data and connectivity from the firewall to the leafs. If a load balancer exists between the two endpoints, you can retrieve and view information up to the load balancer but not up to the server.

The following table shows the L4 - L7 service scenarios that were validated for the Troubleshooting Wizard:

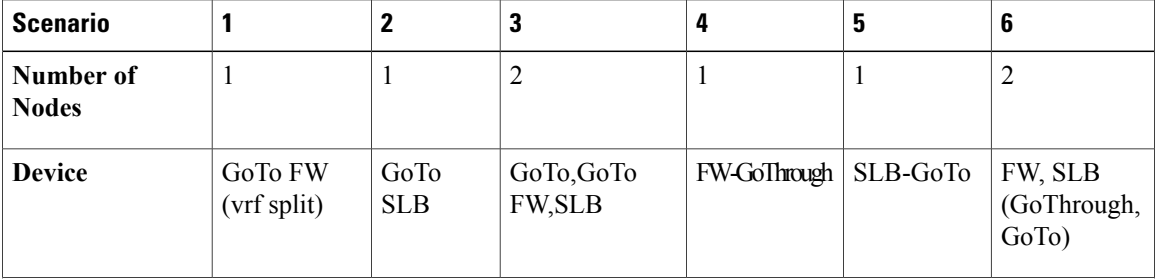

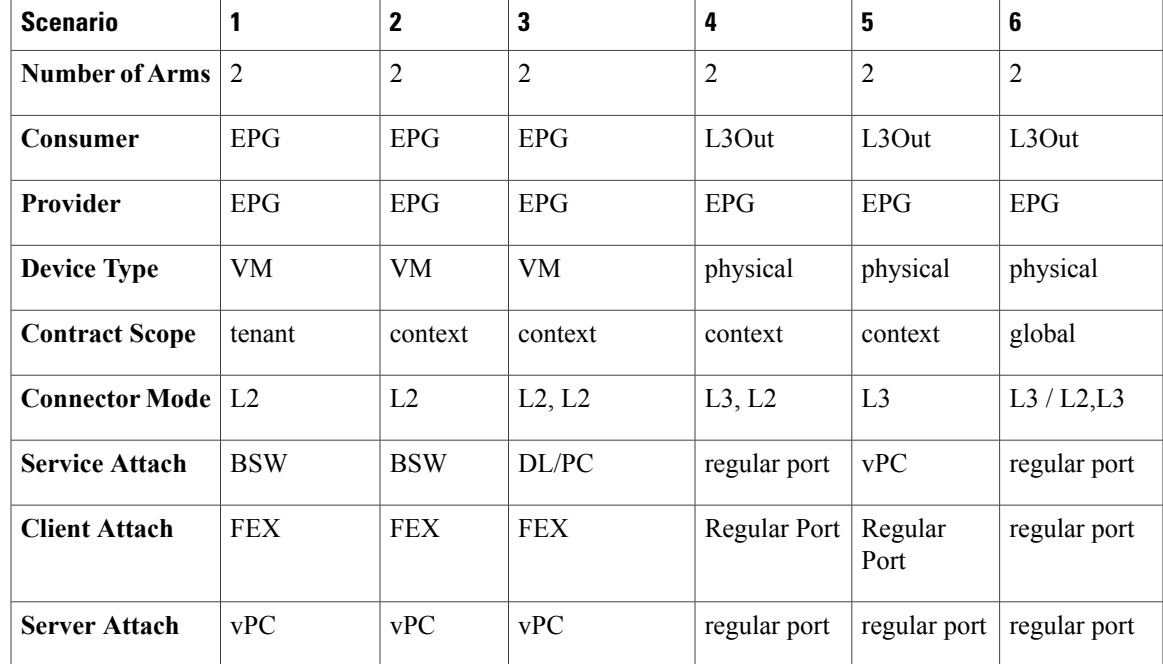

## **List of APIs for Endpoint to Endpoint Connections**

The following is a list of the available Troubleshooting Wizard APIs for EP to EP (endpoint to endpoint) connections:

- [interactive](#page-95-0) API, on page 84
- [createsession](#page-96-0) API, on page 85
- [modifysession](#page-97-0) API, on page 86
- [atomiccounter](#page-97-1) API, on page 86
- [traceroute](#page-98-0) API, on page 87
- [span](#page-98-1) API, on page 87
- [generatereport](#page-100-0) API, on page 89
- [schedulereport](#page-100-1) API, on page 89
- [getreportstatus](#page-101-0) API, on page 90
- [getreportslist](#page-101-1) API, on page 90
- [getsessionslist](#page-101-2) API, on page 90
- [getsessiondetail](#page-101-3) API, on page 90
- [deletesession](#page-102-0) API, on page 91
- [clearreports](#page-103-0) API, on page 92
- [contracts](#page-103-1) API, on page 92

Г

T

## <span id="page-95-0"></span>**interactive API**

To create an endpoint (ep) to endpoint interactive troubleshooting session, use the **interactive** API. The module name is**troubleshoot.eptoeputils.topo** and the function is **getTopo**. The required argument (**req\_args**) for the interactive API is **- session**.

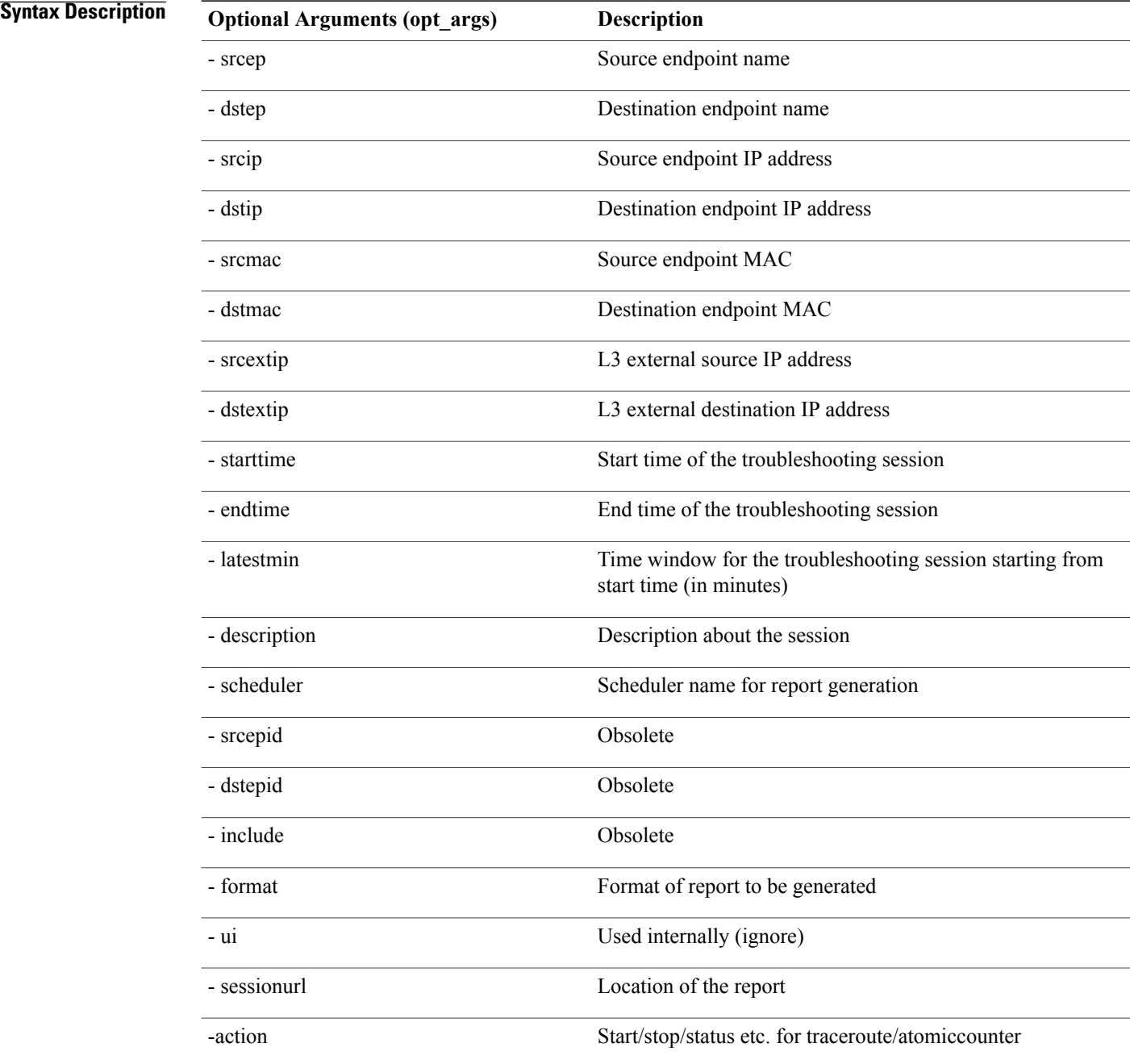

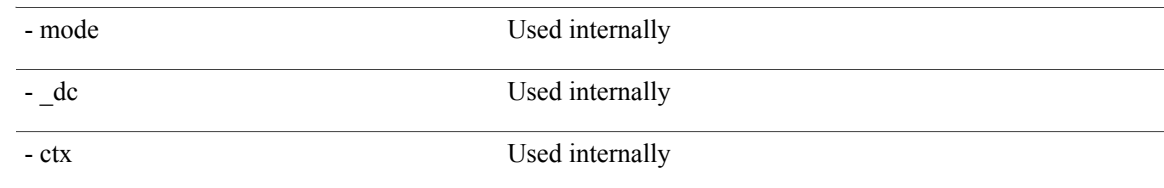

## <span id="page-96-0"></span>**createsession API**

Г

To create an endpoint (ep) to endpoint troubleshooting session, use the **createsession** API. The module name is **troubleshoot.eptoeputils.session** and the function is **createSession**.

The required argument (**req\_args**) for the createsession API is **- session** (session name).

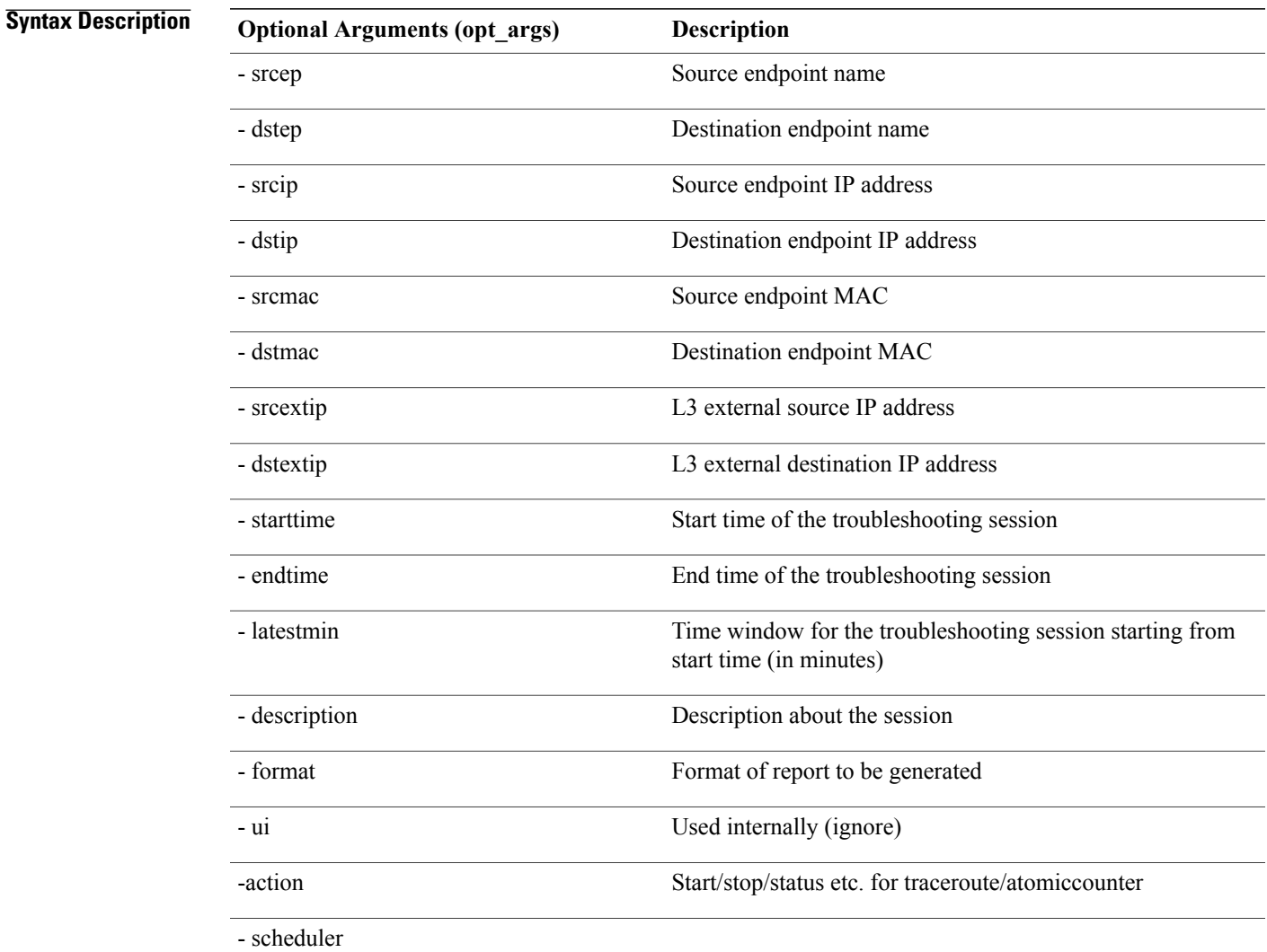

Π

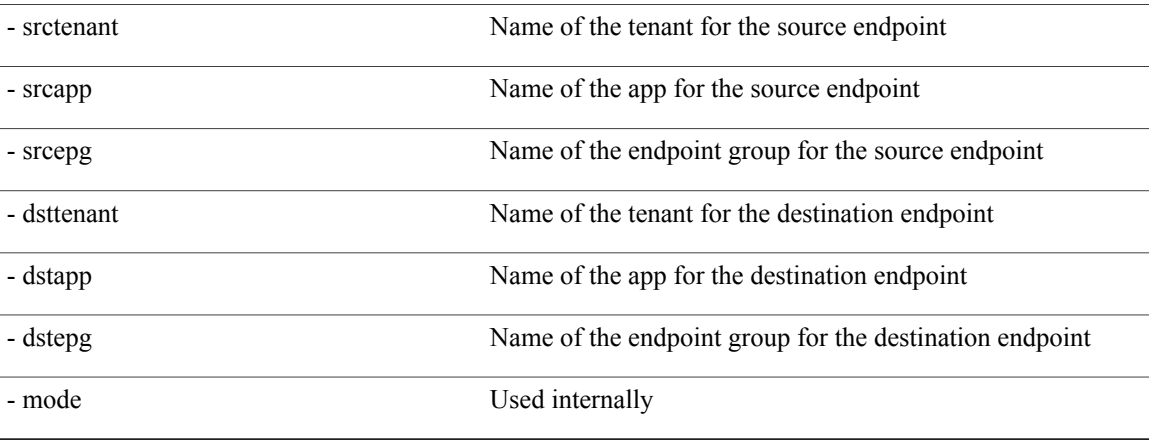

## <span id="page-97-0"></span>**modifysession API**

To modify an endpoint (ep) to endpoint troubleshooting session, use the **modifysession** API. The module name is **troubleshoot.eptoeputils.topo**and the function is **modifySession**. The required arguments (**req\_args**) for the modifysession API are **- session** (session name) and **- mode**. The following table lists the optional arguments (**opt\_args**) and descriptions for each.

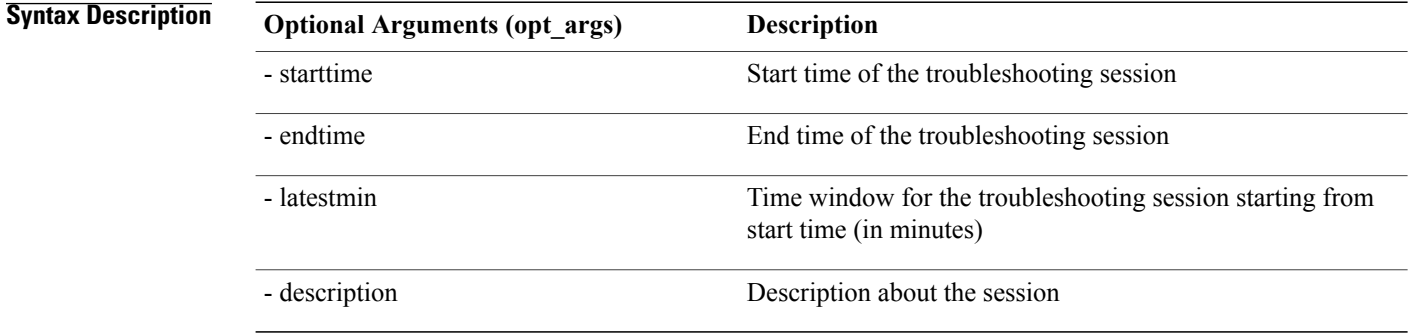

## <span id="page-97-1"></span>**atomiccounter API**

To create an endpoint (ep) to endpoint atomic counter session, use the **atomiccounter** API. The module name is **troubleshoot.eptoeputils.atomiccounter** and the function is **manageAtomicCounterPols**.

The required arguments (**req\_args**) for the atomiccounter API include:

- - session
- - action
- - mode

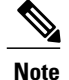

**Note** There are no optional arguments (**opt\_args**) for the atomiccounter API.

### <span id="page-98-0"></span>**traceroute API**

To create an endpoint (ep) to endpoint traceroute session using the API, use the **traceroute** API. The module name is **troubleshoot.eptoeputils.traceroute** and the function is **manageTraceroutePols**.

The required arguments (**req\_args**) for the traceroute API include:

- - session (session name)
- - action (start/stop/status)
- - mode

#### **Syntax Description**

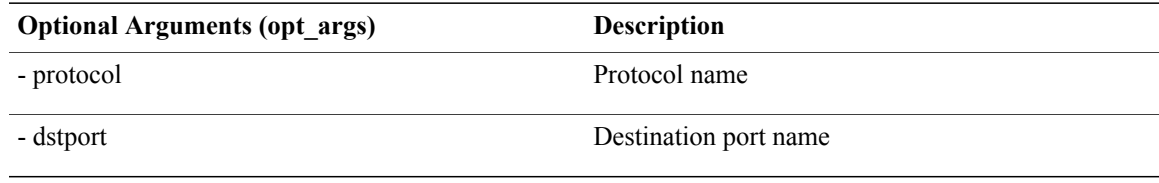

## <span id="page-98-1"></span>**span API**

Π

To create an endpoint (ep) to endpoint span troubleshooting session, use the **span** API. The module name is **troubleshoot.eptoeputils.span** and the function is **monitor**.

The required arguments (**req\_args**) for the span API include:

- - session (session name)
- - action (start/stop/status)

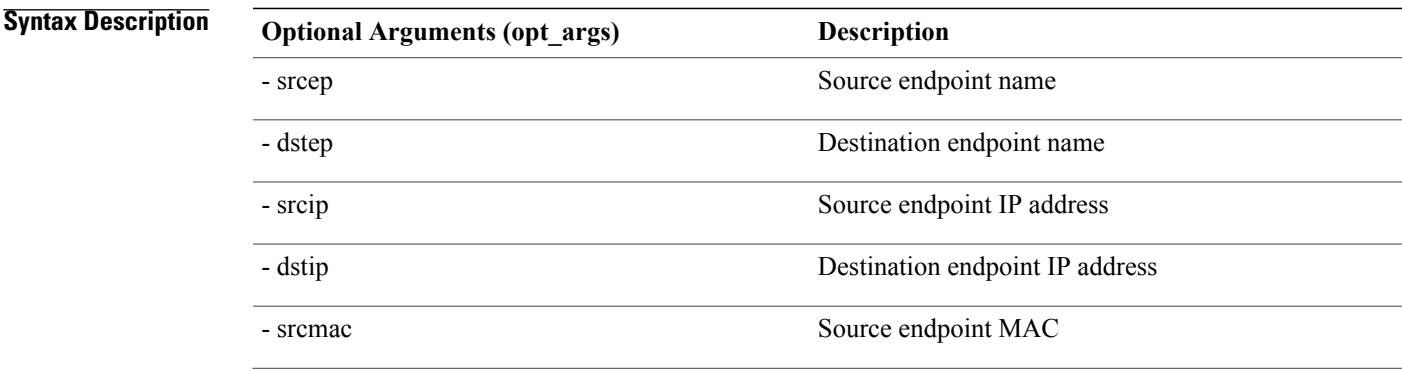

 $\mathbf l$ 

 $\mathbf I$ 

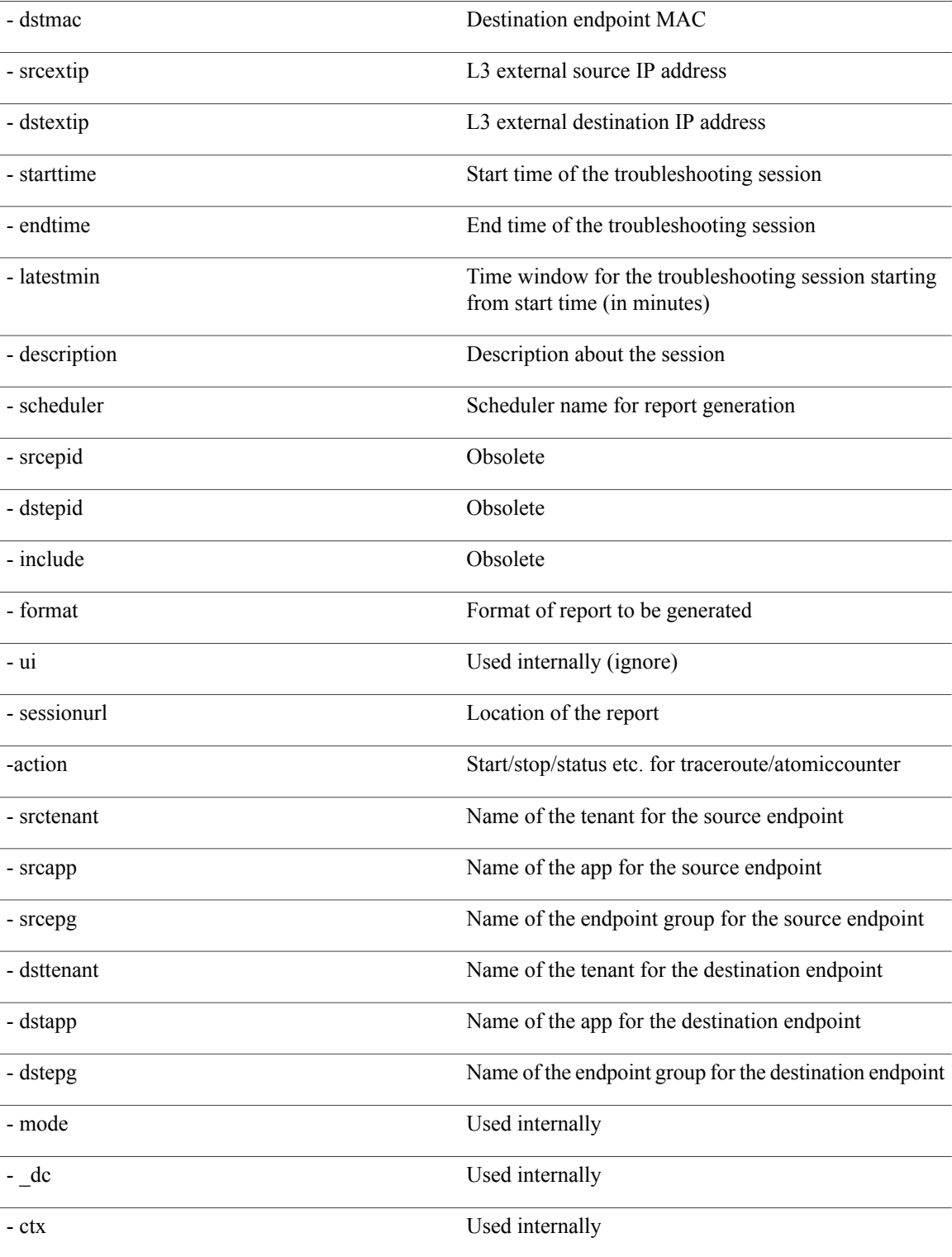

### <span id="page-100-0"></span>**generatereport API**

To generate a troubleshooting report using the API, use the **generatereport** API. The module name is **troubleshoot.eptoeputils.report** and the function is **generateReport**.

The required arguments (**req\_args**) for the generatereport API are **- session** (session name) and **- mode**. The following table lists the optional arguments (**opt\_args**) and descriptions for each.

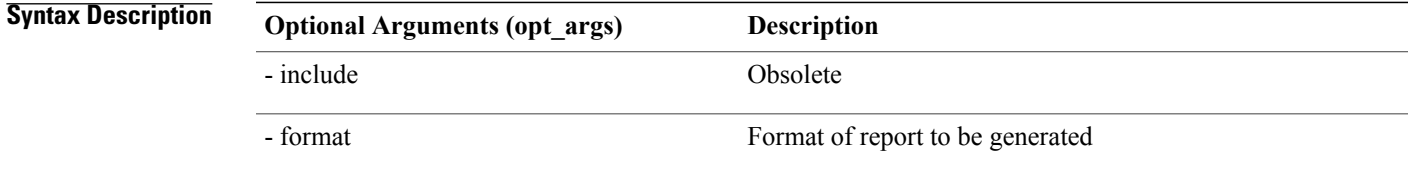

## <span id="page-100-1"></span>**schedulereport API**

ı

To schedule the generation of a troubleshooting report using the API, use the **schedulereport** API. The module name is **troubleshoot.eptoeputils.report** and the function is **scheduleReport**. The required argument (**req\_args**) for the schedulereport API is **- session**

The required arguments (**req\_args**) for the schedulereport API include:

- - session (session name)
- - scheduler (scheduler name)
- - mode

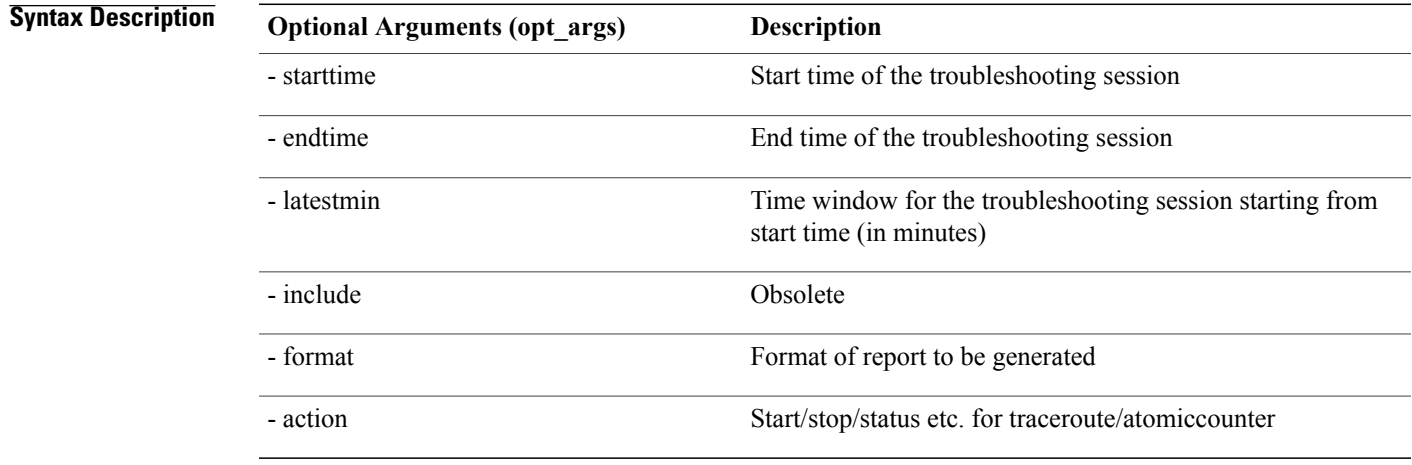

#### <span id="page-101-0"></span>**getreportstatus API**

To get the status of a generated report using the API, use the **getreportstatus** API. The module name is **troubleshoot.eptoeputils.report** and the function is **getStatus**.

The required arguments (**req\_args**) for the getreportstatus API include:

- - session (session name)
- - sessionurl (session URL)
- - mode

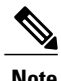

**Note** There are no optional arguments (**opt\_args**) for the getreportstatus API.

### <span id="page-101-1"></span>**getreportslist API**

To get a list of generated reports using the API, use the **getreportslist** API. The module name is **troubleshoot.eptoeputils.report** and the function is **getReportsList**.

The required arguments (**req\_args**) for the getreportslist API are**- session** (session name) and **- mode**.

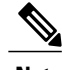

**Note** There are no optional arguments (**opt\_args**) for the getreportslist API.

## <span id="page-101-2"></span>**getsessionslist API**

To get a list of troubleshooting sessions using the API, use the **getsessionslist** API. The module name is **troubleshoot.eptoeputils.session** and the function is **getSessions**.

The required argument (**req\_args**) for the getsessionlist API is **- mode**.

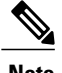

**Note** There are no optional arguments (**opt\_args**) for the getsessionlist API.

## <span id="page-101-3"></span>**getsessiondetail API**

To getspecific details about a troubleshooting session using the API, use the **getsessiondetail** API. The module name is **troubleshoot.eptoeputils.session** and the function is **getSessionDetail**.

The required arguments (**req\_args**) for the getsessiondetail API are **- session** (session name) and **- mode**.

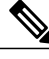

**Note** There are no optional arguments (**opt\_args**) for the getsessiondetail API.

## <span id="page-102-0"></span>**deletesession API**

 $\mathsf I$ 

To delete a particular troubleshooting session using the API, use the **deletesession** API. The module name is **troubleshoot.eptoeputils.session** and the function is **deleteSession**.

The required argument (**req\_args**) for the deletesession API is **- session** (session name).

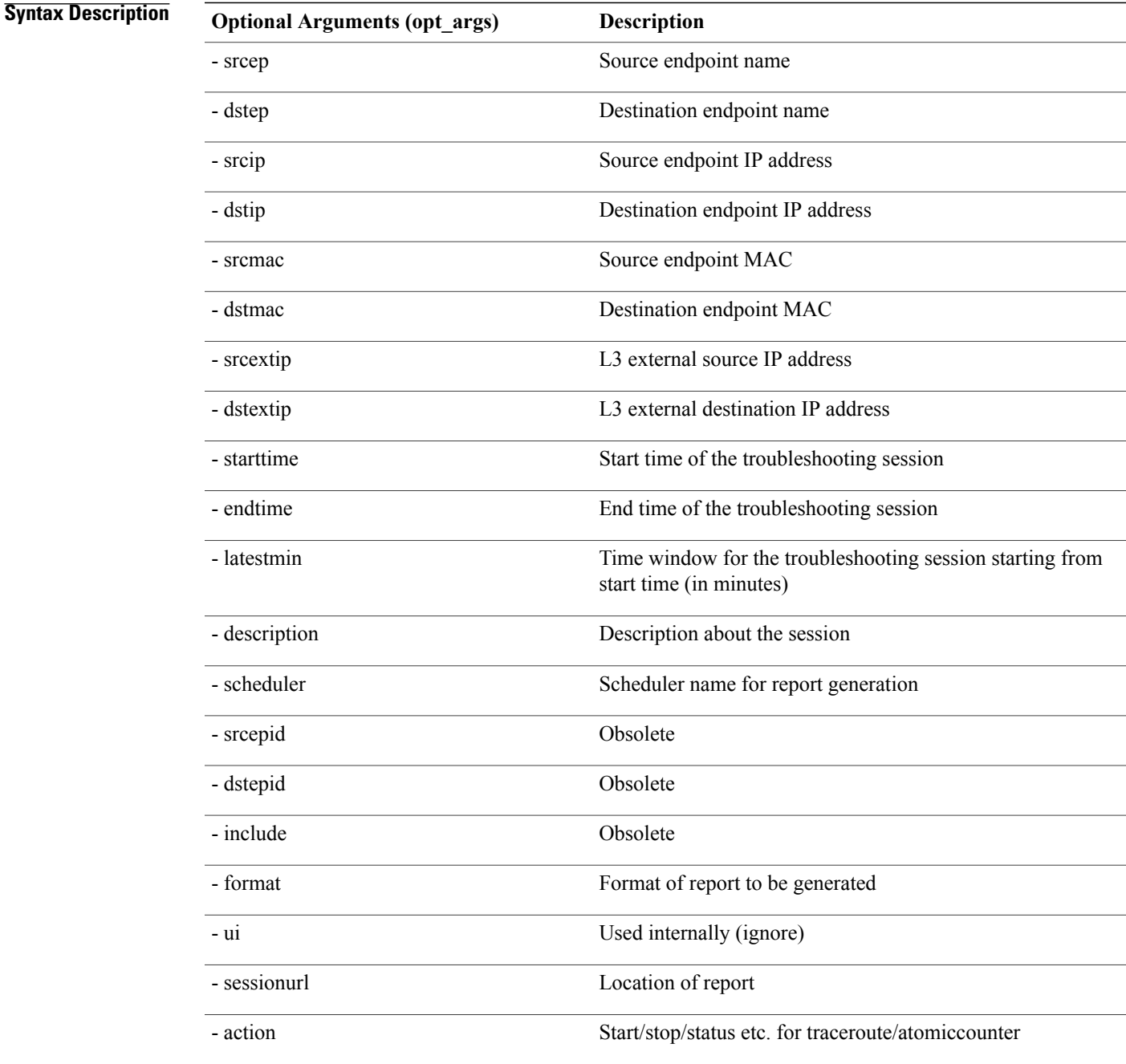

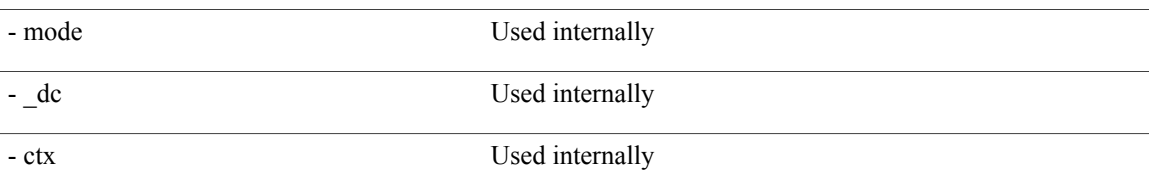

#### <span id="page-103-0"></span>**clearreports API**

To clear the list of generated reports using the API, use the **clearreports** API. The module name is **troubleshoot.eptoeputils.report** and the function is **clearReports**.

The required arguments (**req\_args**) for the clearreports API are**- session** (session name) and **- mode**.

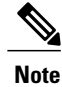

**Note** There are no optional arguments (**opt\_args**) for the clearreports API.

## <span id="page-103-1"></span>**contracts API**

To get contracts information using the API, use the **contracts** API. The module name is **troubleshoot.eptoeputils.contracts** and the function is **getContracts**.

The required arguments (**req\_args**) for the contracts API are**- session** (session name) and **-mode**.

There are no optional arguments (**opt\_args**) for the contracts API.

### **List of APIs for Endpoint to Layer 3 External Connections**

The following is a list of the available Troubleshooting Wizard APIs for EP to EP (endpoint to endpoint) connections:

- [interactive](#page-104-0) API, on page 93
- [modifysession](#page-105-0) API, on page 94
- [atomiccounter](#page-106-0) API, on page 95
- [traceroute](#page-107-0) API, on page 96
- [span](#page-108-0) API, on page 97
- [generatereport](#page-109-0) API, on page 98
- [schedulereport](#page-110-0) API, on page 99
- [getreportstatus](#page-101-0) API, on page 90
- [getreportslist](#page-101-1) API, on page 90
- [clearreports](#page-103-0) API, on page 92
- [createsession](#page-104-1) API, on page 93
- [getsessionslist](#page-112-0) API, on page 101
- [getsessiondetail](#page-113-0) API, on page 102
- [deletesession](#page-114-0) API, on page 103
- [contracts](#page-115-0) API, on page 104
- [ratelimit](#page-115-1) API, on page 104
- [13ext](#page-116-0) API, on page 105

## <span id="page-104-0"></span>**interactive API**

To create an endpoint (ep) to Layer 3 (L3) external interactive troubleshooting session, use the **interactive** API. The module name is **troubleshoot.epextutils.epext\_topo** and the function is **getTopo**. The required arguments (**req\_args**) for the interactive API are **- session**, **- include**, and **- mode**.

The following table shows the optional argument (**opt\_args**):

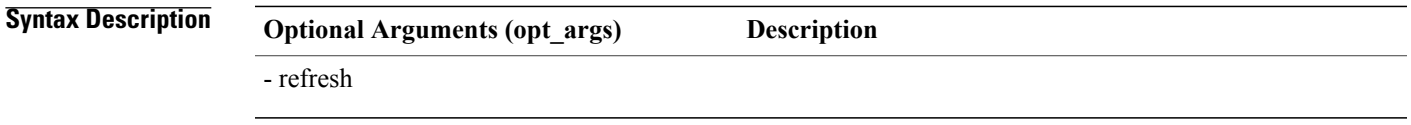

## <span id="page-104-1"></span>**createsession API**

Г

To create an endpoint (Ep) to Layer 3 (L3) external troubleshooting session using the API, use the **createsession** API. The module name is **troubleshoot.epextutils.epextsession** and the function is **createSession**. The required argument (**req\_args**) for the createsession API is **- session** (session name).

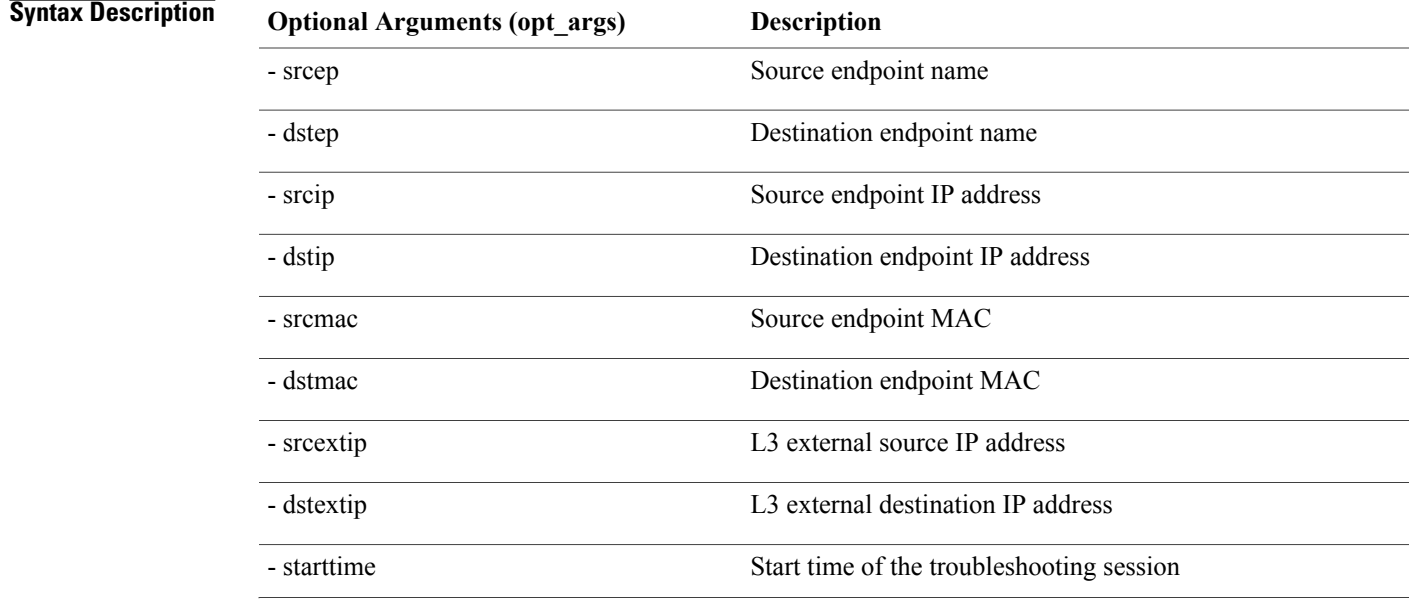

T

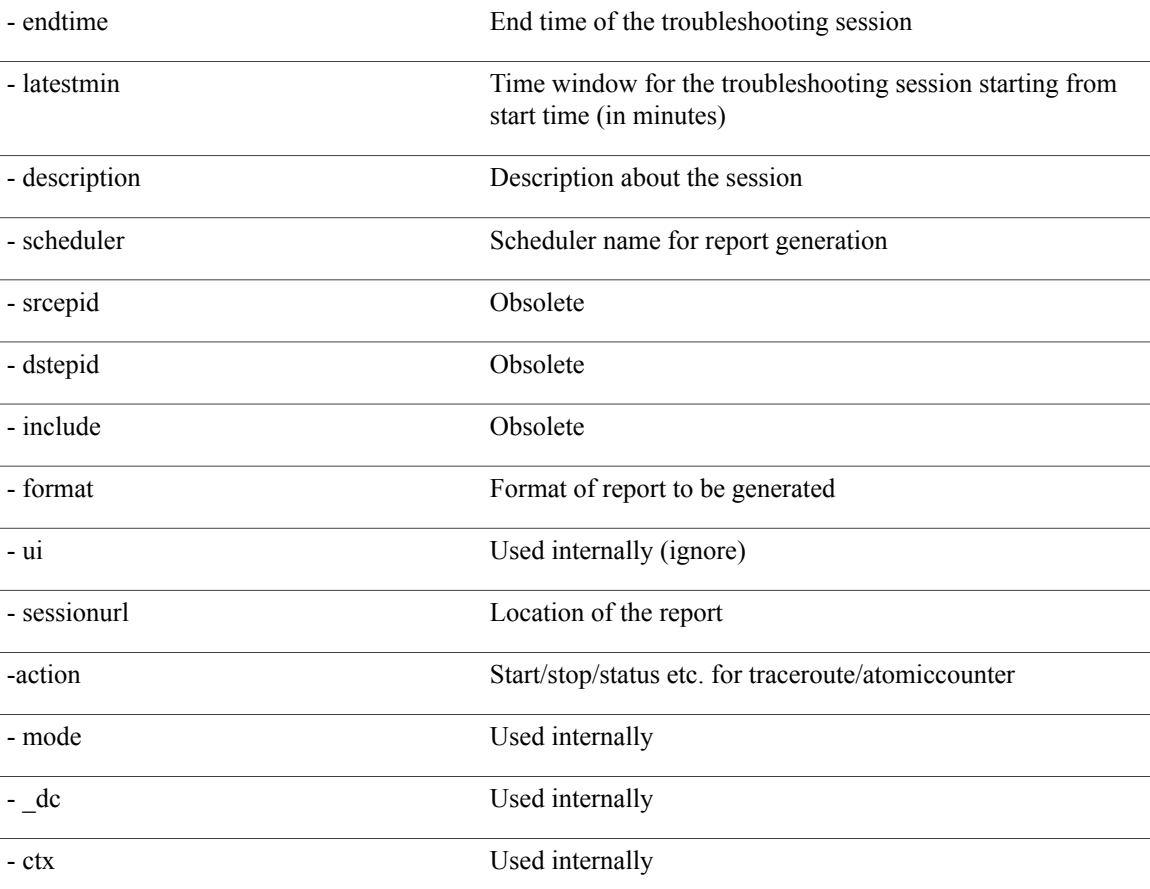

# <span id="page-105-0"></span>**modifysession API**

To modify an endpoint (Ep) to Layer 3 (L3) external troubleshooting session, use the **modifysession** API. The module name is **troubleshoot.epextutils.epextsession**and the function is **modifySession**. The required argument (**req\_args**) for the modifysession API is **- session** (session name).

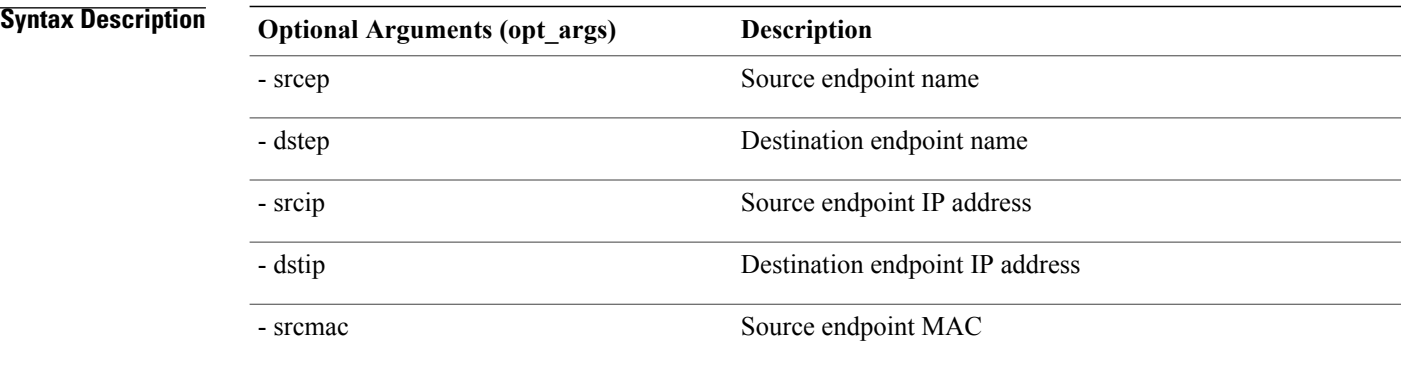

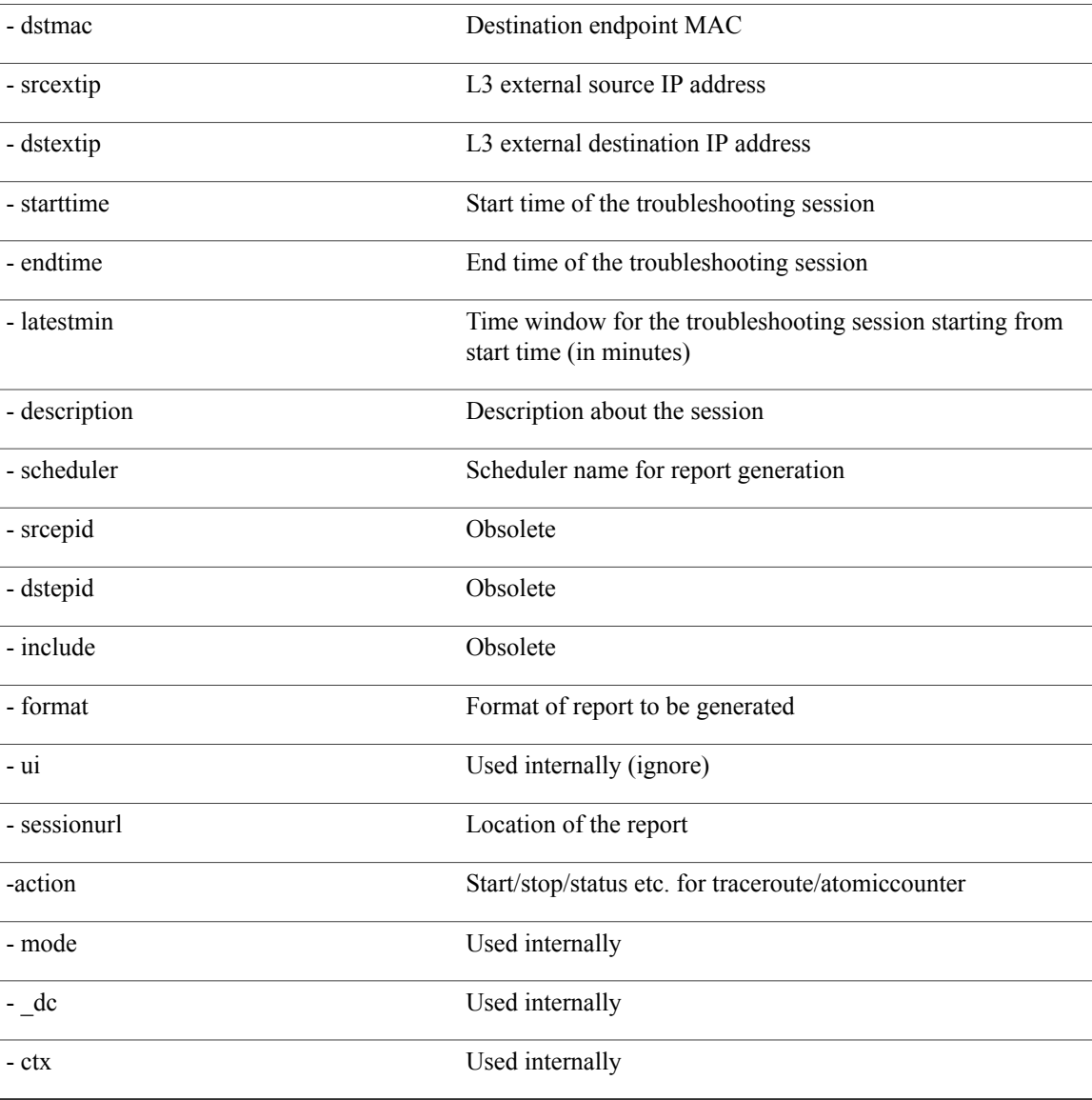

## <span id="page-106-0"></span>**atomiccounter API**

Г

To create an endpoint (ep) to endpoint atomic counter session, use the **atomiccounter** API. The module name is **troubleshoot.epextutils.epext\_ac** and the function is **manageAtomicCounterPols**.

The required arguments (**req\_args**) for the atomiccounter API include:

- - session (session name)
- - action (start/stop/status)

 $\mathbf l$ 

#### **Syntax Description**

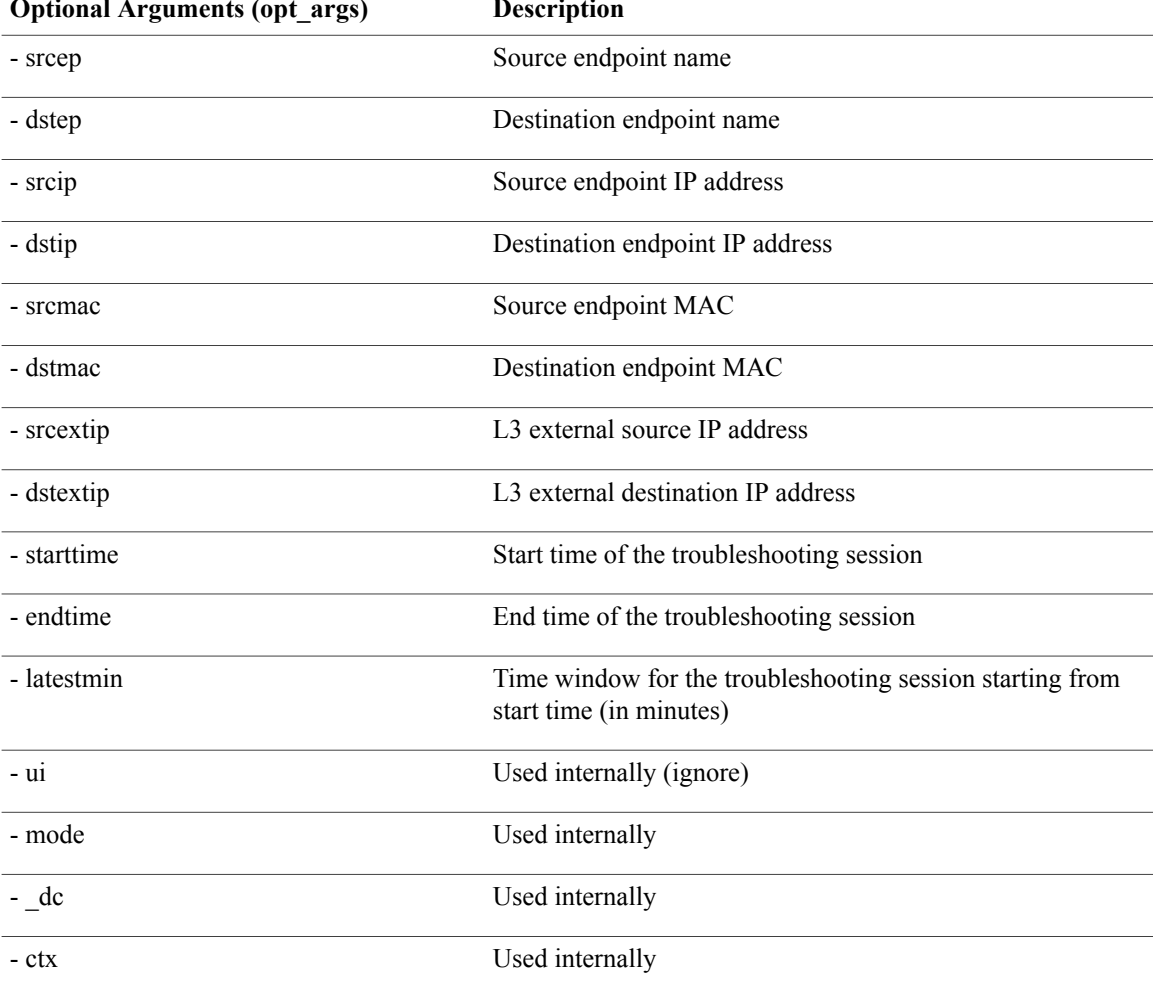

## <span id="page-107-0"></span>**traceroute API**

To create an endpoint (ep) to to Layer 3 external traceroute troubleshooting session using the API, use the **traceroute** API. The module name is **troubleshoot.epextutils.epext\_traceroute** and the function is **manageTraceroutePols**.

The required arguments (**req\_args**) for the traceroute API include:

- - session (session name)
- - action (start/stop/status)

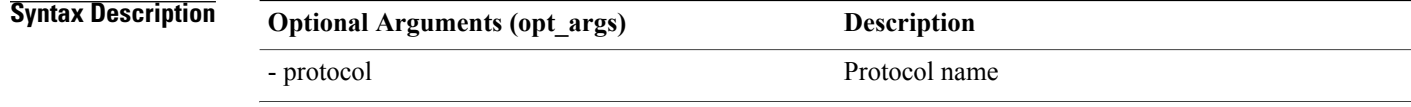
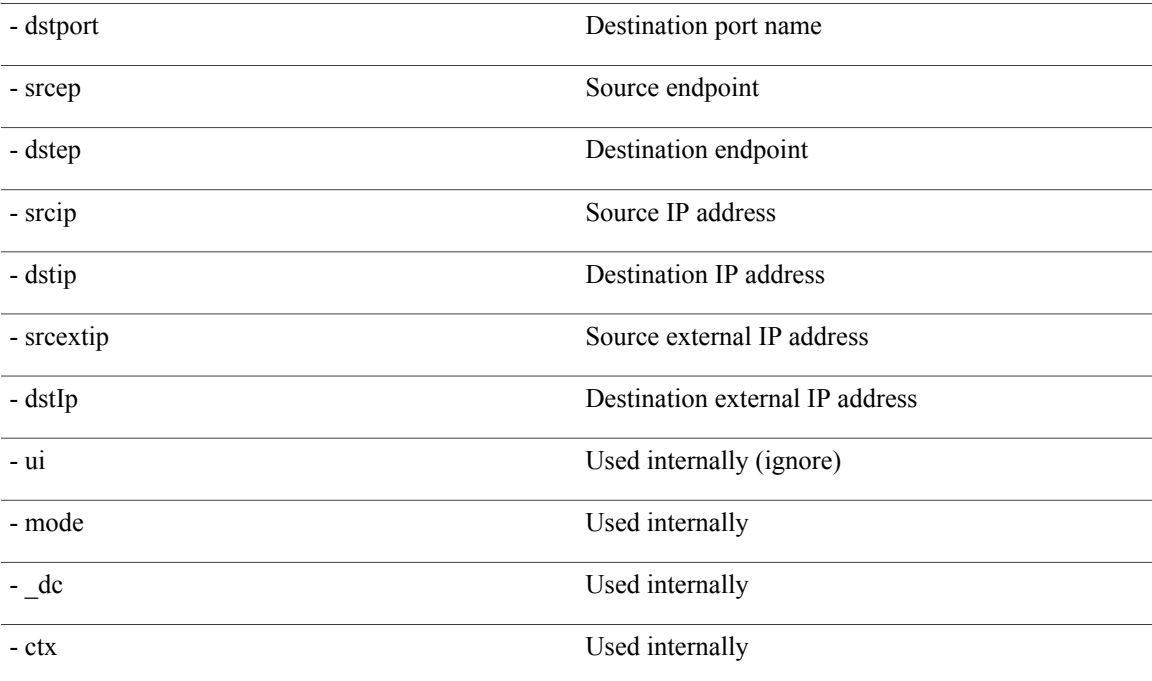

## **span API**

 $\mathsf I$ 

To create an endpoint (Ep) to Layer 3 (L3) external span troubleshooting session, use the **span** API. The module name is **troubleshoot.epextutils.epext\_span** and the function is **monitor**.

The required arguments (**req\_args**) for the span API include:

- - session (session name)
- - action (start/stop/status)
- - mode

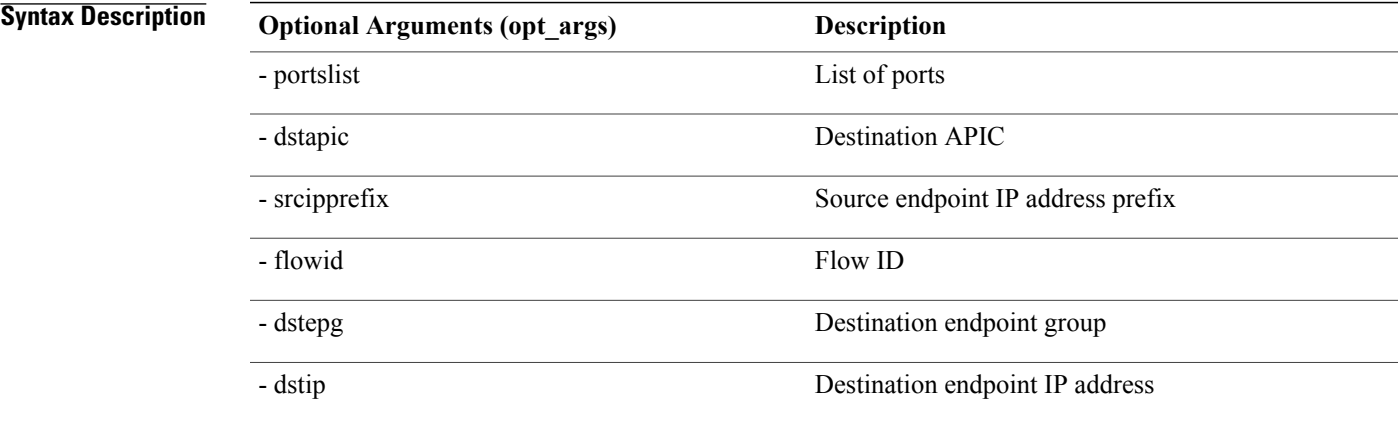

Π

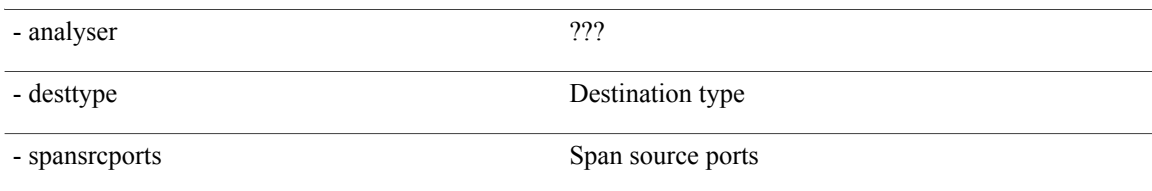

### **generatereport API**

To generate a troubleshooting report using the API, use the **generatereport** API. The module name is **troubleshoot.eptoeputils.report** and the function is **generateReport**.

The required argument (**req\_args**) for the generatereport API is **- session** (session name).

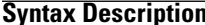

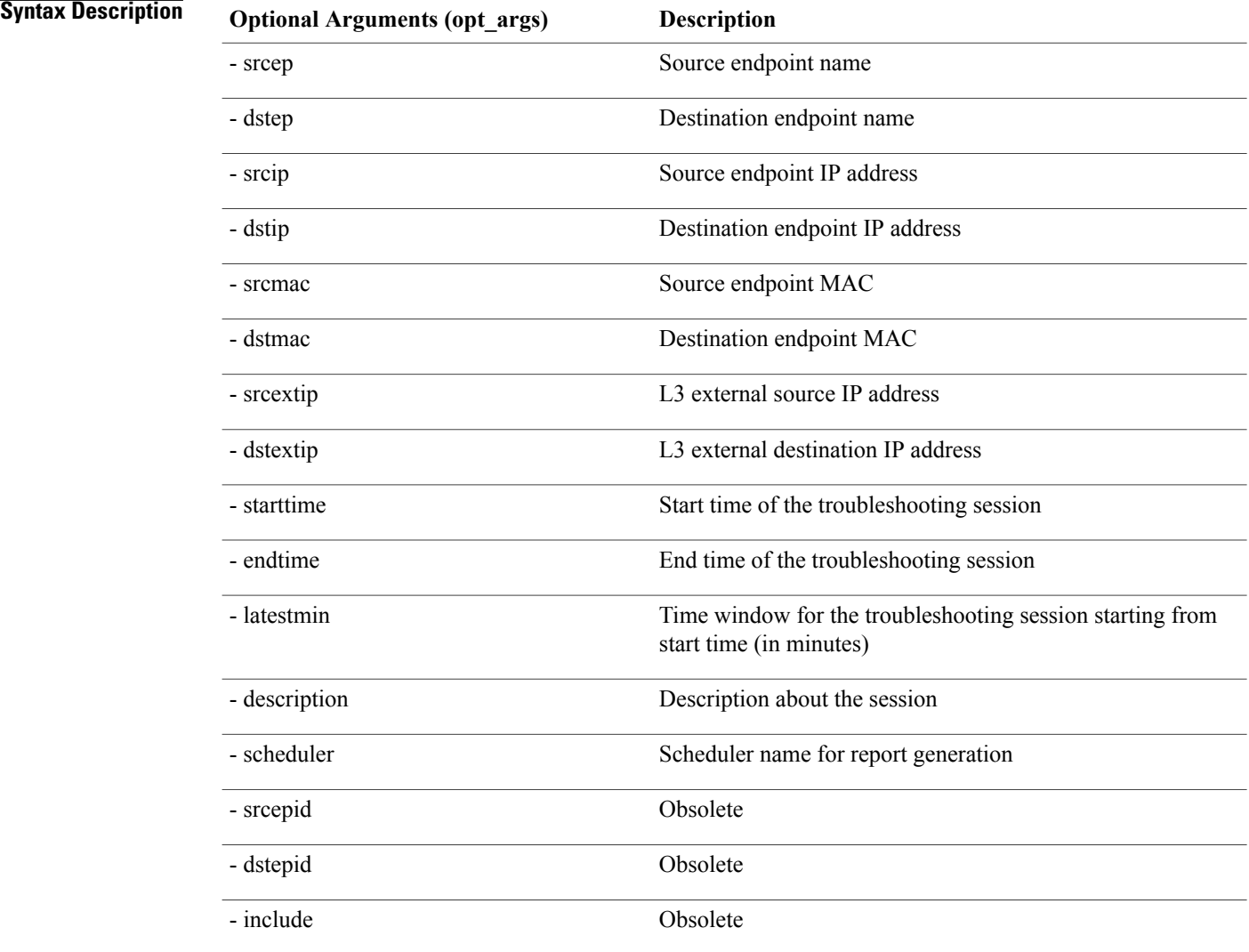

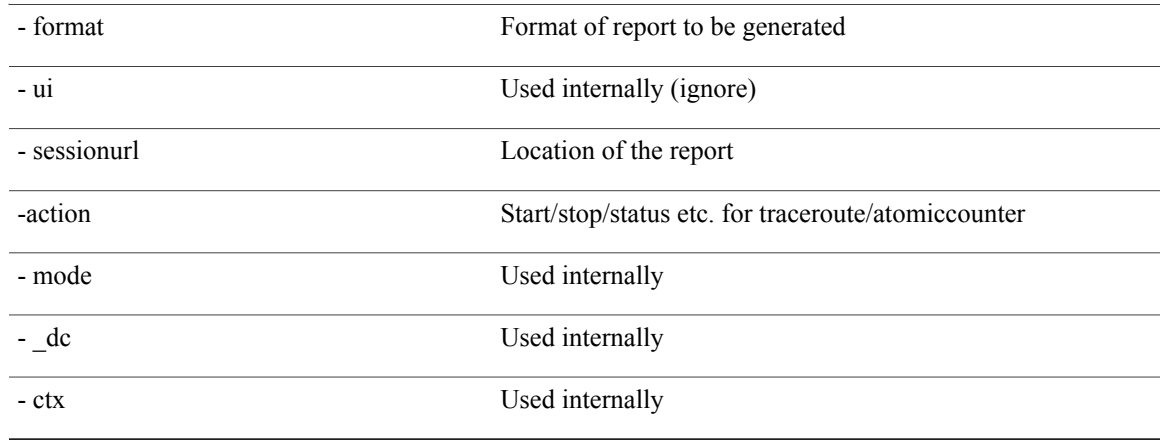

## **schedulereport API**

Г

To schedule the generation of a troubleshooting report using the API, use the **schedulereport** API. The module name is **troubleshoot.eptoeputils.report** and the function is **scheduleReport**. The required argument (**req\_args**) for the schedulereport API is **- session**

The required arguments (**req\_args**) for the schedulereport API include:

- - session (session name)
- - scheduler (scheduler name)

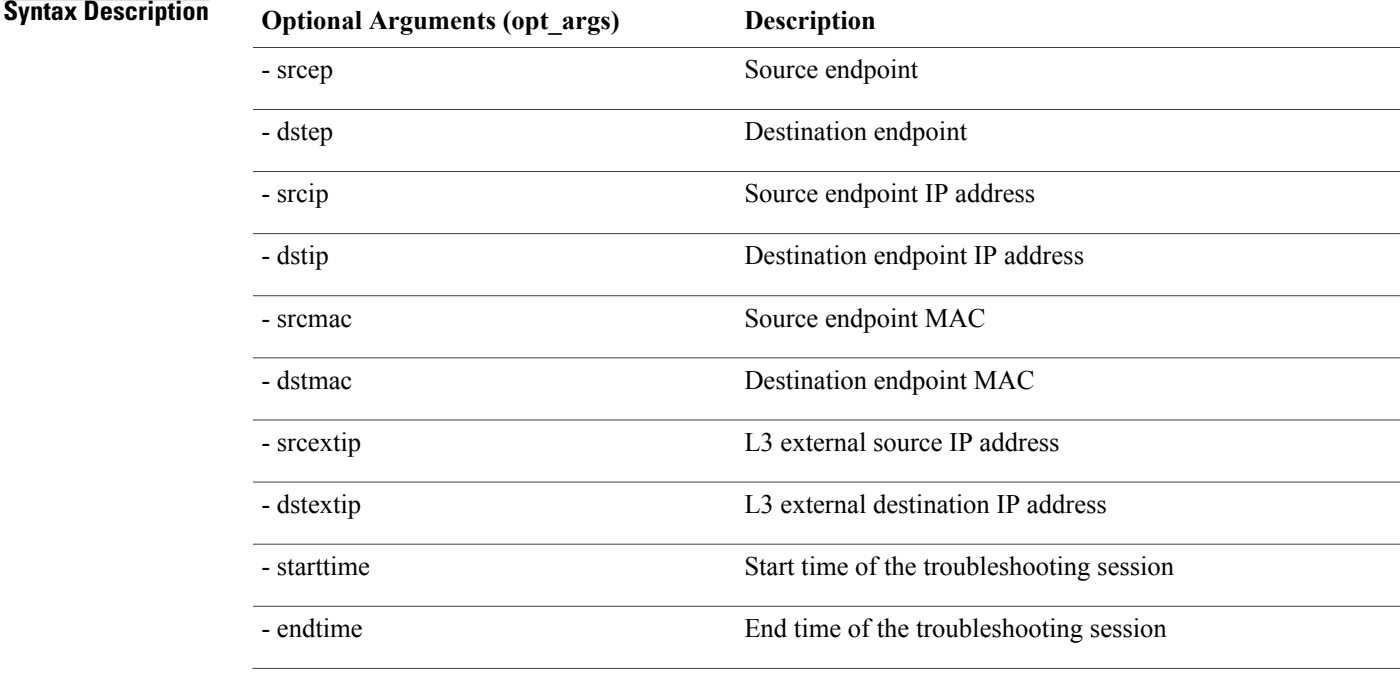

I

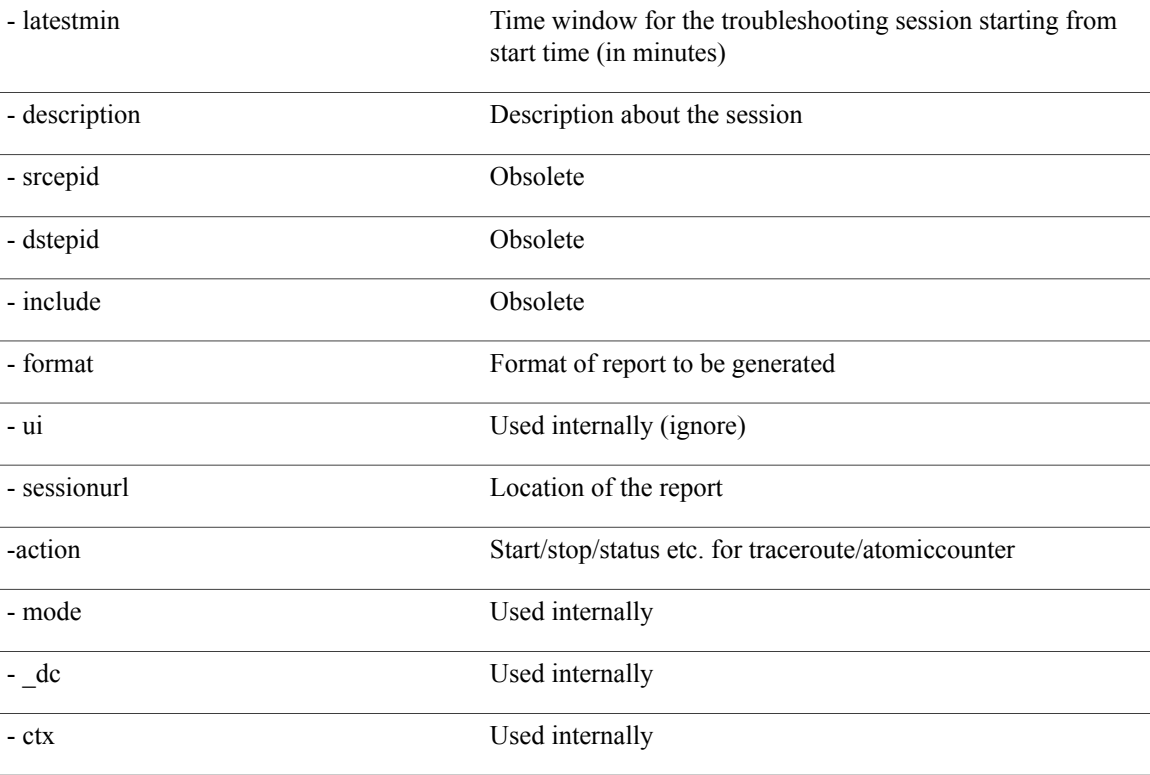

### **getreportstatus API**

To get the status of a generated report using the API, use the **getreportstatus** API. The module name is **troubleshoot.eptoeputils.report** and the function is **getStatus**.

The required arguments (**req\_args**) for the getreportstatus API include:

- - session (session name)
- - sessionurl (session URL)
- - mode

**Note** There are no optional arguments (**opt\_args**) for the getreportstatus API.

### **getreportslist API**

To get a list of generated reports using the API, use the **getreportslist** API. The module name is **troubleshoot.eptoeputils.report** and the function is **getReportsList**.

The required arguments (**req\_args**) for the getreportslist API are**- session** (session name) and **- mode**.

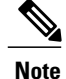

**Note** There are no optional arguments (**opt\_args**) for the getreportslist API.

## **getsessionslist API**

To get a list of troubleshooting sessions using the API, use the **getsessionslist** API. The module name is **troubleshoot.epextutils.epextsession** and the function is **getSessions**.

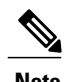

Г

**Note** There are no required arguments for this API.

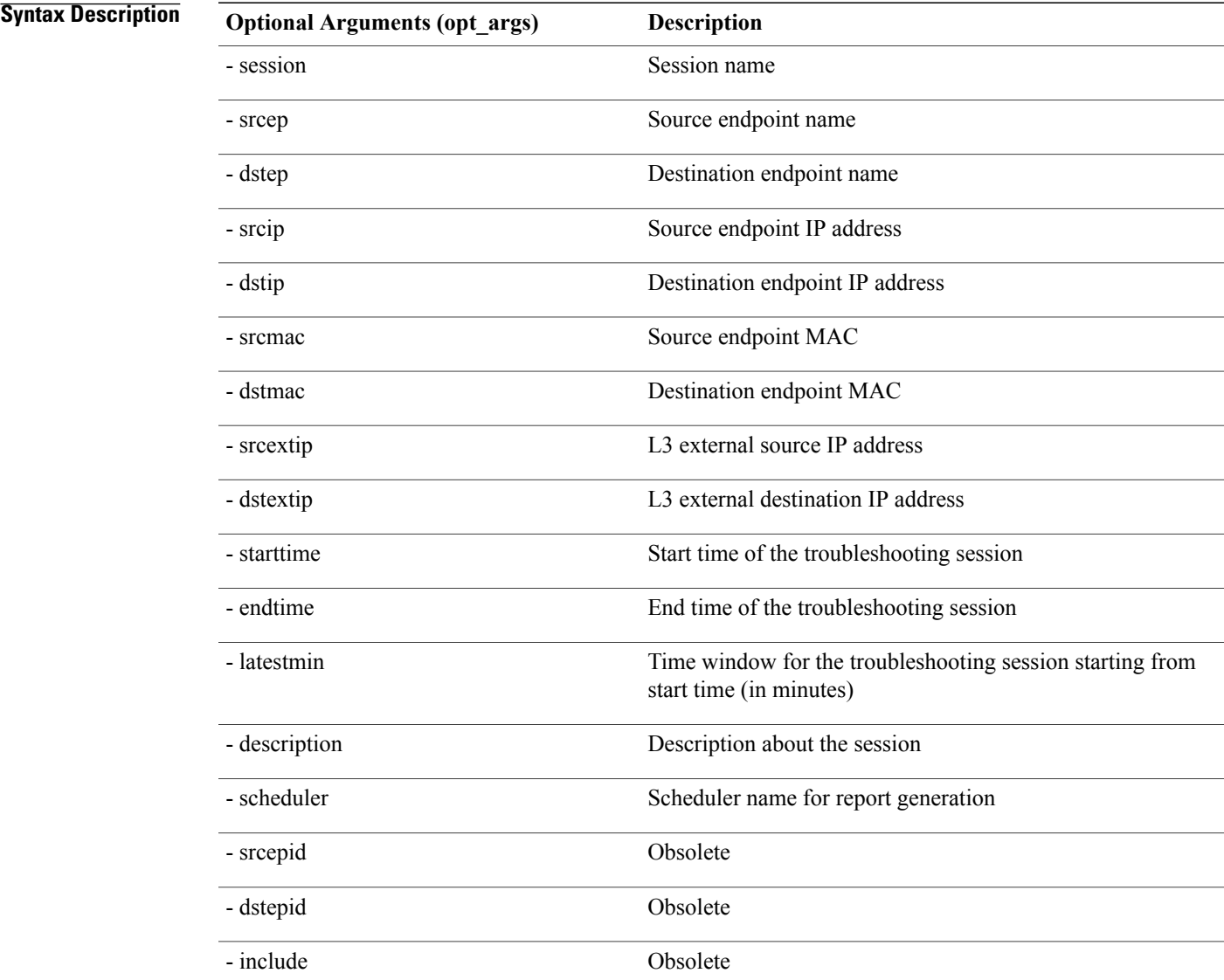

Τ

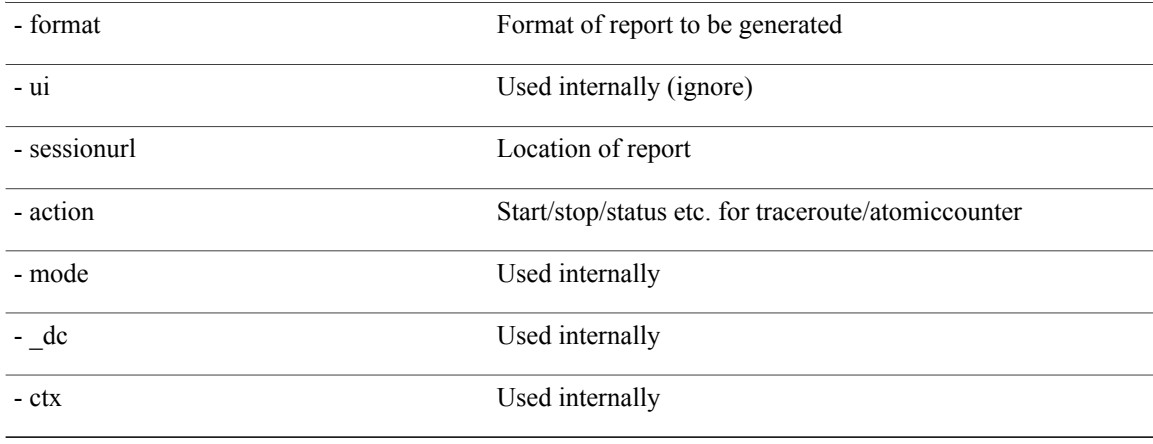

## **getsessiondetail API**

To getspecific details about a troubleshooting session using the API, use the **getsessiondetail** API. The module name is **troubleshoot.epextutils.session** and the function is **getSessionDetail**. The required argument (**req\_args**) for the getsessiondetail API is **- session** (session name).

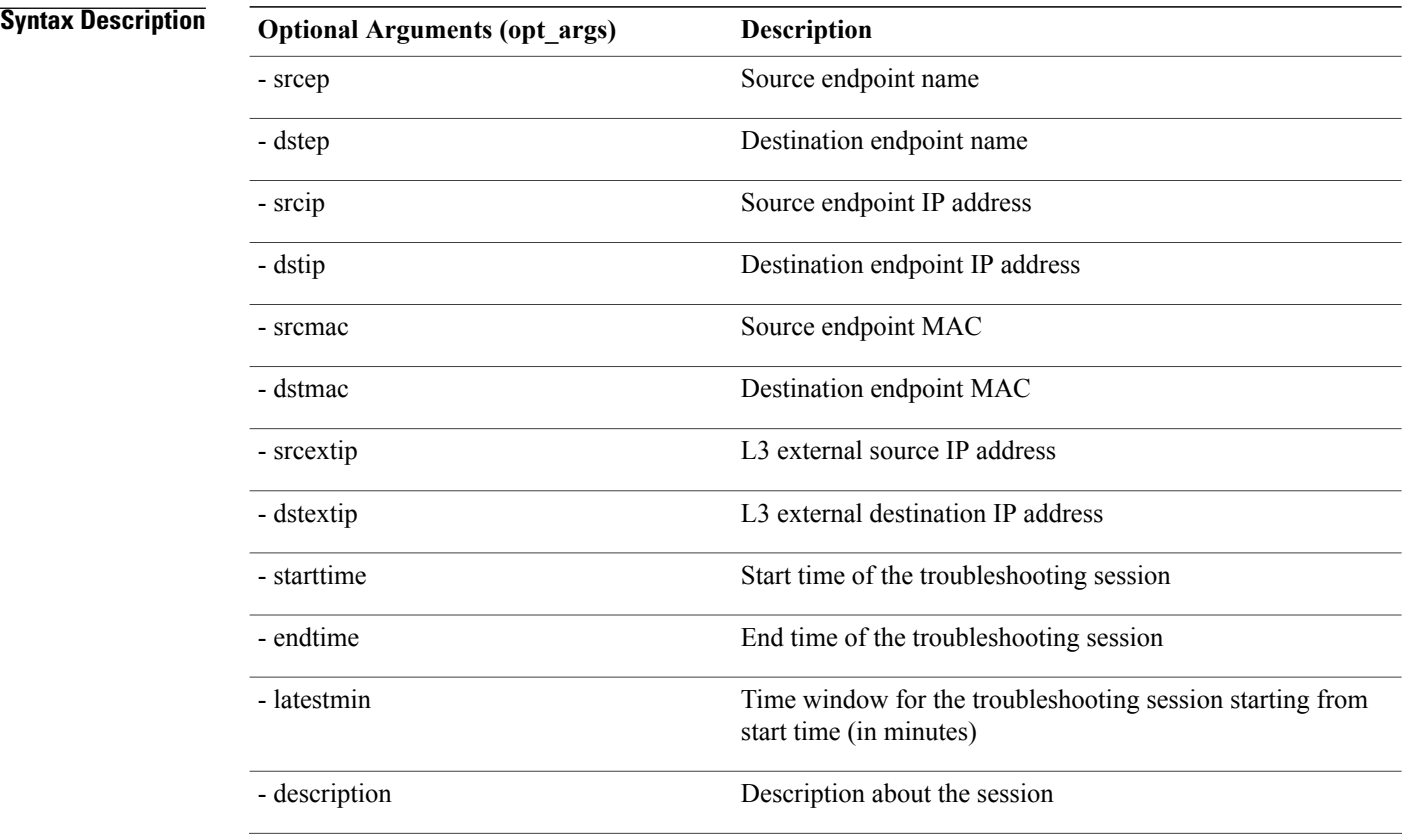

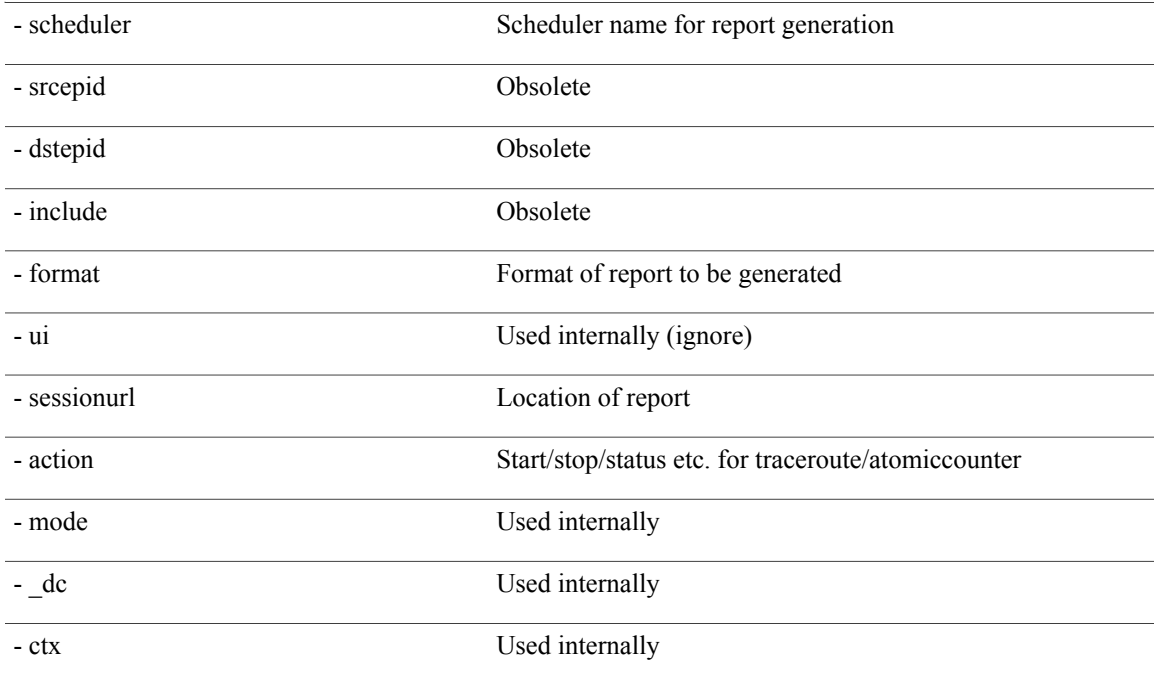

### **deletesession API**

To delete a particular troubleshooting session using the API, use the **deletesession** API. The module name is **troubleshoot.epextutils.epextsession** and the function is **deleteSession**.

The required arguments (**req\_args**) for the deletesession API are **- session** (session name) and **- mode**.

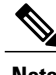

**Note** There are no optional arguments (**opt\_args**) for the deletesession API.

### **clearreports API**

To clear the list of generated reports using the API, use the **clearreports** API. The module name is **troubleshoot.eptoeputils.report** and the function is **clearReports**.

The required arguments (**req\_args**) for the clearreports API are**- session** (session name) and **- mode**.

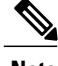

I

**Note** There are no optional arguments (**opt\_args**) for the clearreports API.

 $\overline{\phantom{a}}$ 

### **contracts API**

To get contracts information using the API, use the **contracts** API. The module name is **troubleshoot.epextutils.epext\_contracts** and the function is **getContracts**. The required argument (**req\_args**) for the contracts API is **- session** (session name).

The following table lists the optional arguments (**opt\_args**) and descriptions for each.

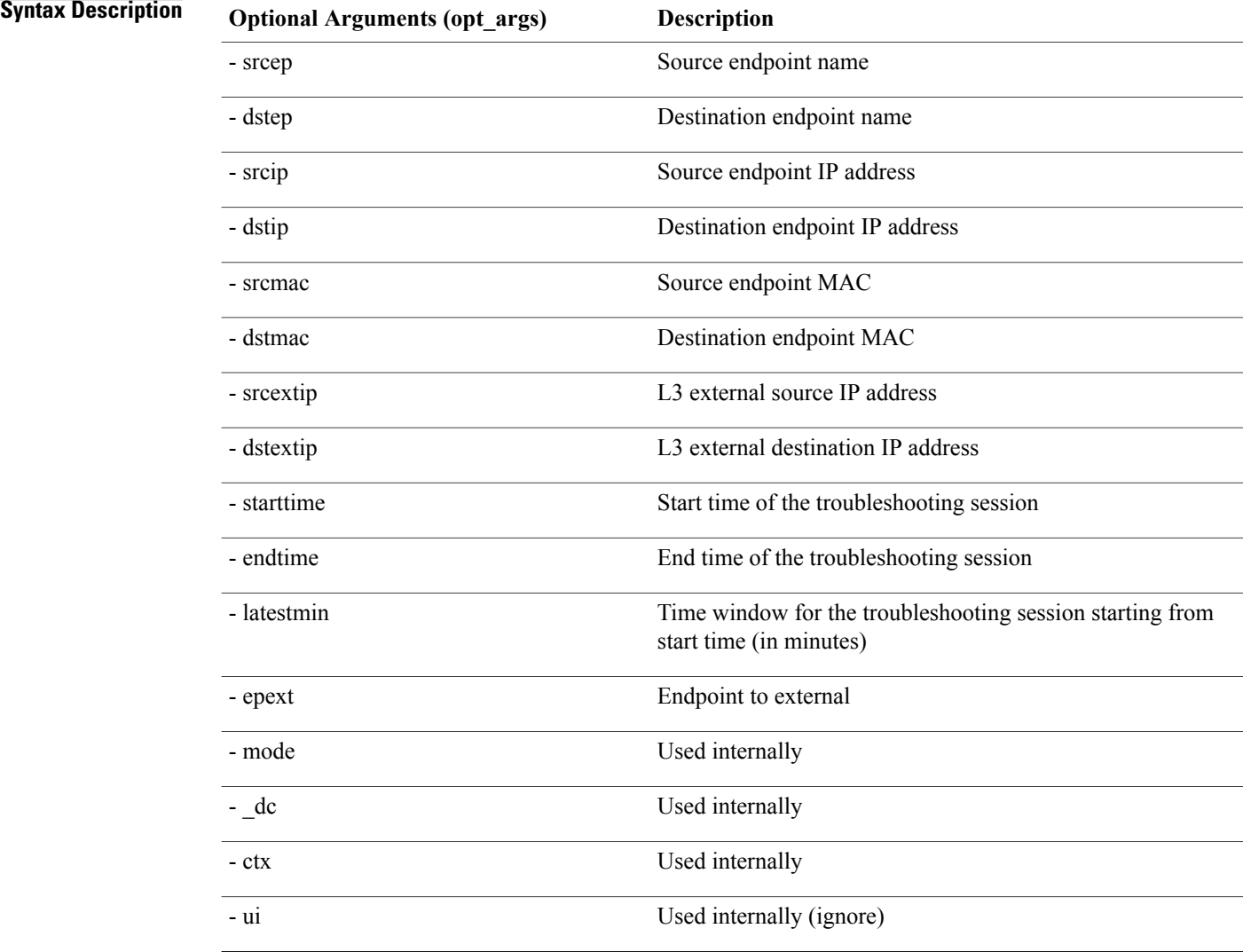

### **ratelimit API**

This section provides information on the the **ratelimit** API. The module name is **troubleshoot.eptoeputils.ratelimit** and the function is **control**. The required argument (**req\_args**) for the ratelimit API is **- action** (start/stop/status).

**Syntax Description** 

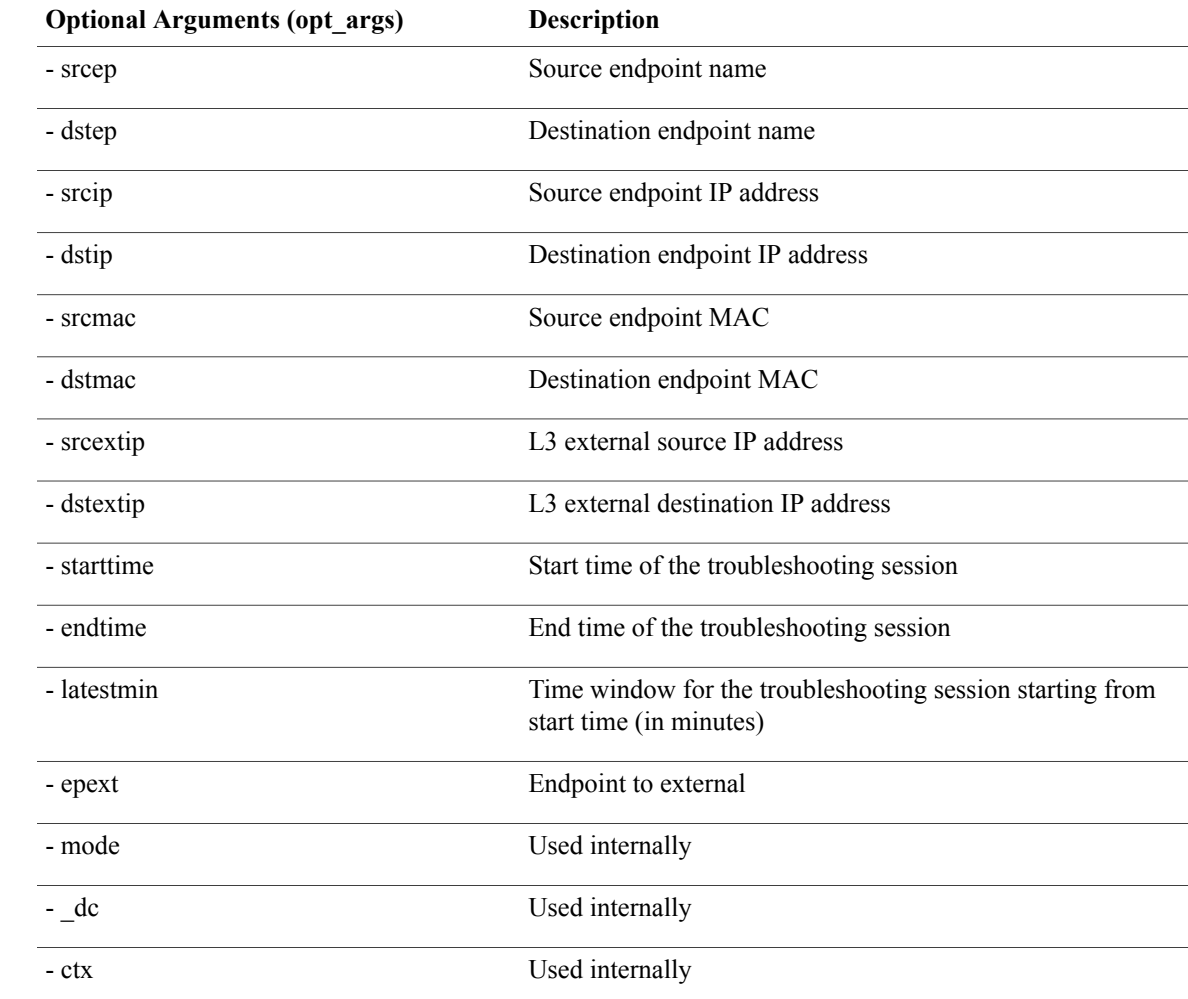

The following table lists the optional arguments (**opt\_args**) and descriptions for each.

## **13ext API**

 $\mathsf I$ 

This section provides information on the the **13ext** API. The module name is **troubleshoot.epextutils.l3ext** and the function is **execute**. The required argument (**req\_args**) for the 13ext API is **- action**(start/stop/status).

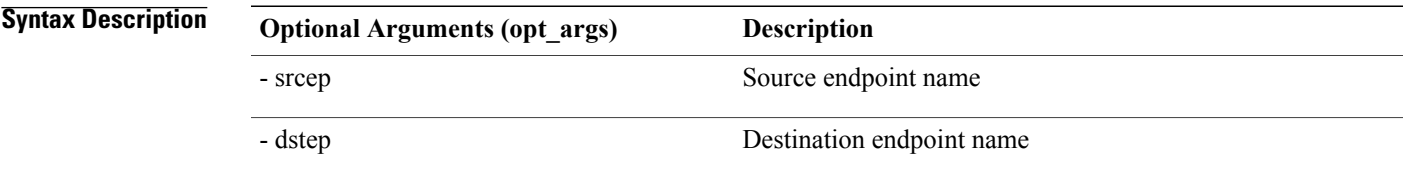

 $\mathbf l$ 

I

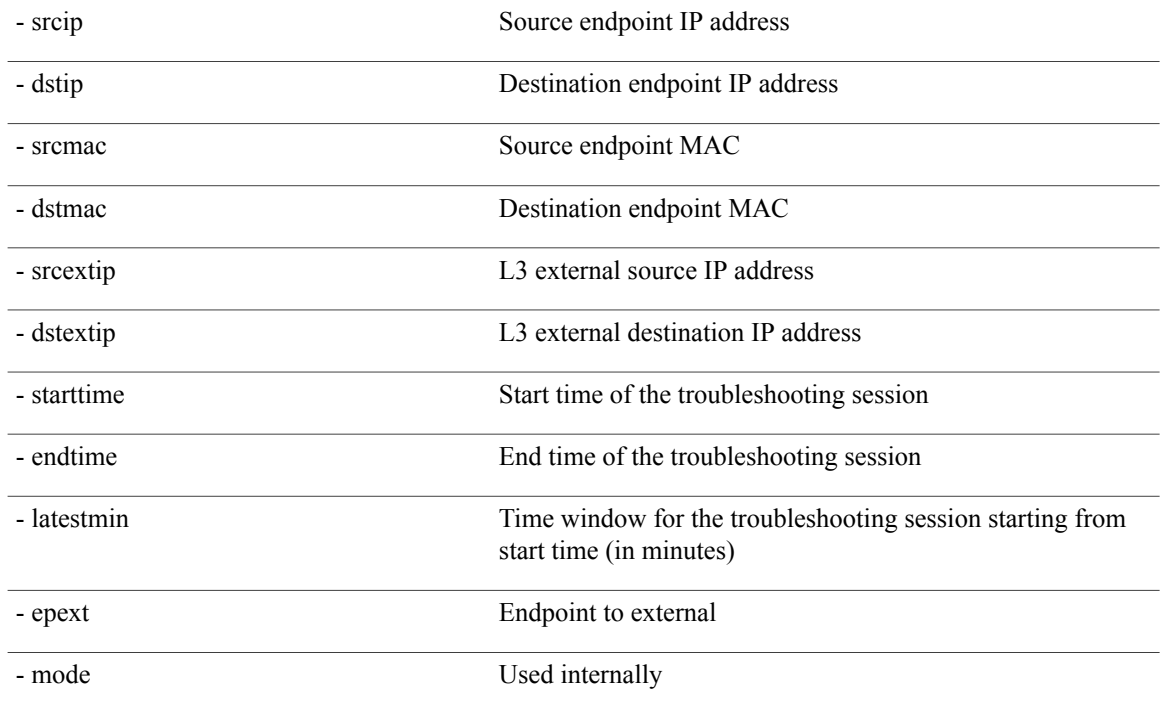

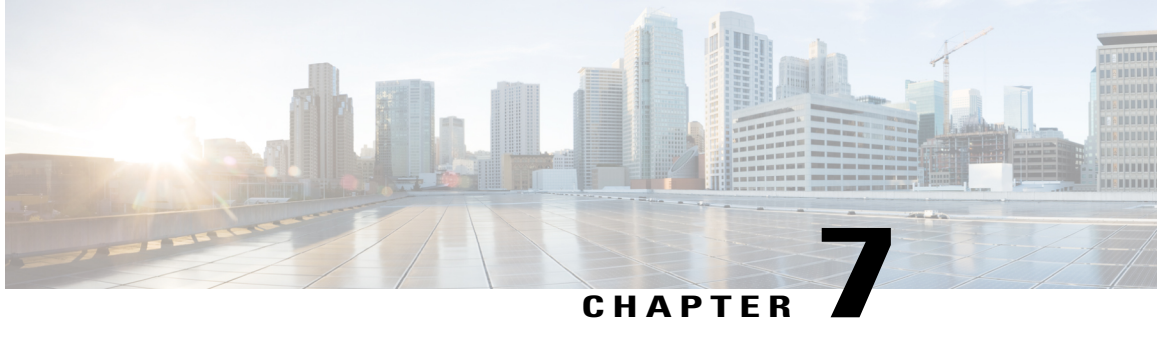

# **Troubleshooting Steps for Endpoint Connectivity Problems**

This chapter lists the steps for troubleshooting endpoint connectivity issues using the Cisco APIC tools, contains procedures for inspecting the operational status of your endpoints and tunnel interfaces, and explains how to connect an SFP module.

This chapter contains the following sections:

- [Troubleshooting](#page-118-0) Endpoint Connectivity, page 107
- [Inspecting](#page-119-0) Endpoint and Tunnel Interface Status, page 108
- [Connecting](#page-120-0) an SFP Module, page 109

## <span id="page-118-0"></span>**Troubleshooting Endpoint Connectivity**

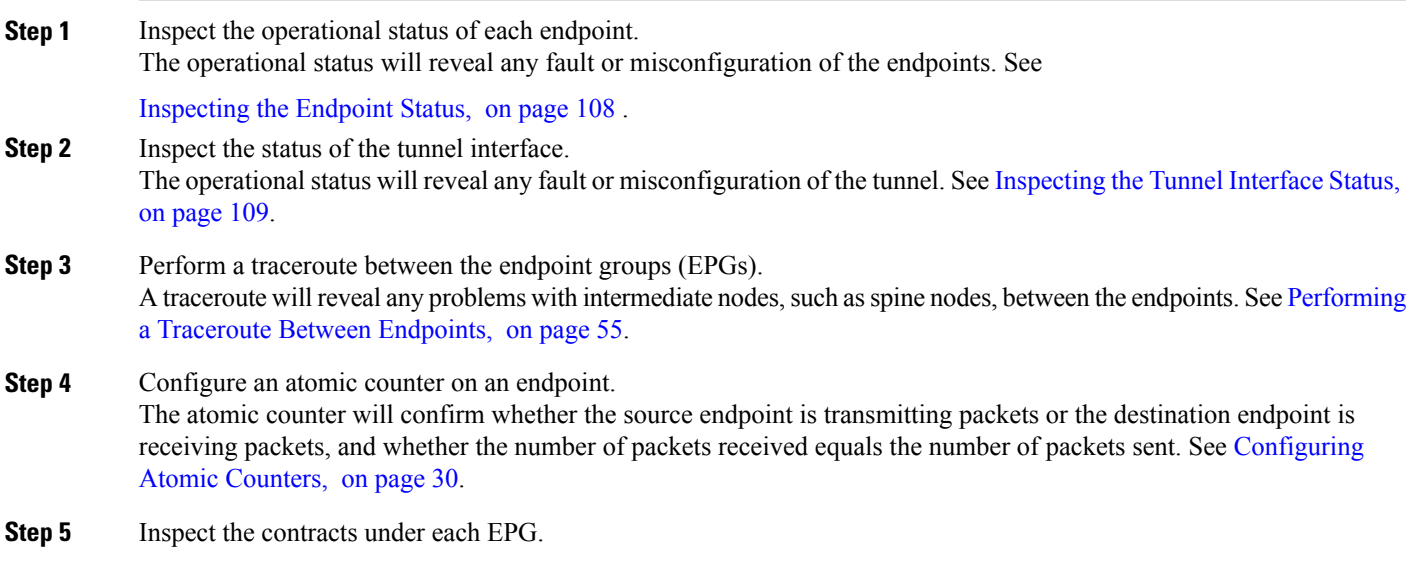

I

Inspect the contracts under each EPG to make sure they allow the traffic that should flow between the EPGs. As a test, you can temporarily open the contracts to allow unrestricted traffic.

**Step 6** Configure a SPAN policy to forward source packets to a monitoring node. A packet analyzer on the monitoring node will reveal any packet issues such as an incorrect address or protocol. See [Configuring](#page-56-0) a SPAN Session, on page 45.

## <span id="page-119-0"></span>**Inspecting Endpoint and Tunnel Interface Status**

This section explains how to inspect the operational status of endpoints and tunnel interfaces. Performing these procedures enables you to reveal any fault or misconfiguration of the endpoints and tunnel interfaces.

### <span id="page-119-1"></span>**Inspecting the Endpoint Status**

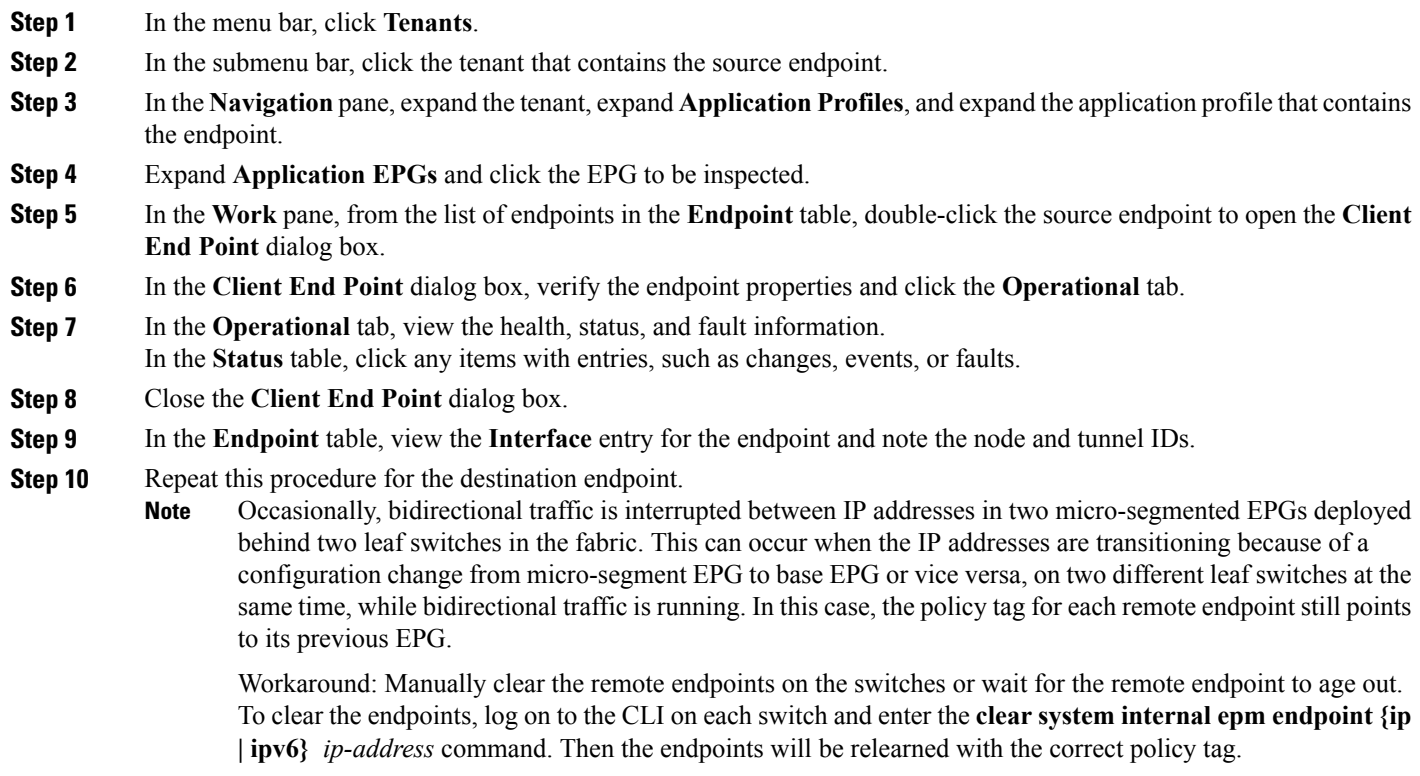

### <span id="page-120-1"></span>**Inspecting the Tunnel Interface Status**

This procedure shows how to inspect the operational status of the tunnel interface.

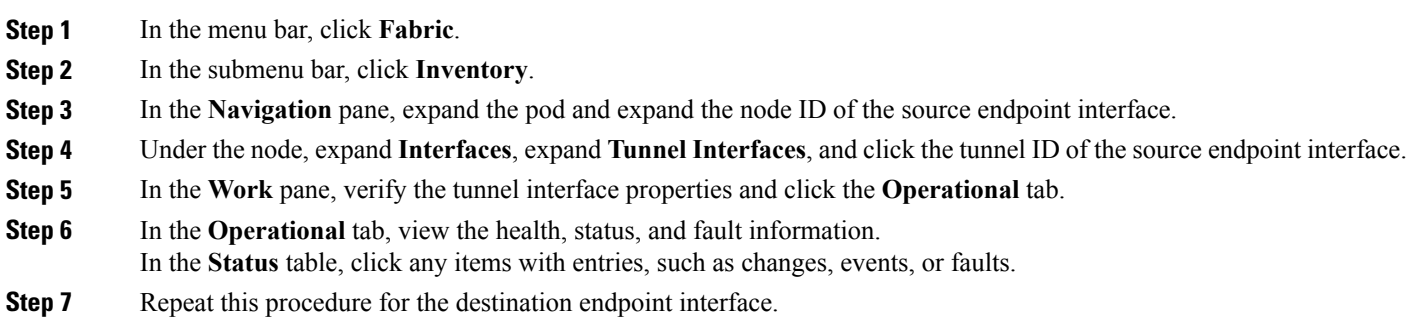

## <span id="page-120-0"></span>**Connecting an SFP Module**

When you connect an SFP module to a new card, you need to create a link speed policy for the module to communicate with the card. Follow these steps to create a link speed policy.

**Step 1** Create an interface policy to specify the link speed:

#### **Example:**

<fabricHIfPol name="SpeedPol" speed="1G"/>

**Step 2** Reference the link speed policy within an interface policy group:

#### **Example:**

П

```
<infraAccPortGrp name="myGroup">
   <infraRsHIfPol tnFabricHIfPolName="SpeedPol"/>
</infraAccPortGrp>
```
 $\mathbf{I}$ 

 $\mathbf I$ 

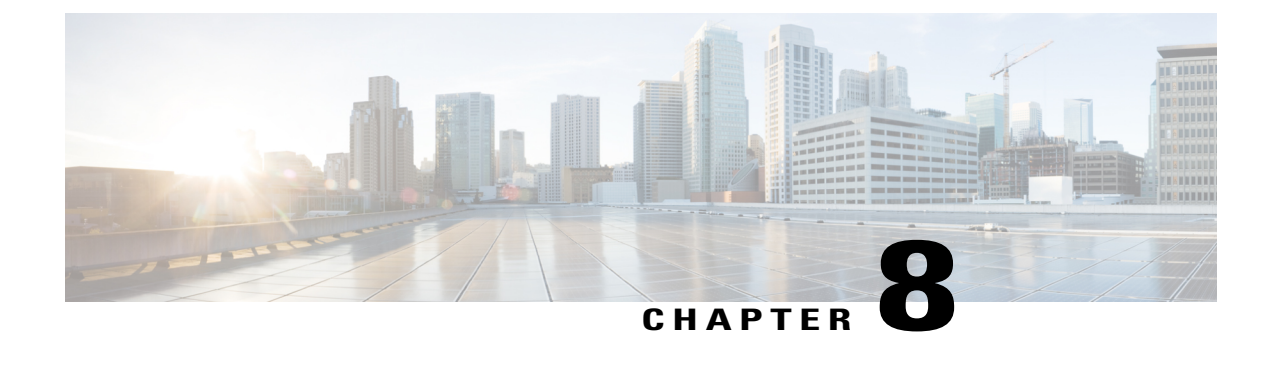

# **Troubleshooting EVPN Type-2 Route Advertisement**

• [Troubleshooting](#page-122-0) EVPN Type-2 Route Distribution to a DCIG, page 111

# <span id="page-122-0"></span>**Troubleshooting EVPN Type-2 Route Distribution to a DCIG**

For optimal traffic forwarding in an EVPN topology, you can enable fabric spines to distribute host routes to a Data Center Interconnect Gateway (DCIG) using EVPN type-2 (MAC-IP) routes along with the public BD subnets in the form of BGP EVPN type-5 (IP Prefix) routes. This is enabled using the HostLeak object. If you encounter problems with route distribution, use the steps in this topic to troubleshoot.

#### **SUMMARY STEPS**

- **1.** Verify that HostLeak object is enabled under the VRF-AF in question, by entering a command such as the following in the spine-switch CLI:
- **2.** Verify that the config-MO has been successfully processed by BGP, by entering a command such as the following in the spine-switch CLI:
- **3.** Verify that the public BD-subnet has been advertised to DCIG as an EVPN type-5 route:
- **4.** Verify whether the host route advertised to the EVPN peer was an EVPN type-2 MAC-IP route:
- **5.** Verify that the EVPN peer (a DCIG) received the correct type-2 MAC-IP route and the host route was successfully imported into the given VRF, by entering a command such as the following on the DCIG device (assuming that the DCIG is a Cisco ASR 9000 switch in the example below):

#### **DETAILED STEPS**

**Step 1** Verify that HostLeak object is enabled under the VRF-AF in question, by entering a command such as the following in the spine-switch CLI:

#### **Example:**

```
spine1# ls /mit/sys/bgp/inst/dom-apple/af-ipv4-ucast/
ctrl-l2vpn-evpn ctrl-vpnv4-ucast hostleak summary
```
**Step 2** Verify that the config-MO has been successfully processed by BGP, by entering a command such as the following in the spine-switch CLI:

#### **Example:**

spine1# **show bgp process vrf apple** Look for output similar to the following:

```
Information for address family IPv4 Unicast in VRF apple
 Table Id : 0
 Table state : UP
 Table refcount : 3
 Peers Active-peers Routes Paths Networks Aggregates
  0 0 0 0 0 0
```
Redistribution None

Wait for IGP convergence is not configured GOLF EVPN MAC-IP route is enabled EVPN network next-hop 192.41.1.1 EVPN network route-map map\_pfxleakctrl\_v4 Import route-map rtctrlmap-apple-v4 EVPN import route-map rtctrlmap-evpn-apple-v4

**Step 3** Verify that the public BD-subnet has been advertised to DCIG as an EVPN type-5 route:

#### **Example:**

```
spine1# show bgp l2vpn evpn 10.6.0.0 vrf overlay-1
Route Distinguisher: 192.41.1.5:4123
BGP routing table entry for [5]:[0]:[0]:[16]:[10.6.0.0]:[0.0.0.0]/224, version 2088
Paths: (1 available, best #1)
Flags: (0x000002 00000000) on xmit-list, is not in rib/evpn
Multipath: eBGP iBGP
  Advertised path-id 1
  Path type: local 0x4000008c 0x0 ref 1, path is valid, is best path
  AS-Path: NONE, path locally originated
    192.41.1.1 (metric 0) from 0.0.0.0 (192.41.1.5)
      Origin IGP, MED not set, localpref 100, weight 32768
      Received label 2097154
      Community: 1234:444
      Extcommunity:
          RT:1234:5101
          4BYTEAS-GENERIC:T:1234:444
 Path-id 1 advertised to peers:
    50.41.50.1
```
In the **Path type** entry, **ref 1** indicates that one route was sent.

**Step 4** Verify whether the host route advertised to the EVPN peer was an EVPN type-2 MAC-IP route:

#### **Example:**

```
spine1# show bgp l2vpn evpn 10.6.41.1 vrf overlay-1
Route Distinguisher: 10.10.41.2:100 (L2VNI 100)
BGP routing table entry for [2]:[0]:[2097154]:[48]:[0200.0000.0002]:[32]:[10.6.41
.1]/272, version 1146
```

```
Shared RD: 192.41.1.5:4123 (L3VNI 2097154)
Paths: (1 available, best #1)
Flags: (0x00010a 00000000) on xmit-list, is not in rib/evpn
Multipath: eBGP iBGP
  Advertised path-id 1
  Path type: local 0x4000008c 0x0 ref 0, path is valid, is best path
  AS-Path: NONE, path locally originated
  EVPN network: [5]:[0]:[0]:[16]:[10.6.0.0]:[0.0.0.0] (VRF apple)
    10.10.41.2 (metric 0) from 0.0.0.0 (192.41.1.5)
      Origin IGP, MED not set, localpref 100, weight 32768
      Received label 2097154 2097154
      Extcommunity:
          RT:1234:16777216
```
**Path-id 1 advertised to peers: 50.41.50.1**

The **Shared RD** line indicates the RD/VNI shared by the EVPN type-2 route and the BD subnet.

The **EVPN Network** line shows the EVPN type-5 route of the BD-Subnet.

The **Path-id advertised to peers** indicates the path advertised to EVPN peers.

**Step 5** Verify that the EVPN peer (a DCIG) received the correct type-2 MAC-IP route and the host route was successfully imported into the given VRF, by entering a command such as the following on the DCIG device (assuming that the DCIG is a Cisco ASR 9000 switch in the example below):

#### **Example:**

```
RP/0/RSP0/CPU0:asr9k#show bgp vrf apple-2887482362-8-1 10.6.41.1
Tue Sep 6 23:38:50.034 UTC
BGP routing table entry for 10.6.41.1/32, Route Distinguisher: 44.55.66.77:51
Versions:
 Process bRIB/RIB SendTblVer
  Speaker 2088 2088
Last Modified: Feb 21 08:30:36.850 for 28w2d
Paths: (1 available, best #1)
 Not advertised to any peer
  Path #1: Received by speaker 0
 Not advertised to any peer
  Local
    192.41.1.1 (metric 42) from 10.10.41.1 (192.41.1.5)
     Received Label 2097154
      Origin IGP, localpref 100, valid, internal, best, group-best, import-candidate, imported
      Received Path ID 0, Local Path ID 1, version 2088
     Community: 1234:444
     Extended community: 0x0204:1234:444 Encapsulation Type:8 Router
MAC:0200.c029.0101 RT:1234:5101
     RIB RNH: table id 0xe0000190, Encap 8, VNI 2097154, MAC Address: 0200.c029.0101,
IP Address: 192.41.1.1, IP table id 0x00000000
     Source AFI: L2VPN EVPN, Source VRF: default,
Source Route Distinguisher: 192.41.1.5:4123
In this output, the received RD, next hop, and attributes are the same for the type-2 route and the BD subnet.
```
 $\mathbf{I}$ 

 $\mathbf I$ 

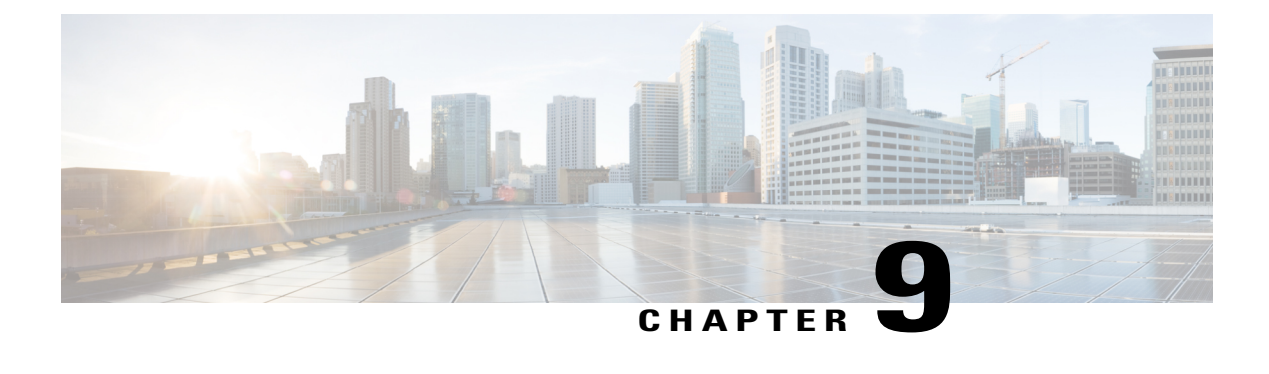

# **Performing a Rebuild of the Fabric**

This chapter explains how to rebuild your fabric.

• [Rebuilding](#page-126-0) the Fabric, page 115

## <span id="page-126-0"></span>**Rebuilding the Fabric**

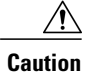

**Caution** This procedure is extremely disruptive. It eliminates the existing fabric and recreates a new one.

This procedure allows you to rebuild (reinitialize) your fabric, which you may need to do for any of the following reasons:

- To change the TEP IPs
- To change the Infra VLAN
- To change the fabric name
- To perform TAC troubleshooting tasks

Deleting the APICs erases the configuration on them and brings them up in the startup script. Performing this on the APICs can be done in any order, but ensure that you perform the procedure on all of them (every leaf and spine in the fabric).

#### **Before You Begin**

Ensure that the following is in place:

- Regularly scheduled backups of the configuration
- Console access to the leaves and spines
- A configured and reachable CIMC, which is necessary for KVM console access

• No Java issues

**Step 1** If you would like to retain your current configuration, you can perform a configuration export using the following procedure: [http://www.cisco.com/c/en/us/td/docs/switches/datacenter/aci/apic/sw/kb/b\\_KB\\_Using\\_Import\\_Export\\_to\\_](http://www.cisco.com/c/en/us/td/docs/switches/datacenter/aci/apic/sw/kb/b_KB_Using_Import_Export_to_Recover_Config_States.html) [Recover\\_Config\\_States.html](http://www.cisco.com/c/en/us/td/docs/switches/datacenter/aci/apic/sw/kb/b_KB_Using_Import_Export_to_Recover_Config_States.html)

- **Step 2** Erase the configuration on the APICs by connecting to the KVM console and entering the following commands:
	- a) **>acidiag touch clean**
	- b) **>acidiag touch setup**
	- c) **>acidiag reboot**

Ensure that each node boots up in fabric discovery mode and is not part of the previously configured fabric.

- The **acidiag touch** command alone is not useful for this procedure, because it does not bring the APIC up in the startup script. **Note**
- It is extremely important that you ensure that all previous fabric configurations have been removed. If any previous fabric configuration exists on even a single node, the fabric cannot be rebuilt. **Caution**
- **Step 3** When all previous configurations have been removed, run the startup script for all APICs. At this point, you can change any of the above values, TEP, TEP Vlan, and/or Fabric Name. Ensure that these are consistent across all APICs. For more information, refer to: [http://www.cisco.com/c/en/us/td/docs/switches/datacenter/aci/apic/sw/1-x/getting-started/](http://www.cisco.com/c/en/us/td/docs/switches/datacenter/aci/apic/sw/1-x/getting-started/b_APIC_Getting_Started_Guide/b_APIC_Getting_Started_Guide_chapter_01.html#concept_F46E2193E3134CD090B65B16038D11A9) b\_APIC\_Getting\_Started\_Guide/b\_APIC\_Getting\_Started\_Guide\_chapter\_01.html#concept [F46E2193E3134CD090B65B16038D11A9](http://www.cisco.com/c/en/us/td/docs/switches/datacenter/aci/apic/sw/1-x/getting-started/b_APIC_Getting_Started_Guide/b_APIC_Getting_Started_Guide_chapter_01.html#concept_F46E2193E3134CD090B65B16038D11A9).
- **Step 4** Log in to apic1 and perform a configuration import using the following procedure: [http://www.cisco.com/c/en/us/td/](http://www.cisco.com/c/en/us/td/docs/switches/datacenter/aci/apic/sw/kb/b_KB_Using_Import_Export_to_Recover_Config_States.html) [docs/switches/datacenter/aci/apic/sw/kb/b\\_KB\\_Using\\_Import\\_Export\\_to\\_Recover\\_Config\\_States.html.](http://www.cisco.com/c/en/us/td/docs/switches/datacenter/aci/apic/sw/kb/b_KB_Using_Import_Export_to_Recover_Config_States.html)
- **Step 5** Wait for a few minutes as the fabric now uses the previous fabric registration policies to rebuild the fabric over the nodes. (Depending on the size of the fabric, this step may take awhile.)

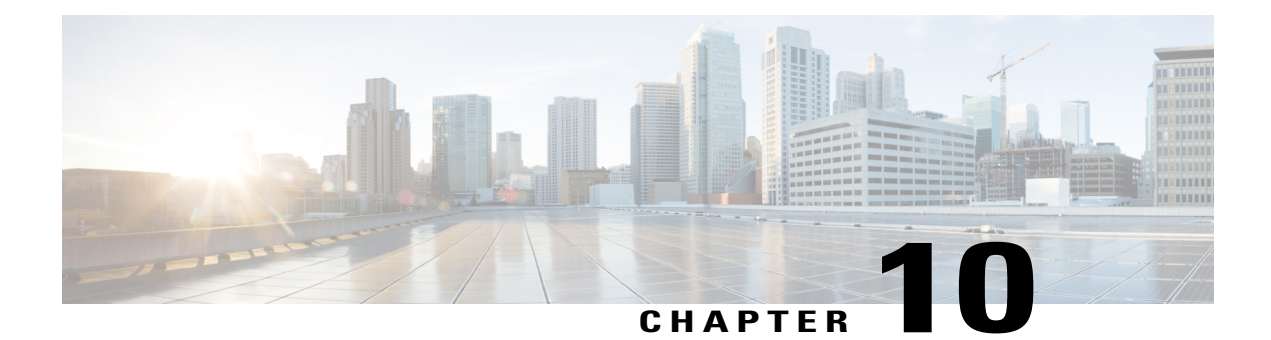

# **Verifying IP-Based EPG Configurations**

There are two types of endpoint groups (EPGs) that you can create: application EPGs and IP-based EPGs. IP-based EPGs differ from regular application EPGs in that they are microsegment EPGs. This chapter explains how to verify that your IP-based EPG configurations are properly classified as IP-based using the GUI or using switch commands.

This chapter contains the following sections:

- Verifying IP-Based EPG [Configurations](#page-128-0) Using the GUI, page 117
- Verifying IP-EPG [Configurations](#page-134-0) Using Switch Commands, page 123

## <span id="page-128-0"></span>**Verifying IP-Based EPG Configurations Using the GUI**

This procedure explains how to verify that you have correctly configured an IP-based EPG using the GUI and Visore tool.

**Step 1** Verify that the IP-based EPG you created is listed under the**uSeg EPGs** folder in the GUI (shown in the following screen capture).

Note that there is one IP-based EPG listed under uSeg EPGs named "IP" that was created using the REST API.

**Step 2** Verify that the information is correct in the EPG - IP properties screen (right side window pane) for each EPG IP (IP-based EPG), shown as follows:

T

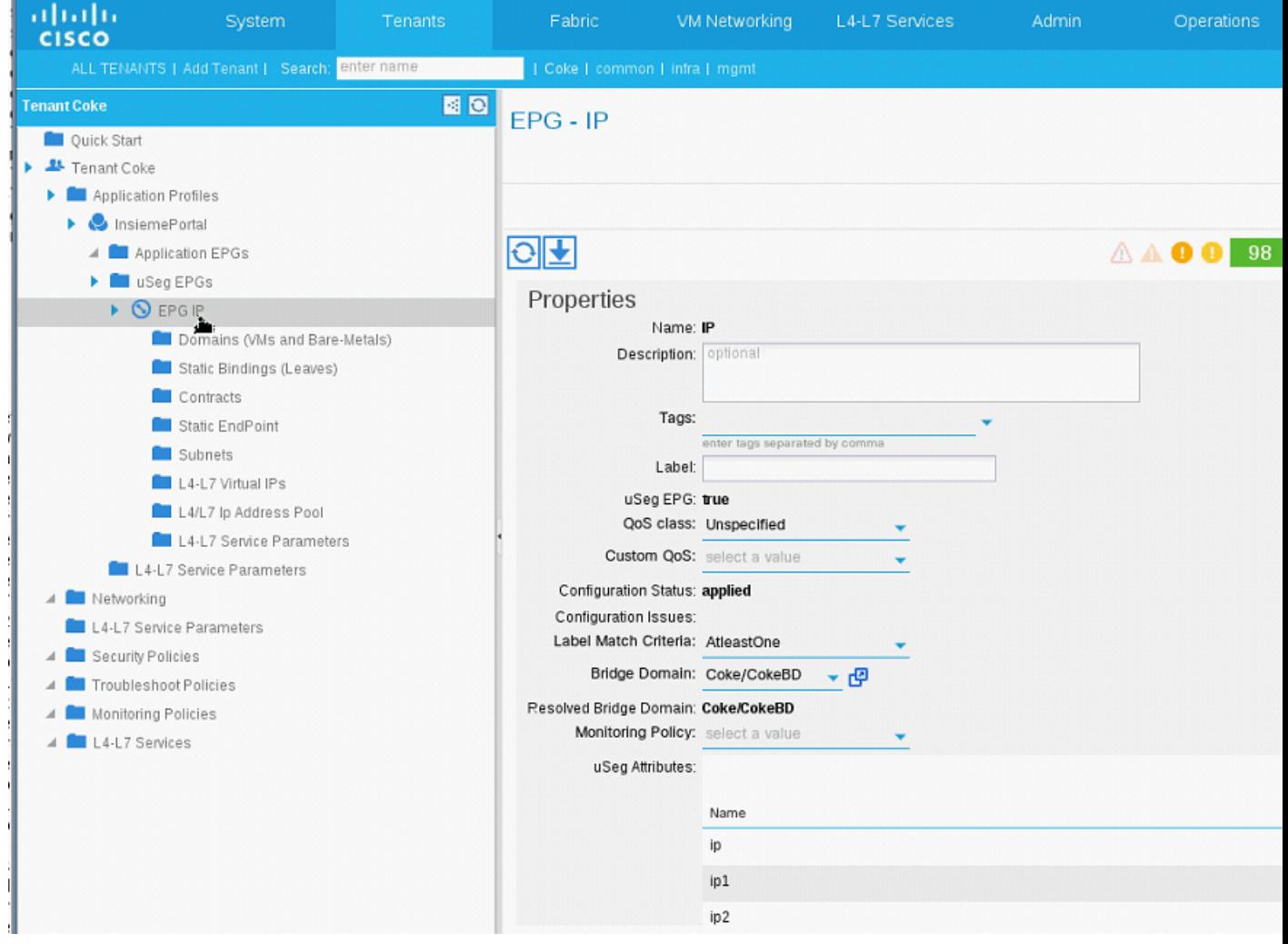

Note the list of IP-based EPGs and IP addresses that are shown at the bottom of the screen.

**Step 3** From your web browser, enter the APIC IP address followed by "/visore.html" (shown as follows). Visore is a tool that allows you to view all the objects in the system, such as EPGs. You can use Visore to verify that your IP-based EPGs have been properly configured. For more information about Visore, see the *Application Policy Infrastructure Controller Visore Tool Introduction* document.

 $\mathbf I$ 

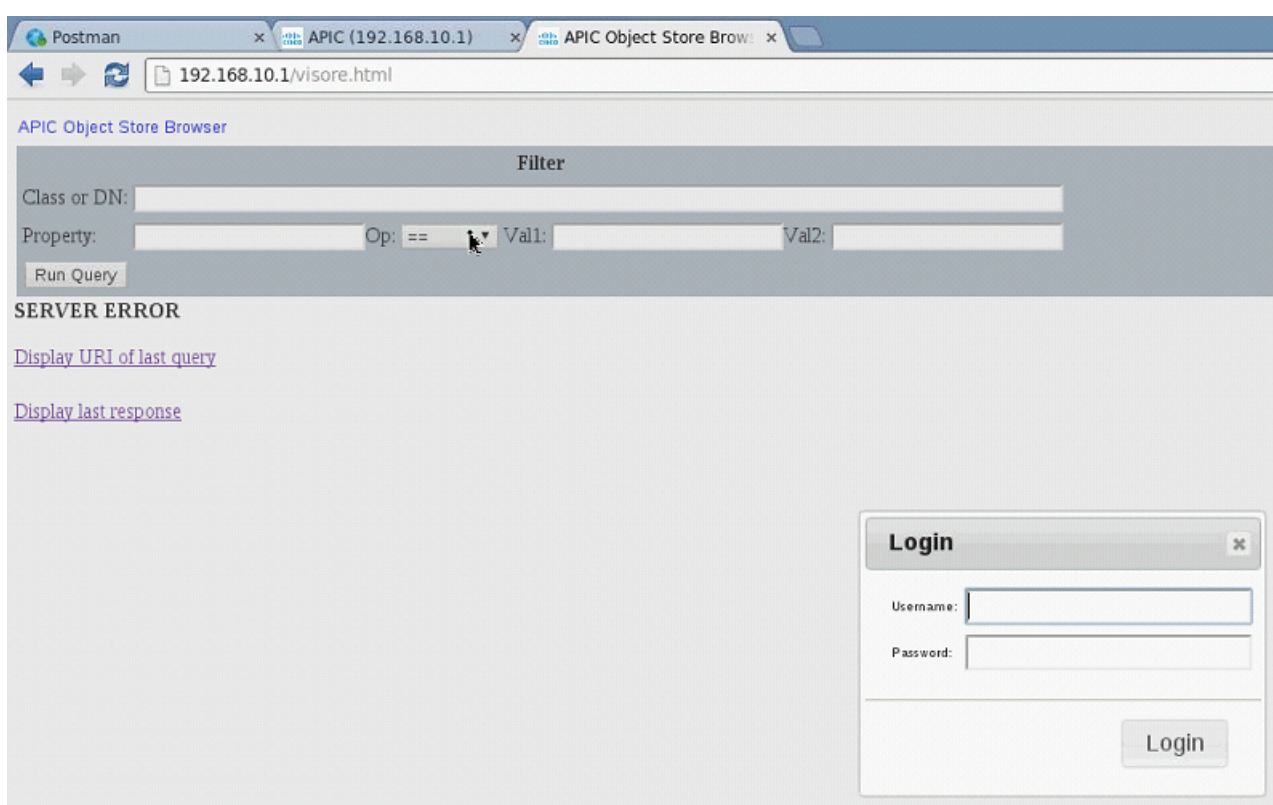

- **Step 4** Enter your username and password then click **Login** to log into Visore.
- **Step 5** Run a query for the IP-based EPGs that you verified in the GUI by entering the name of the class in the field next to **Class or DN** (for example, "fvAEPg"), shown as follows:

I

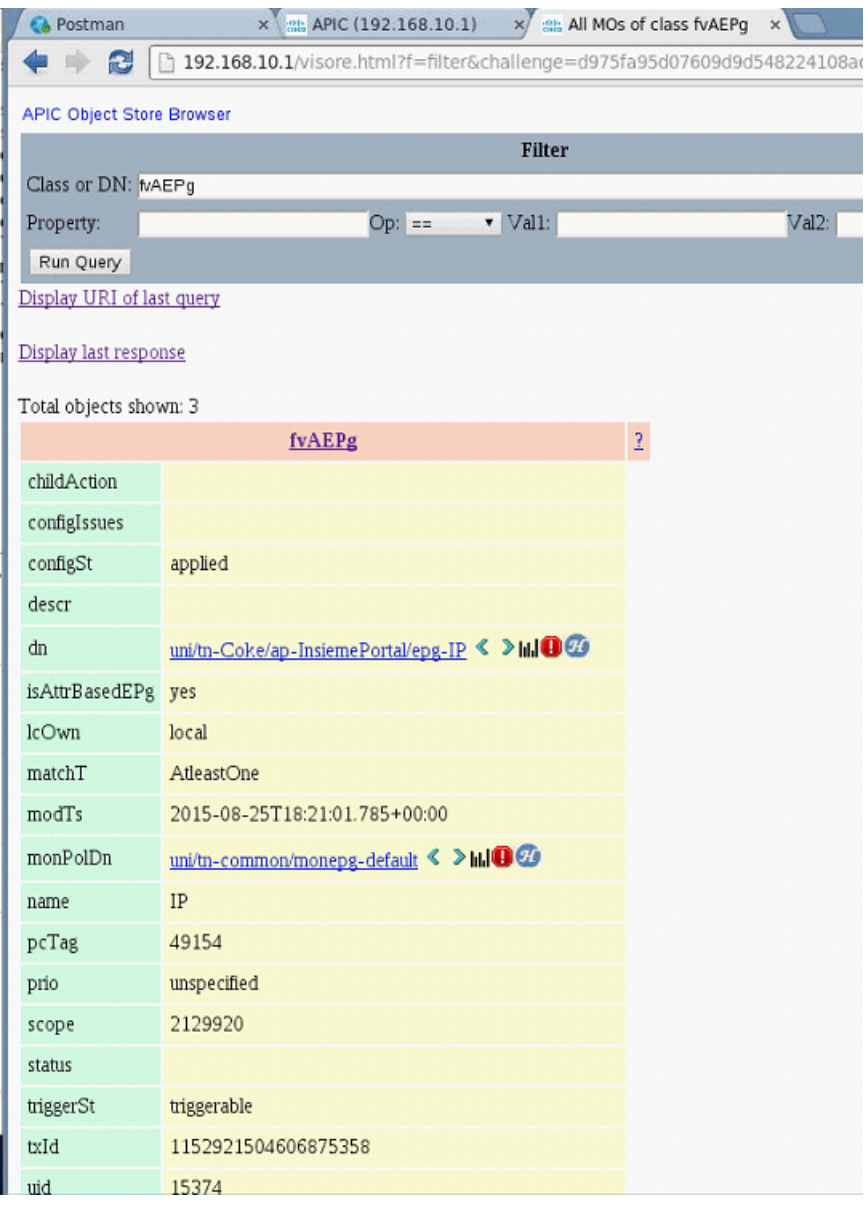

- This is a view from the APIC point of view. You can see that the "Total objects shown" above is "3", meaning there are three EPGs that were downloaded to the switch. You can see that the IP-based EPG that was previously listed in the GUI as "IP" is now shown next to "dn". Also note that "yes" is displayed next to "isAttrBasedEPg", which means that this has been properly configured as an IP-based EPG. You can verify all the objects have been configured successfully using Visore, including both application EPGs and IP-based EPGs. **Note**
- **Step 6** This is a view from the switch point of view. On the switch, you can run a query for the fvEpP class to see the EPGs and check for the "crtrnEnabled" attribute. It will be set to "yes" for IP-based EPGs.

 $\mathbf{I}$ 

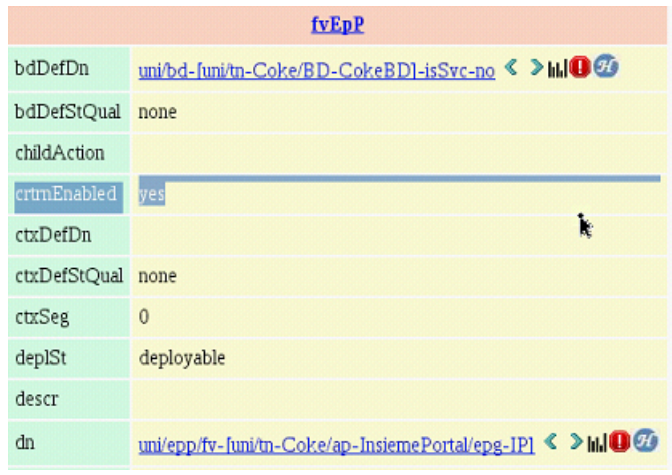

**Step 7** Verify that under this EPG, the children of the EPG are shown with IP addresses to ensure a proper configuration. For each IP address configured, there is one object (named "l3IpCktEp") that the switch uses to classify the traffic, shown as follows:

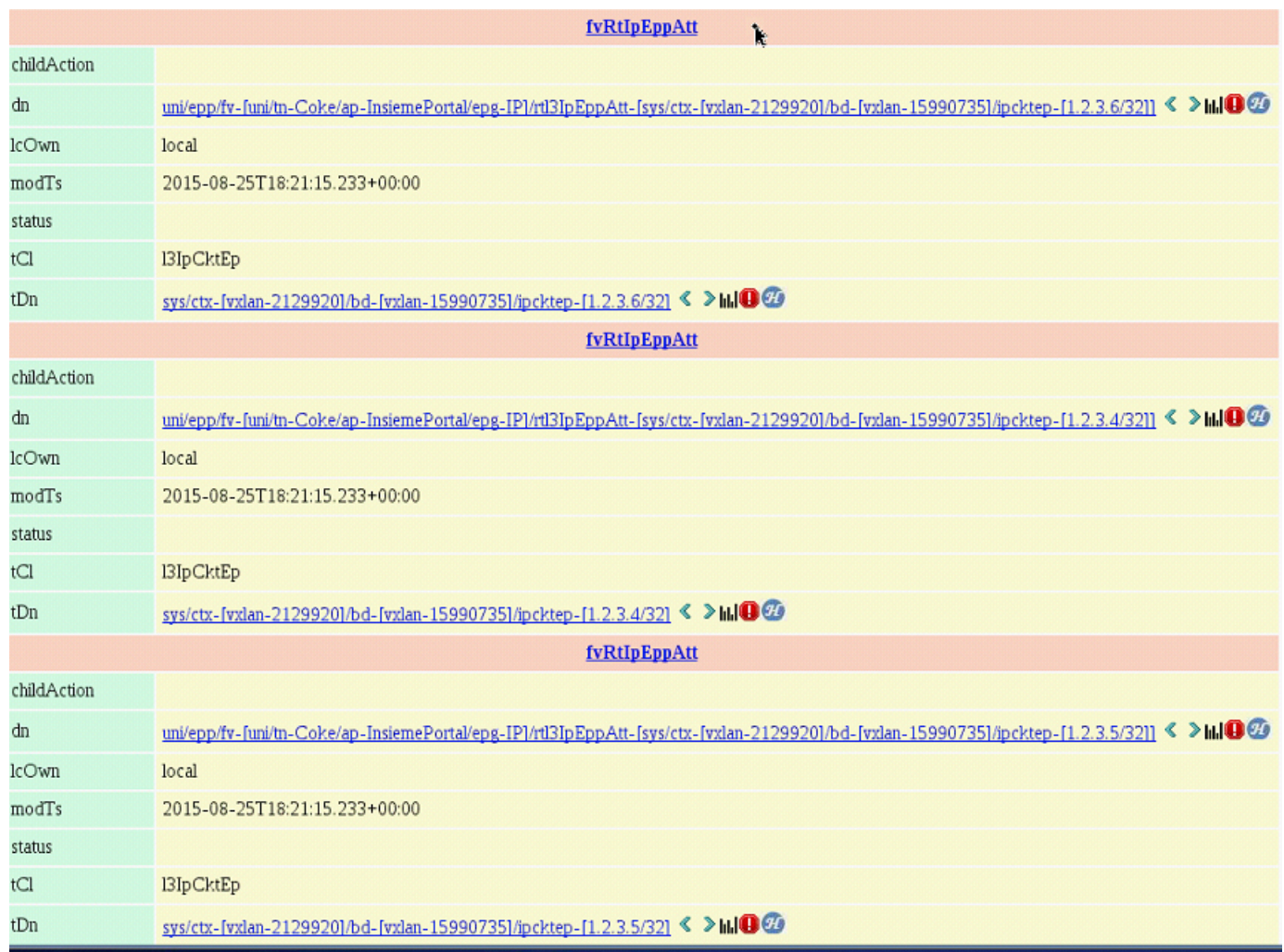

Once the configuration is there, when the packets arrive, the switch uses these objects to classify them.

**Step 8** Verify that the pcTags for all the endpoints and IP addresses that you configured match. Every EPG has a pcTag. All the endpoints that match with the IP addresses you configured are classified into this pcTag. Every endpoint has an IP address that you can run a class query on. When you are troubleshooting, you want to verify whether these endpoints (servers) are properly getting classified into this IP-based EPG or not. (The pcTags should match for the IP-based EPG.)

## <span id="page-134-0"></span>**Verifying IP-EPG Configurations Using Switch Commands**

This procedure explains how to use switch commands to verify you IP-EPG ("IpCkt") configurations.

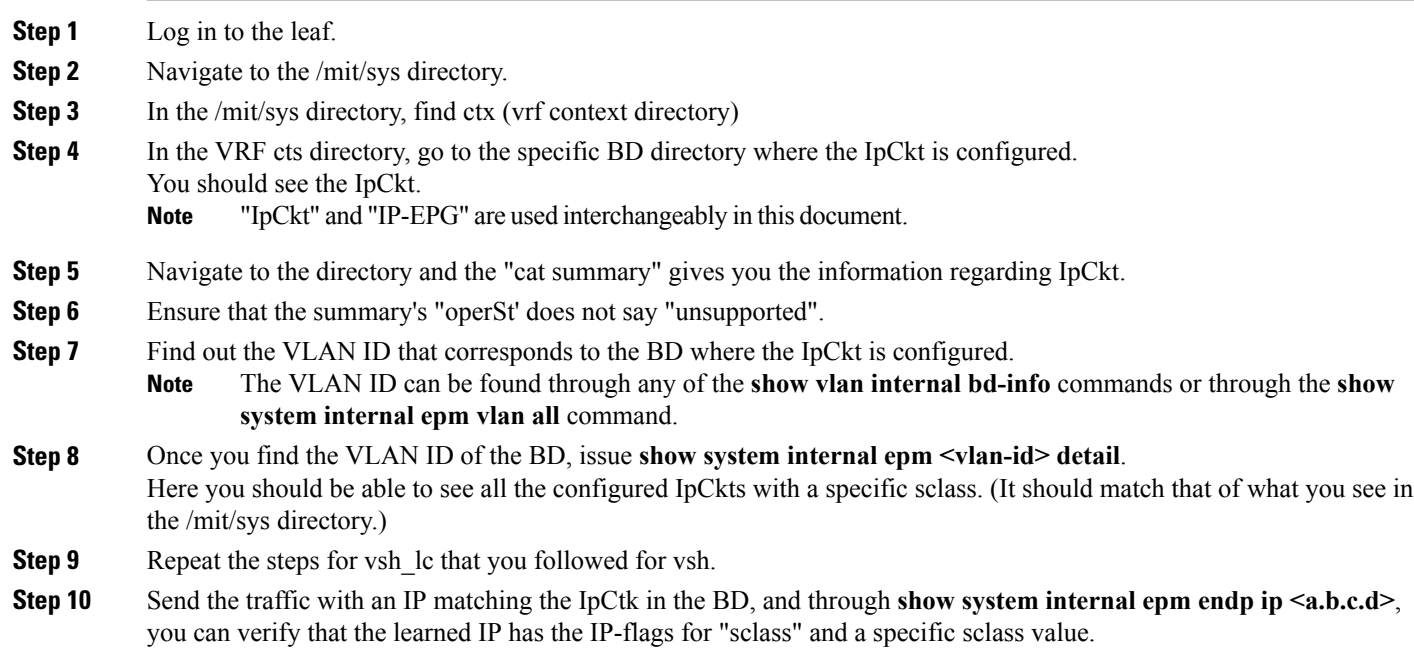

**Step 11** Repeat the steps for vsh\_lc that you followed for vsh.

I

List of the Switch Troubleshooting Commands Used in this Procedure:

```
Cd /mits/sys/ctx-vxlan…/bd-vxlan…
     - cat summary
Vsh -c "show system internal epm vlan all" or
Vsh -c "show vlan internal bd-info"
Vsh -c "show system internal epm vlan <vlan-id> detail"
Vsh -c "show system internal epm endp ip <a.b.c.d>"
Vsh lc -c "show system internal epm vlan all" or
Vsh_lc -c "show vlan internal bd-info"
Vsh_lc -c "show system internal epm vlan <vlan-id> detail"
vsh_lc -c "show system internal epm endp ip <a.b.c.d>"
vsh_lc -c "show system internal epm epg"
```
 $\mathbf I$ 

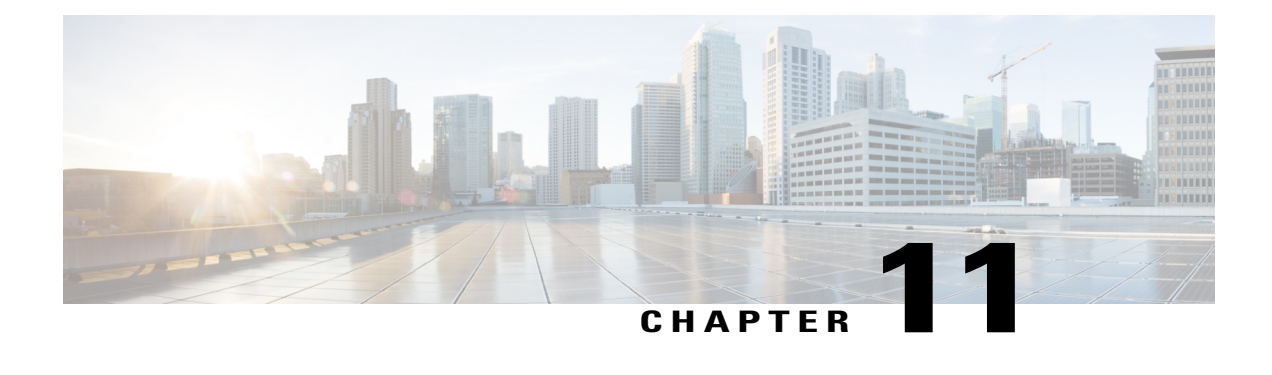

# **Recovering a Disconnected Leaf**

If all fabric interfaces on a leaf are disabled (interfaces connecting a leaf to the spine) due to a configuration pushed to the leaf, connectivity to the leaf is lost forever and the leaf becomes inactive in the fabric. Trying to push a configuration to the leaf does not work because connectivity has been lost. This chapter describes how to recover a disconnected leaf.

• Recovering a [Disconnected](#page-136-0) Leaf Using the REST API, page 125

## <span id="page-136-0"></span>**Recovering a Disconnected Leaf Using the REST API**

To recover a disconnected leaf, at least one of the fabric interfaces must be enabled using the following process. The remaining interfaces can be enabled using the GUI, REST API, or CLI.

To enable the first interface, post a policy using the REST API to delete the policy posted and bring the fabric ports Out-of-Service. You can post a policy to the leaf to bring the port that is Out-of-Service to In-Service as follows:

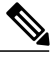

**Note** In the following examples, the assumption is that  $1/49$  is one of the leaf ports connecting to the spine.

**Step 1** Clear the blacklist policy from the APIC (using the REST API).

```
Example:
```

```
$APIC_Address/api/policymgr/mo/.xml
<polUni>
    <fabricInst>
        <fabricOOServicePol>
                       <fabricRsOosPath tDn="topology/pod-1/paths-$LEAF_Id/pathep-[eth1/49]"
lc="blacklist" status ="deleted" />
        </fabricOOServicePol>
    </fabricInst>
</polUni>
```
**Step 2** Post a local task to the node itself to bring up the interfaces you want using **l1EthIfSetInServiceLTask**.

T

#### **Example:**

```
$LEAF_Address/api/node/mo/topology/pod-1/node-$LEAF_Id/sys/action.xml
<actionLSubj oDn="sys/phys-[eth1/49]">
<l1EthIfSetInServiceLTask adminSt='start'/>
</actionLSubj>
```
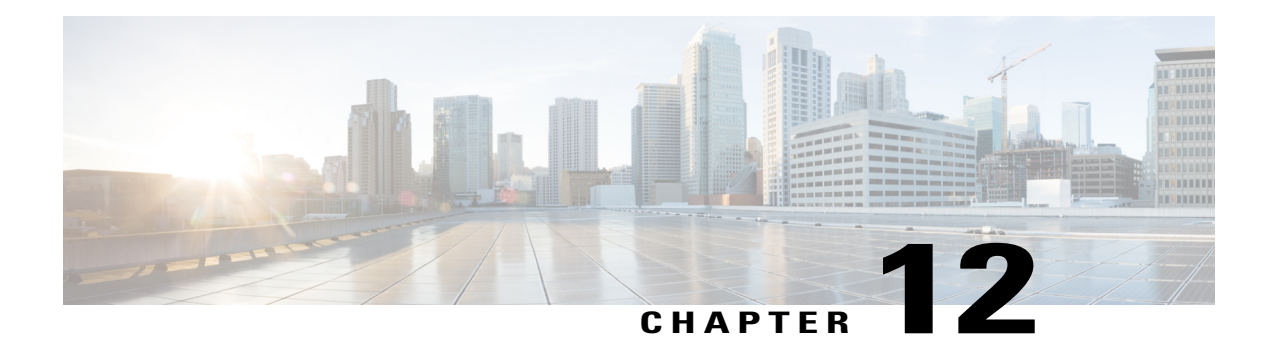

# **Determining Why a PIM Interface Was Not Created**

A PIM interface (pim:if) is created for L3Out interfaces (note that L3Out SVI interfaces are not supported), multicast tunnel interfaces (per VRF), SVI interfaces corresponding to PIM-enabled pervasive BDs, and loopback interfaces on border leafs (each per VRF).

This chapter contains troubleshooting information for situations where the pim:if is not being created. For more information onPIM,see the *Cisco ACI andLayer 3 Multicast with Cisco ACI* and the *Cisco Application Centric Infrastructure Fundamentals* guides.

This chapter contains the following sections:

- A PIM Interface Was Not Created For an L3Out [Interface,](#page-138-0) page 127
- A PIM Interface Was Not Created For a Multicast Tunnel [Interface,](#page-139-0) page 128
- A PIM Interface Was Not Created For a [Multicast-Enabled](#page-139-1) Bridge Domain, page 128

## <span id="page-138-0"></span>**A PIM Interface Was Not Created For an L3Out Interface**

If a PIM interface (pim:If) is not being created for an L3Out interface, confirm the following:

- **1** PIM is enabled on the L3Out. If PIM is disabled, enable it.
- **2** If PIM is enabled on the container L3Out, confirm that a multicast l3ext:InstP has been created with "\_\_int\_" as a prefixed name. This multicast l3ext:InstPis used to deploy L3OutPIM policiesto the switches. There should be one multicast l3ext:InstP per L3Out.

- **Note** If a multicast l3ext:InstP exists on the IFC, we can check whether a corresponding fv:RtdEpP is created and deployed on each switch where there is an interface in that L3Out.
	- We do not support an L3Out SVI interface for PIM.

# <span id="page-139-0"></span>**A PIM Interface Was Not Created For a Multicast Tunnel Interface**

If a PIM interface (pim:if) is not created for a multicast tunnel interface (tunnel:If), confirm the following:

**1** The corresponding tunnel:If has been created.

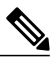

**Note** The tunnel:If should have type "underlay-mcast."

- **2** Each mcast-enabled VRF has created an mcast tunnel.
- **3** The destination IP field of the tunnel:If is populated with a valid GIPO address.
- **4** If the tunnel:If is not populated with a valid GIPO address, check the pim:CtxP on the IFC and the pim:CtxDef on the switches to make sure GIPO is allocated correctly.
- **5** The source IP of the tunnel:If has the loopback address of an L3Out for BL and "127.0.0.100" for NBL.

# <span id="page-139-1"></span>**A PIM Interface Was Not Created For a Multicast-Enabled Bridge Domain**

If a PIM interface (pim:if) is not created for a multicast-enabled bridge domain (BD), confirm the following:

- **1** The corresponding BD or corresponding Ctx has PIM enabled.
- **2** The corresponding BD is pervasive.
- **3** The pervasive BD-based pim:If takes default parameters.

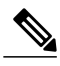

**Note**

For interaction with igmp snooping, when PIM is enabled on a pervasive BD, the routing bit should be automatically enabled for the corresponding igmpsnoop:If.

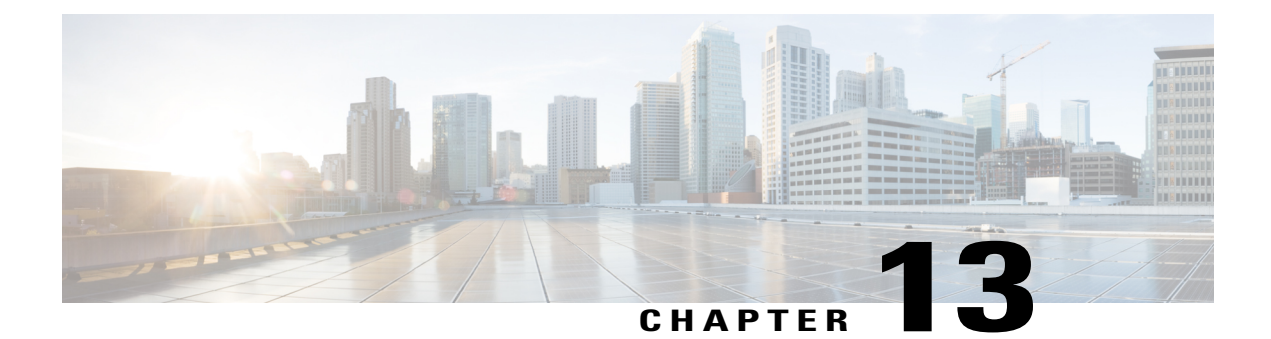

# **Confirming the Port Security Installation**

This chapter explains how to confirm the port security installation in the APIC and leaf switch using Visore and how to confirm port security has been programmed in the hardware using the Cisco NX-OS-style CLI. For information about configuring port security, see the *Cisco Port Security* document.

This chapter contains the following sections:

- [Confirming](#page-140-0) Your Port Security Installation Using Visore , page 129
- [Confirming](#page-140-1) Your Hardware Port Security Installation Using the Cisco NX-OS CLI, page 129

## <span id="page-140-0"></span>**Confirming Your Port Security Installation Using Visore**

**Step 1** On the Cisco APIC, run a query for the l2PortSecurityPol class in Visore to verify the port security policy installation.

<span id="page-140-1"></span>**Step 2** On the leaf switch, run a query for l2PortSecurityPolDef in Visore to confirm that the concrete object exists on the interface.

If you have confirmed that port security is installed on the Cisco APIC and leaf switch, use the Cisco NX-OS CLI to confirm that port security has been programmed in the hardware.

# **Confirming Your Hardware Port Security Installation Using the Cisco NX-OS CLI**

**Step 1** View the port security status on the switch interface as follows:

```
Example:
switch# show system internal epm interface ethernet 1/35 det
name : Ethernet1/35 ::: if index : 0x1a022000 ::: state : UP
vPC : No ::: EPT : 0x0
```

```
VLANs : 4-23
Endpoint count : 5
Active Endpoint count : 5
switch# show system internal epm interface port-channel 1 det
name : port-channel1 ::: if index : 0x16000000 ::: state : UP
vPC : No ::: EPT : 0x0
MAC Limit : 6 ::: Learn Disable : No ::: PortSecurity Action : Protect
VLANs :
Endpoint count : 0
Active Endpoint count : 0
Number of member ports : 1
Interface : Ethernet1/34 /0x1a021000
::::
```
MAC Limit : 8 ::: Learn Disable : No ::: PortSecurity Action : Protect

**Step 2** View the port security status on the module interface as follows:

#### **Example:**

```
module-1# show system internal epmc interface ethernet 1/35 det
if index : 0x1a022000 ::: name : Ethernet1/35 ::: tun_ip = 0.0.0.0
MAC limit : 8 ::: is learn disable : No ::: MAC limit action: Protect
pc if index : 0 ::: n =is_vpc_fc FALSE ::: num_mem_ports : 0
interface state : up
Endpoint count : 5
EPT : 0
module-1# show system internal epmc interface port-channel 1 det
if index : 0x16000000 ::: name : port-channel1 ::: tun_ip = 0.0.0.0
MAC limit : 6 ::: is_learn_disable : No ::: MAC limit action: Protect
pc if index : 0 ::: name :
is vpc fc FALSE ::: num mem ports : 1
interface state : up
Endpoint count : 0
EPT : 0
::::
```
**Step 3** View the port security status on the leaf switch as follows:

#### **Example:** swtb15-leaf2# **show system internal epm interface ethernet 1/35 det**

```
name : Ethernet1/35 ::: if index : 0x1a022000 ::: state : UP
vPC : No ::: EPT : 0x0
MAC Limit : 5 ::: Learn Disable : Yes ::: PortSecurity Action : Protect
VLANs : 4-23
Endpoint count : 5
Active Endpoint count : 5
::::
```
**Step 4** Confirm the MAC limit on the module interface as follows:

#### **Example:**

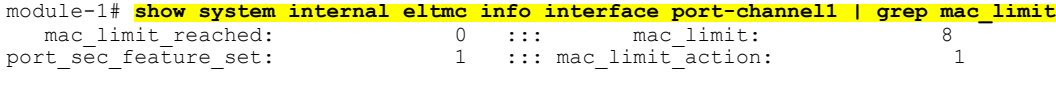

#### **Example:**

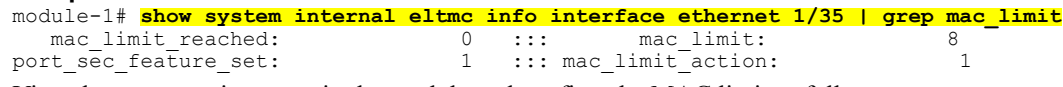

**Step 5** View the port security status in the module and confirm the MAC limit as follows:

#### **Example:**

```
module-1# show system internal epmc interface ethernet 1/35 det
if index : 0x1a022000 ::: name : Ethernet1/35 ::: tun ip = 0.0.0.0MAC limit : 5 ::: is learn disable : Yes ::: MAC limit action: Protect
pc if index : 0 ::: name :
is vpc fc FALSE ::: num mem ports : 0
 interface state : up
Endpoint count : 5
EPT : 0
::::
```
#### **Example:**

Г

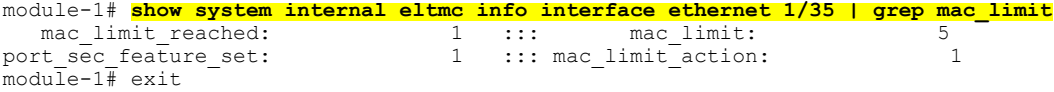

 $\mathbf{I}$ 

I
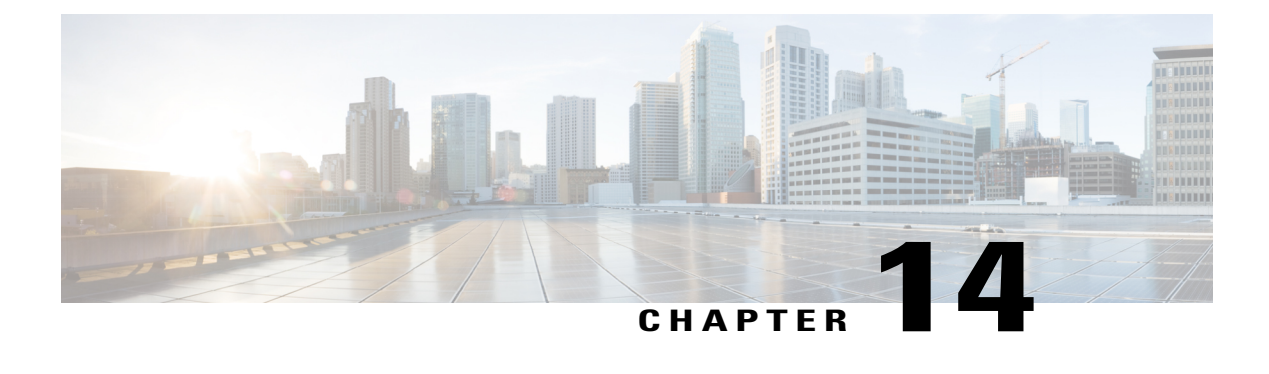

# **Troubleshooting QoS Policies**

This section provides solutions for troubleshooting QoS policies.

• [Troubleshooting](#page-144-0) Cisco APIC QoS Policies, page 133

## <span id="page-144-0"></span>**Troubleshooting Cisco APIC QoS Policies**

Г

The following table summarizes common troubleshooting scenarios for the Cisco APIC QoS.

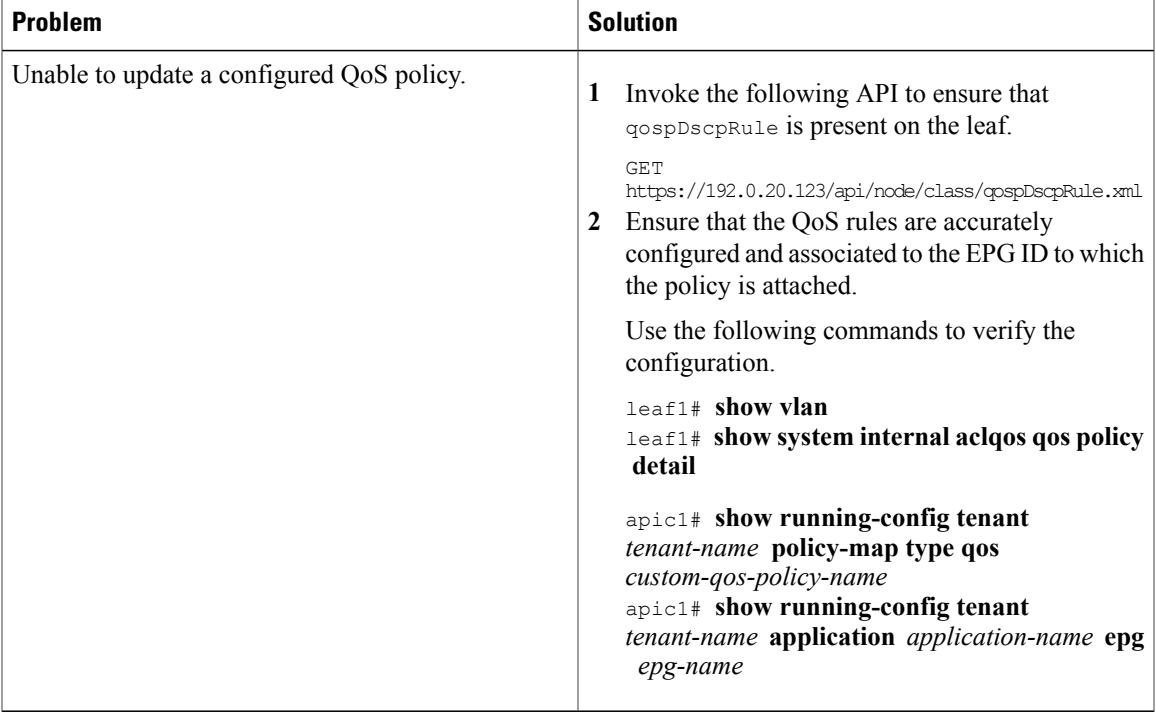

I

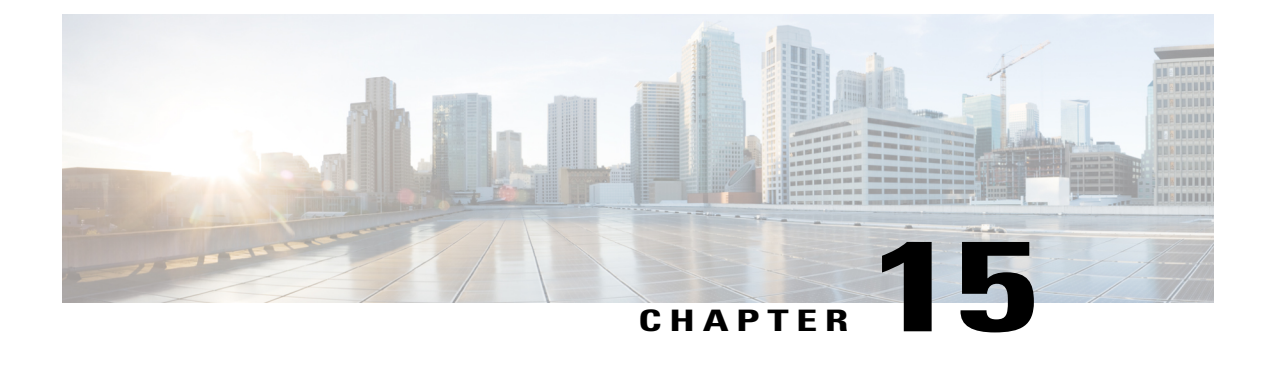

# **Determining the Supported SSL Ciphers**

This chapter explains how to determine which SSL ciphers are supported.

- About SSL [Ciphers,](#page-146-0) page 135
- [Determining](#page-147-0) the Supported SSL Ciphers Using the CLI , page 136

### <span id="page-146-0"></span>**About SSL Ciphers**

The Cisco Application Centric Infrastructure (ACI) Representational State Transfer (REST) Application Programming Interface (API) has gone through an evolution from the day the solution debuted to recent versions where the HTTPS/SSL/TLS support has gotten increasingly more stringent. This document is intended to cover the evolution of HTTPS, SSL, and TLS support on the Cisco ACI REST API and provide customers with a guide of what is required for a client to utilize the REST API securely.

HTTPS is a protocol that utilizes either Secure Socket Layers (SSL) or Transport Layer Security (TLS) to form a secure connection for a HTTP session. SSL or TLS is used to encrypt the traffic between a client and a HTTP server. In addition, servers that support HTTPS have a certificate that can usually be used by the client to verify the server's authenticity. This is the opposite of the client authenticating with the server. In this case, the server is saying, "I am server xyz and here is the certificate that proves it." The client can then utilize that certificate to verify the server is "server\_xyz."

There are other important aspects to SSL/TLS that involve the supported encryption ciphers available in each protocol as well as the inherent security of the SSL or TLS protocols. SSL has gone through three iterations - SSLv1, SSLv2 and SSLv3 - all of which are now considered insecure. TLS has gone through three iterations - TLSv1, TLSv1.1 and TLSv1.2 - of which only TLSv1.1 and TLSv1.2 are considered "secure." Ideally, a client should utilize the highest available TLS version it can and the server should support only TLSv1.1 and TLSv1.2. However, most servers must keep TLSv1 for outdated clients.

Almost all modern browsers support both TLSv1.1 and TLSv1.2. However, a client that utilizes HTTPS may not be a browser. The client may be a java application or a python script that communicates with a web server and must negotiate HTTPS/TLS. In this type of a situation, the questions of what is supported and where becomes much more important.

## <span id="page-147-0"></span>**Determining the Supported SSL Ciphers Using the CLI**

#### **Before You Begin**

This section describes how to use the CLI to determine which SSL ciphers are supported.

**Step 1** Get the supported ciphers in your openssl environment, shown as follows:

#### **Example:**

openssl ciphers 'ALL:eNULL'

**Step 2** Separate the ciphers using sed or some other tool, shown as follows:

#### **Example:**

openssl ciphers 'ALL:eNULL' | sed -e 's/:/\n/g'

**Step 3** Loop over the ciphers and poll the APIC to see which ones are supported, shown as follows:

#### **Example:**

openssl s\_client -cipher ?<some cipher to test>? -connect <apic ipaddress>:<ssl port, usually 443> See the following example cipher:

#### **Example:**

```
openssl s_client -cipher ?ECDHE-ECDSA-AES128-GCM-SHA256? -connect 10.1.1.14:443
Note If the response contains CONNECTED, then the cipher is supported.
```
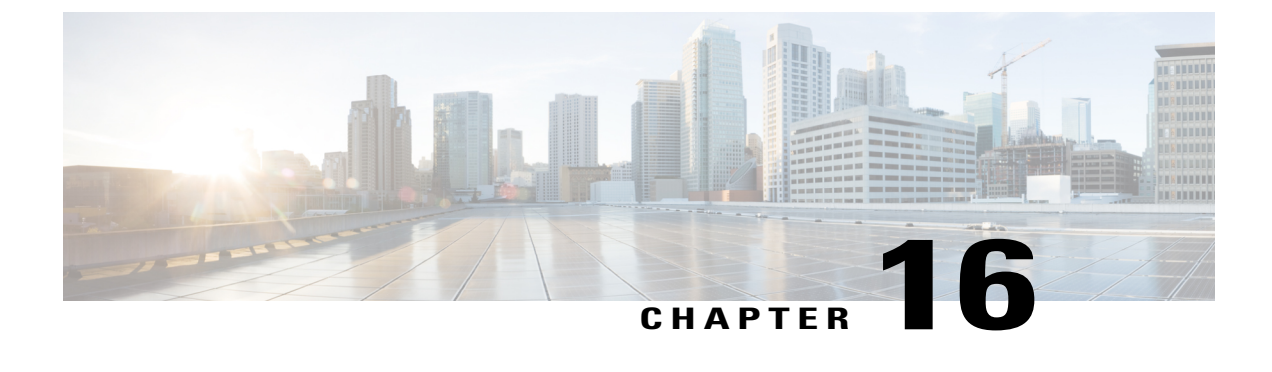

# **Removing Unwanted \_ui\_ Objects**

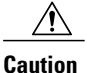

Changes made through the APIC Basic GUI can be seen, but cannot be modified in the Advanced GUI, and changes made in the Advanced GUI cannot be rendered in the Basic GUI. The Basic GUI is kept synchronized with the NX-OS style CLI, so that if you make a change from the NX-OS style CLI, these changes are rendered in the Basic GUI, and changes made in the Basic GUI are rendered in the NX-OS style CLI, but the same synchronization does not occur between the Advanced GUI and the NX-OS style CLI.

Cisco recommends that you do not mix configuration modes (Advanced or Basic). When you make a configuration in either mode and change the configuration using the other mode, unintended changes can occur. For example, if you apply an interface policy to two ports using Advanced mode and then change the settings of one port using Basic mode, your changes might be applied to both ports.

If you make changes with the Basic GUI or the NX-OS CLI before using the Advanced GUI, this may also inadvertantly cause objects to be created (with names prepended with  $\overline{u}$ ) which cannot be changed or deleted in the Advanced GUI.

If you make changes with the Basic GUI or the NX-OS CLI before using the Advanced GUI, this may inadvertently cause objects to be created (with names prepended with \_ui\_) which cannot be changed or deleted in the Advanced GUI.

For the steps to remove such objects, see [Removing](#page-148-0) Unwanted \_ui\_ Objects Using the REST API, on page 137.

• [Removing](#page-148-0) Unwanted ui Objects Using the REST API, page 137

## <span id="page-148-0"></span>**Removing Unwanted \_ui\_ Objects Using the REST API**

If you make changes with the Basic GUI or the NX-OS CLI before using the Advanced GUI, and objects appear in the Advanced GUI (with names prepended with  $\overline{u}$ ), these objects can be removed by performing a REST API request to the API, containing the following:

- The Class name, for example **infraAccPortGrp**
- The Dn attribute, for example **dn="uni/infra/funcprof/accportgrp-** ui 1101 eth1--31"
- The Status attribute set to **status="deleted"**

I

Perform the POST to the API with the following steps:

#### **Step 1** Log on to a user account with write access to the object to be removed.

**Step 2** Send a POST to the API such as the following example: POST https://192.168.20.123/api/mo/uni.xml Payload:<infraAccPortGrp dn="uni/infra/funcprof/accportgrp-\_\_ui\_l101\_eth1--31" status="deleted"/>

<span id="page-150-0"></span>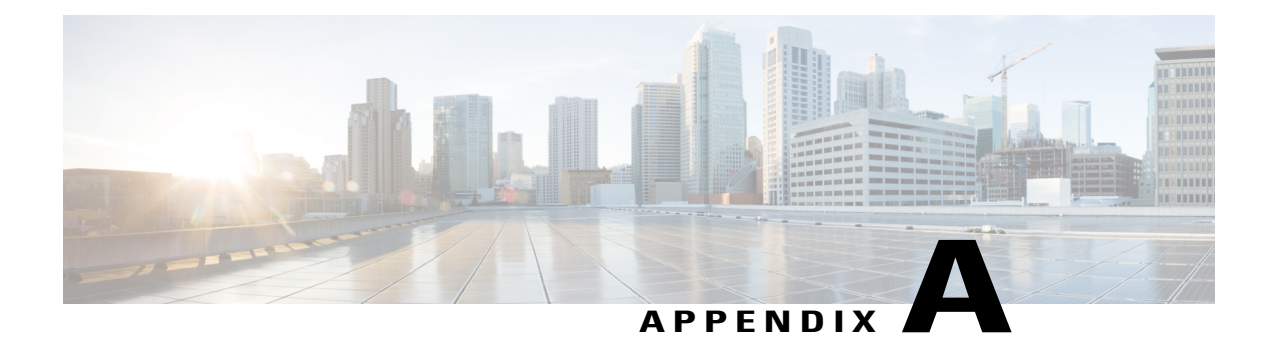

# **acidiag Command**

To troubleshoot operations on the Cisco APIC, use the **acidiag** command.

∕!∖ **Caution**

Г

This command is not intended for every day operation of ACI. Running all forms of the command can be very disruptive and cause major issues in your network if not used properly. Make sure you understand the full effect on your fabric before running them.

#### **Cluster Commands**

**acidiag**

**acidiag avread**

**acidiag fnvread**

**acidiag fnvreadex**

 $\overline{\phantom{a}}$ 

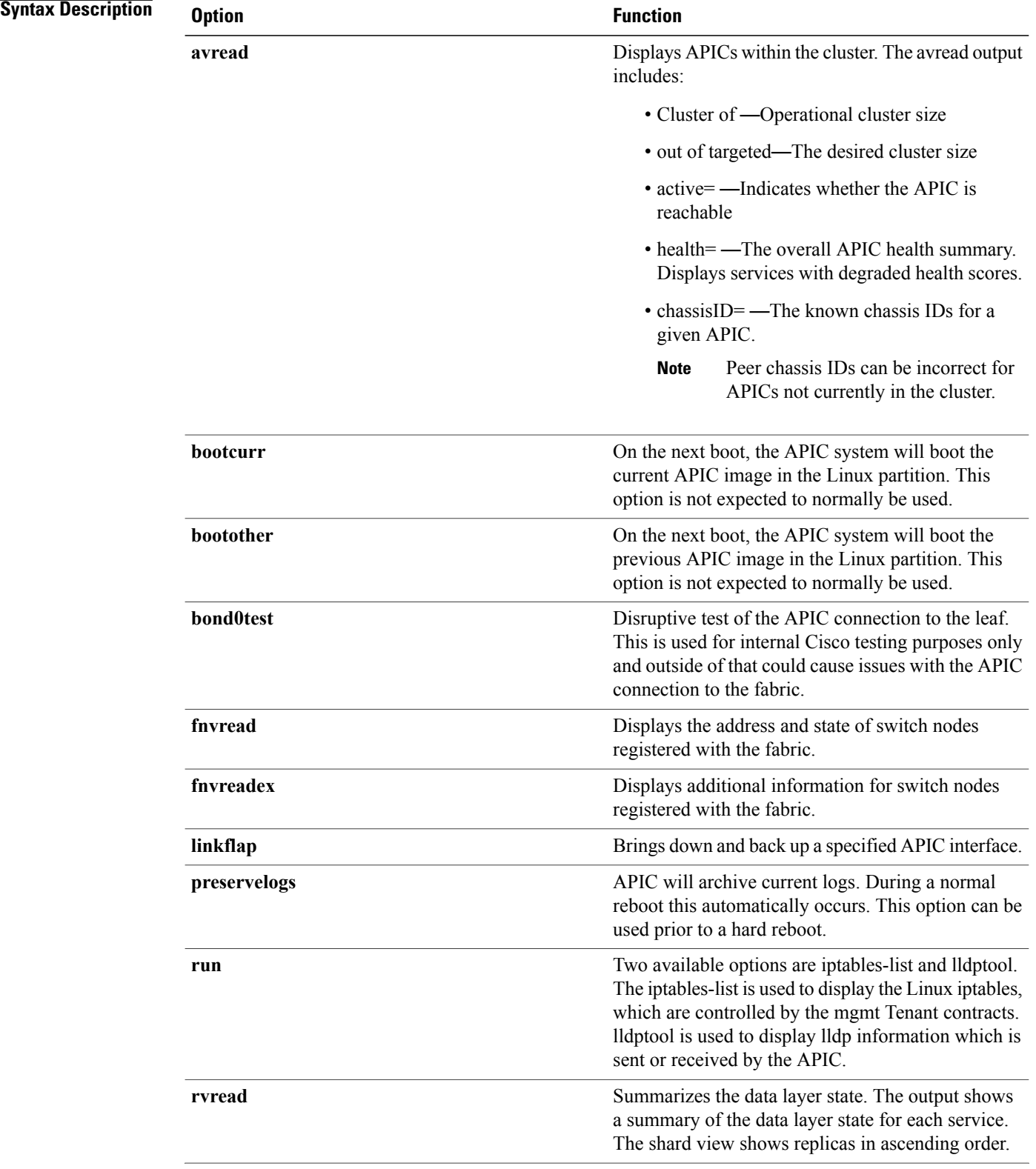

 $\mathbf{I}$ 

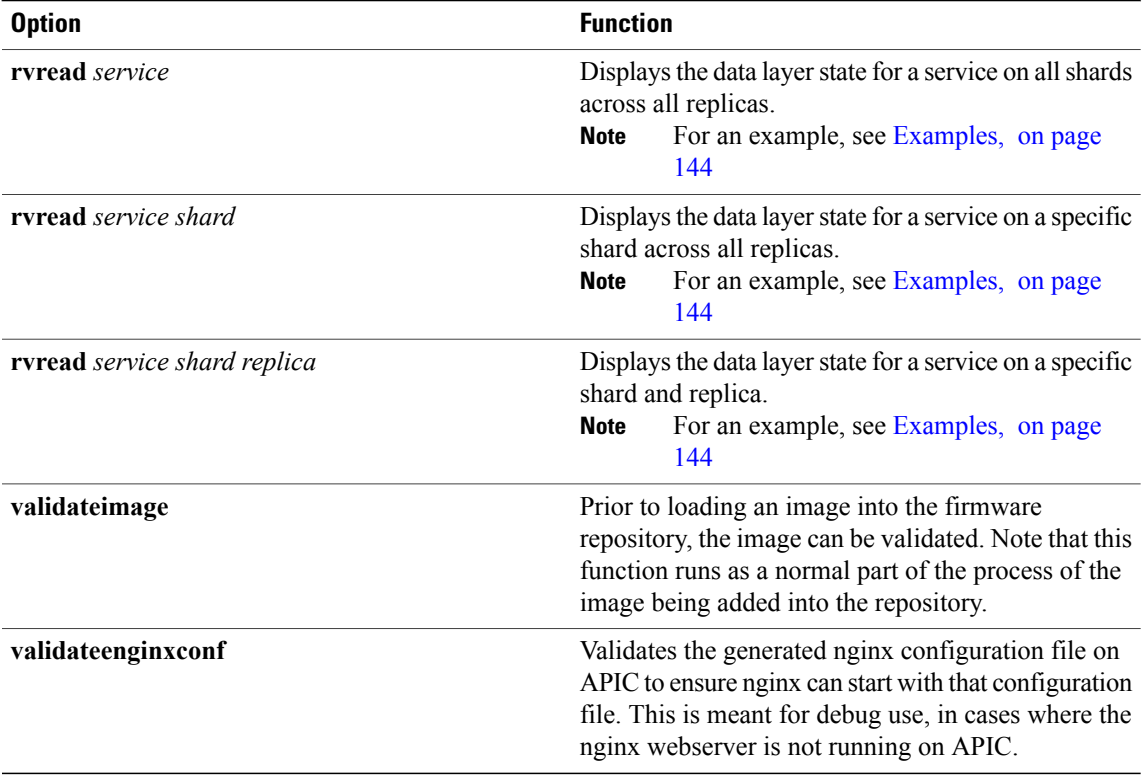

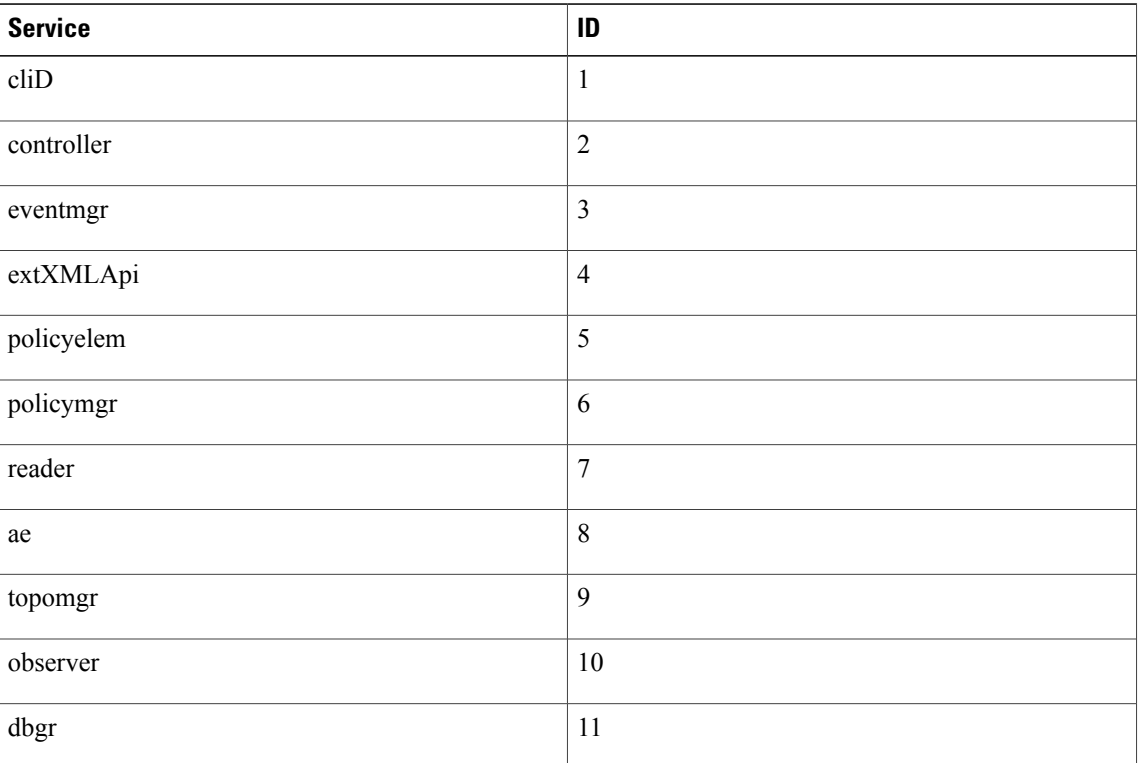

#### **Table 2: Service IDs**

 $\mathbf l$ 

T

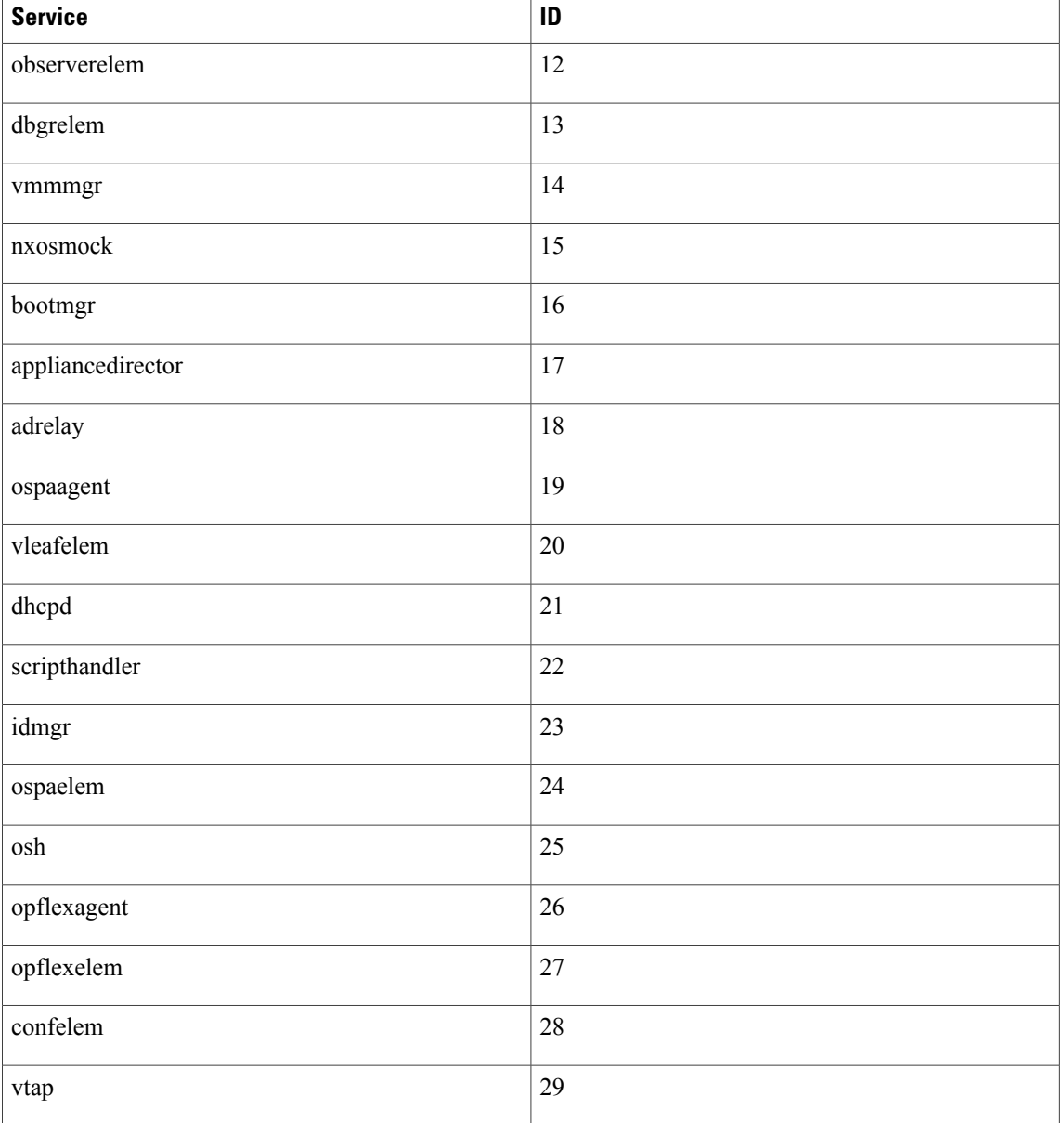

#### **Table 3: Data States**

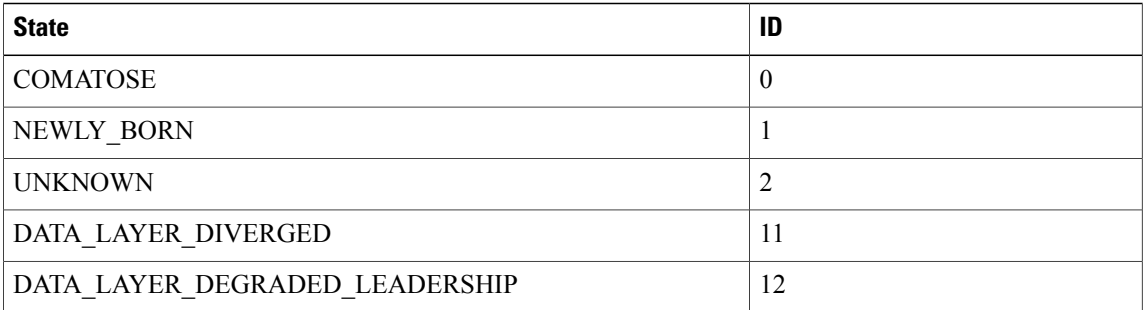

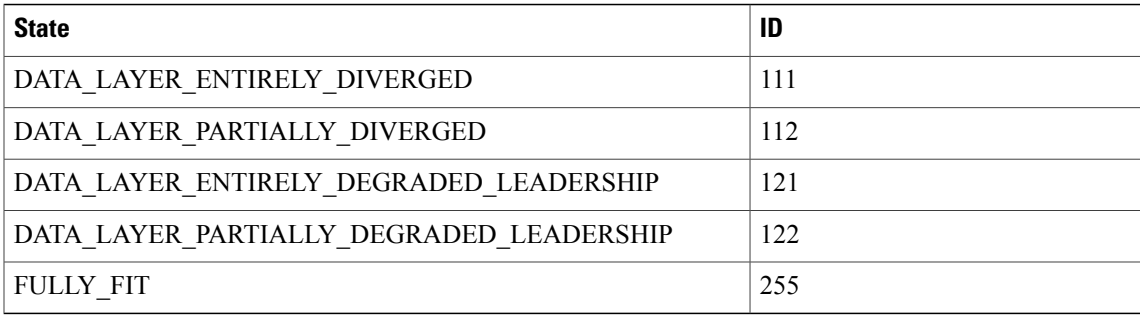

#### **System Keywords**

**acidiag** [**start| stop| restart**] [**mgmt| xinetd**]

**acidiag installer -u** *imageurl* **-c**

**acidiag reboot**

**acidiag touch** [**clean| setup**]

**acidiag verifyapic**

# **Syntax Description**

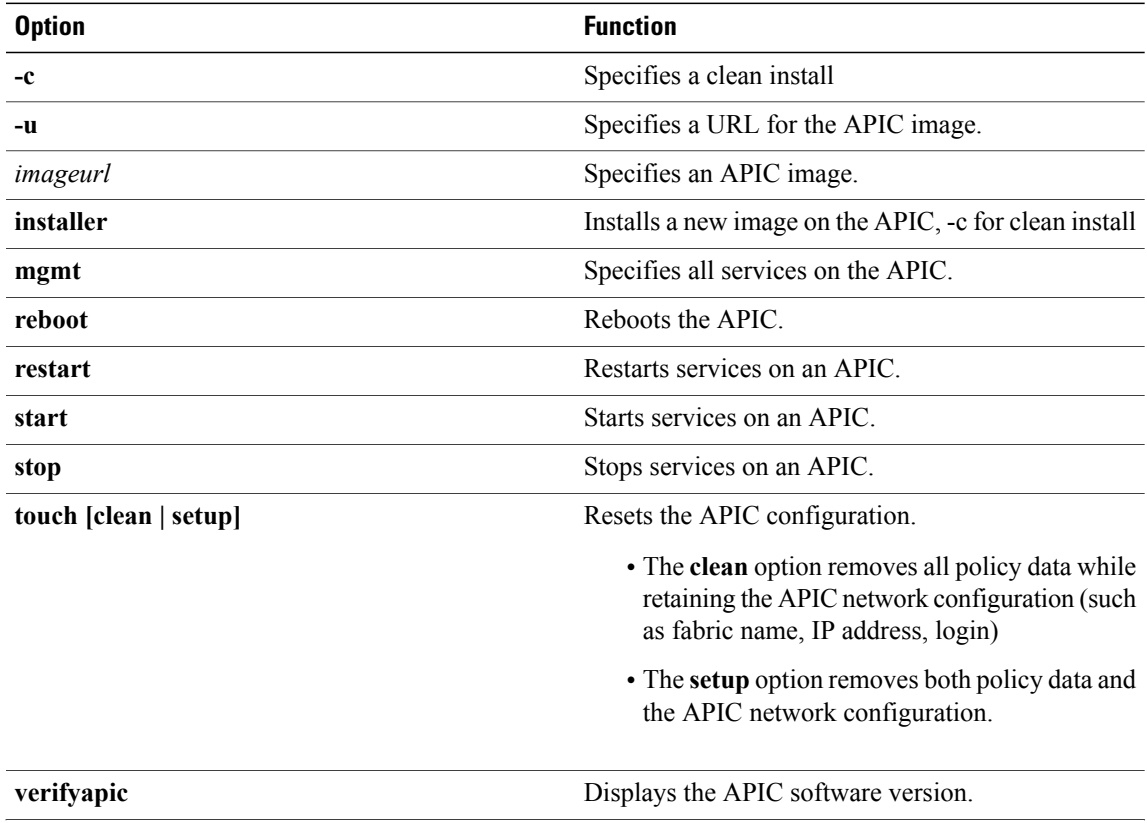

Generates a token used to generate a root password. This is to be used as directed while working with the

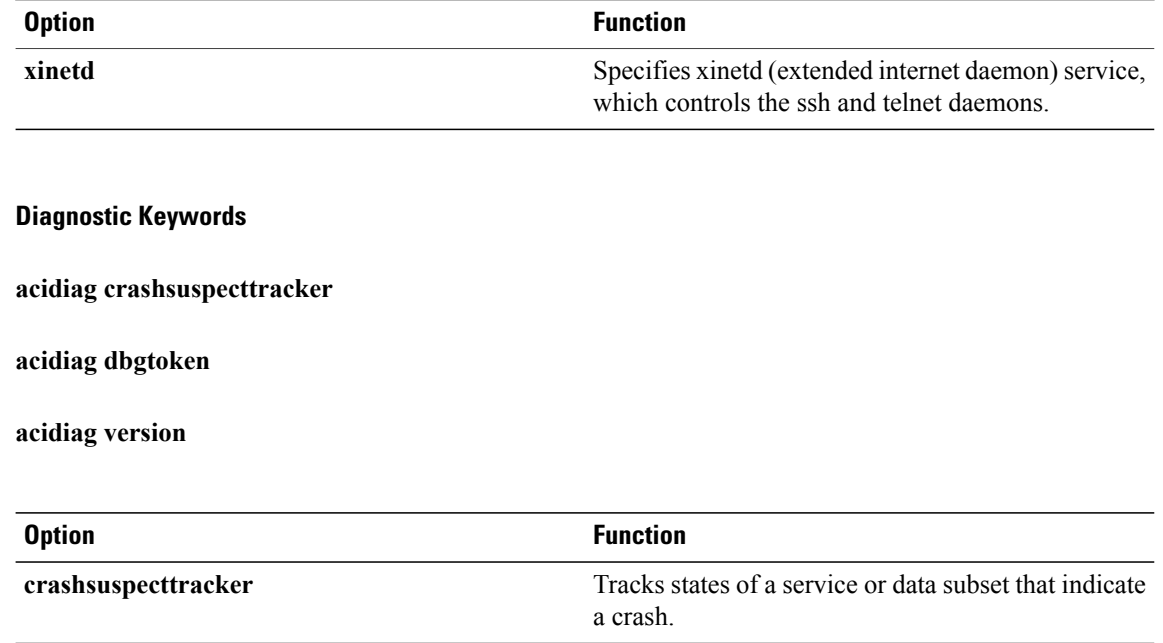

<span id="page-155-0"></span>**version** Displays the APIC ISO software version.

TAC as needed.

#### **Examples**

**dbgtoken**

**Syntax Description** 

The following examples show how to use the **acidiag** command:

```
admin@apic1:~> acidiag version
1.0.0.414
admin@apic1:~> acidiag verifyapic
openssl_check: certificate details
subject= CN=Insieme, O=Insieme Networks, L=SanJose, ST=CA, C=US
issuer= O=Default Company Ltd,L=Default City,C=XX
notBefore=Jul 19 20:40:32 2013 GMT
notAfter=Jul 19 20:40:32 2014 GMT
openssl_check: passed
ssh_check: passed
all_checks: passed
admin@apic1:~> acidiag avread
Local appliance ID=1 ADDRESS=10.0.0.1 TEP ADDRESS=10.0.0.0/16
CHASSIS_ID=10220833-ea00-3bb3-93b2-ef1e7e645889
Cluster of 3 lm(t):1(2014-07-12T19:54:04.877+00:00) appliances
  (out of targeted 3 lm(t):3(2014-07-12T19:55:03.442+00:00))
   with FABRIC DOMAIN name=mininet set to version=1.0(0.414)
lm(t):3(2014-07-12T19:55:13.564+00:00)
    appliance id=1 last mutated at 2014-07-12T19:46:06.831+00:00 address=10.0.0.1 tep
address=10.0.0.0/16
       oob address=192.168.10.1/24 version=1.0(0.414) lm(t):1(2014-07-12T19:54:05.146+00:00)
       chassisId=10220833-ea00-3bb3-93b2-ef1e7e645889 lm(t):1(2014-07-12T19:54:05.146+00:00)
        commissioned=1 registered=1 active=yes(zeroTime)
        health=(applnc:255 lm(t):1(2014-07-12T20:01:22.934+00:00) svc's)
    appliance id=2 last mutated at 2014-07-12T19:51:10.649+00:00 address=10.0.0.2 tep
address=10.0.0.0/16
```
oob address=192.168.10.2/24 version=1.0(0.414) lm(t):2(2014-07-12T19:54:05.064+00:00) chassisId=5d74122c-2ab9-3ccb-b06d-f620d5e20ccd lm(t):2(2014-07-12T19:54:05.064+00:00) commissioned=1 registered=1 active=yes(2014-07-12T19:51:10.651+00:00) health=(applnc:255 lm(t):2(2014-07-12T20:01:22.442+00:00) svc's) appliance id=3 last mutated at 2014-07-12T19:54:05.028+00:00 address=10.0.0.3 tep address=10.0.0.0/16 oob address=192.168.10.3/24 version=1.0(0.414) lm(t):3(2014-07-12T19:54:05.361+00:00) chassisId=71355d49-6fe7-3a78-a361-72d6c1e3360c lm(t):3(2014-07-12T19:54:05.361+00:00) commissioned=1 registered=1 active=yes(2014-07-12T19:54:05.029+00:00) health=(applnc:255 lm(t):3(2014-07-12T20:01:22.892+00:00) svc's) clusterTime=<diff=0 common=2014-07-14T16:52:20.343+00:00 local=2014-07-14T16:52:20.343+00:00 pF=<displForm=0 offsSt=0 offsVlu=0 lm(t):3(2014-07-12T19:55:03.750+00:00)>> -------------------------------------------- admin@apic1:~> **rvread 6 3 1** (6,3,1) st:6 lm(t):3(2014-10-16T08:48:20.238+00:00) le: reSt:LEADER voGr:0 cuTerm:0x19 lCoTe:0x18 lCoIn:0x1800000000001b2a veFiSt:0x31 veFiEn:0x31 lm(t):3(2014-10-16T08:48:20.120+00:00) lastUpdt 2014-10-16T09:07:00.214+00:00 -------------------------------------------- clusterTime=<diff=65247252 common=2014-10-16T09:07:01.837+00:00 local=2014-10-15T14:59:34.585+00:00 pF=<displForm=0 offsSt=0 offsVlu=0 lm(t):3(2014-10-16T04:50:08.714+00:00)>> admin@apic1:~> **rvread 6 3** (6,3,1) st:6 lm(t):3(2014-10-16T08:48:20.238+00:00) le: reSt:LEADER voGr:0 cuTerm:0x19 lCoTe:0x18 lCoIn:0x1800000000001b2a veFiSt:0x31 veFiEn:0x31 lm(t):3(2014-10-16T08:48:20.120+00:00) lastUpdt 2014-10-16T09:08:30.240+00:00 (6,3,2) st:6 lm(t):1(2014-10-16T08:47:25.323+00:00) le: reSt:FOLLOWER voGr:0 cuTerm:0x19 lCoTe:0x18 lCoIn:0x1800000000001b2a veFiSt:0x49 veFiEn:0x49 lm(t):1(2014-10-16T08:48:20.384+00:00) lp: clSt:2 lm(t):1(2014-10-16T08:47:03.286+00:00) dbSt:2 lm(t):1(2014-10-16T08:47:02.143+00:00) stMmt:1 lm(t):0(zeroTime) dbCrTs:2014-10-16T08:47:02.143+00:00 lastUpdt 2014-10-16T08:48:20.384+00:00 (6,3,3) st:6 lm(t):2(2014-10-16T08:47:13.576+00:00) le: reSt:FOLLOWER voGr:0 cuTerm:0x19 lCoTe:0x18 lCoIn:0x1800000000001b2a veFiSt:0x43 veFiEn:0x43 lm(t):2(2014-10-16T08:48:20.376+00:00) lastUpdt 2014-10-16T09:08:30.240+00:00 -------------------------------------------- clusterTime=<diff=65247251 common=2014-10-16T09:08:30.445+00:00 local=2014-10-15T15:01:03.194+00:00

pF=<displForm=0 offsSt=0 offsVlu=0 lm(t):3(2014-10-16T04:50:08.714+00:00)>>

 $\mathbf I$ 

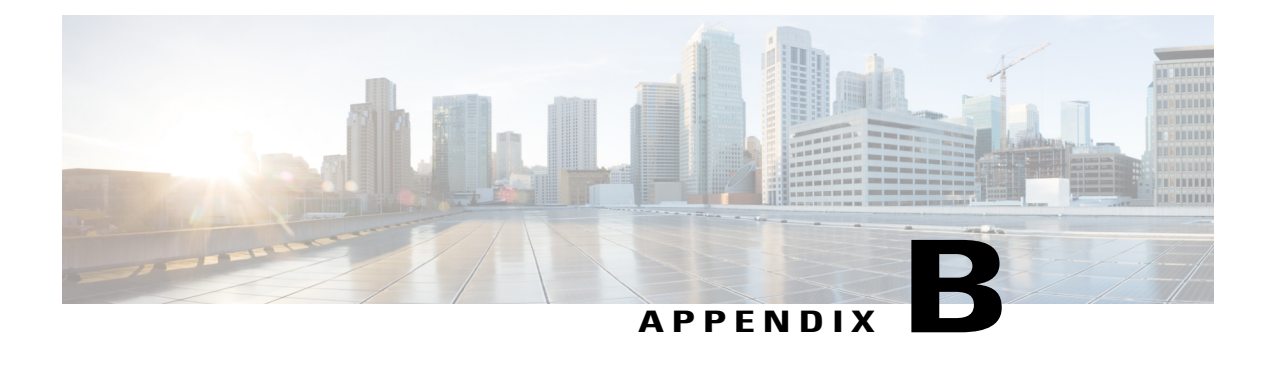

# **Configuring Export Policies for Troubleshooting**

Export policies enable you to export statistics, technical support collections, faults, and events to process core files and debug data from the fabric (the APIC as well as the switch) to any external host.

- About [Exporting](#page-158-0) Files, page 147
- File Export Guidelines and [Restrictions,](#page-158-1) page 147
- [Configuring](#page-159-0) a Remote Location, page 148
- Sending an [On-Demand](#page-161-0) Tech Support File, page 150

## <span id="page-158-2"></span><span id="page-158-0"></span>**About Exporting Files**

An administrator can configure export policies in the APIC to export statistics, technical support collections, faults and events, to process core files and debug data from the fabric (the APIC as well as the switch) to any external host. The exports can be in a variety of formats, including XML, JSON, web sockets, secure copy protocol (SCP), or HTTP. You can subscribe to exports in streaming, periodic, or on-demand formats.

An administrator can configure policy details such as the transfer protocol, compression algorithm, and frequency of transfer. Policies can be configured by users who are authenticated using AAA. A security mechanism for the actual transfer is based on a username and password. Internally, a policy element handles the triggering of data.

## <span id="page-158-1"></span>**File Export Guidelines and Restrictions**

- HTTPexport and the streaming API format is supported only with statistics information. Core and **Tech Support** data are not supported.
- The destination IP for exported files cannot be an IPv6 address.

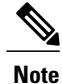

Do not trigger **Tech Support** from more than five nodes simultaneously, especially if they are to be exported into the APIC or to an external server with insufficient bandwidth and compute resources.

In order to collect **Tech Support** from all the nodes in the fabric periodically, you must create multiple policies. Each policy must cover a subset of the nodes and should be scheduled to trigger in a staggered way (at least 30 minutes apart).

### <span id="page-159-0"></span>**Configuring a Remote Location**

### **Configuring a Remote Location Using the GUI**

This procedure explains how to create a remote location using the APIC GUI.

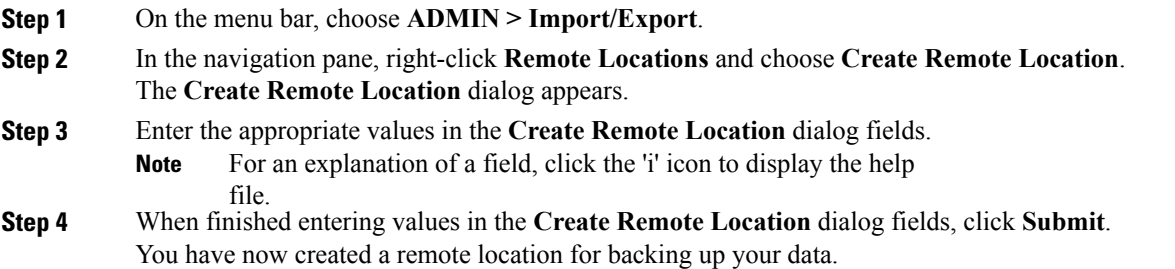

### **Configuring a Remote Location Using the REST API**

This procedure explains how to create a remote location using the REST API.

```
<fileRemotePath name="local" host="host or ip" protocol="ftp|scp|sftp" remotePath="path to
folder" userName="uname" userPasswd="pwd" />
```
### **Configuring a Remote Location Using the NX-OS Style CLI**

In the ACI fabric, you can configure one or more remote destinations for exporting techsupport or configuration files.

#### **SUMMARY STEPS**

- **1. configure**
- **2. [no] remote path** *remote-path-name*
- **3. user** *username*
- **4. path** {**ftp** | **scp** | **sftp**} *host*[ *:port* ] [**remote-directory** ]

#### **DETAILED STEPS**

Г

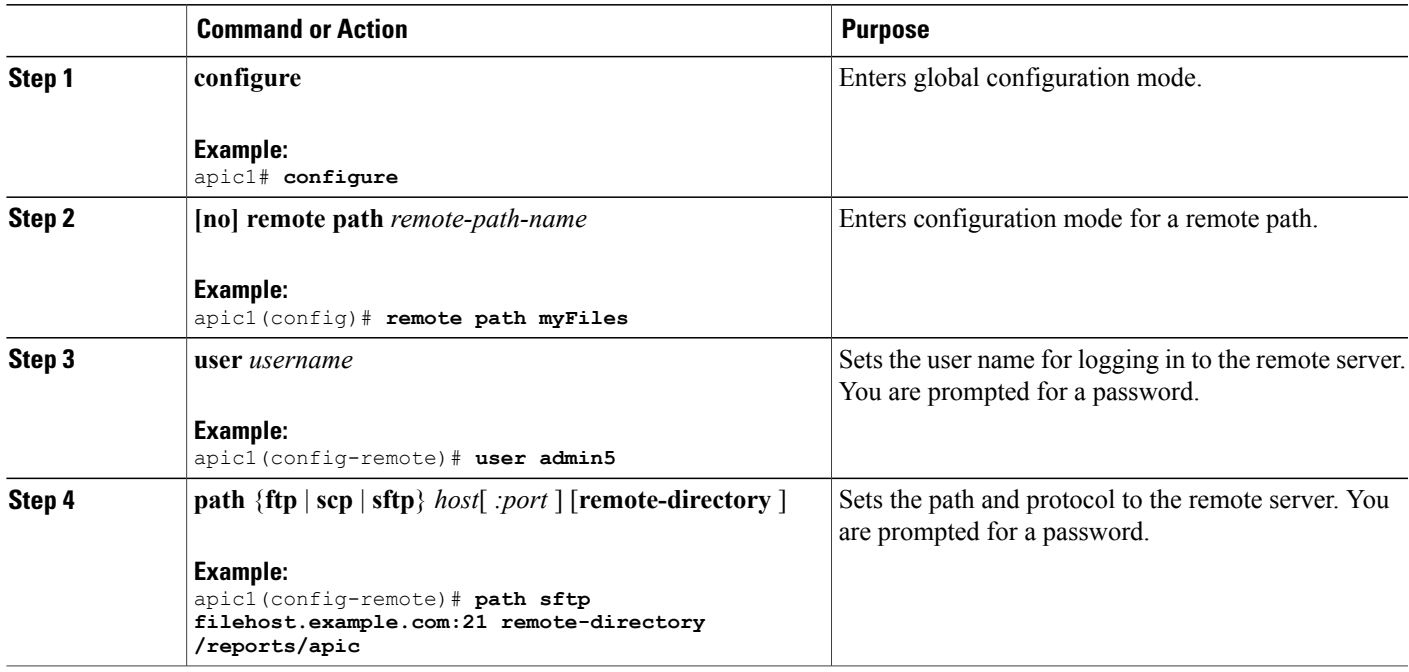

#### **Examples**

This example shows how to configure a remote path for exporting files.

```
apic1# configure
apic1(config)# remote path myFiles
apic1(config-remote)# user admin5
You must reset the password when modifying the path:
Password:
Retype password:
apic1(config-remote)# path sftp filehost.example.com:21 remote-directory /reports/apic
You must reset the password when modifying the path:
Password:
Retype password:
```
### <span id="page-161-0"></span>**Sending an On-Demand Tech Support File**

### <span id="page-161-1"></span>**Sending an On-Demand Techsupport File Using the GUI**

- **Step 1** In the menu bar, click **Admin**.
- **Step 2** In the submenu bar, click **Import/Export**.
- **Step 3** In the **Navigation** pane, expand **Export Policies**.
- **Step 4** Right-click **On-demand TechSupport** and choose **Create On-demand TechSupport**.
- **Step 5** In the **Create On-demand TechSupport** dialog box, perform the following actions:
	- a) In the **Name** field, enter a name for the techsupport file export policy.
	- b) To export the file to the controller instead of a remote destination, choose **Export to Controller**.
	- c) From the **Export Destination**drop-down list, choose the profile of the destination host that will receive the techsupport file.

If no profile appears for the desired destination, you can choose **Create Remote Location** to define it now.

- d) From the **Data Container** drop-down list, choose **uni/fabric/tscont**.
- e) If the desired source device (leaf or spine) does not appear In the **Source Nodes** table, click the **+** icon, choose a device, and click **Update**.
- f) In the **Source Nodes** table, double-click the source name and click the blue icon to the right of the drop-down list to open the **System Information** window for the source device. Use the tabs to examine the information of the source device.
- g) In the **State** field, click the **triggered** radio button to enable sending of the file.
- h) Click **Submit** to send the techsupport file.
	- On-demand tech support files can be saved to another APIC to balance storage and CPU requirements. To verify the location, click on the On-demand TechSupport policy in the **Navigation** pane, then click the **OPERATIONAL** tab in the **Work** pane. The controller is displayed in the **EXPORT LOCATION** field. **Note**
- i) Right-click the policy name and choose **Collect Tech Support**.
- j) Choose **Yes** to begin collecting tech support information.

### **Sending an On-Demand TechSupport File Using the REST API**

**Step 1** Set the remote destination for a technical support file using the REST API, by sending a POST with XML such as the following example:

#### **Example:**

```
<fileRemotePath userName="" remotePort="22" remotePath="" protocol="sftp" name="ToSupport"
host="192.168.200.2"
dn="uni/fabric/path-ToSupport" descr="">
<fileRsARemoteHostToEpg tDn="uni/tn-mgmt/mgmtp-default/oob-default"/>
```
</fileRemotePath>

**Step 2** Generate an on-demand technical support file using the REST API by sending a POST with XML such as the following:

#### **Example:**

```
<dbgexpTechSupOnD upgradeLogs="no" startTime="unspecified" name="Tech_Support_9-20-16"
exportToController="no"
endTime="unspecified" dn="uni/fabric/tsod-Tech_Support_9-20-16" descr="" compression="gzip"
category="forwarding" adminSt="untriggered">
<dbgexpRsExportDest tDn="uni/fabric/path-ToSupport"/>
<dbgexpRsTsSrc tDn="topology/pod-1/node-102/sys"/>
<dbgexpRsTsSrc tDn="topology/pod-1/node-103/sys"/>
<dbgexpRsTsSrc tDn="topology/pod-1/node-101/sys"/>
<dbgexpRsData tDn="uni/fabric/tscont"/>
</dbgexpTechSupOnD>
```
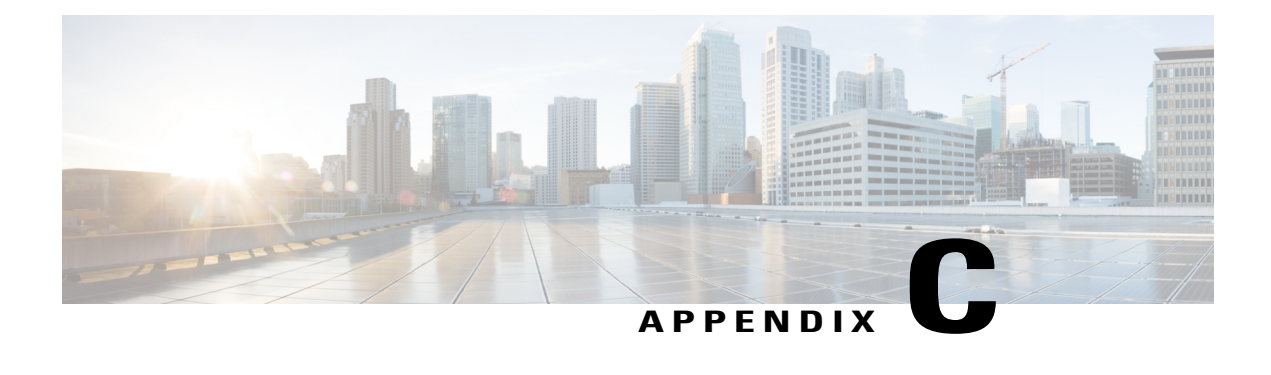

# **Finding the Switch Inventory**

Knowing your switch model and serial numbers can help TAC support with troubleshooting your fabric. This section explains how to find the switch model and serial numbers using the Cisco APIC GUI, CLI, and REST API.

- Finding Your Switch [Inventory](#page-164-0) Using the GUI, page 153
- Finding Your Switch [Inventory](#page-165-0) Using the NX-OS CLI, page 154
- Finding Your Switch [Inventory](#page-167-0) Using the REST API, page 156

## <span id="page-164-0"></span>**Finding Your Switch Inventory Using the GUI**

This section explains how to find your switch model and serial numbers using the Cisco APIC GUI.

#### **Before You Begin**

You must have access to the Cisco APIC GUI

- **Step 1** On the menu bar, choose **Fabric > Inventory**.
- **Step 2** In the navigation pane, click a **Pod** icon.
- Your switch icons appear in the navigation pane.
- **Step 3** In the navigation pane, click on a switch icon. A list of tabs appears at the top of the work pane.
- **Step 4** Click the **General** tab. Your switch information appears in the work pane.

### <span id="page-165-0"></span>**Finding Your Switch Inventory Using the NX-OS CLI**

This section explains how to find your switch model and serial numbers using the NX-OS CLI.

Find your switch inventory as follows:

#### **Example:**

```
switch# show hardware
Cisco Nexus Operating System (NX-OS) Software
TAC support: http://www.cisco.com/tac
Documents: http://www.cisco.com/en/US/products/ps9372/tsd_products_support_series_home.html
Copyright (c) 2002-2014, Cisco Systems, Inc. All rights reserved.
The copyrights to certain works contained in this software are
owned by other third parties and used and distributed under
license. Certain components of this software are licensed under
the GNU General Public License (GPL) version 2.0 or the GNU
Lesser General Public License (LGPL) Version 2.1. A copy of each
such license is available at
http://www.opensource.org/licenses/gpl-2.0.php and
http://www.opensource.org/licenses/lgpl-2.1.php
Software<br>BIOS:
              version 07.56
  kickstart: version 12.1(1h) [build 12.1(1h)]
  system: version 12.1(1h) [build 12.1(1h)]
  \overrightarrow{PE}: version 2.1(1h)<br>BIOS compile time: 06/08/2016
  BIOS compile time:
  kickstart image file is: /bootflash/aci-n9000-dk9.12.1.1h.bin
  kickstart compile time: 10/01/2016 20:10:40 [10/01/2016 20:10:40]<br>system image file is: /bootflash/auto-s
  system image file is:<br>system compile time:
                              system compile time: 10/01/2016 20:10:40 [10/01/2016 20:10:40]
Hardware
  cisco N9K-C93180YC-EX ("supervisor")
   Intel(R) Xeon(R) CPU @ 1.80GHz with 16400384 kB of memory.
  Processor Board ID FDO20101H1W
  Device name: ifav41-leaf204<br>bootflash: 62522368 kB
                 bootflash: 62522368 kB
Kernel uptime is 02 \text{ day}(s), 21 \text{ hour}(s), 42 \text{ minute}(s), 31 \text{ second}(s)Last reset at 241000 usecs after Sun Oct 02 01:27:25 2016
  Reason: reset-by-installer
  System version: 12.1(1e)
  Service: Upgrade
plugin
  Core Plugin, Ethernet Plugin
--------------------------------
Switch hardware ID information
        --------------------------------
Switch is booted up
Switch type is : Nexus C93180YC-EX Chassis
Model number is N9K-C93180YC-EX
H/W version is 0.2010
Part Number is 73-15298-01
Part Revision is 1
Manufacture Date is Year 20 Week 10
Serial number is FDO20101H1W
CLEI code is 73-15298-01
--------------------------------
```
Chassis has one slot

```
--------------------------------
Module1 ok
 Module type is : 48x10/25G
  1 submodules are present
 Model number is N9K-C93180YC-EX
 H/W version is 0.2110
 Part Number is 73-17776-02
 Part Revision is 11
 Manufacture Date is Year 20 Week 10
  Serial number is FDO20101H1W
 CLEI code is 73-17776-02
GEM ok
 Module type is : 6x40/100G Switch
  1 submodules are present
 Model number is N9K-C93180YC-EX
 H/W version is 0.2110
  Part Number is 73-17776-02
 Part Revision is 11
 Manufacture Date is Year 20 Week 10
  Serial number is FDO20101H1W
 CLEI code is 73-17776-02
---------------------------------------
Chassis has 2 PowerSupply Slots
 ---------------------------------------
PS1 shut
  Power supply type is : 54.000000W 220v AC
  Model number is NXA-PAC-650W-PE
 H/W version is 0.0
 Part Number is 341-0729-01
 Part Revision is A0
 Manufacture Date is Year 19 Week 50
  Serial number is LIT19500ZEK
 CLEI code is 341-0729-01
PS2 ok
  Power supply type is : 54.000000W 220v AC
  Model number is NXA-PAC-650W-PE
 H/W version is 0.0
 Part Number is 341-0729-01
 Part Revision is A0
 Manufacture Date is Year 19 Week 50
  Serial number is LIT19500ZEA
 CLEI code is 341-0729-01
---------------------------------------
Chassis has 4 Fans
                  ---------------------------------------
FT1 ok
 Fan1(sys fan1)(fan model:NXA-FAN-30CFM-F) is inserted but info
is not available
FT2 ok
 Fan2(sys fan2)(fan model:NXA-FAN-30CFM-F) is inserted but info
is not available
FT3 ok
 Fan3(sys fan3)(fan model:NXA-FAN-30CFM-F) is inserted but info
is not available
FT4 ok
 Fan4(sys fan4)(fan model:NXA-FAN-30CFM-F) is inserted but info
```
is not available

====================================================================================

## <span id="page-167-0"></span>**Finding Your Switch Inventory Using the REST API**

This section explains how to find your switch model and serial numbers using the REST API

Find your switch inventory as follows:

#### **Example:** GET

https://192.0.20.123/api/node/mo/topology/pod-1.json?query-target=children&target-subtree-class=fabricNode

#### The following response is returned:

#### response:

```
{
   "totalCount":"8",
   "imdata":
   ["fabricNode":{
         "attributes":{
            "adSt":"on",
            "childAction":"",
            "delayedHeartbeat":"no",
            "dn":"topology/pod-1/node-103",
            "fabricSt":"active",
            "id":"103",
            "lcOwn":"local",
            "modTs":"2016-10-08T14:49:35.665+00:00",
            "model":"N9K-C9396PX",
            "monPolDn":"uni/fabric/monfab-default",
            "name":"leaf3",
            "nameAlias":"",
            "role":"leaf",
            "serial":"TEP-1-103",
            "status":"","uid":"0",
            "vendor":"Cisco Systems, Inc",
            "version":""}
           }
   \}, {
       "fabricNode":{
         "attributes":{
           "adSt":"on",
           "childAction":"",
           "delayedHeartbeat":"no",
           "dn":"topology/pod-1/node-105",
           "fabricSt":"active",
```

```
"id":"105",
        "lcOwn":"local",
        "modTs":"2016-10-08T14:47:52.011+00:00",
        "model":"N9K-C9508",
        "monPolDn":"uni/fabric/monfab-default",
        "name":"spine2",
        "nameAlias":"",
        "role":"spine",
        "serial":"TEP-1-105","status":"",
        "uid":"0",
        "vendor":"Cisco Systems, Inc",
        "version":""
     ...
  [TRUNCATED]
     ...
}
```
I

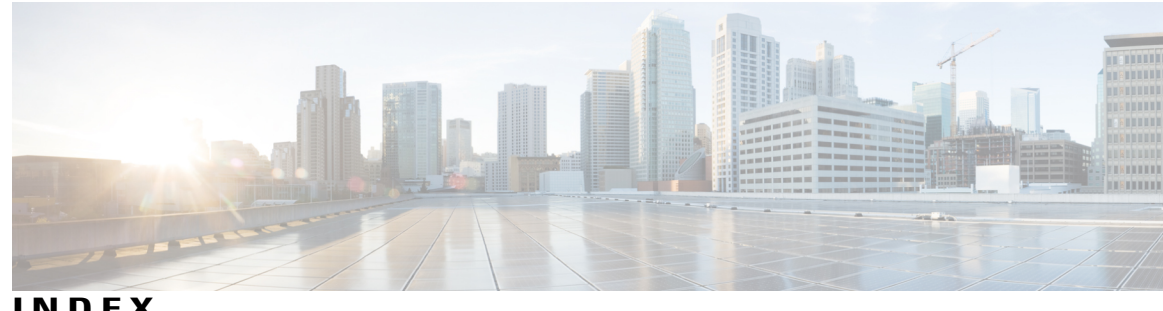

**INDEX**

(enabling) NX-OS Format **[54](#page-65-0)** (enabling) Syslog **[54](#page-65-0)**

### **A**

acidiag Command **[139](#page-150-0)** ACL deny logging **[22](#page-33-0), [23](#page-34-0), [24](#page-35-0)** ACL permit and deny logs **[25](#page-36-0)** ACL permit logging **[20,](#page-31-0) [21,](#page-32-0) [22](#page-33-1)** atomic counters **[29,](#page-40-0) [30,](#page-41-0) [31,](#page-42-0) [62,](#page-73-0) [82](#page-93-0)** about **[62,](#page-73-0) [82](#page-93-0)** configuring **[30](#page-41-1)** guidelines and restrictions **[29](#page-40-0)**

### **C**

Contract permit logging **[20](#page-31-0), [21](#page-32-0), [22](#page-33-1)** Contract permit logs **[25](#page-36-0)** core files **[147](#page-158-2)**

### **D**

digital optical monitoring **[32](#page-43-0)** Digital Optical Monitoring **[33](#page-44-0), [34](#page-45-0)** DOM **[32,](#page-43-0) [33,](#page-44-0) [34](#page-45-0)**

### **E**

endpoint connectivity **[107](#page-118-0)** eventlog Command [84,](#page-95-0) [85,](#page-96-0) [86,](#page-97-0) [87,](#page-98-0) [89,](#page-100-0) [90,](#page-101-0) [91,](#page-102-0) [92,](#page-103-0) [93,](#page-104-0) [94,](#page-105-0) [95,](#page-106-0) [96,](#page-107-0) [97,](#page-108-0) [98,](#page-109-0) **[99](#page-110-0), [100](#page-111-0), [101](#page-112-0), [102](#page-113-0), [103](#page-114-0), [104](#page-115-0), [105](#page-116-0)** exporting files **[147](#page-158-2)** about **[147](#page-158-2)**

### **P**

permit logging **[24](#page-35-1), [26](#page-37-0)**

### **S**

SNMP **[40](#page-51-0), [42](#page-53-0), [43](#page-54-0)** about **[40](#page-51-1)** configuring policy **[40](#page-51-0)** configuring trap destination **[42](#page-53-0)** configuring trap source **[43](#page-54-0)** SPAN **[44,](#page-55-0) [45](#page-56-0)** about **[44](#page-55-0)** configuring **[45](#page-56-0)** guidelines and restrictions **[44](#page-55-1)** syslog **[51,](#page-62-0) [52](#page-63-0)** about **[51](#page-62-0)** destination **[52](#page-63-0)** source **[52](#page-63-1)**

### **T**

Taboo Contract deny logging **[22,](#page-33-0) [23,](#page-34-0) [24](#page-35-0)** Taboo Contract deny logs **[25](#page-36-0)** Taboo Contract drop logging **[23,](#page-34-0) [24](#page-35-0)** techsupport file **[150](#page-161-1)** sending **[150](#page-161-1)** techsupport files **[147](#page-158-2)** traceroute **[55](#page-66-0)** about **[55](#page-66-1)** configuring **[55](#page-66-0)** guidelines and restrictions **[55](#page-66-2)**

 $\overline{\phantom{a}}$